# **HUAWEI NOVO 9 Podręcznik użytkownika**

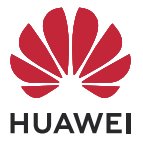

## **Spis treści**

### **[Funkcje podstawowe](#page-4-0)**

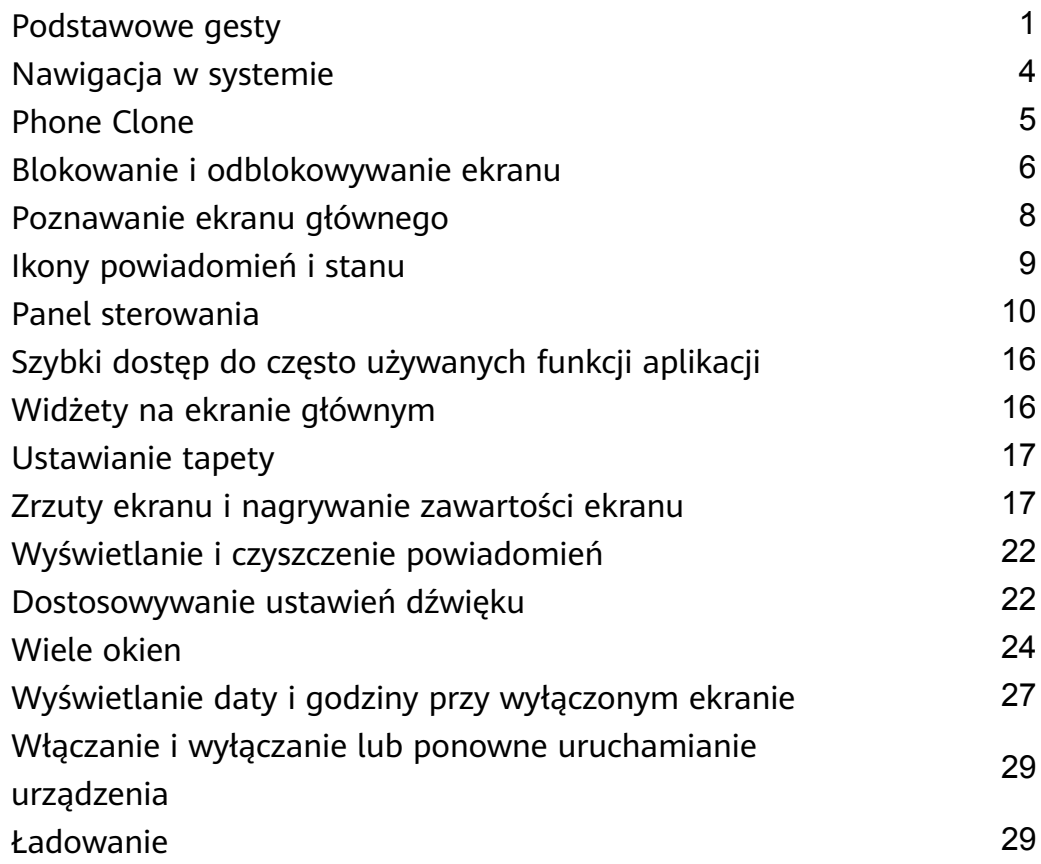

### **[Inteligentne funkcje](#page-35-0)**

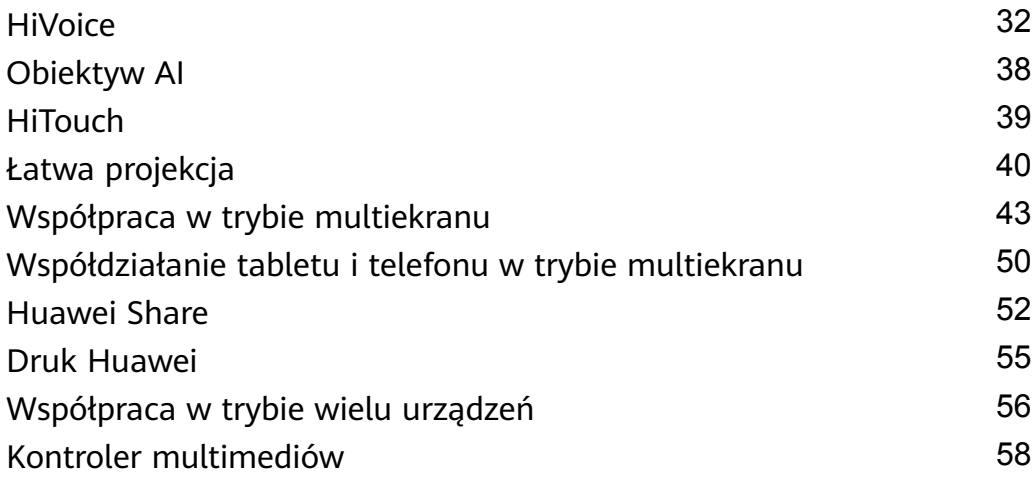

### **[Aparat i Galeria](#page-63-0)**

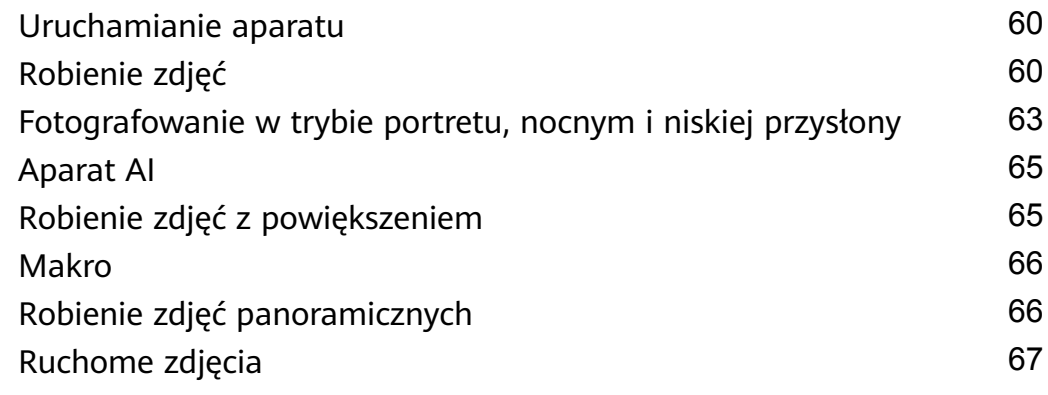

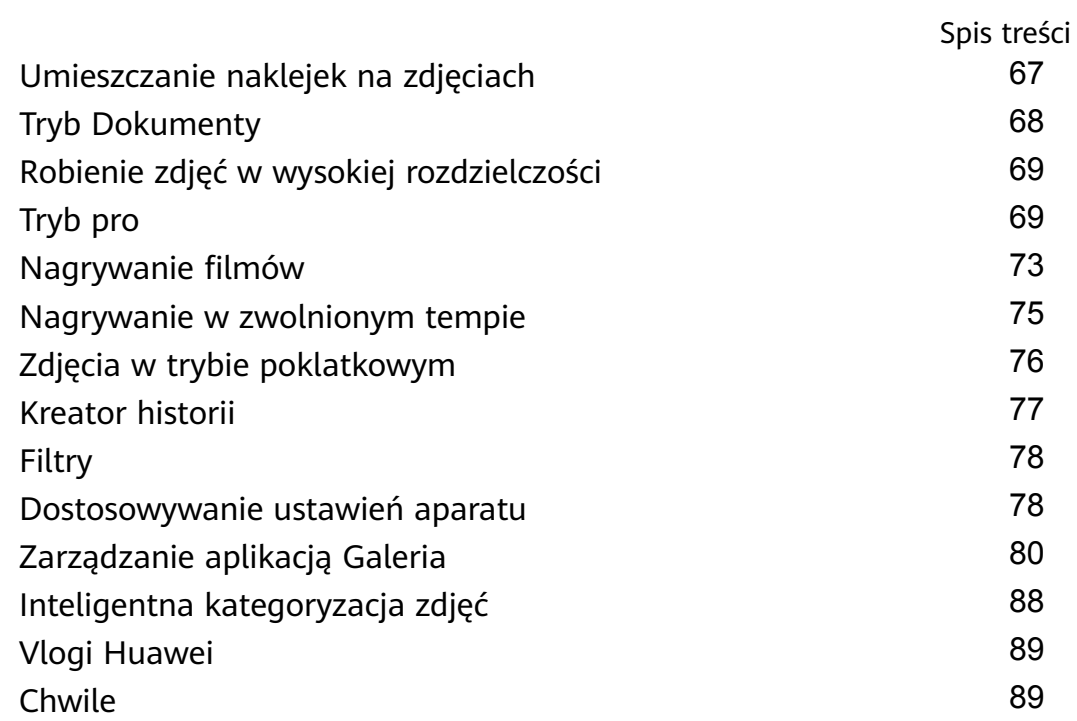

### **[Aplikacje](#page-94-0)**

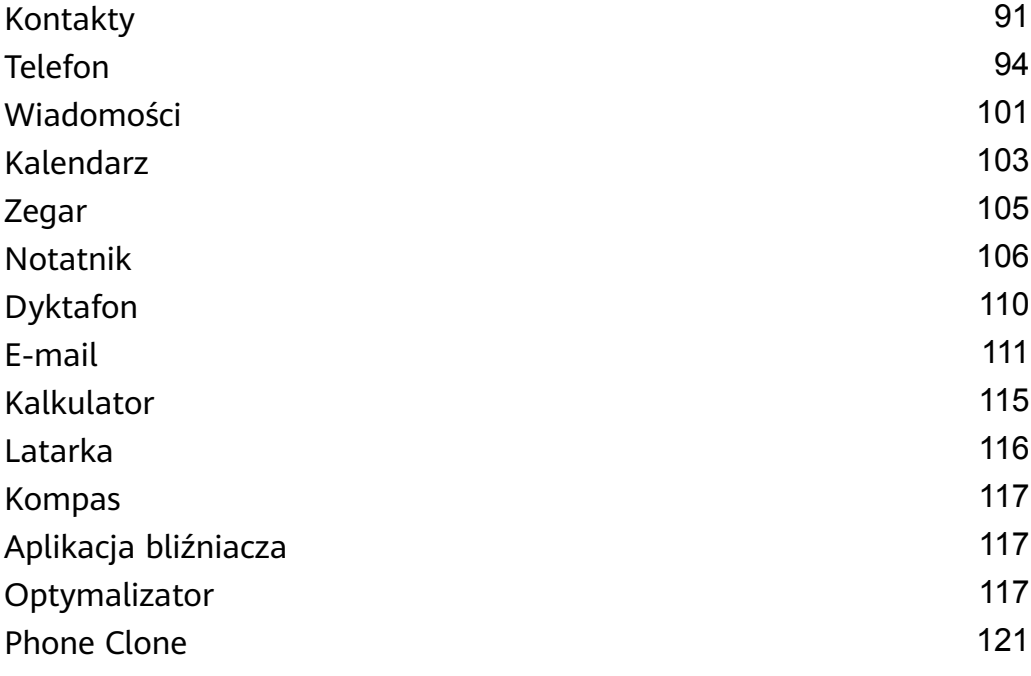

### **[Ustawienia](#page-126-0)**

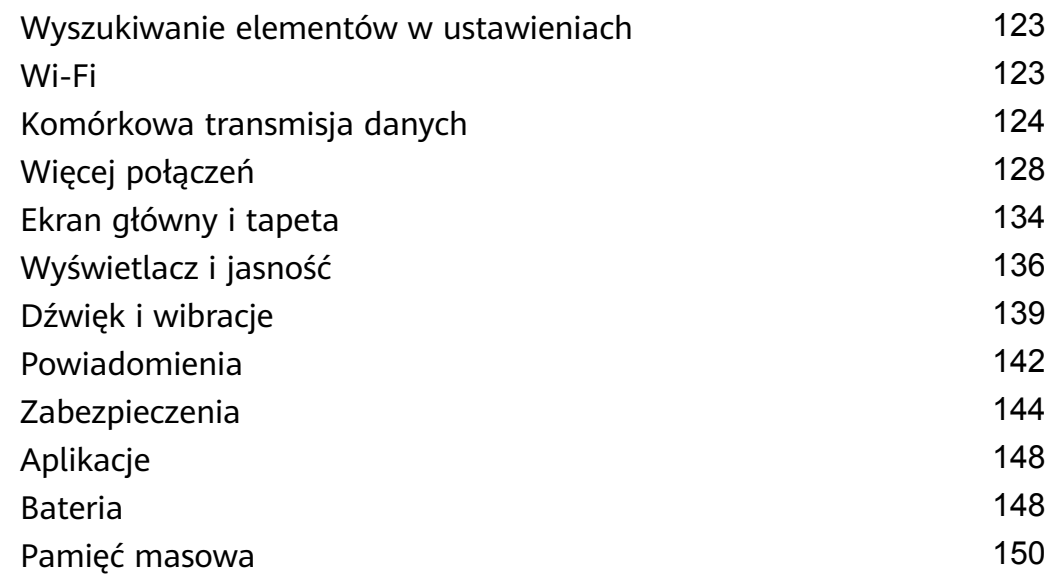

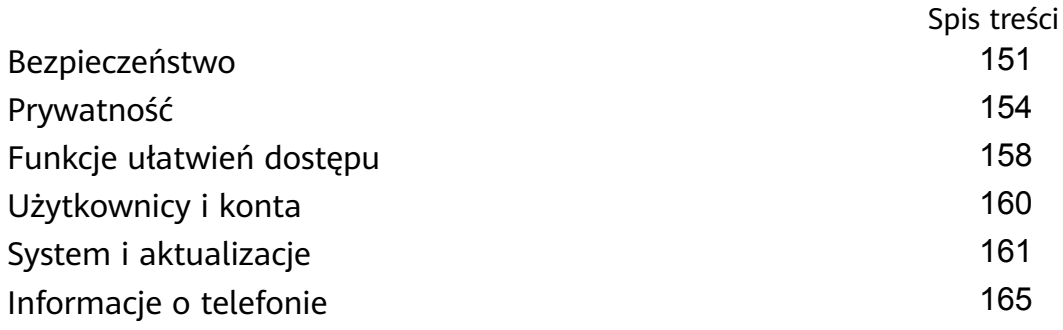

# <span id="page-4-0"></span>**Funkcje podstawowe**

### **Podstawowe gesty**

#### **Podstawowe gesty i skróty**

#### **Gesty nawigacyjne w systemie**

 $\overline{a}$ 

 $\overline{a}$ 

Wybierz kolejno **Ustawienia** > **System i aktualizacje** > **Nawigacja systemowa** i upewnij się, że wybrano opcję **Gesty**.

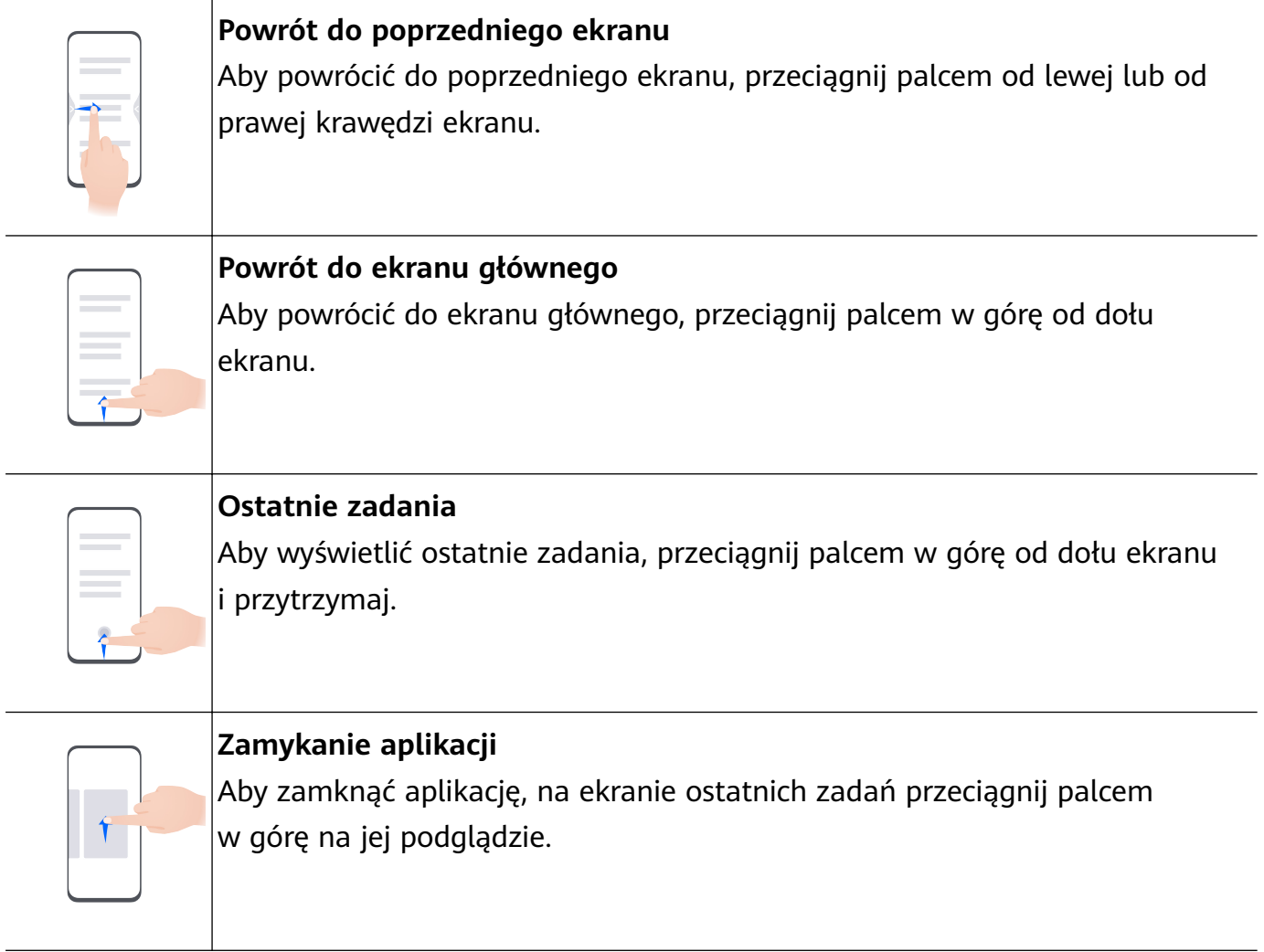

**Przełączanie między aplikacjami** • Aby przełączyć się między aplikacjami, przeciągnij palcem wzdłuż dolnej krawędzi ekranu. Przed użyciem tego gestu dotknij opcji **Ustawienia** na ekranie **Nawigacja systemowa** i upewnij się, że włączono opcję **Przełączanie aplikacji przeciągnięciem wzdłuż dolnej krawędzi**. • Aby przełączyć się między aplikacjami, przeciągnij palcem ruchem półkolistym wzdłuż dolnej krawędzi ekranu.

Jeśli urządzenie nie ma przełącznika **Przełączanie aplikacji przeciągnięciem wzdłuż dolnej krawędzi**, odpowiednia funkcja nie jest obsługiwana.

#### **Gesty knykciami**

Wybierz kolejno **Ustawienia** > **Funkcje ułatwień dostępu** > **Skróty i gesty**, aby włączyć opcje **Zrób zrzut ekranu** i **Nagraj ekran**.

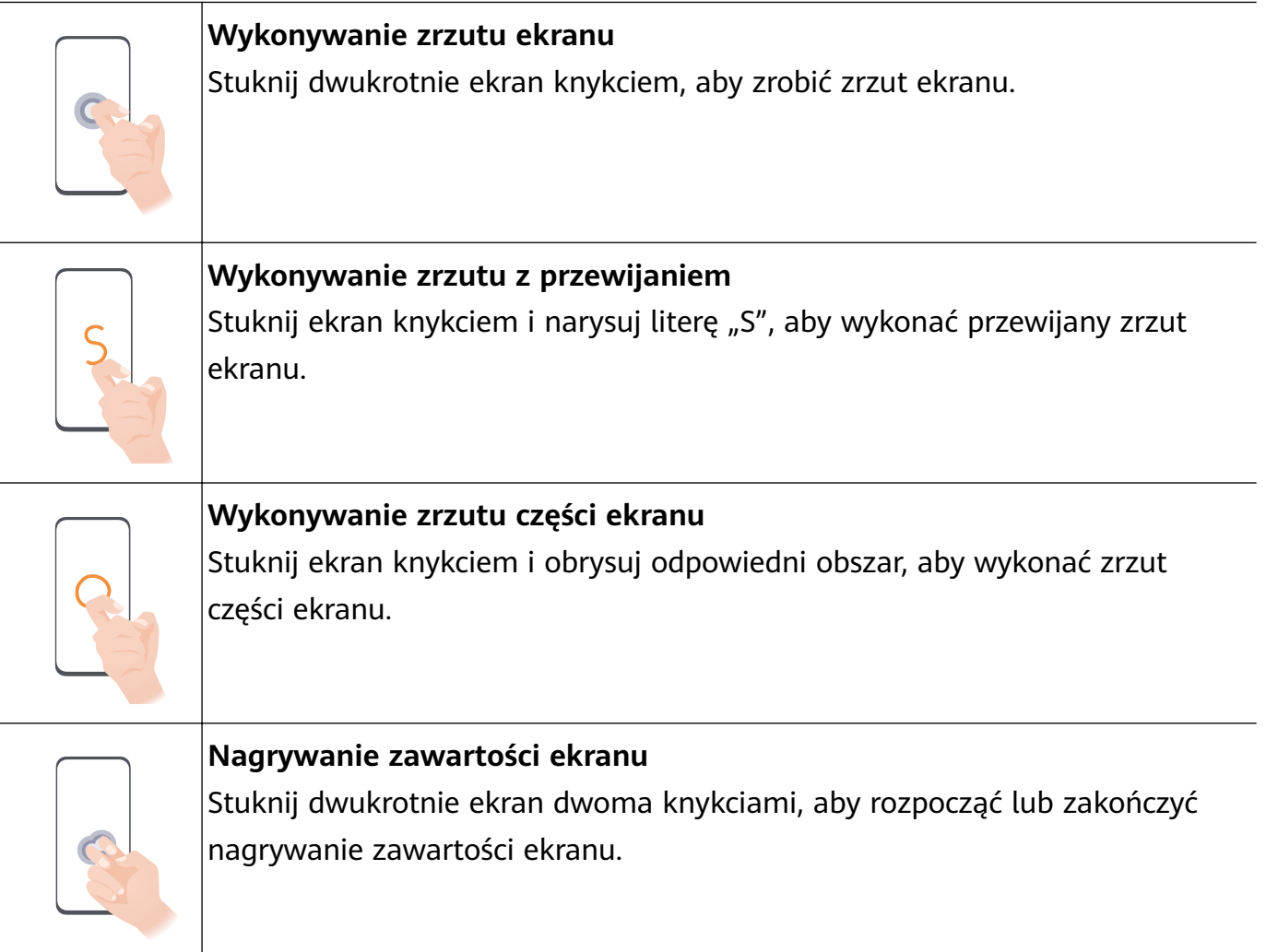

#### **Więcej gestów**

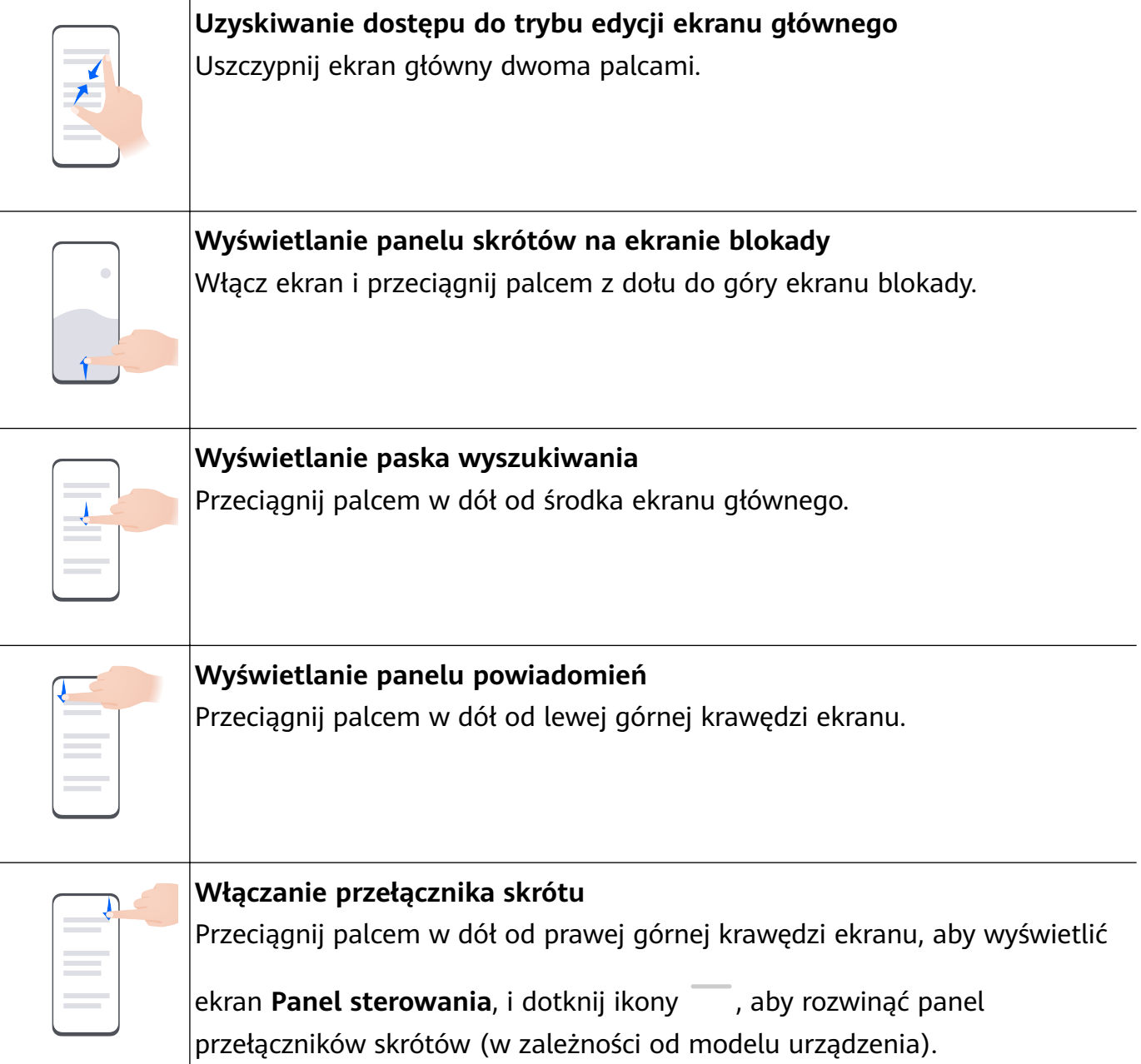

#### **Przyciski skrótów**

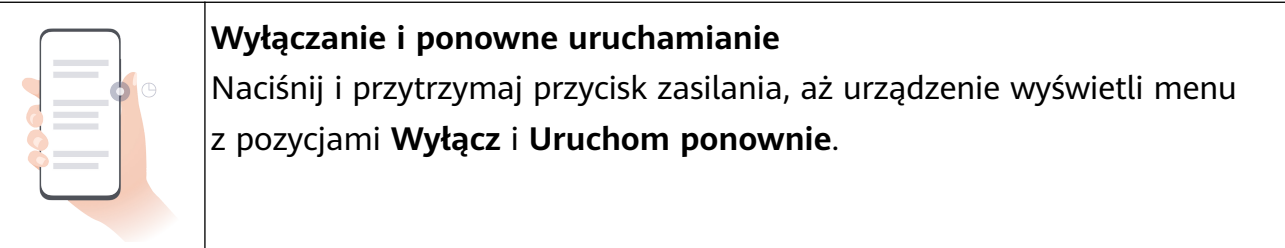

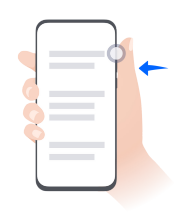

#### **Zwiększanie głośności**

Naciśnij przycisk zwiększania głośności.

<span id="page-7-0"></span>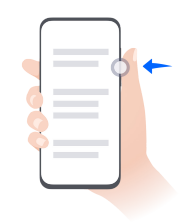

#### **Zmniejszanie głośności**

Naciśnij przycisk zmniejszania głośności.

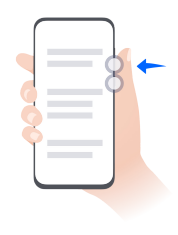

**Wykonywanie zrzutu ekranu**

Naciśnij równocześnie przyciski zmniejszania głośności i zasilania.

Niektóre produkty nie mają przycisków głośności.

### **Nawigacja w systemie**

#### **Zmienianie trybu nawigacji w systemie**

#### **Nawigacja gestami**

Wybierz kolejno **Ustawienia** > **System i aktualizacje** > **Nawigacja systemowa**, a następnie wybierz opcję **Gesty**.

Teraz możesz wykonywać następujące czynności:

- Powrót do poprzedniego ekranu: Przeciągnij palcem od lewej lub prawej krawędzi do środka.
- Powrót do ekranu głównego: Przeciągnij palcem w górę od dołu ekranu.
- Uzyskiwanie dostępu do ekranu ostatnich zadań: Przeciągnij palcem od dołu ekranu i przytrzymaj go.
- Zamykanie aplikacji: Przeciągnij palcem w górę na podglądzie aplikacji na ekranie ostatnich zadań. Przeciągnięcie palcem w dół na podglądzie aplikacji umożliwia jej zablokowanie.

Zablokowana aplikacja nie zostanie wyczyszczona po dotknięciu ikony ina ekranie ostatnich zadań.

• Przełączanie aplikacji: Przeciągnij palcem wzdłuż dolnej krawędzi ekranu, wykonując łuk. Jeśli włączono opcję **Przełączanie aplikacji przeciągnięciem wzdłuż dolnej krawędzi**, przeciągnij palcem wzdłuż dolnej krawędzi ekranu.

Możesz włączyć opcję **Pokazuj pasek nawigacji**, aby wyświetlić pasek nawigacji, który ułatwi obsługę gestów.

Opcje **Przełączanie aplikacji przeciągnięciem wzdłuż dolnej krawędzi** i **Pokazuj pasek nawigacji** nie są obsługiwane w przypadku określonych produktów.

#### <span id="page-8-0"></span>**Używanie nawigacji trzema klawiszami**

#### Wybierz kolejno **Ustawienia** > **System i aktualizacje** > **Nawigacja systemowa**, a następnie wybierz opcję **Nawigacja trzema klawiszami**.

Następnie możesz wykonywać poniższe czynności:

- $\cdot$  Dotknij ikony  $\triangleleft$ , aby wrócić do poprzedniego menu lub wyjść z bieżącej aplikacji.
- Dotknij ikony  $\bigcirc$ , aby powrócić do ekranu głównego.
- Dotknij ikony  $\Box$ , aby uzyskać dostęp do ekranu ostatnich zadań.

Możesz dotknąć opcji Ustawienia, aby skonfigurować więcej ustawień.

- Wybierz kombinację klawiszy nawigacyjnych.
- Włącz opcję **Ukrywaj klawisze nawigacyjne**, aby ukrywać pasek nawigacji, gdy nie będzie używany.
- Dotknij ikony  $\overline{\mathbf{v}}$  (jeśli jest dostępna w wybranej kombinacji klawiszy nawigacyjnych), aby otworzyć panel powiadomień.

#### **Sterowanie urządzeniem za pomocą przycisku wiszącego**

Wybierz kolejno **Ustawienia** > **System i aktualizacje** > **Nawigacja systemowa** > **Więcej** lub **Ustawienia** > **System i aktualizacje** > **Nawigacja systemowa** > **Przycisk wiszący** (w zależności od modelu urządzenia) i włącz opcję **Przycisk wiszący**.

Po wyświetleniu przycisku wiszącego możesz wykonywać następujące czynności:

- Przeciągnij przycisk do preferowanego położenia.
- Dotknij przycisku, aby przejść wstecz.
- Dotknij przycisku i przytrzymaj go, a następnie podnieś palec, aby powrócić do ekranu głównego.
- Dotknij przycisku i przytrzymaj go, a następnie przeciągnij palcem w lewo lub w prawo, aby wyświetlić ostatnie zadania.

### **Phone Clone**

#### **Przenoszenie danych na nowe urządzenie za pomocą aplikacji Phone Clone**

Aplikacja **Phone Clone** umożliwia szybkie i bezproblemowe przenoszenie podstawowych danych (między innymi kontaktów, kalendarza, obrazów i filmów) ze starego urządzenia na nowe.

#### <span id="page-9-0"></span>**Migrowanie danych z urządzenia Huawei lub innego urządzenia z systemem Android**

- **1** Na nowym urządzeniu otwórz aplikację **Phone Clone** lub wybierz kolejno **Ustawienia** > **System i aktualizacje** > **Phone Clone**, dotknij pozycji **To jest nowe urządzenie**, a następnie wybierz opcję **Huawei** lub **Telefon Android innej marki**.
- **2** Na starym urządzeniu wykonaj instrukcje ekranowe, aby pobrać i zainstalować aplikację **Phone Clone**.
- **3** Na starym urządzeniu otwórz aplikację **Phone Clone**, dotknij pozycji **To jest stare urządzenie** i wykonaj instrukcje ekranowe, aby połączyć stare urządzenie z nowym przez zeskanowanie kodu lub ręczne nawiązanie połączenia.
- **4** Na starym urządzeniu wybierz dane, które chcesz sklonować, a następnie dotknij opcji **Dalej** > **Transferuj**, aby rozpocząć klonowanie.
- Możesz wyszukać aplikacje dla systemu Android obsługujące funkcję **Phone Clone** w sklepie **AppGallery** i uzyskać więcej informacji na ich temat na ekranie szczegółów.

#### **Przenoszenie danych z telefonu iPhone lub urządzenia iPad**

- **1** Na nowym urządzeniu otwórz aplikację **Phone Clone** lub wybierz kolejno **Ustawienia** > **System i aktualizacje** > **Phone Clone**, dotknij pozycji **To jest nowe urządzenie**, a następnie wybierz opcję **iPhone/iPad**.
- **2** Wykonaj instrukcje ekranowe, aby pobrać i zainstalować aplikację **Phone Clone** na starym urządzeniu.
- **3** Na starym urządzeniu otwórz aplikację **Phone Clone**, dotknij pozycji **To jest stare urządzenie** i wykonaj instrukcje ekranowe, aby połączyć stare urządzenie z nowym przez zeskanowanie kodu lub ręczne nawiązanie połączenia.
- **4** Na starym urządzeniu wybierz dane, które chcesz sklonować, i postępuj według instrukcji ekranowych, aby ukończyć klonowanie danych.
- W sklepie **App Store** możesz wyszukać wersje systemu iOS, które obsługują aplikację **Phone Clone**, a także wyświetlić więcej informacji na ekranie szczegółów aplikacji.

### **Blokowanie i odblokowywanie ekranu**

#### **Blokowanie i odblokowywanie ekranu**

#### **Blokowanie ekranu**

Jeśli urządzenie pozostanie nieaktywne przez określony czas, ekran zostanie automatycznie zablokowany, a urządzenie przejdzie do trybu uśpienia w celu oszczędzania energii. Możesz również blokować ekran ręcznie, używając jednej z poniższych metod:

- Naciśnij przycisk zasilania.
- Uszczypnij dwoma palcami ekran główny, aby przejść do trybu edycji ekranu. Dotknij pozycji **Widżety**, a następnie przeciągnij ikonę **Blokada ekranu** na ekran główny. Możesz teraz dotykać ikony **Blokada ekranu**, aby blokować ekran.

#### **Ustawianie opóźnienia wygaszania ekranu**

Wybierz kolejno **Ustawienia** > **Wyświetlacz i jasność** > **Uśpij po** i wybierz opóźnienie wygaszania ekranu.

#### **Włączanie ekranu**

Możesz włączać ekran, używając dowolnej z poniższych metod:

- Naciśnij przycisk zasilania.
- Wybierz kolejno **Ustawienia** > **Funkcje ułatwień dostępu** > **Skróty i gesty** > **Wybudź ekran**, a następnie włącz funkcje **Podnieś, aby wybudzić**, **Dotknij dwukrotnie, aby wybudzić** i/lub **Pokaż wnętrze dłoni, aby wybudzić**. Następnie użyj wybranej funkcji, aby włączyć ekran.

Jeśli urządzenie nie ma tej opcji, dana funkcja nie jest obsługiwana.

#### **Odblokowywanie ekranu hasłem**

Po włączeniu ekranu przeciągnij palcem od środka ekranu w górę, aby wyświetlić panel wprowadzania hasła. Następnie wprowadź hasło ekranu blokady.

#### **Korzystanie z funkcji odblokowywania za pomocą twarzy**

Włącz ekran i umieść go przed twarzą. Urządzenie zostanie odblokowane po rozpoznaniu twarzy.

#### **Korzystanie z funkcji odblokowywania odciskiem palca**

Po włączeniu ekranu zostanie na nim wyświetlona ikona odcisku palca. Dotknij ikony palcem, którego odcisk zarejestrowano, aby odblokować ekran.

#### **Zmiana wyglądu ekranu blokady**

Jeśli używasz motywu oficjalnego, możesz dostosować zawartość wyświetlaną na ekranie blokady.

#### **Wyświetlanie podpisu na ekranie blokady**

Wybierz kolejno **Ustawienia** > **Ekran główny i tapeta**, dotknij opcji **Podpis na ekranie blokady**, a następnie wprowadź tekst do wyświetlania na ekranie blokady.

Aby usunąć podpis, dotknij opcji **Podpis na ekranie blokady** i usuń tekst.

#### **Dostęp do aplikacji z ekranu blokady**

Z poziomu ekranu blokady można uzyskiwać dostęp do często używanych aplikacji, takich jak Aparat, Dyktafon i Kalkulator.

• Włącz ekran, a następnie przeciągnij palcem w górę na ikonie aparatu w prawym dolnym rogu, aby otworzyć aplikację **Aparat**.

<span id="page-11-0"></span>• Włącz ekran, a następnie przeciągnij palcem z dołu do góry ekranu blokady, aby otworzyć panel skrótów. Następnie w menu skrótów dotknij aplikacji, do której chcesz uzyskać dostęp, na przykład **Latarka**, **Kalkulator** lub **Minutnik**.

### **Poznawanie ekranu głównego**

#### **Duży folder**

Podobne aplikacje możesz zgrupować w dużym folderze i nadać mu nazwę, aby łatwiej nim zarządząć.

Możesz też przekształcić standardowy folder w duży (zarówno folder, jak i ikony aplikacji w nim zostaną powiększone), aby łatwiej uzyskiwać dostęp do aplikacji.

#### **Tworzenie dużego folderu**

- **1** Dotknij ikony aplikacji i przytrzymaj ją, a następnie przeciągnij na inną ikonę, aby utworzyć nowy folder. Niektóre urządzenia automatycznie nadadzą nazwę folderowi na podstawie typu zawartych w nim aplikacji, a także zasugerują aplikacje tego samego typu do dodania do tego folderu.
- **2** Dotknij folderu i przytrzymaj go, aby przełączać się między trybami wyświetlania. Na przykład możesz dotknąć nowego folderu i przytrzymać go, a następnie wybrać pozycję **Powiększ** z wyświetlonego menu, aby utworzyć duży folder.
- **3** Możesz dotknąć prawego dolnego rogu dużego folderu, aby go otworzyć, a następnie dotknąć nazwy folderu, aby ją zmienić. Możesz też zmienić nazwę folderu, dotykając go i przytrzymując, a następnie wybierając pozycję **Zmień nazwę**.

#### **Operacje w dużym folderze**

W dużych folderach można wykonywać następujące operacje:

- **Otwieranie aplikacji**: W dużym folderze dotknij ikony, aby uzyskać bezpośredni dostęp do aplikacji.
- **Otwieranie i zamykanie folderów**: Dotknij prawego dolnego rogu dużego folderu, aby go otworzyć. Dotknij pustego obszaru w folderze, aby go zamknąć.

Jeśli w dużym folderze znajduje się ponad dziewięć aplikacji, w prawym dolnym rogu folderu jest wyświetlana ikona stosu. Możesz dotknąć tej ikony, aby wyświetlić więcej aplikacji w folderze.

- **Dodawanie i usuwanie aplikacji**: Otwórz duży folder i dotknij ikony <sup>--</sup> W przypadku niektórych urządzeń folderowi zostanie automatycznie nadana nazwa na podstawie typu zawartych w nim aplikacji.
- **Przełączanie trybów wyświetlania**: Dotknij folderu i przytrzymaj go, aby przełączać się między standardowym i dużym rozmiarem na ekranie. Na przykład możesz dotknąć folderu

<span id="page-12-0"></span>standardowego i przytrzymać go, a następnie wybrać pozycję **Powiększ** z wyświetlanego menu, aby utworzyć duży folder.

### **Ikony powiadomień i stanu**

#### **Ikony powiadomień i stanu**

Ikony stanu sieci mogą się różnić w zależności od regionu i usługodawcy sieci. Obsługiwane funkcje zależą od modelu urządzenia. Niektóre z przedstawionych ikon mogą nie mieć zastosowania w przypadku używanego urządzenia.

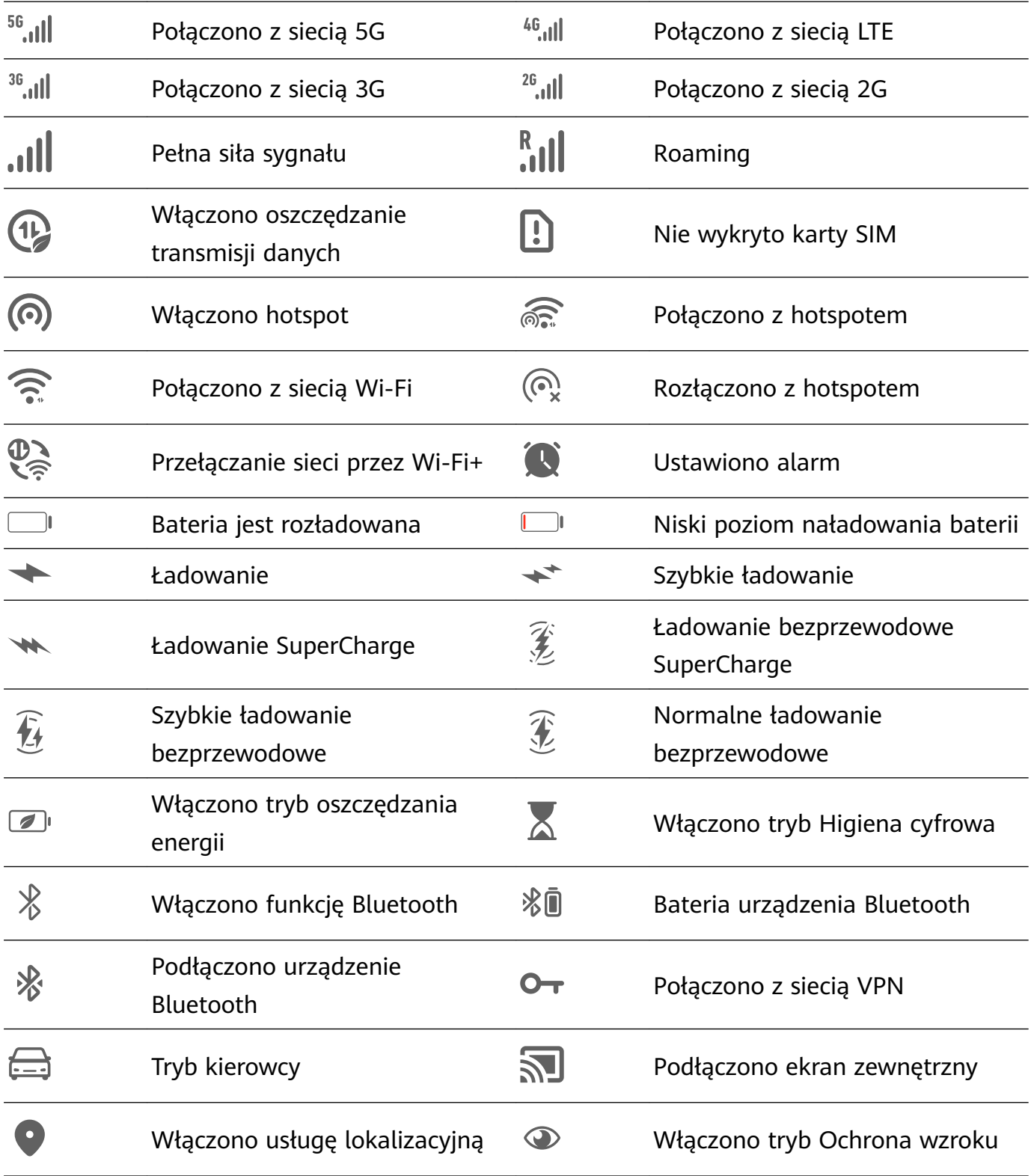

<span id="page-13-0"></span>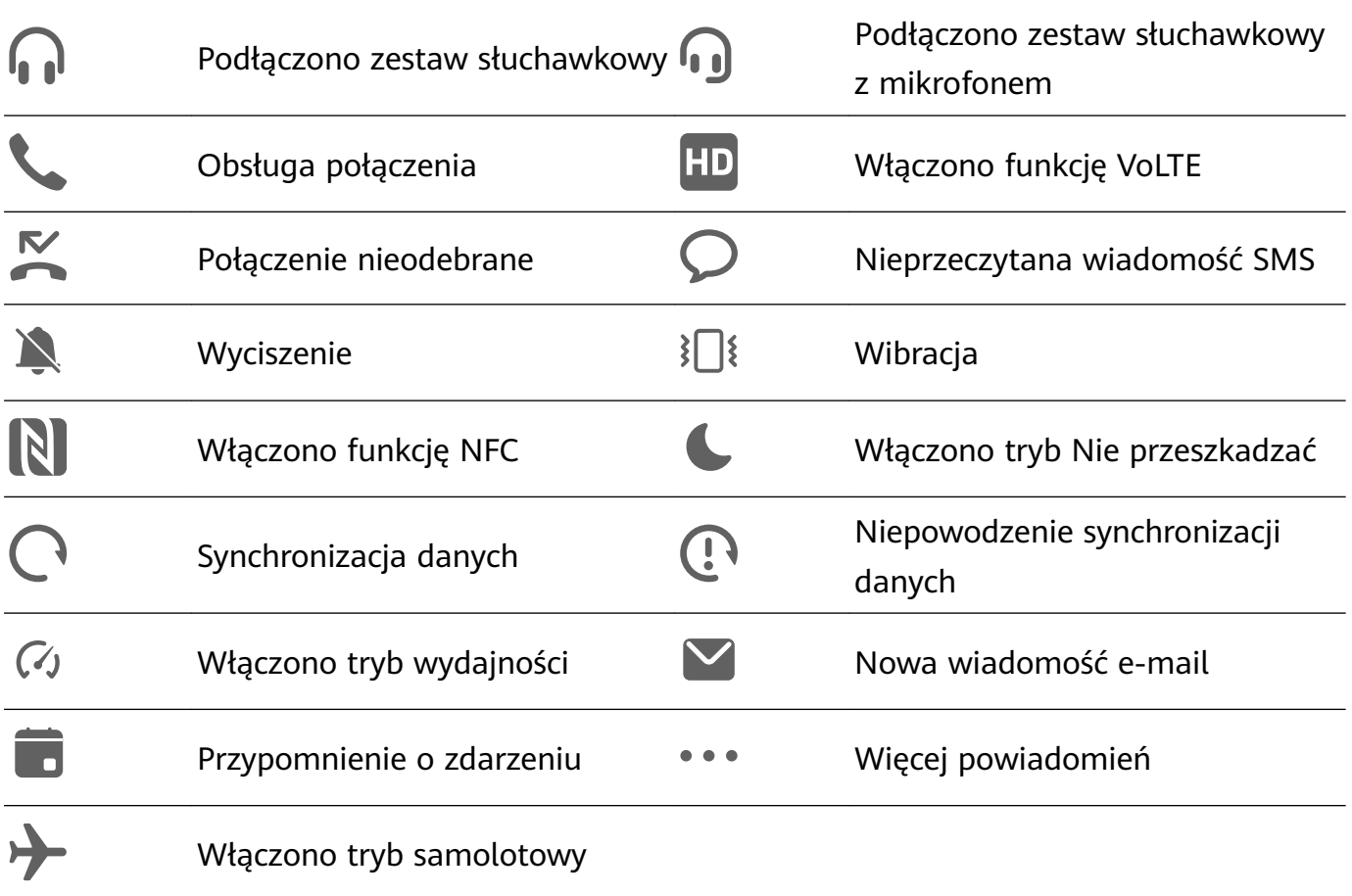

### **Panel sterowania**

#### **Wprowadzenie do ekranu Panel sterowania**

Możesz łatwo sterować odtwarzaniem multimediów oraz zarządzać multimediami, skrótami i funkcją **Urządzenie+**, korzystając z ekranu **Panel sterowania**.

Przeciągnij palcem w dół od prawej górnej krawędzi ekranu, aby wyświetlić ekran **Panel sterowania**, który zapewnia łatwy dostęp do następujących funkcji:

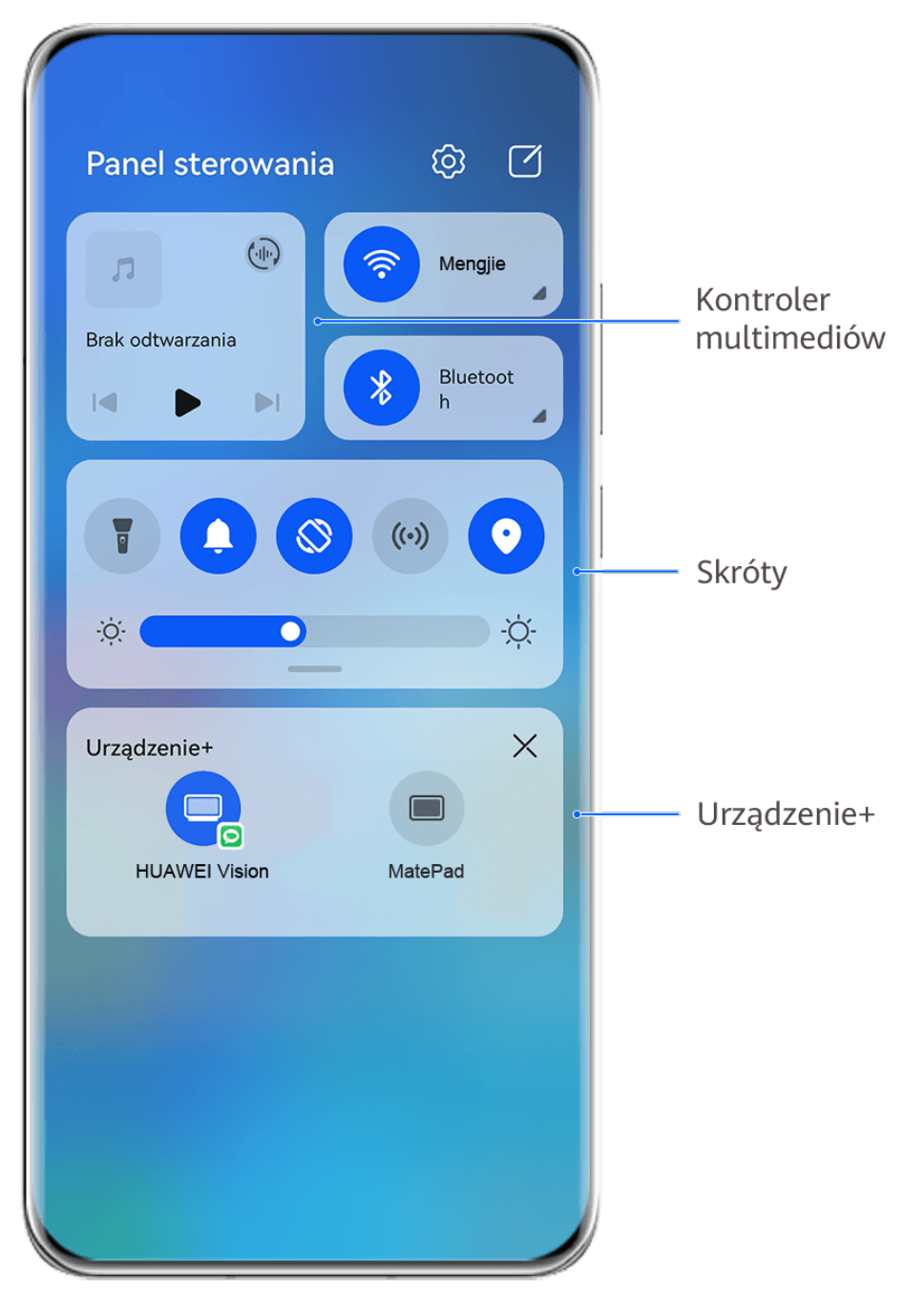

- Ilustracje mają jedynie charakter poglądowy.
- **Elementy sterujące multimediami:** umożliwiają sterowanie odtwarzaniem multimediów oraz przełączanie się między ostatnio używanymi aplikacjami i urządzeniami multimedialnymi (takimi jak urządzenia Vision i zestawy słuchawkowe Bluetooth).
- Skróty: umożliwiają włączanie, wyłączanie i konfigurowanie często używanych funkcji.
- **Urządzenie+**: umożliwia automatyczne wykrywanie pobliskich urządzeń zalogowanych do tego samego ID HUAWEI oraz kojarzenie ich, aby mogły działać jakby były jednym urządzeniem.

#### **Używanie przełączników skrótów**

#### **Włączanie przełącznika skrótu**

Przeciągnij palcem w dół od prawej górnej krawędzi ekranu, aby wyświetlić ekran **Panel**

sterowania, i dotknij ikony , aby rozwinąć panel przełączników skrótów (w zależności od modelu urządzenia).

Przeidź do ustawień Sortuj przełączniki <u>හි</u>  $\Box$ Panel sterowania skrótów  $\textcircled{\tiny{+}}$ Wi-Fi п Brak odtwarzania Bluetoot  $\lvert \triangleleft$  $\triangleright$ Dotknij, aby włączyć lub wyłączyć tę funkcje Dotknij i przytrzymaj, aby przejść do ustawień funkcji ÷Ò.  $\cdot \circ \cdot$ Przeciagnij  $\times$ palcem w dół, aby Urządzenie+ zobaczyć więcej przełaczników skrótów Dotknij tutaj, aby zalogować się do swojego ID HUAWEI i wyszukać urządzenia w pobliżu. Dowiedz się więcej

**B** Ilustracje mają jedynie charakter poglądowy.

- Dotknij przełącznika skrótu, aby włączyć lub wyłączyć powiązaną funkcję.
- Dotknij przełącznika skrótu i przytrzymaj go, aby uzyskać dostęp do ekranu ustawień odpowiedniej funkcji (o ile dana funkcja to obsługuje).
- Dotknij ikony  $\{0\}$ , aby uzyskać dostęp do ekranu ustawień systemu.

#### **Dostosowywanie skrótów**

Przeciągnij palcem w dół od prawej górnej krawędzi ekranu, aby wyświetlić **Panel**

**sterowania**, wybierz kolejno  $\Box$  > **Edytuj przełączniki**, a następnie dotknij przełącznika skrótu i przytrzymaj go, aby przenieść przełącznik do preferowanego położenia, po czym dotknij pozycji **Gotowe**.

#### **Panel sterowania audio**

#### **Zarządzanie odtwarzaniem dźwięku w panelu sterowania audio**

Gdy jest otwartych wiele aplikacji dźwiękowych (takich jak **Muzyka** ), możesz łatwo zarządzać odtwarzaniem muzyki i przełączać się między aplikacjami za pomocą panelu sterowania audio.

- **1** Po otwarciu wielu aplikacji dźwiękowych przeciągnij palcem w dół od prawej górnej krawędzi urządzenia, aby wyświetlić ekran **Panel sterowania**, a następnie dotknij karty odtwarzania dźwięku u góry ekranu **Panel sterowania**.
- **2** Aplikacje dźwiękowe (używane obecnie i ostatnio) zostaną wyświetlone w panelu sterowania audio, gdzie możesz zarządzać odtwarzaniem — np. włączać i wstrzymywać odtwarzanie oraz przełączać utwory — w używanej aplikacji albo dotknąć innej aplikacji dźwiękowej w celu szybkiego przełączenia odtwarzania.
- $\bullet$  Przed użyciem tej funkcii może być wymagane zaktualizowanie określonych aplikacji do najnowszej wersji.
	- Nie wszystkie aplikacje obsługują panel sterowania audio.

#### **Szybkie przełączanie urządzenia odtwarzającego dźwięk**

Gdy urządzenie jest połączone z urządzeniem audio (takim jak zestaw słuchawkowy, głośnik Bluetooth lub produkt Vision), możesz szybko przełączyć urządzenie odtwarzające w sekcji sterowania dźwiękiem na ekranie **Panel sterowania** (na przykład przetransferować odtwarzanie bieżącej muzyki z urządzenia na głośnik Bluetooth).

**1** Połącz urządzenie z urządzeniem audio za pośrednictwem funkcji Bluetooth lub w inny sposób.

Po połączeniu produktu Vision z Twoim urządzeniem przez Bluetooth można je także połączyć z tą samą siecią Wi-Fi i zalogować do tego samego **ID HUAWEI** co Twoje urządzenie, aby wykonać więcej operacji.

**2** Przeciągnij palcem w dół od prawej górnej krawędzi urządzenia, aby wyświetlić ekran

**Panel sterowania**, dotknij ikony <sup>(ijii</sup>iiii) lub ikony urządzenia (takiej jak  $\gg$ ) w prawym górnym rogu sekcji sterowania dźwiękiem u góry, a następnie wybierz urządzenie audio z listy połączonych urządzeń, aby przetransferować odtwarzanie bieżącego dźwięku z urządzenia na inne urządzenie.

### **Bezproblemowa współpraca między urządzeniami dzięki funkcji Urządzenie**

**+**

Funkcja **Urządzenie+** pozwala korzystać z połączonych możliwości różnych urządzeń, umożliwiając wygodne, centralne sterowanie pobliskimi tabletami, komputerami, urządzeniami Vision oraz innymi obsługiwanymi urządzeniami za pomocą telefonu. Jednym dotknięciem można bezproblemowo przekazywać bieżące zadania z telefonu, takie jak połączenia MeeTime lub odtwarzanie strumieniowe treści audio i wideo, na urządzenie Vision, a także łatwo wyświetlać zawartość ekranu telefonu na komputerze albo edytować pliki zapisane na telefonie za pomocą komputera.

Upewnij się, że urządzenie zostało zaktualizowane do najnowszej wersji.

#### Konfigurowanie funkcji Urządzenie+

Obecnie funkcja **Urządzenie+** obsługuje łączenie telefonu wyłącznie z poniższymi czterema typami urządzeń. Zanim zaczniesz, na telefonie włącz funkcje Bluetooth i Wi-Fi oraz zaloguj się do ID HUAWEI. W przypadku innych urządzeń skonfiguruj następujące ustawienia:

- **Tablet**: włącz funkcje Bluetooth i Wi-Fi, a następnie upewnij się, że tablet jest zalogowany do tego samego ID HUAWEI co Twój telefon.
- **Komputer**: włącz funkcje Bluetooth i Wi-Fi, a następnie upewnij się, że komputer jest zalogowany do tego samego ID HUAWEI co Twoje urządzenie i że ma dostęp do Internetu.
- **Urządzenie Vision**: upewnij się, że urządzenie Vision jest połączone z tą samą siecią LAN i zalogowane do tego samego ID HUAWEI co Twoje urządzenie.
- **Urządzenie Bluetooth**: niektóre urządzenia Bluetooth (np. zestawy słuchawkowe Bluetooth) można skojarzyć z Twoim urządzeniem za pomocą funkcji **Urządzenie+** po nawiązaniu połączenia Bluetooth.
- $\bullet$   $\bullet$  Niektóre modele urządzeń nie obsługują współpracy z głośnikami inteligentnymi.

#### **Przekazywanie połączeń MeeTime oraz transmisji strumieniowych audio i wideo do innych urządzeń**

Wykonując połączenia MeeTime na urządzeniu, oglądając filmy (w aplikacji HUAWEI Video, Youku lub innych aplikacjach do strumieniowego odtwarzania filmów) albo słuchając muzyki, każde z tych zadań można przekazać na inne urządzenie przy użyciu funkcji **Urządzenie+**. Na nowym urządzeniu zadanie będzie kontynuowane od miejsca przerwania. Przykładowo można przekazać połączenie MeeTime do urządzenia Vision, a transmisję strumieniową filmu do tabletu.

Można wybierać różne urządzenia do przekazywania następujących zadań:

- **Filmy**: mogą być przekazywane do tabletów i urządzeń Vision.
- **Połączenia MeeTime**: mogą być przekazywane do urządzeń Vision.
- **Muzyka**: może być przekazywana do słuchawek Bluetooth i urządzeń Vision (przy włączonym lub wyłączonym ekranie).

**1** Przeciągnij palcem w dół od prawej górnej krawędzi urządzenia, aby wyświetlić ekran **Panel sterowania**. W sekcji **Urządzenie+** zostaną wyświetlone dostępne urządzenia.

Możesz też dotknąć ikony  $\mathbb{Q}$  w celu ręcznego wyszukania urządzeń w pobliżu.

**2** Dotknij nazwy urządzenia, do którego chcesz przekazać trwające zadania.

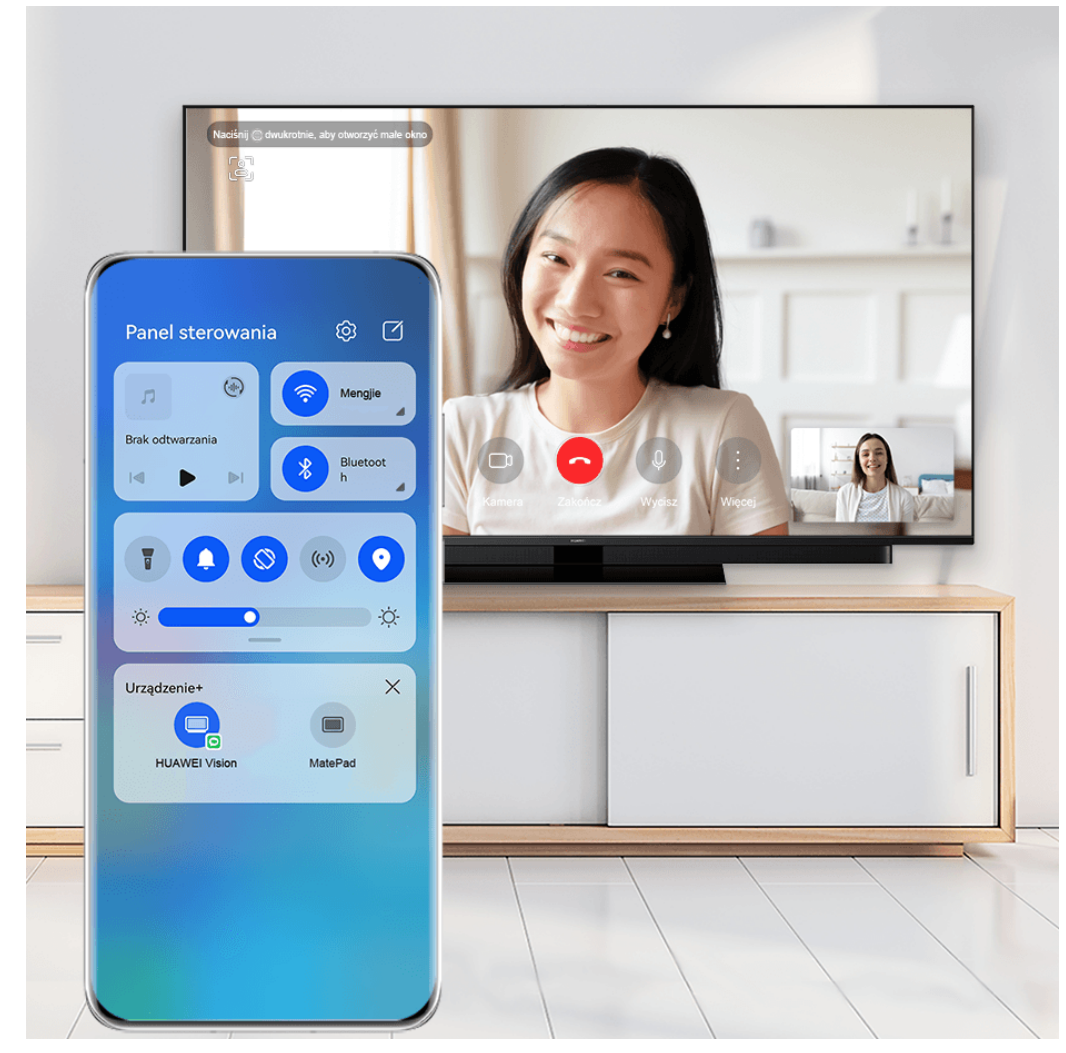

Ilustracje mają jedynie charakter poglądowy.

#### **Korzystanie z funkcji Współpraca multiekranowa na komputerze lub tablecie**

Możesz wyświetlać i edytować na komputerze lub tablecie pliki przechowywane na telefonie, przeciągać pliki między urządzeniami, a nawet korzystać na komputerze lub tablecie z aplikacji na telefonie.

**1** Przeciągnij palcem w dół od prawej górnej krawędzi urządzenia, aby wyświetlić ekran **Panel sterowania**. Dostępne urządzenia zostaną wyświetlone w sekcji **Urządzenie+**.

Możesz też dotknąć ikony  $\cup$  w celu ręcznego wyszukania urządzeń w pobliżu.

**2** Wybierz urządzenie, z którym chcesz nawiązać połączenie — zawartość ekranu urządzenia zostanie wyświetlona na drugim urządzeniu.

Aby wyłączyć funkcję Współpraca multiekranowa, ponownie dotknij odpowiedniego urządzenia w sekcji **Urządzenie+**.

### <span id="page-19-0"></span>**Szybki dostęp do często używanych funkcji aplikacji**

#### **Uzyskiwanie dostępu do często używanych funkcji aplikacji z ekranu głównego**

Możesz uzyskiwać dostęp do często używanych funkcji określonych aplikacji za pomocą ikon aplikacji na ekranie głównym, a nawet dodawać skróty do tych funkcji do ekranu głównego.

#### **Szybki dostęp do często używanych funkcji aplikacji**

Dotknij ikony aplikacji i przytrzymaj ją, aż wyświetlone zostanie menu podręczne, a następnie dotknij często używanej funkcji, aby uzyskać do niej dostęp.

Możesz na przykład dotknąć ikony **Aparat** i przytrzymać ją, a następnie dotknąć trybu zdjęć (np. Selfie lub Film) w menu podręcznym, aby uzyskać do niego dostęp.

Jeśli po dotknięciu i przytrzymaniu ikony aplikacji nie jest wyświetlane menu podręczne, aplikacja nie obsługuje tej funkcji.

#### **Dodawanie często używanych funkcji aplikacji do ekranu głównego**

Dotknij i przytrzymaj ikonę aplikacji na ekranie głównym, aby otworzyć menu podręczne. Dotknij i przytrzymaj wybraną funkcję, a następnie przeciągnij ją na ekran główny, aby utworzyć skrót.

### **Widżety na ekranie głównym**

#### **Dodawanie, przenoszenie i usuwanie widżetów na ekranie głównym**

Możesz według potrzeb dodawać, przenosić lub usuwać widżety na ekranie głównym, takie jak Blokada ekranu, Pogoda, Notatnik, Zegar, Kontakty, **Wyszukiwarka Petal** i Kalendarz.

#### **Dodawanie widżetów aplikacji Pogoda, Zegar i innych do ekranu głównego**

- **1** Uszczypnij ekran główny dwoma palcami, aby przejść do trybu ustawień ekranu głównego.
- **2** Dotknij pozycji **Widżety**, a następnie przeciągnij palcem w lewo, aby wyświetlić wszystkie widżety.
- **3** Niektóre widżety, np. **Pogoda**, są dostępne w różnych formatach. Dotknij widżetu, aby zobaczyć wszystkie jego formaty, a następnie zwiń menu, przeciągając palcem w prawo.
- **4** Dotknij widżetu, aby dodać go do ekranu głównego. Jeśli na bieżącym ekranie nie ma miejsca, dotknij widżetu i przytrzymaj go, a następnie przeciągnij go na inny ekran.

Aby skonfigurować aplikacje **Pogoda**, otwórz ją, dotknij ikony • · i skonfiguruj ustawienia zgodnie z monitem.

Aby na przykład przełączyć stopnie Celsjusza na stopnie Fahrenheita, wybierz kolejno > **Jednostka temperatury**, a następnie wybierz odpowiednią jednostkę miary temperatury.

#### **Przenoszenie lub usuwanie widżetu**

Na ekranie głównym dotknij widżetu i przytrzymaj go, aż urządzenie zawibruje, a następnie przeciągnij widżet w odpowiednie miejsce lub dotknij opcji **Usuń**.

### **Ustawianie tapety**

#### **Ustawianie tapety**

<span id="page-20-0"></span>6

#### **Używanie ustawionej wstępnie tapety**

- **1** Wybierz kolejno **Ustawienia** > **Ekran główny i tapeta** > **Tapeta**.
- **2** Dotknij obrazu, który chcesz ustawić jako tapetę.
- **3** Po wyświetleniu monitu zastosuj do obrazu efekty, takie jak **Rozmyj**.
- **4** Dotknij pozycji **Zastosuj** i wybierz, czy obraz ma zostać ustawiony jako **Ekran blokady**, **Ekran główny** czy **Oba miejsca**.

#### **Ustawianie obrazu z aplikacji Galeria jako tapety**

- **1** Otwórz aplikację **Galeria**, a następnie otwórz obraz, który chcesz ustawić jako tapetę.
	-
- **2** Wybierz kolejno > **Ustaw jako** > **Tapety**, a następnie wykonaj instrukcje ekranowe, aby zakończyć konfigurację.

### **Zrzuty ekranu i nagrywanie zawartości ekranu**

#### **Wykonywanie zrzutu ekranu**

#### **Wykonywanie zrzutu ekranu przy użyciu knykcia**

- **1** Wybierz kolejno **Ustawienia** > **Funkcje ułatwień dostępu** > **Skróty i gesty** > **Zrób zrzut ekranu** i upewnij się, że funkcja **Zrzuty ekranu robione knykciem** jest włączona.
- **2** Aby wykonać zrzut ekranu, szybko stuknij dwukrotnie ekran knykciem.

#### **Wykonywanie zrzutu ekranu przy użyciu kombinacji przycisków**

Aby wykonać zrzut ekranu, naciśnij i przytrzymaj jednocześnie przyciski zasilania i zmniejszania głośności.

#### **Wykonywanie zrzutu ekranu przy użyciu skrótu**

Przeciągnij palcem w dół od prawej górnej krawędzi ekranu, aby wyświetlić ekran **Panel**

sterowania, dotknij ikony , aby rozwinąć panel przełączników skrótów (w zależności od modelu urządzenia), i dotknij pozycji **Zrzut ekranu**, aby wykonać zrzut ekranu.

#### **Udostępnianie i edytowanie zrzutu ekranu lub przełączanie do trybu zrzutu z przewijaniem**

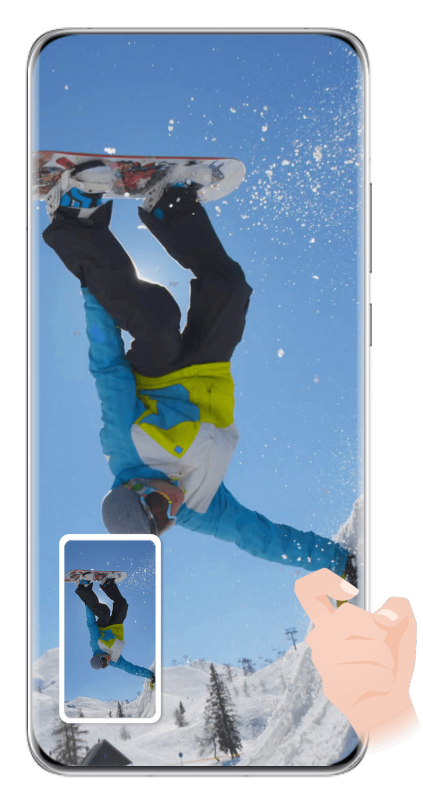

**B** Ilustracje mają jedynie charakter poglądowy.

Po wykonaniu zrzutu ekranu w lewym dolnym rogu ekranu zostanie wyświetlona miniatura. Następnie możesz wykonywać następujące czynności:

- Przeciągnij palcem po miniaturze, aby wykonać przewijany zrzut ekranu.
- Przeciągnij palcem w górę po miniaturze, aby wybrać tryb udostępniania zrzutu ekranu znajomym.
- Dotknij miniatury, aby ją edytować lub usunąć. Możesz również dotknąć opcji **Przewijany zrzut ekranu**, aby wykonać przewijany zrzut ekranu.

Domyślnie zrzuty ekranu są zapisywane w aplikacji **Galeria**.

#### **Wykonywanie zrzutu ekranu poprzez przeciągnięcie trzema palcami w dół**

- **1** Wybierz kolejno **Ustawienia** > **Funkcje ułatwień dostępu** > **Skróty i gesty** > **Zrób zrzut ekranu** lub **Ustawienia** > **Funkcje ułatwień dostępu** > **Sterowanie ruchem** > **Zrzut ekranu trzema palcami** (w zależności od modelu urządzenia) i upewnij się, że została włączona funkcja **Zrzut ekranu trzema palcami**.
- **2** Przeciągnij trzema palcami od środka ekranu w dół, aby wykonać zrzut ekranu.

#### **Wykonywanie zrzutu części ekranu**

Do wykonywania zrzutów fragmentów ekranu służy funkcja **Zrzut części ekranu**. Możesz wybrać preferowany kształt zrzutu ekranu (np. prostokąt, owal lub serce).

#### **Wykonywanie zrzutu części ekranu przy użyciu gestów knykciem**

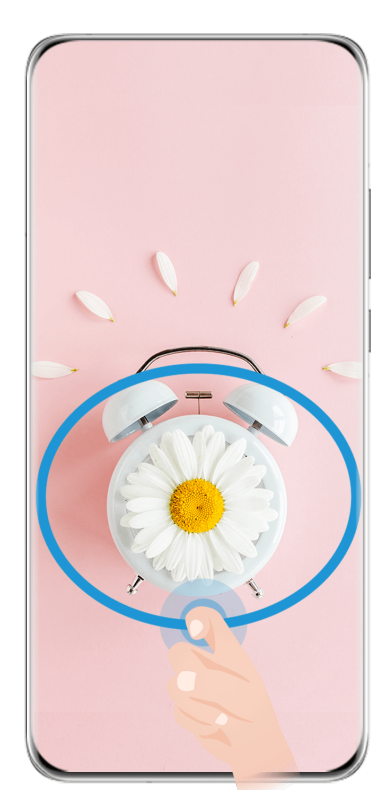

Ilustracje mają jedynie charakter poglądowy.

- **1** Stuknij ekran knykciem i przytrzymaj go, obrysowując fragment ekranu, którego zrzut chcesz wykonać. Upewnij się, że knykieć cały czas przylega do ekranu.
- **2** Na ekranie zostanie wyświetlona linia ruchu knykcia, po czym zostanie zarejestrowany zrzut zaznaczonego obszaru. Następnie możesz wykonać poniższe czynności:
	- Przeciągnij ramkę, aby dopasować jej położenie lub rozmiar.
	- Dotknij jednej z opcji kształtu u dołu ekranu, aby zmienić kształt zarejestrowanego obszaru. Możesz też zachować oryginalny narysowany kształt.
- **3** Dotknij ikony  $\Box$ , aby zapisać zrzut ekranu.

#### **Wykonywanie zrzutu części ekranu przy użyciu skrótu**

**1** Przeciągnij palcem w dół od prawej górnej krawędzi ekranu, aby wyświetlić ekran **Panel**

sterowania, dotknij ikony , aby rozwinąć panel przełączników skrótów (w zależności

od modelu urządzenia), dotknij ikony obok opcji **Zrzut ekranu**, a następnie dotknij opcji **Zrzut części ekranu** w wyświetlonym oknie dialogowym.

**2** Zgodnie z instrukcjami ekranowymi obrysuj palcem fragment ekranu, którego zrzut chcesz wykonać.

- **3** Na ekranie zostanie wyświetlona linia ruchu palca, po czym zostanie zarejestrowany zrzut zaznaczonego obszaru. Możesz wtedy wykonywać poniższe czynności:
	- Przeciągnij ramkę, aby dopasować jej położenie lub rozmiar.
	- Dotknij jednej z opcji kształtu u dołu ekranu, aby zmienić kształt zarejestrowanego obszaru. Możesz też zachować oryginalny narysowany kształt.

**4** Dotknij ikony  $\Xi$ , aby zapisać zrzut ekranu.

#### **Wykonywanie przewijanego zrzutu ekranu**

Jeśli chcesz zapisać ciekawą rozmowę na czacie, artykuł, ważny dokument do pracy lub inne elementy, które nie mieszczą się w całości na ekranie, skorzystaj z funkcji **Przewijany zrzut ekranu**.

#### **Wykonywanie przewijanego zrzutu ekranu przy użyciu knykcia**

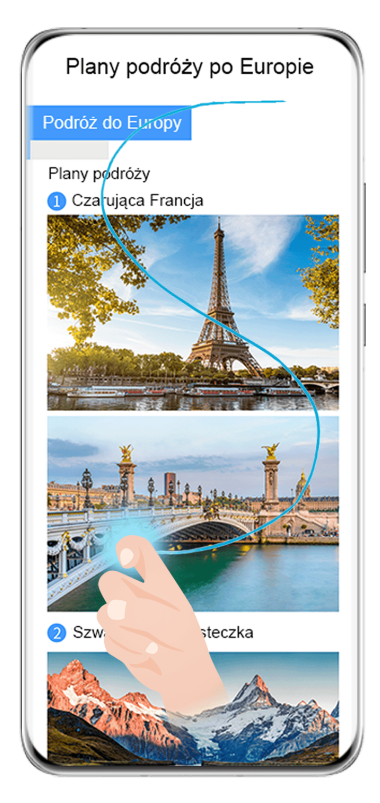

**B** Ilustracje mają jedynie charakter poglądowy.

- **1** Dotknij ekranu knykciem i przytrzymaj go, a następnie narysuj literę "S". Zawartość ekranu urządzenia zostanie automatycznie przewinięta do dołu strony, umożliwiając zarejestrowanie jej w całości.
- **2** W dowolnym momencie możesz dotknąć ekranu, aby zatrzymać przewijanie.

#### **Wykonywanie przewijanego zrzutu ekranu przy użyciu skrótu**

**1** Przeciągnij palcem w dół od prawej górnej krawędzi ekranu, aby wyświetlić **Panel**

sterowania, dotknij opcji , aby rozwinąć panel przełączników skrótów, dotknij pozycji

 obok opcji **Zrzut ekranu**, a następnie dotknij opcji **Przewijany zrzut ekranu** w wyświetlonym oknie dialogowym.

**2** W dowolnym momencie możesz dotknąć ekranu, aby zatrzymać przewijanie.

#### **Środki ostrożności podczas wykonywania zrzutów ekranu knykciami**

- Stukaj dwukrotnie ekran w tym samym miejscu, z odpowiednią szybkością.
- Trzymaj knykcie prostopadle do ekranu.
- Jeśli chcesz wykonać więcej niż jeden zrzut ekranu, poczekaj 2 sekundy przed następnym stuknięciem.
- Jeśli na ekranie umieszczono powłokę zabezpieczającą, stukaj mocniej lub zdejmij powłokę zabezpieczającą i spróbuj ponownie.

#### **Nagrywanie zawartości ekranu**

Możesz nagrywać działania wykonywane na ekranie, aby tworzyć i udostępniać filmy na potrzeby samouczków, chwalenia się osiągnięciami w grach i nie tylko.

#### **Rozpoczynanie nagrywania zawartości ekranu za pomocą kombinacji przycisków**

Aby rozpocząć nagrywanie, naciśnij i przytrzymaj jednocześnie przyciski zasilania i zwiększania głośności. Aby zatrzymać nagrywanie, ponownie naciśnij i przytrzymaj oba przyciski.

#### **Rozpoczynanie nagrywania zawartości ekranu za pomocą skrótu**

**1** Przeciągnij palcem w dół od prawej górnej krawędzi ekranu, aby wyświetlić ekran **Panel**

sterowania, dotknij ikony , aby rozwinąć panel przełączników skrótów (w zależności od modelu urządzenia), i dotknij pozycji **Nagrywanie ekranu**, aby rozpocząć nagrywanie zawartości ekranu.

- **2** Aby zatrzymać nagrywanie, dotknij licznika czasu w górnej części ekranu.
- **3** Nagranie zostanie zapisane w aplikacji **Galeria**.

#### **Rozpoczynanie nagrywania zawartości ekranu za pomocą gestu dwoma knykciami**

- **1** Wybierz kolejno **Ustawienia** > **Funkcje ułatwień dostępu** > **Skróty i gesty** > **Nagraj ekran** i upewnij się, że funkcja **Nagraj ekran** jest włączona.
- **2** Aby rozpocząć nagrywanie zawartości ekranu, szybko dwukrotnie stuknij ekran dwoma knykciami. Aby zatrzymać nagrywanie, ponownie dwukrotnie stuknij ekran.

#### **Nagrywanie głosu podczas nagrywania zawartości ekranu**

Możesz włączyć mikrofon, aby podczas nagrywania zawartości ekranu rejestrować również swój głos.

Po rozpoczęciu nagrywania zawartości ekranu dotknij ikony mikrofonu i upewnij się, że jest

wyświetlana jako . Teraz możesz nagrywać głos.

<span id="page-25-0"></span>6 Jeśli mikrofon jest wyłączony (jego ikona to  $\searrow$ ), możliwe będzie nagrywanie tylko dźwięków systemowych (np. muzyki). Jeśli chcesz nagrywać zawartość ekranu bez dźwięków systemowych, wycisz urządzenie i wyłącz muzykę oraz inne multimedia przed rozpoczęciem nagrywania.

### **Wyświetlanie i czyszczenie powiadomień**

#### **Wyświetlanie i czyszczenie powiadomień**

#### **Wyświetlanie powiadomień**

Po otrzymaniu powiadomienia odblokuj ekran i przeciągnij palcem w dół od lewej górnej krawędzi ekranu, aby otworzyć panel powiadomień, w którym wyświetlane są wszystkie nowe wiadomości.

#### **Czyszczenie powiadomień**

- Możesz usunąć powiadomienie, przeciągając po nim palcem w prawo.
- $\cdot$  Jeśli chcesz wyczyścić wszystkie powiadomienia, dotknij ikony  $\Box$  w dolnei cześci panelu powiadomień.
- Niektórych powiadomień systemowych oraz powiadomień z aplikacji działających na ekranie nie można wyczyścić.

#### **Ustawienia "Nie przeszkadzać" dla powiadomień**

Jeśli nie chcesz, aby powiadomienie Ci przeszkadzało, przeciągnij po nim palcem w lewo

dotknij ikony i wybierz jedną z następujących opcji: **Wyłącz powiadomienia**, **Używaj powiadomień łagodnych** lub **OPÓŹNIJ**.

Niektórych powiadomień systemowych oraz powiadomień z aplikacji działających na ekranie nie można wyłączyć ani opóźnić.

### **Dostosowywanie ustawień dźwięku**

#### **Dostosowywanie ustawień dźwięku**

#### **Regulowanie głośności za pomocą przycisku głośności**

Naciśnij przycisk zmniejszania lub zwiększania głośności, aby dostosować głośność.

#### **Naciśnij przycisk zasilania, aby wyciszyć dzwoniące urządzenie**

Gdy urządzenie dzwoni, sygnalizując połączenie przychodzące lub alarm, naciśnij przycisk zasilania, aby je wyciszyć.

#### **Odwracanie w celu wyciszenia**

W przypadku połączenia przychodzącego można odwrócić urządzenie, aby je wyciszyć.

Aby korzystać z tej funkcji, wybierz kolejno **Ustawienia** > **Funkcje ułatwień dostępu** > **Skróty i gesty** > **Wycisz dzwonek/zmniejsz głośność** lub **Ustawienia** > **Funkcje ułatwień dostępu** > **Skróty i gesty** > **Wycisz dzwonek** (w zależności od modelu urządzenia) i upewnij się, że funkcja **Odwróć, aby wyciszyć dzwonek** jest włączona.

#### **Zmienianie ustawień dźwięku i wibracji**

Możesz zgodnie ze swoimi preferencjami ustawić dźwięk wiadomości, dźwięk powiadomienia, dzwonek połączenia oraz typ wibracji.

**1** Wybierz kolejno **Ustawienia** > **Dźwięk i wibracje** i dotknij opcji **Dzwonek telefonu**, **Dźwięk wiadomości** lub **Dźwięk powiadomienia**.

**2** Następnie możesz wykonywać poniższe czynności:

• Ustawianie dźwięku.

Wybierz ustawiony wstępnie dźwięk lub dotknij opcji **Muzyka na urządzeniu**, aby wybrać lokalny plik muzyczny.

Jeśli używasz dwóch kart SIM, możesz ustawić różne dźwięki dla każdej z nich.

• Ustawianie wzoru wibracji.

Dotknij opcji **Wibracje** i wybierz preferowany wzór wibracji.

W przypadku wybrania opcji **Zsynchronizowane (domyślnie)** telefon będzie wibrował zgodnie z rytmem dźwięku.

W przypadku innych opcji wzór wibracji jest stały.

#### **Przełączanie między trybem dźwięku, wibracji i cichym za pomocą skrótów**

**1** Przeciągnij palcem w dół od prawej górnej krawędzi ekranu, aby wyświetlić ekran **Panel**

sterowania, i dotknij ikony , aby rozwinąć panel przełączników skrótów (w zależności od modelu urządzenia).

**2** Dotknij pozycji **Dźwięk**, **Cichy** lub **Wibracje** w celu przełączenia się między różnymi trybami.

W trybie dźwięku urządzenie normalnie odtwarza wszystkie dźwięki.

W trybie cichym urządzenie wycisza tylko dzwonki połączeń przychodzących, wiadomości, powiadomień oraz powiadomień z niektórych aplikacji innych firm. Pozostałe dźwięki, w tym te generowane przez alarmy, połączenia głosowe, funkcje odtwarzania muzyki i filmów oraz gry, nie zostaną wyciszone.

W trybie wibracji urządzenie jest wyciszone i dyskretnie informuje wibracjami o połączeniach oraz wiadomościach.

Możesz również wybrać kolejno **Ustawienia** > **Dźwięk i wibracje**, aby wybrać tryb **Dźwięk**, **Wibracje** lub **Cichy**.

#### <span id="page-27-0"></span>**Systemowe sygnały haptyczne**

System wykorzystuje sygnały haptyczne w celu przesłania sygnału zwrotnego po zakończeniu czynności, takiej jak dotknięcie i przytrzymanie tekstu, kontaktu lub innego elementu na ekranie.

Wybierz kolejno **Ustawienia** > **Dźwięk i wibracje** > **Więcej ustawień** i włącz lub wyłącz funkcję **Systemowe sygnały haptyczne** zgodnie ze swoimi preferencjami.

#### **Ustawianie domyślnego poziomu głośności**

Wybierz kolejno **Ustawienia** > **Dźwięk i wibracje**, aby ustawić domyślny poziom głośności dla następujących elementów:

- **Dzwonek, Wiadomości, Powiadomienia**
- **Alarmy**
- **Muzyka, Filmy, Gry**
- **Połączenia**

#### **Konfigurowanie opcji Więcej ustawień**

Na ekranie **Dźwięk i wibracje** dotknij pozycji **Więcej ustawień** i ustaw więcej metod powiadamiania zgodnie z preferencjami. Na przykład możesz skonfigurować opcje **Blokowanie ekranu** i **Dotknięcie ekranu**.

#### **Podnoszenie w celu zmniejszenia głośności dzwonka**

W przypadku połączenia przychodzącego można podnieść urządzenie do góry, aby zmniejszyć głośność dzwonka.

Aby korzystać z tej funkcji, wybierz kolejno **Ustawienia** > **Funkcje ułatwień dostępu** > **Skróty i gesty** > **Wycisz dzwonek/zmniejsz głośność** i upewnij się, że włączono opcję **Podnieś, aby zmniejszyć głośność**.

### **Wiele okien**

#### **Edytowanie doku trybu Wiele okien**

Przeciągnij palcem od lewej lub prawej krawędzi ekranu do środka i przytrzymaj, aby wyświetlić dok trybu Wiele okien.

• **Dodawanie aplikacji**: Wybierz kolejno OO >  $\frac{1}{x}$  w doku trybu Wiele okien, wybierz

żądane aplikacje w sekcji **Więcej aplikacji**, a następnie dotknij ikony .

• **Przenoszenie aplikacji**: Wybierz kolejno > , dotknij ikony aplikacji w doku trybu Wiele okien i przytrzymaj ją, przeciągnij ją w górę lub w dół do żądanej pozycji w doku,

a następnie dotknij ikony .

• **Usuwanie aplikacji**: Wybierz kolejno  $\overline{OO}$  >  $\overline{O}$ , dotknij ikony  $\bullet$  w prawym górnym rogu

ikony aplikacji, a następnie dotknij ikony  $\vee$ 

Dok trybu Wiele okien jest domyślnie włączony. Aby go wyłączyć, wybierz kolejno **Ustawienia** > **Funkcje ułatwień dostępu** > **Wiele okien** i wyłącz przełącznik **Dok trybu Wiele okien**.

#### **Włączanie trybu podzielonego ekranu**

Tryb Wiele okien umożliwia otwieranie aplikacji na podzielonym ekranie, co pozwala wykonywać wiele zadań równocześnie.

#### **Włączanie trybu podzielonego ekranu:**

- **1** Otwórz aplikację, przeciągnij palcem od lewej lub prawej krawędzi do środka ekranu i przytrzymaj, aby wyświetlić dok trybu Wiele okien.
- **2** Przeciągnij ikonę aplikacji na zewnątrz doku trybu Wiele okien.

#### **Przełączanie paneli na podzielonym ekranie:**

Dotknij paska u góry panelu na podzielonym ekranie i go przytrzymaj, a gdy panel się pomniejszy, przeciągnij go na drugą stronę ekranu, aby przełączyć panele.

#### **Zamykanie trybu podzielonego ekranu:**

Dotknij paska wielub widocznego na środku linii rozdzielającej ekran i go przytrzymaj, a następnie przeciągnij, aż jeden z paneli zniknie.

Obsługa trybu podzielonego ekranu zależy od aplikacji.

#### **Przeciąganie elementów między aplikacjami za pomocą funkcji Wiele okien**

Funkcja Wiele okien umożliwia łatwe przeciąganie zdjęć, tekstu i dokumentów między aplikacjami.

- Przeciąganie zdjęcia: Robiąc notatki w aplikacji **Notatnik**, otwórz aplikację **Pliki**, wybierz zdjęcie, które chcesz dodać, a następnie przeciągnij je do edytora **Notatnik**.
- Przeciąganie tekstu: Pisząc wiadomość SMS, otwórz aplikację **Notatnik**, dotknij tekstu, który chcesz wysłać, przytrzymaj go, a następnie przeciągnij do pola wprowadzania tekstu wiadomości.
- Przeciąganie dokumentu: Pisząc wiadomość e-mail, otwórz aplikację **Pliki**, wybierz dokument, który chcesz załączyć, a następnie przeciągnij go do edytora wiadomości e-mail.
- Nie wszystkie aplikacje zapewniają pełną obsługę przeciągania i upuszczania za pomocą funkcji Wiele okien.

#### **Widok Wiele okien jednej aplikacji**

Możesz utworzyć dwa okna robocze tej samej aplikacji (np. E-mail lub Notatnik), a następnie przeciągać między nimi obrazy, tekst i dokumenty.

**Ta funkcja jest niedostępna w niektórych aplikacjach.** 

#### **Otwieranie widoku podzielonego ekranu w aplikacji.**

- **1** Otwórz aplikację E-mail.
- **2** Przeciągnij palcem od lewej lub prawej krawędzi ekranu do środka i przytrzymaj, aby wyświetlić dok trybu Wiele okien.
- **3** Dotknij ikony aplikacji E-mail i ją przytrzymaj, a następnie przeciągnij na ekran, aby włączyć widok podzielonego ekranu.

#### **Przeciąganie obrazów, tekstu i dokumentów między oknami podzielonego ekranu.**

- **Przeciąganie obrazu**: Wybierz obraz w jednym oknie podzielonego ekranu, a następnie przeciągnij go do drugiego okna.
- **Przeciąganie tekstu**: W jednym oknie podzielonego ekranu dotknij tekstu i go przytrzymaj, wybierz odpowiedni fragment, a następnie dotknij tekstu i ponownie go przytrzymaj, aby przeciągnąć go do drugiego okna.
- **Przeciąganie dokumentu**: Wybierz dokument w jednym oknie podzielonego ekranu, a następnie przeciągnij go do drugiego okna.

#### **Używanie okna przestawnego**

Okno przestawne możesz otworzyć podczas grania, aby rozmawiać ze znajomym na czacie, jednocześnie śledząc każdą sekundę akcji.

#### **Wyświetlanie okna przestawnego:**

- **1** Przeciągnij palcem od lewej lub prawej krawędzi ekranu do środka i przytrzymaj, aby wyświetlić dok trybu Wiele okien.
- **2** Dotknij ikony aplikacji w doku trybu Wiele okien, aby otworzyć ją w oknie przestawnym.

#### **Zmienianie położenia okna przestawnego:**

Przeciągnij pasek z górnej części okna przestawnego, aby przenieść okno w wybrane położenie.

#### **Zmienianie rozmiaru okna przestawnego:**

Przeciągnij dolną krawędź, obie krawędzie boczne lub dolne narożniki okna przestawnego, aby zmienić jego rozmiar.

#### **Wyświetlanie na pełnym ekranie:**

Dotknij ikony w górnej części okna przestawnego, aby je wyświetlić na pełnym ekranie.

#### **Minimalizowanie okna przestawnego:**

Dotknij ikony  $\Box$  w górnej części okna przestawnego, aby je zminimalizować do kuli przestawnej.

#### **Zamykanie okna przestawnego:**

Dotknij ikony **X** w górnej części okna przestawnego, aby je zamknąć.

#### <span id="page-30-0"></span>**Znajdowanie okien przestawnych aplikacji i przełączanie między nimi**

Możesz szybko znajdować okna przestawne aplikacji i przełączać między nimi za pomocą funkcji zarządzania oknami przestawnymi.

- **1** Upewnij się, że okna przestawne wielu aplikacji są otwarte i zminimalizowane do kuli przestawnej.
- **2** Dotknij kuli przestawnej, aby wyświetlić podgląd wszystkich okien przestawnych:
	- **Przeglądanie podglądów okien przestawnych**: Przewijaj listę w górę lub w dół, aby znaleźć podgląd właściwego okna przestawnego.
	- **Wyświetlanie okna przestawnego aplikacji**: Dotknij podglądu okna przestawnego aplikacji, aby ją wyświetlić w oknie przestawnym.
	- **Zamykanie okna przestawnego aplikacji**: Dotknij ikony  $\overline{\mathbf{X}}$  w podgladzie okna przestawnego, aby je zamknąć.

#### **Otwieranie załącznika w oknie przestawnym**

Możesz otwierać łącza i załączniki z określonych aplikacji (np. E-mail lub Notatnik) w oknie przestawnym.

- **Ta funkcia jest niedostepna w niektórych aplikaciach.**
- **1** Otwórz aplikację E-mail.
- **2** Dotknij łącza lub załącznika w aplikacji E-mail, aby otworzyć element w oknie przestawnym.
	- **Otwieranie łącza**: Dotknij łącza w aplikacji E-mail, aby je otworzyć w oknie przestawnym.
	- **Otwieranie załącznika**: Dotknij załącznika (np. dokumentu, obrazu lub filmu) w aplikacji E-mail, aby go otworzyć w oknie przestawnym.

### **Wyświetlanie daty i godziny przy wyłączonym ekranie**

#### **Wyświetlanie daty i godziny przy wyłączonym ekranie**

Po włączeniu opcji **Zawsze na ekranie** na ekranie blokady będzie zawsze wyświetlana data, godzina i inne informacje, gdy ekran zostanie wyłączony.

#### **Włączanie funkcji Zawsze na ekranie**

- **1** Wybierz kolejno **Ustawienia** > **Ekran główny i tapeta** > **Zawsze na ekranie** i włącz opcję **Zawsze na ekranie**.
- **2** Skonfiguruj funkcję **Tryb wyświetlania** zgodnie z monitem.

#### **Ustawianie stylu funkcji Zawsze na ekranie**

Styl wyświetlania funkcji Zawsze na ekranie możesz dostosować na urządzeniu zgodnie ze swoimi preferencjami.

#### **Wybieranie obrazu GIF lub ruchomego zdjęcia**

Aby nadać ekranowi niepowtarzalny charakter, możesz wybrać w funkcji Zawsze na ekranie zapisany lokalnie obraz (np. obraz GIF lub ruchome zdjęcie).

**1** W obszarze **Obrazy** na ekranie **Zawsze na ekranie** wybierz kolejno > **Wybierz obraz**

W przypadku wybrania obrazu lokalnego dotknij tego obrazu i wybierz kolejno **Zmień**

#### **obraz** > .

 $>$   $\degree$ 

Po wybraniu obrazu GIF lub ruchomego zdjęcia możesz dotknąć przycisku **Edytuj**, aby go edytować.

**2** W razie potrzeby ustaw inne opcje dostępne na ekranie i dotknij przycisku **Zastosuj**.

#### **Dodawanie graffiti**

Możesz spersonalizować funkcję Zawsze na ekranie, wpisując tekst do wyświetlania, wybierając preferowany schemat kolorów i dodając naklejki.

- **1** W obszarze Graffiti na ekranie Zawsze na ekranie dotknij stylu, którego chcesz użyć.
- **2** Wpisz tekst w polu wprowadzania i ustaw opcje stylu, takie jak **Kolor** lub **Rozmiar tekstu**. Możesz również dodać **Naklejki** oraz przeciągnąć ramkę naklejki, aby dostosować jej

położenie i rozmiar, a następnie dotknąć **kydrotale XI**, aby zmienić jej kierunek lub ja usunąć.

**3** Dotknij przycisku **Zastosuj**.

#### **Tworzenie obrazu artystycznego na potrzeby funkcji Zawsze na ekranie**

Telefon umożliwia wybór jednego z wielu stylów sztuki nowoczesnej (np. Mondrian). Można także określić schemat kolorów na potrzeby obrazu artystycznego, robiąc zdjęcie lub wybierając jedno z ulubionych zdjęć. Kolory na zdjęciu utworzą paletę kolorów dla obrazu artystycznego.

- **1** W obszarze **Artystyczne** na ekranie **Zawsze na ekranie** dotknij stylu, którego chcesz użyć.
- **2** Ustaw odpowiednie opcje dla stylu **Artystyczne**, takie jak **Układ**. Podczas ustawiania opcji **Kolor** urządzenie może przeanalizować kolory na określonym zdjęciu i zastosować wynikową paletę kolorów do obrazu artystycznego.

Dotknij ikony  $\bullet$ , zrób zdjęcie lub wybierz zdjęcie z Galerii, a następnie wybierz kolejno

> **Wyodrębnij kolory**.

**3** Dotknij przycisku **Zastosuj**.

#### <span id="page-32-0"></span>**Style zegara**

Możesz wybrać opcję **Analogowe** lub **Cyfrowe** dla stylu zegara funkcji Zawsze na ekranie.

- **1** Z poziomu opcji **Analogowe** lub **Cyfrowe** na ekranie **Zawsze na ekranie** przeciągaj palcem w lewo lub w prawo, aby przeglądać style zegara i wybrać preferowany.
- **2** Ustaw opcje powiązane z wybranym stylem zegara, takie jak **Pokazuj datę**.
- **3** Dotknij przycisku **Zastosuj**.

#### **Uzyskiwanie większej liczby stylów funkcji Zawsze na ekranie**

Na ekranie **Zawsze na ekranie** dotknij pozycji **Moje Zawsze na ekranie** lub **Więcej**.

### **Włączanie i wyłączanie lub ponowne uruchamianie urządzenia**

#### **Włączanie i wyłączanie lub ponowne uruchamianie urządzenia**

#### **Włączanie i wyłączanie urządzenia**

Aby wyłączyć urządzenie, naciśnij przycisk zasilania i przytrzymaj go przez kilka sekund, a następnie dotknij opcji **Wyłącz** i **Dotknij, by wyłączyć**.

Aby włączyć urządzenie, naciśnij przycisk zasilania i przytrzymaj go przez kilka sekund, aż urządzenie zawibruje i zostanie wyświetlone logo.

#### **Ponowne uruchamianie urządzenia**

Urządzenie powinno być regularnie uruchamiane ponownie, aby wyczyścić jego pamięć podręczną i zapewnić optymalne działanie. Ponowne uruchomienie może czasem pomóc w rozwiązaniu problemu występującego w urządzeniu.

Wystarczy nacisnąć przycisk zasilania i przytrzymać go przez kilka sekund, a następnie dotknąć opcji **Uruchom ponownie** i **Dotknij, by uruchomić ponownie**.

#### **Wymuszanie ponownego uruchomienia urządzenia**

Jeśli urządzenie nie działa prawidłowo lub nie da się go normalnie wyłączyć, możesz wymusić jego ponowne uruchomienie. W tym celu naciśnij przycisk zasilania oraz przycisk głośności (przycisk zwiększania lub zmniejszania głośności) i przytrzymaj je przez co najmniej 10 sekund.

### **Ładowanie**

#### **Ładowanie urządzenia**

Na urządzeniu zostanie wyświetlone powiadomienie o niskim poziomie naładowania baterii. Pamiętaj, aby w porę naładować urządzenie, jeśli chcesz uniknąć jego automatycznego wyłączenia, gdy bateria się wyczerpie.

#### **Środki ostrożności podczas ładowania**

- Do ładowania baterii używaj standardowej ładowarki i kabla USB, które zostały dostarczone z urządzeniem. Korzystanie z innych ładowarek może doprowadzić do pożaru, wybuchu lub innego zagrożenia.
- Nie używaj ładowarki w wilgotnych miejscach, takich jak łazienka. Nie dotykaj ładowarki mokrymi rękami.
- Nie ładuj urządzenia, jeśli jest ono zawilgocone.
- Po podłączeniu urządzenia do ładowarki lub innego urządzenia za pomocą kabla USB, podłączone urządzenie automatycznie sprawdza port USB. W przypadku wykrycia wilgoci w porcie USB w urządzeniu zostaną automatycznie aktywowane mechanizmy zabezpieczające, a ładowanie zostanie przerwane. Odłącz kabel USB od urządzenia i poczekaj na wysuszenie portu USB.
- Podczas ładowania nie przykrywaj urządzenia ani ładowarki.
- Jeśli urządzenie nie włącza się po naciśnięciu i przytrzymaniu przycisku zasilania, bateria mogła zostać rozładowana. Ładuj urządzenie przez 10 minut, a następnie je włącz.
- Gdy urządzenie zostanie całkowicie naładowane lub już się nie ładuje, odłącz od niego ładowarkę, a następnie odłącz ją od gniazda zasilania.
- Gdy czas pracy baterii w zauważalny sposób ulegnie skróceniu, poproś o jej wymianę w autoryzowanym punkcie serwisowym firmy Huawei.
- Zalecamy unikanie korzystania z urządzenia w trakcie ładowania.

#### **Ładowanie za pomocą ładowarki**

Aby ładowanie przebiegało bezpiecznie, używaj ładowarki i kabla USB, które zostały dostarczone z urządzeniem.

- **1** Połącz urządzenie z ładowarką za pomocą kabla USB.
- **2** Podłącz ładowarkę do gniazda zasilania.

Gdy urządzenie zacznie się ładować, usłyszysz sygnał dźwiękowy, a na ekranie pojawi się animacja ładowania wraz z ikoną trybu ładowania oraz bieżącym poziomem naładowania baterii.

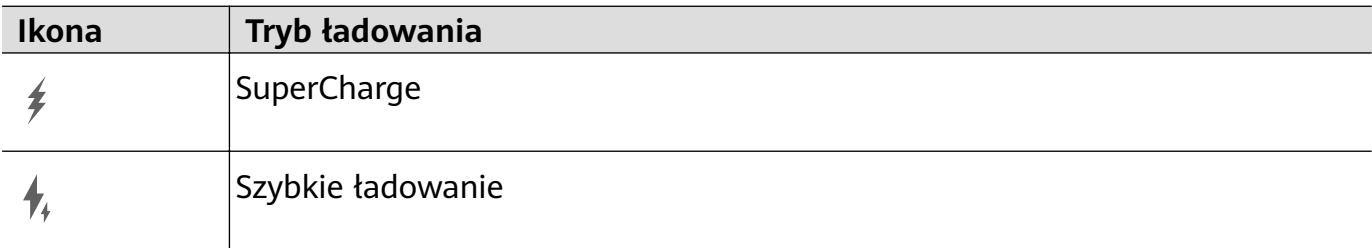

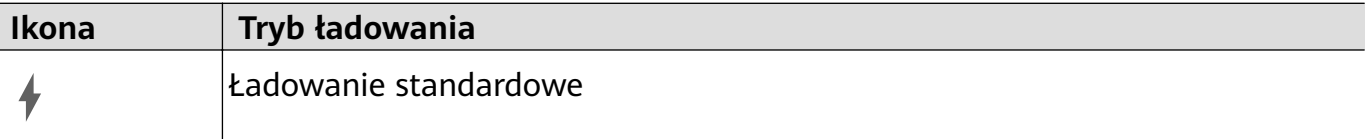

#### **Ładowanie urządzenia za pomocą komputera**

- **1** Połącz urządzenie z komputerem lub innym urządzeniem za pomocą kabla USB.
- **2** Po wyświetleniu okna dialogowego **Użyj USB do** na urządzeniu dotknij opcji **Tylko ładowania**.

Jeśli wcześniej ustawiono inną opcję, okno dialogowe nie zostanie wyświetlone. Przeciągnij palcem w dół od lewej górnej krawędzi ekranu, aby wyświetlić centrum powiadomień, dotknij pozycji **Ustawienia**, a następnie wybierz opcję **Tylko ładowania**.

#### **Przegląd ikon baterii**

Poziom naładowania baterii można sprawdzić, patrząc na ikonę baterii na ekranie urządzenia.

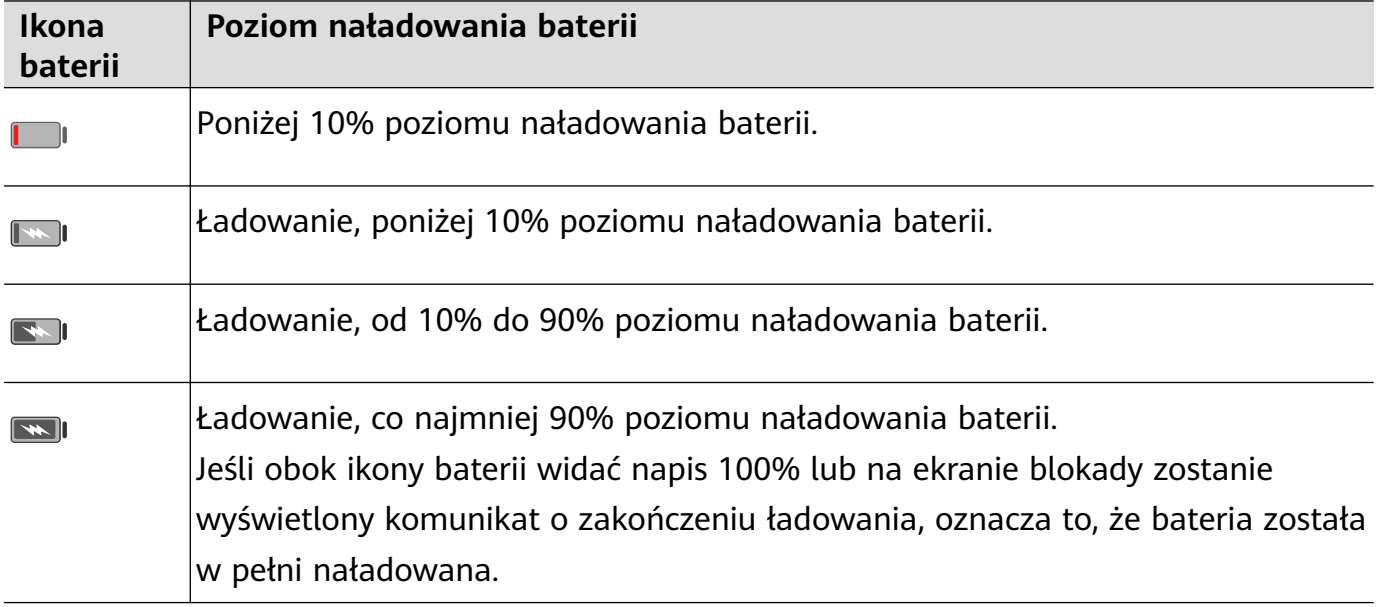

#### **Ładowanie zwrotne za pomocą kabla OTG**

On-The-Go (OTG) to technologia transmisji za pośrednictwem złącza USB umożliwiająca urządzeniu bezpośredni dostęp do plików na dysku flash USB lub w aparacie cyfrowym oraz podłączanie urządzeń zewnętrznych, takich jak klawiatury i myszy, za pomocą zgodnego kabla.

Możesz używać urządzenia do ładowania innych urządzeń za pomocą kabla OTG.

- **1** Podłącz urządzenie do urządzenia, które chcesz naładować przy użyciu kabla OTG.
- **2** Przeciągnij palcem w dół od lewej górnej krawędzi ekranu, aby wyświetlić centrum powiadomień, dotknij pozycji **Dotknij, aby zobaczyć więcej opcji** i wybierz opcję **Udostępniania zasilania**.
- **3** Postępuj według instrukcji ekranowych na urządzeniu do naładowania, aby rozpocząć ładowanie.

# <span id="page-35-0"></span>**Inteligentne funkcje**

### **HiVoice**

#### **AI Voice**

Funkcja **AI Voice** umożliwia komunikację werbalną z urządzeniem.

Aby obsługiwać urządzenie bez użycia rąk, wybudź funkcję **AI Voice** i wypowiedz polecenie głosowe.

- $\bullet$   $\bullet$  Ta funkcja jest dostępna tylko w niektórych krajach i regionach.
	- Upewnij się, że urządzenie zostało zaktualizowane do najnowszej wersji.

#### **Kraje i regiony, w których jest obsługiwana funkcja AI Voice**

Funkcja **AI Voice** jest obsługiwana tylko w pewnych krajach i regionach. Aby używać funkcji **AI Voice**, możesz ustawić jeden z tych krajów lub regionów jako swoją lokalizację.

- Funkcja **AI Voice** może być używana w krajach/regionach takich jak Wielka Brytania, Francja, Hiszpania, Chile, Meksyk, Kolumbia, Włochy, Niemcy, Arabia Saudyjska, Zjednoczone Emiraty Arabskie, Kuwejt, Jordania, Irak, Egipt, Turcja, Tajlandia, Filipiny, Czechy, Rumunia, Serbia, Ukraina, Pakistan, Singapur, Polska i Malezja. Podczas korzystania należy wybrać język obsługiwany przez funkcję **AI Voice**.
- **1** Wybierz kolejno **Ustawienia** > **System i aktualizacje** > **Język i wprowadzanie** > **Języki i region** i dotknij opcji **Region**, aby wybrać kraj/region z powyższej listy.
- **2** Wybierz kolejno **Ustawienia** > **HUAWEI Assistant** > **AI Voice**, dotknij opcji **Język** rozmowy, wybierz język i wykonaj instrukcje ekranowe, aby go skonfigurować.

#### **Wybudzanie funkcji AI Voice**

Funkcję **AI Voice** można wybudzać na różne sposoby:

#### **Naciśnij przycisk zasilania i go przytrzymaj przez 1 sekundę, aby wybudzić funkcję AI Voice**

- **1** Wybierz kolejno **Ustawienia** > **HUAWEI Assistant** > **AI Voice** > **Wybudź przyciskiem zasilania** i włącz opcję **Wybudź przyciskiem zasilania**.
- **2** Naciśnij przycisk zasilania i go przytrzymaj przez 1 sekundę, aby wybudzić funkcję **AI Voice**.

#### **Wypowiedz frazę wybudzającą, aby wybudzić funkcję AI Voice**

- **1** Wybierz kolejno **Ustawienia** > **HUAWEI Assistant** > **AI Voice** > **Budzenie głosem**, włącz opcję **Budzenie głosem** i wykonaj instrukcje ekranowe, aby nagrać frazę wybudzającą.
- **2** Kiedy będziesz potrzebować funkcji **AI Voice**, wypowiedz frazę wybudzającą.
- Elementy ustawień różnią się w zależności od urządzenia. Jeśli urządzenie nie ma określonego elementu, powiązana funkcja nie jest obsługiwana.
	- Nie można wybudzać funkcji **AI Voice** przy użyciu frazy wybudzającej, jeśli trwa połączenie telefoniczne.
	- Nie można wybudzać funkcji **AI Voice** przy użyciu frazy wybudzającej, jeśli nagrywasz dźwięk lub zawartość ekranu (przy włączonym mikrofonie). W takim przypadku wybudź funkcję **AI Voice**, naciskając i przytrzymując przycisk zasilania.
	- Ta funkcja jest dostępna tylko w niektórych krajach i regionach.

#### **Komunikowanie się z funkcją AI Voice**

Funkcja **AI Voice** może działać w jednym z trzech trybów: bezczynności, nasłuchiwania i myślenia. Możesz rozmawiać z funkcją **AI Voice**, kiedy działa ona w trybie nasłuchiwania.

- Tryb bezczynności: w tym trybie funkcja **AI Voice** nie przechwytuje żadnych dźwięków.
- Tryb nasłuchiwania: w tym trybie możesz rozmawiać z funkcją **AI Voice**.
- Tryb myślenia: funkcja **AI Voice** może rozpoczynać wykonywanie Twoich poleceń głosowych.
- Ta funkcja jest dostępna tylko w niektórych krajach i regionach.

## **Wyświetlanie umiejętności funkcji AI Voice**

#### **Wyświetlanie wbudowanych umiejętności funkcji AI Voice**

Umiejętności funkcji **AI Voice** można wyświetlać przy użyciu dowolnej z następujących metod:

- Wybudź funkcję **AI Voice** i zapytaj: "Co umiesz robić?". Funkcja **AI Voice** wyświetli Centrum umiejętności, w którym są wymienione wbudowane umiejętności.
- Wybudź funkcję **AI Voice** i wykonaj instrukcje ekranowe, aby przeciągnąć palcem w górę

w celu przejścia do trybu pełnego ekranu. Następnie wybierz kolejno > **Centrum umiejętności**, aby sprawdzić wbudowane umiejętności funkcji **AI Voice**.

- Ta funkcja jest dostępna tylko w niektórych krajach i regionach.
	- Upewnij się, że urządzenie zostało zaktualizowane do najnowszej wersji.

## **Nawiązywanie połączeń i wysyłanie wiadomości SMS za pomocą funkcji AI Voice**

Funkcja **AI Voice** umożliwia nawiązywanie połączeń i wysyłanie wiadomości w trybie obsługi bezdotykowej.

- Ta funkcja jest dostępna tylko w niektórych krajach i regionach.
	- Upewnij się, że urządzenie zostało zaktualizowane do najnowszej wersji.

#### **Nawiązywanie połączeń za pomocą poleceń głosowych**

Możesz nawiązać połączenie głosowe za pomocą urządzenia, korzystając z funkcji **AI Voice**. Wybudź funkcję AI Voice i wypowiedz odpowiednie polecenie głosowe, takie jak "Zadzwoń do mamy", "Oddzwoń", "Sprawdź historię połączeń" lub "Wybierz numer ponownie".

W przypadku nawiązywania połączeń przy użyciu poleceń głosowych automatycznie zostanie włączony tryb obsługi bezdotykowej.

#### **Wysyłanie wiadomości SMS za pomocą poleceń głosowych**

Korzystając z funkcji **AI Voice**, możesz wysyłać wiadomości SMS.

Wybudź funkcję AI Voice i wypowiedz odpowiednie polecenie głosowe, takie jak "Wyślij wiadomość", "Sprawdź wiadomości" lub "Wyślij wiadomość do taty, że impreza jest jutro".

#### **Ustawianie alarmów za pomocą poleceń głosowych**

Korzystając z funkcji **AI Voice**, możesz tworzyć, wyłączać i sprawdzać alarmy.

Wybudź funkcję AI Voice i wypowiedz odpowiednie polecenie głosowe, takie jak "Obudź mnie jutro o 8 rano", "Ustaw alarm na 8 wieczorem", "Ustaw alarm na 7 rano w środę" lub "Pokaż moje alarmy".

- Ta funkcja jest dostępna tylko w niektórych krajach i regionach.
	- Upewnij się, że urządzenie zostało zaktualizowane do najnowszej wersji.

#### **Odtwarzanie muzyki lub filmów za pomocą poleceń głosowych**

Jeśli chcesz posłuchać muzyki lub odtworzyć film, wybudź funkcję AI Voice i bezpośrednio wypowiedz odpowiednie polecenie głosowe.

#### **Odtwarzanie muzyki za pomocą poleceń głosowych**

Korzystając z funkcji **AI Voice**, możesz odtworzyć wybrany utwór na urządzeniu.

Wybudź funkcję AI Voice i wypowiedz odpowiednie polecenie głosowe, takie jak "Puść muzykę", "Odtwórz poprzedni utwór" lub "Odtwórz następny utwór".

**Ta funkcja jest dostępna tylko w niektórych krajach i regionach.** 

#### **Odtwarzanie filmów za pomocą poleceń głosowych**

Wybudź funkcję AI Voice i wypowiedz odpowiednie polecenie głosowe, takie jak "Odtwórz wideo", "Odtwórz "Przyjaciele" w Huawei Video", "Pokaż mi jakiś zabawny filmik" lub "Odtwórz teledysk Coldplay".

Ta funkcja jest dostępna tylko w niektórych krajach i regionach.

#### **Otwieranie aplikacji za pomocą poleceń głosowych**

Korzystając z funkcji **AI Voice**, możesz szybko otwierać aplikacje, na przykład uruchamiać aparat i robić zdjęcia w odpowiednim trybie.

- Ta funkcja jest dostępna tylko w niektórych krajach i regionach.
	- Upewnij się, że urządzenie zostało zaktualizowane do najnowszej wersji.

#### **Uzyskiwanie dostępu do aplikacji Aparat za pomocą poleceń głosowych**

Wybudź funkcję AI Voice i wypowiedz odpowiednie polecenie głosowe, takie jak "Chcę zrobić zdjęcie" lub "Zrób zdjęcie".

**Ta funkcja jest dostępna tylko w niektórych krajach i regionach.** 

#### **Otwieranie aplikacji za pomocą poleceń głosowych**

Wybudź funkcję AI Voice i wypowiedz odpowiednie polecenie głosowe, takie jak "Otwórz aparat", "Otwórz YouTube", "Otwórz PayPal" lub "Otwórz HUAWEI Music".

- Ta funkcja jest dostępna tylko w niektórych krajach i regionach.
	- Nie wszystkie aplikacje obsługują funkcję sterowania głosem.

### **Sprawdzanie pogody za pomocą poleceń głosowych**

#### **Sprawdzanie pogody za pomocą poleceń głosowych**

Aby sprawdzić pogodę, wybudź funkcję **AI Voice** i wypowiedz odpowiednie polecenie głosowe, takie jak "Jaka jest dzisiaj pogoda?", "Jaka jest prognoza pogody na jutro?", "Będzie dzisiaj wietrznie?", "Będzie jutro padać?" lub "Jaka jest dzisiaj temperatura?".

- Ta funkcja jest dostępna tylko w niektórych krajach i regionach.
	- Upewnij się, że urządzenie zostało zaktualizowane do najnowszej wersji.

#### **Tłumaczenie mowy**

Funkcja **AI Voice** umożliwia tłumaczenie głosu użytkownika lub wprowadzanego tekstu, co pozwala łatwiej komunikować się ze znajomymi za granicą.

- $\bullet$   $\bullet$  Ta funkcja jest dostępna tylko w niektórych krajach i regionach.
	- Upewnij się, że urządzenie zostało zaktualizowane do najnowszej wersji.

#### **Tłumaczenie mowy**

Możesz korzystać z funkcji **AI Voice** w celu tłumaczenia własnego głosu lub wprowadzanego tekstu na ustawiony język docelowy.

- 1 Wybudź funkcję AI Voice i wypowiedz polecenie głosowe "Przetłumacz".
- **2** Wygłoś lub wpisz treść do przetłumaczenia.
- **3** Funkcja **AI Voice** wyświetli i odtworzy wynik tłumaczenia.

#### **Łatwa komunikacja dzięki funkcji tłumaczenia twarzą w twarz**

Funkcja tłumaczenia twarzą w twarz umożliwia pokonywanie barier językowych podczas zagranicznych podróży i międzynarodowych konferencji.

- **1** Wybudź funkcję **AI Voice** i wypowiedz polecenie głosowe "Tłumaczenie twarzą w twarz", aby przejść do ekranu tłumaczenia.
- **2** Dotknii ikony  $\bigcup$ , aby tekst w każdej sekcji mógł być odczytywany z dowolnej strony urządzenia.
- **3** Naciśnij przycisk po swojej stronie sekcji, wygłoś frazę do przetłumaczenia i zwolnij przycisk — funkcja **AI Voice** wyświetli tłumaczenie w czasie rzeczywistym i odtworzy je.

## **Ustawianie wydarzeń i przypomnień w aplikacji Kalendarz za pomocą poleceń głosowych**

Funkcja **AI Voice** umożliwia tworzenie i sprawdzanie wydarzeń w aplikacji Kalendarz oraz dodawanie powiązanych z nimi przypomnień.

Wybudź funkcję AI Voice i wypowiedz odpowiednie polecenie głosowe, takie jak "Zaplanuj spotkanie na jutro o 9 rano", "Ustaw spotkanie na 2 po południu jutro", "Jaki jest mój plan jutro rano?" lub "Czy mam jakieś spotkania w poniedziałek?".

- Ta funkcja jest dostępna tylko w niektórych krajach i regionach.
	- Upewnij się, że urządzenie zostało zaktualizowane do najnowszej wersji.

#### **Wyszukiwanie głosowe**

Aby przeprowadzić wyszukiwanie w przeglądarce za pomocą poleceń głosowych, wybudź funkcję AI Voice i wypowiedz odpowiednie polecenie głosowe, takie jak "Wyszukaj nowe produkty Huawei", "Wyszukaj niedźwiedzia polarnego w wyszukiwarce internetowej" lub "Wyszukaj stron finansowych w przeglądarce".

- Ta funkcja jest dostępna tylko w niektórych krajach i regionach.
	- Upewnij się, że urządzenie zostało zaktualizowane do najnowszej wersji.

## **Włączanie funkcji Obiektyw AI za pomocą funkcji AI Voice**

Korzystając z funkcji **AI Voice**, możesz wybudzać funkcję **Obiektyw AI**.

Wybudź funkcję AI Voice i wypowiedz odpowiednie polecenie głosowe, takie jak "Obiektyw AI".

- Ta funkcja jest dostępna tylko w niektórych krajach i regionach.
	- Upewnij się, że urządzenie zostało zaktualizowane do najnowszej wersji.

#### **Skanowanie i robienie zakupów za pomocą funkcji AI Voice**

- **1** Wybudź funkcję **AI Voice** i wypowiedz odpowiednie polecenie głosowe, takie jak "Zobacz, ile kosztuje ta zamrażarka" lub "Pomóż mi znaleźć wyciskarkę do soku w tym samym stylu".
- **2** Umieść obiekt w wizjerze i zaczekaj na jego rozpoznanie.
- **3** Po rozpoznaniu obiektu zostaną wyświetlone łącza do różnych platform zakupowych.

#### **Skanowanie i tłumaczenie za pomocą funkcji AI Voice**

- **1** Wybudź funkcję **AI Voice** i zadaj pytanie lub wypowiedz odpowiednie polecenie głosowe, takie jak "Zeskanuj menu i przetłumacz je, proszę" lub "Zeskanuj ten znak drogowy i przetłumacz go".
- **2** Wybierz język źródłowy i język docelowy z listy języków.
- **3** Umieść w wizjerze tekst do przetłumaczenia i zaczekaj na jego przetłumaczenie.

#### **Skanowanie w celu uzyskania dodatkowych informacji za pomocą funkcji AI Voice**

- **1** Wybudź funkcję **AI Voice** i zadaj pytanie lub wypowiedz odpowiednie polecenie głosowe, takie jak "Pomóż mi sprawdzić, co to za kwiat" lub "Sprawdź proszę co to za budynek".
- **2** Umieść obiekt w wizjerze i zaczekaj na jego rozpoznanie.
- **3** Dotknij karty informacji, aby dowiedzieć się więcej.

#### **Skanowanie i liczenie kalorii za pomocą funkcji AI Voice**

- **1** Wybudź funkcję **AI Voice** i zadaj pytanie lub wypowiedz odpowiednie polecenie głosowe, takie jak "Sprawdź ile kalorii ma ten stek" lub "Ile kalorii przyjmę jedząc tę tartę jajeczną?".
- **2** Umieść produkt spożywczy w wizjerze i zaczekaj na pojawienie się informacji na temat kaloryczności i wartości odżywczych.

#### **Skanowanie kodów za pomocą funkcji AI Voice**

- **1** Wybudź funkcję **AI Voice** i wypowiedz odpowiednie polecenie głosowe, takie jak "Zeskanuj kod QR" lub "Zeskanuj kod kreskowy".
- **2** Umieść kod QR lub kod kreskowy w ramce skanowania i zaczekaj na jego rozpoznanie.

## **Włączanie funkcji AI Touch za pomocą funkcji AI Voice**

Kiedy zobaczysz na ekranie interesującą Cię zawartość, wybudź funkcję **AI Touch** za pomocą funkcji **AI Voice**, aby rozpoznać wyświetlane obiekty i uzyskać dalsze informacje na ich temat.

#### Wybierz kolejno **Ustawienia** > **HUAWEI Assistant** > **AI Touch** i włącz opcję **AI Touch**.

- $\bullet$   $\bullet$  Ta funkcja jest dostępna tylko w niektórych krajach i regionach.
	- Upewnij się, że urządzenie zostało zaktualizowane do najnowszej wersji.

#### **Zakupy za pomocą funkcji AI Voice**

- **1** Wybierz kolejno **Ustawienia** > **HUAWEI Assistant** > **AI Touch** i włącz opcję **AI Touch**.
- **2** Gdy na ekranie urządzenia zobaczysz przedmiot, który chcesz kupić, wybudź funkcję **AI Voice** i zadaj pytanie lub wypowiedz odpowiednie polecenie głosowe, takie jak "Ile kosztują kosmetyki wyświetlane na ekranie?", "Chcę kupić elektryczny wiatrak, który jest na ekranie" lub "Pomóż mi znaleźć spódniczkę w tym samym stylu co ta na ekranie".
- **3** Jeśli na ekranie jest wyświetlanych wiele przedmiotów, możesz dostosowywać rozmiar i położenie ramki identyfikacji, umieszczając ją na przedmiocie, który chcesz rozpoznać.
- **4** Po rozpoznaniu przedmiotu zostaną wyświetlone łącza do niego na różnych platformach zakupowych.

# **Obiektyw AI**

## **Włączanie funkcji Obiektyw AI**

Istnieje wiele metod uzyskiwania dostępu do funkcji **Obiektyw AI**.

#### **Z poziomu aplikacji Aparat**

Otwórz aplikację Aparat, wybierz tryb Zdjęcie i dotknij ikony (O, aby uzyskać dostęp do funkcji **Obiektyw AI**.

#### **Z poziomu ekranu blokady**

Gdy ekran jest zablokowany, włącz go, przeciągnij palcem w górę od dołu ekranu, aby

otworzyć panel skrótów, a następnie dotknij ikony w celu odblokowania ekranu i uzyskania dostępu do funkcji **Obiektyw AI**.

#### **Zakupy poprzez skanowanie**

Gdy podczas spaceru lub przeglądania czasopisma zobaczysz przedmiot, który chcesz kupić, możesz za pomocą funkcji **Obiektyw AI** szybko wyszukać ten przedmiot i porównać jego ceny na różnych platformach handlowych, zanim dokonasz zakupu.

#### **Zakupy poprzez skanowanie za pomocą aparatu**

- **1** Wybierz kolejno **Aparat** > **Zdjęcie**, dotknij ikony  $\bigodot$ , a następnie ikony  $\bigodot$ .
- **2** Umieść w wizjerze przedmiot, który chcesz kupić, i zaczekaj na jego rozpoznanie.
- **3** Po zidentyfikowaniu przedmiotu przez aplikację Obiektyw AI wyświetlone zostaną łącza do niego na różnych platformach handlowych.

#### **Tłumaczenie poprzez skanowanie**

Aplikacja **Obiektyw AI** umożliwia skanowanie i tłumaczenie tekstu w języku obcym. Dzięki niej z łatwością zrozumiesz znaki drogowe, menu i opisy pojemników z kosmetykami, podróżując lub robiąc zakupy za granicą.

#### **Tłumaczenie poprzez skanowanie za pomocą aparatu**

- **1** Wybierz kolejno **Aparat** > **Zdjecie** i dotknij ikony  $\left[\begin{matrix} \odot \end{matrix}\right]$ , a nastepnie dotknij ikony  $\mathbf{Z}^{\mathbf{Y}}$
- **2** Wybierz język źródłowy i język docelowy z listy języków.
- **3** Umieść w wizjerze tekst, który chcesz przetłumaczyć, i zaczekaj na jego przetłumaczenie.

## **Skanowanie w celu uzyskania dodatkowych informacji**

Funkcja **Obiektyw AI** umożliwia uzyskiwanie dodatkowych informacji o dziełach sztuki i charakterystycznych obiektach dzięki zeskanowaniu ich za pomocą aparatu.

#### **Uzyskiwanie dodatkowych informacji poprzez skanowanie za pomocą aparatu**

- **1** Wybierz kolejno **Aparat** > **Zdjęcie**, dotknij ikony  $\odot$ , a następnie ikony  $\odot$ .
- **2** Umieść obiekt w wizjerze i zaczekaj na jego rozpoznanie.
- **3** Dotknij karty informacji, aby dowiedzieć się więcej.

## **Skanowanie i liczenie kalorii**

Aplikacja **Obiektyw AI** umożliwia liczenie kalorii i wartości odżywczych w produkcie spożywczym poprzez zeskanowanie go za pomocą aparatu.

#### **Skanowanie i liczenie kalorii za pomocą aparatu**

- **1** Wybierz kolejno **Aparat** > **Zdjęcie**, dotknij ikony  $\bigodot$ , a następnie ikony  $\bigodot$ .
- **2** Umieść produkt spożywczy w wizjerze i zaczekaj na pojawienie się informacji na temat kaloryczności i wartości odżywczych na 100 g.
- **Informacje te mają charakter wyłącznie poglądowy.**

## **Skanowanie kodów usług i informacji**

Za pomocą aplikacji **Obiektyw AI** możesz skanować różne typy kodów QR i kodów kreskowych. Po zeskanowaniu kodu wystarczy dotknąć zidentyfikowanego wyniku, aby zostać przekierowanym do innych stron zawierających więcej usług i informacji.

#### **Skanowanie kodów aparatem**

- **1** Wybierz kolejno **Aparat** > **Zdjęcie** i dotknij ikony , a następnie dotknij ikony .
- **2** Umieść kod QR lub kod kreskowy w ramce skanowania i zaczekaj na jego rozpoznanie.

# **HiTouch**

## **Włączanie funkcji AI Touch**

Jeśli zobaczysz na ekranie urządzenia interesującą Cię treść, dotknij ekranu dwoma lekko rozsuniętymi palcami i przytrzymaj go, aby wywołać funkcję **AI Touch** i dowiedzieć się więcej. Wybierz kolejno **Ustawienia** > **HUAWEI Assistant** > **AI Touch** i włącz funkcję **AI Touch**.

## **Zakupy przy użyciu funkcji AI Touch**

Gdy zobaczysz na ekranie urządzenia przedmiot, który chcesz kupić, możesz za pomocą funkcji **AI Touch** szybko wyszukać ten przedmiot i porównać jego ceny na różnych platformach handlowych, zanim dokonasz zakupu.

#### **Zakupy wizualne przez dotknięcie i przytrzymanie ekranu dwoma palcami**

- **1** Wybierz kolejno **Ustawienia** > **HUAWEI Assistant** > **AI Touch** i włącz opcję **AI Touch**.
- **2** Gdy na ekranie urządzenia zobaczysz przedmiot, który chcesz kupić, dotknij ekranu dwoma lekko rozsuniętymi palcami i przytrzymaj go, aby wywołać funkcję **AI Touch**.
- **3** Jeśli na ekranie jest wyświetlanych wiele przedmiotów, możesz dostosowywać rozmiar i położenie ramki identyfikacji, umieszczając ją na przedmiocie, który chcesz rozpoznać.
- **4** Po rozpoznaniu obiektu zostaną wyświetlone łącza do różnych platform zakupowych.

# **Łatwa projekcja**

#### **Projekcja bezprzewodowa ekranu urządzenia**

Zawartość ekranu swojego urządzenia możesz bezprzewodowo transmitować na większy ekran (np. telewizor), aby oglądać na nim filmy lub pracować.

Różne urządzenia wyświetlające obsługują różne protokoły projekcji. Z tego powodu metody projekcji mogą się różnić. Wybierz odpowiednią metodę projekcji na podstawie protokołu obsługiwanego przez używane urządzenie.

- Aby uzyskać szczegółowe informacje na temat obsługiwanych protokołów projekcji, zapoznaj się z podręcznikiem użytkownika produktu lub skontaktuj się z jego producentem.
- **1** Upewnij się, że na urządzeniu wyświetlającym włączono przełącznik DVKit/Cast+/Miracast lub przełącznik projekcji. Aby uzyskać szczegółowe informacje na temat włączania tego przełącznika, zapoznaj się z podręcznikiem użytkownika produktu lub skontaktuj się z jego producentem.
- **2** Przeciągnij palcem w dół od prawej górnej krawędzi urządzenia, aby wyświetlić ekran

**Panel sterowania**, i dotknij ikony

**3** Na ekranie **Panel sterowania** dotknij ikony , aby rozwinąć panel przełączników skrótów (w zależności od modelu urządzenia), a następnie dotknij opcji **Projekcja bezprzewodowa**. Urządzenie rozpocznie wyszukiwanie dostępnych ekranów zewnętrznych.

Możesz również wybrać kolejno **Ustawienia** > **Więcej połączeń** > **Łatwa projekcja** lub **Ustawienia** > **Więcej połączeń**, aby włączyć funkcję **Projekcja bezprzewodowa**(w zależności od modelu urządzenia).

**4** W obszarze wykrytych urządzeń dotknij nazwy urządzenia, na które chcesz przeprowadzić projekcję.

Domyślnie po pomyślnym nawiązaniu połączenia powiadomienia banerowe dla połączeń przychodzących, wiadomości, alarmów oraz trybu Wiele okien są wyświetlane tylko na telefonie, a nie na ekranie zewnętrznym. Aby wyświetlać powiadomienia na ekranie

zewnętrznym, dotknij ikony i wyłącz przełącznik opcji **Ukryj powiadomienia**.

Aby zakończyć projekcję bezprzewodową, wybierz kolejno > **Rozłącz**.

## **Korzystanie z trybu pulpitu**

Po uruchomieniu projekcji ekranu urządzenia wybierz kolejno > **Tryb projekcji** na urządzeniu i dotknij opcji **Tryb pulpitu**.

W ramach funkcji **Tryb pulpitu** urządzenie i duży wyświetlacz działają niezależnie i można wyświetlać na nich różną zawartość. Zawartość wyświetlana na dużym wyświetlaczu ma układ podobny do układu na pulpicie komputera.

Dzięki temu można np. edytować dokument na dużym wyświetlaczu, a jednocześnie rozmawiać na czacie na urządzeniu. Nie musisz się martwić, że przeoczysz jakieś powiadomienia, połączenia lub wiadomości, ponieważ poinformuje o nich czerwona kropka w panelu powiadomień na ekranie zewnętrznym.

## **Używanie urządzenia jako płytki dotykowej**

Jeśli po uruchomieniu projekcji ekranu urządzenia z użyciem funkcji **Tryb pulpitu** nie będzie dostępna żadna klawiatura, urządzenie może pełnić funkcję płytki dotykowej, uzupełniając działanie myszy i klawiatury.

Wybierz kolejno > **Płytka dotykowa**. Możesz wykonywać następujące czynności: • Używać gestów zgodnie z instrukcją, symulując sterowanie myszą.

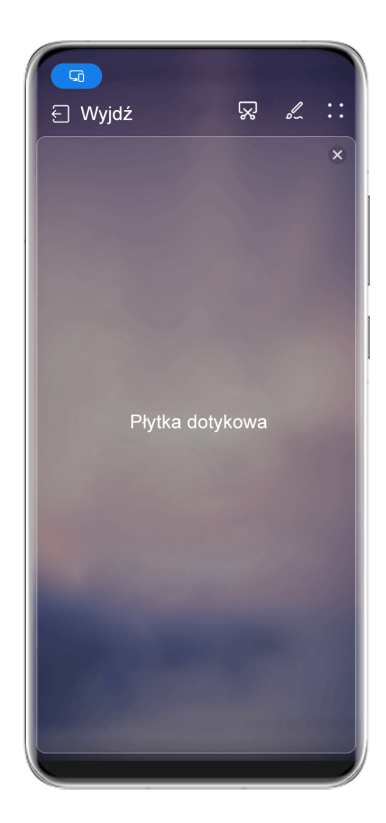

*I* Ilustracje mają jedynie charakter poglądowy.

• Jeżeli do urządzenia nie jest podłączona klawiatura zewnętrzna, możesz wpisywać tekst przez dotknięcie pola wprowadzania tekstu na ekranie zewnętrznym w celu wyświetlenia klawiatury ekranowej.

Jeżeli do urządzenia jest podłączona klawiatura zewnętrzna, funkcja klawiatury ekranowej nie będzie dostępna. W takim przypadku będzie wymagane wprowadzanie tekstu za pomocą klawiatury zewnętrznej.

## **Korzystanie z funkcji projekcji ekranu w celu ułatwienia pracy**

Po włączeniu funkcji **Tryb pulpitu** możesz wykonywać następujące czynności:

- **Wyświetlanie wielu okien**: Otwieranie wielu okien jednocześnie, co umożliwia wielozadaniowość.
- **Zarządzanie plikami**: Zapisywanie plików na pulpicie, tworzenie plików lub folderów, zmienianie nazw lub usuwanie plików.
- **Szybkie wyszukiwanie**: Wyszukiwanie dokumentów, plików multimedialnych i aplikacji za pomocą pola wyszukiwania w menu Start.
- **Szybka projekcja aplikacji**: Dotknij ikony aplikacji na urządzeniu i przytrzymaj ją, aby wyświetlić opcje projekcji. Następnie możesz wyświetlić i otworzyć aplikację na dużym wyświetlaczu.

## **Wychodzenie z trybu pulpitu**

Aby wyjść z trybu pulpitu, wybierz kolejno > **Tryb projekcji** i wybierz opcję **Telefon**.

# **Współpraca w trybie multiekranu**

## **Współpraca multiekranowa między urządzeniem a laptopem**

Po połączeniu urządzenia z laptopem Huawei/Honor możesz używać klawiatury i myszy do odblokowywania urządzenia, sterowania urządzeniem i udostępniania plików między systemami, dzięki czemu Twoja praca będzie bardziej produktywna i wydajna.

**C** Czynności mogą się różnić w zależności od wersji aplikacji PC Manager.

#### **Podłączanie urządzenia do komputera przy użyciu funkcji OneHop**

- **1** Upewnij się, że komputer ma czujnik Huawei Share albo obszar oznaczony ikoną  $\left(\frac{(\cdots)}{(\cdots)}\right)$ lub **JMG** .
- **2** Na komputerze włącz funkcje Wi-Fi i Bluetooth oraz aplikację PC Manager, a także zaakceptuj umowę użytkownika.
- **3** Przeciągnij palcem w dół od prawej górnej krawędzi ekranu, aby wyświetlić ekran **Panel**

sterowania, dotknij ikony , aby rozwinąć panel przełączników skrótów (w zależności od modelu urządzenia), a następnie włącz funkcje **NFC**, **Wi-Fi** i **Bluetooth**.

- **4** Przyłóż obszar NFC (znajdujący się w pobliżu aparatu tylnego) do czujnika Huawei Share albo obszaru z ikoną (e) lub  $\frac{d}{d}$ lub i przytrzymaj, aż urządzenie zawibruje lub odtworzy dźwięk.
- **5** Wykonaj instrukcje ekranowe, aby połączyć urządzenie z komputerem.

#### **Łączenie urządzenia z laptopem przy użyciu funkcji Bluetooth**

 $\mathfrak{c}$ 

- **1** Przeciągnij palcem w dół od prawej górnej krawędzi urządzenia, aby wyświetlić ekran **Panel sterowania**, a następnie włącz funkcję **Bluetooth**.
- **2** Na laptopie otwórz aplikację PC Manager (w wersji 10.0 lub nowszej) i wybierz kolejno **Moje urządzenia** > **Telefon** > **Połącz**. Umieść urządzenie nad klawiaturą, a laptop rozpocznie wyszukiwanie urządzenia.

```
Aby sprawdzić wersję aplikacji PC Manager, wybierz kolejno > Informacje. Aby
```
zaktualizować aplikację PC Manager, wybierz kolejno **· · > Sprawdź aktualizacje**.

**3** Wykonaj instrukcje ekranowe, aby połączyć urządzenie z laptopem.

#### **Łączenie urządzenia z komputerem przez zeskanowanie kodu QR**

**1** Na komputerze otwórz aplikację PC Manager (w wersji 10.0 lub nowszej), wybierz kolejno **Moje urządzenia** > **Telefon** > **Połącz**, a następnie wybierz opcję kodu QR w lewym górnym rogu.

Aby sprawdzić wersję aplikacji PC Manager, wybierz kolejno > **Informacje**. Aby

zaktualizować aplikację PC Manager, wybierz kolejno • • > Sprawdź aktualizacje.

- **2** Upewnij się, że urządzenie jest połączone z Internetem, i użyj go w celu zeskanowania kodu QR wyświetlonego na komputerze.
- **3** Wykonaj instrukcje ekranowe, aby połączyć urządzenie z komputerem.

#### **Łączenie urządzenia z komputerem za pomocą kabla USB**

- **1** Połącz urządzenie z komputerem za pomocą kabla USB.
- **2** Na komputerze otwórz aplikację PC Manager (w wersji 10.1 lub nowszej).

Aby sprawdzić wersję aplikacji PC Manager, wybierz kolejno > **Informacje**. Aby

zaktualizować aplikację PC Manager, wybierz kolejno • • > Sprawdź aktualizacje.

- **3** Potwierdź na urządzeniu połączenie z komputerem.
	- Jeśli anulujesz połączenie na urządzeniu, możesz ponownie nawiązać połączenie przewodowe. Aby to zrobić, otwórz aplikację PC Manager i wybierz kolejno **Moje urządzenia** > **Telefon** > **Połącz** > **Inne sposoby łączenia** > **USB**.

#### **Rozłączanie urządzenia i laptopa**

 $\mathbf{G}$ 

(i

Po zakończeniu korzystania z urządzenia i laptopa można je rozłączyć przy użyciu następujących metod:

- Na laptopie otwórz aplikację PC Manager i wybierz kolejno **Moje urządzenia** > **Telefon** > **Rozłącz**.
- Przeciągnij palcem w dół od lewej górnej krawędzi urządzenia, aby wyświetlić panel powiadomień, i dotknij opcji **ROZŁĄCZ**.
- Jeśli urządzenie jest połączone z laptopem za pośrednictwem kabla USB, odłącz kabel, aby je rozłączyć.

## **Transferowanie plików między urządzeniem a laptopem przez przeciągnięcie**

Po połączeniu urządzenia z laptopem możesz transferować między nimi pliki w celu ułatwienia sobie pracy.

#### **Przeciąganie i upuszczanie plików**

Po nawiązaniu połączenia urządzenia z komputerem w ramach funkcji Współpraca multiekranowa można ułatwić sobie pracę, przeciągając i upuszczając pliki między nimi. Transferowanie plików z urządzenia na komputer:

• W oknie urządzenia na komputerze otwórz aplikację **Galeria** lub **Pliki**, kliknij i przytrzymaj zdjęcie lub film, kliknij i przytrzymaj dowolny z wybranych plików, aż zostanie wyświetlona ikona przeciągania, a następnie przeciągnij pliki do folderu na komputerze.

• W oknie urządzenia na komputerze przeciągnij wybrane zdjęcia lub tekst i upuść je w otwartym dokumencie na komputerze.

Na przykład możesz przeciągnąć zdjęcie lub tekst z aplikacji Notatnik w oknie urządzenia, upuścić element w dokumencie pakietu Office otwartym na komputerze i kontynuować edycję na komputerze.

Transferowanie plików z komputera na urządzenie:

- Wybierz kolejno **Galeria** > Albumy w oknie urządzenia i przeciągnij zdjęcie lub film z komputera do okna urządzenia.
- Otwórz aplikację **Pliki** w oknie urządzenia i przeciągnij dokument z komputera do okna urządzenia.
	- Plik zostanie domyślnie zapisany w folderze otwartym w aplikacji **Pliki** lub w folderze **Huawei Share**.
- Otwórz plik w oknie urządzenia na komputerze, a następnie przeciągnij zdjęcie lub tekst z aplikacji Notatnik do okna urządzenia.

Na przykład możesz przeciągnąć zdjęcie z komputera do dokumentu aplikacji Notatnik otwartego w oknie urządzenia i kontynuować edycję dokumentu na urządzeniu.

#### **Transferowanie plików przy użyciu funkcji Huawei Share OneHop**

Po nawiązaniu połączenia urządzenia z komputerem w ramach funkcji Współpraca multiekranowa można transferować między nimi pliki przy użyciu funkcji Huawei Share OneHop bez używania kabla do transmisji danych i jakiegokolwiek oprogramowania.

#### **Udostępnianie zdjęć i filmów**

#### $\cdot$  Transferowanie zdjęć i filmów z urządzenia na komputer

- **1** Na urządzeniu wybierz co najmniej jedno zdjęcie lub film w aplikacji **Galeria**.
- **2** Przyłóż obszar NFC znajdujący się z tyłu urządzenia (obok aparatu tylnego) do etykiety lub  $\frac{d^{(n)}}{n}$  lub  $\frac{d^{(n)}}{n}$ na komputerze i przytrzymaj, aż urządzenie zawibruje lub odtworzy

dźwięk. Wybrane zdjęcia lub filmy zostaną szybko przetransferowane na komputer.

Możesz kliknąć ikonę  $\overset{\circ}{\Box}$ A w przeglądarce zdjęć, aby wyodrębnić tekst z obrazu, a następnie skopiować go lub zapisać w nowym pliku.

#### • **Transferowanie zdjęć z komputera na urządzenie**

- **1** Kliknij prawym przyciskiem zdjęcie na komputerze i otwórz je w aplikacji Przeglądarka obrazów Huawei.
- **2** Na urządzeniu wyjdź z aplikacji **Galeria** lub przejdź do ekranu głównego i przyłóż urządzenie do komputera (w sposób opisany powyżej), aby przetransferować zdjęcie z komputera na urządzenie.
- Upewnij się, że używasz aplikacji PC Manager w wersji 9.0 lub nowszej.

#### **Nagrywanie zawartości ekranu komputera**

Potrząśnij urządzeniem i przyłóż je do komputera, aby wyświetlać i nagrywać zawartość ekranu komputera na urządzeniu.

**1** Potrząśnij urządzeniem i od razu przyłóż obszar NFC znajdujący się z tyłu urządzenia

(obok aparatu tylnego) do etykiety lub na komputerze i przytrzymaj, aż urządzenie zawibruje lub odtworzy dźwięk. Zawartość ekranu komputera będzie wyświetlana i nagrywana na urządzeniu.

- **2** Dotknij ikony  $\Box$  na urządzeniu, aby zatrzymać nagrywanie zawartości ekranu. Nagranie zostanie zapisane w aplikacji **Galeria** na urządzeniu.
- Ta funkcja jest obecnie obsługiwana wyłącznie w przypadku laptopów z procesorem Intel.
	- Upewnij się, że używasz aplikacji PC Manager w wersji 9.1 lub nowszej.

#### **Udostępnianie dokumentów**

- **Transferowanie dokumentów z urządzenia na komputer**
	- **1** Korzystając z aplikacji Microsoft Office, otwórz dokument, który chcesz przetransferować.
	- **2** Przyłóż obszar NFC znajdujący się z tyłu urządzenia (obok aparatu tylnego) do etykiety  $(\cdot)$ lub <sup>3</sup><sup>M</sup><sup>.</sup> na komputerze i przytrzymaj, aż urządzenie zawibruje lub odtworzy dźwięk. Wybrane dokumenty zostaną szybko przetransferowane na komputer.

#### • **Transferowanie dokumentów z komputera na urządzenie**

- **1** Korzystając z aplikacji Microsoft Office, otwórz na komputerze plik, który chcesz przetransferować.
- **2** Na urządzeniu wyjdź z aplikacji Microsoft Office lub wróć do ekranu głównego, a następnie przyłóż urządzenie do komputera (w sposób opisany wyżej). Plik otwarty na komputerze zostanie przetransferowany na urządzenie.
- Upewnij się, że używasz aplikacji PC Manager w wersji 9.1 lub nowszej.

#### **Obsługa urządzenia z poziomu komputera**

Po nawiązaniu połączenia urządzenia z komputerem w ramach funkcji Współpraca multiekranowa można łatwiej korzystać z aplikacji oraz plików na urządzeniu przy użyciu myszy i klawiatury komputera.

#### **Sterowanie urządzeniem za pomocą komputera**

Gdy korzystasz z funkcji Współpraca multiekranowa, funkcja uwierzytelniania rozproszonego umożliwia odblokowanie ekranu urządzenia lub aplikacji na komputerze, zapewniając bezpieczeństwo oraz ułatwiając i usprawniając uwierzytelnianie tożsamości.

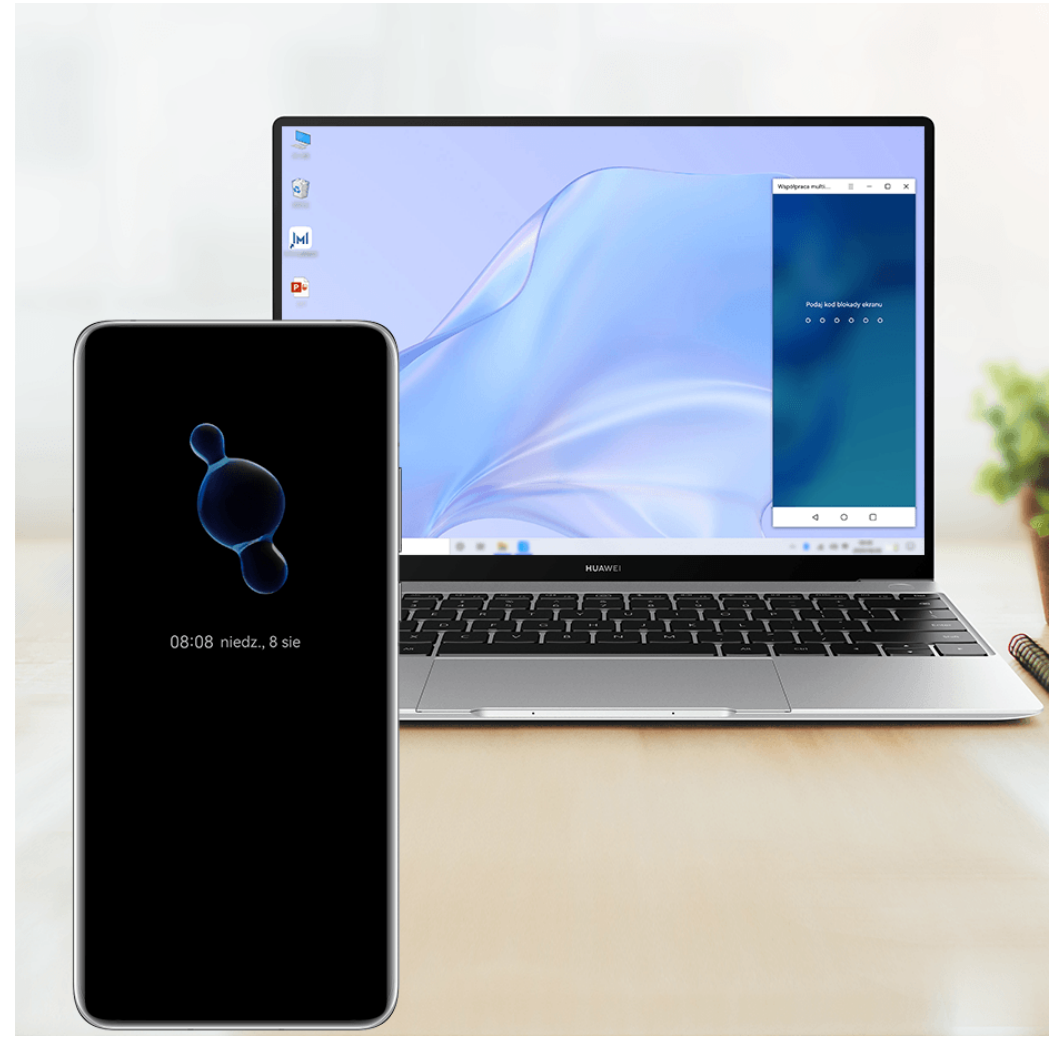

Ilustracje mają jedynie charakter poglądowy.

- Uzyskaj dostęp do ekranu blokady w wirtualnym oknie urządzenia na komputerze i odblokuj ekran za pomocą ustawionego wstępnie kodu PIN, wzoru lub hasła przy użyciu klawiatury lub płytki dotykowej komputera.
- Aby uzyskać dostęp do zablokowanej aplikacji na urządzeniu, dotknij aplikacji w wirtualnym oknie urządzenia na komputerze i odblokuj aplikację za pomocą ustawionego wstępnie kodu PIN, wzoru lub hasła przy użyciu klawiatury lub płytki dotykowej komputera.
- Upewnij się, że na komputerze jest uruchomiona aplikacja PC Manager w wersji 11.1

lub nowszej. Aby sprawdzić wersję aplikacji PC Manager, wybierz kolejno • • >

**Informacje**. Aby ją zaktualizować, wybierz kolejno • • > **Sprawdź aktualizacje**.

• Czynności mogą się różnić w zależności od wersji aplikacji PC Manager.

#### **Obsługa aplikacji z urządzenia na komputerze**

#### **Używanie myszy do szybkiego wykonywania operacji**

- Otwieranie aplikacji: kliknij aplikację w oknie urządzenia na komputerze, aby ją otworzyć.
- **Przeglądanie stron**: Użyj kółka przewijania myszy, aby przeglądać strony internetowe w oknie urządzenia lub przechodzić między kartami na pulpicie.

#### **Używanie klawiatury do szybkiego wykonywania operacji**

- **Wprowadzanie tekstu**: Użyj metody wprowadzania na komputerze, aby wprowadzać tekst w oknie urządzenia.
- **Kopiowanie i wklejanie tekstu**: Naciśnij klawisze Ctrl+C na klawiaturze komputera, aby skopiować tekst, lub klawisze Ctrl+V, aby wkleić tekst w oknie urządzenia.
	- Aby wyświetlić informacje o ostatnio skopiowanym tekście, kliknij ikonę Centrum powiadomień na komputerze i wybierz kartę **Schowek**.
- **Szybkie wysyłanie wiadomości**: Naciśnij klawisze Ctrl+Enter na klawiaturze, aby wysłać wiadomość w oknie urządzenia.
- Wychodzenie z aplikacji: naciśnij klawisz ESC na klawiaturze, aby wyjść z aplikacji otwartej w oknie urządzenia.

#### **Wyświetlanie okna urządzenia zawsze na górze**:

W oknie urządzenia na komputerze kliknij ikonę  $\equiv$   $>$   $\heartsuit$  w celu przypiecia tego okna, tak aby zawsze było wyświetlane na górze. Aby je odpiąć, ponownie kliknij tę ikonę.

#### **Odbieranie połączeń głosowych i połączeń wideo na laptopie**

Po włączeniu funkcji Współpraca multiekranowa między urządzeniem a laptopem możesz używać laptopa do odbierania połączeń głosowych i połączeń wideo (np. w komunikatorach WeChat, QQ i MeeTime) z urządzenia. Podczas połączenia dźwięk i obraz mogą być odtwarzane przez laptop oraz jego akcesoria — np. przez głośnik i aparat.

Przeciągnij palcem w dół od lewej górnej krawędzi ekranu urządzenia, aby wyświetlić panel powiadomień, a następnie dotknij pozycji **Przełącz dźwięk/obraz na telefon**/**Odtwórz dźwięk/obraz przez PC** w celu przełączenia urządzenia wyjściowego audio.

Na laptopie musi być uruchomiona aplikacja PC Manager w wersji 10.1 lub nowszej.

#### **Otwieranie i edytowanie plików na urządzeniu za pomocą aplikacji na komputerze**

Po połączeniu urządzenia z laptopem możesz na laptopie otwierać i edytować pliki zapisane na urządzeniu.

- **Dokumenty:** Otwieraj dokumenty za pomocą programu Microsoft Office na laptopie.
- **Zdjęcia**: Otwieraj lub edytuj zdjęcia za pomocą programu Photoshop na laptopie.
- Pliki dźwiękowe i filmy: Otwieraj pliki dźwiękowe lub filmy za pomocą programu Windows Media Player.
- **Strony internetowe**: Otwieraj strony internetowe za pomocą przeglądarki IE na laptopie.
- **Pliki skompresowane**: Rozpakowuj i otwieraj pliki skompresowane za pomocą programu WinRAR na laptopie.

Na laptopie musi być uruchomiona aplikacja PC Manager w wersji 10.1 lub nowszej.

## **Zarządzanie plikami rozproszone między urządzeniami**

Po połączeniu urządzenia z laptopem można na laptopie wyświetlać pliki z tego urządzenia oraz uzyskiwać do nich dostęp według kategorii, a także zapisywać na urządzeniu pliki zmodyfikowane na laptopie.

• Upewnij się, że na laptopie jest zainstalowana aplikacja PC Manager w wersji 11.1 lub

nowszej. Dodatkowo wybierz kolejno > **Ustawienia** > **Połączenia** w aplikacji PC Manager i sprawdź, czy jest włączona opcja **Pliki współdzielone przez wiele urządzeń**.

• Aby sprawdzić wersje aplikacji PC Manager, wybierz kolejno • • > Informacje. Aby zaktualizować aplikację PC Manager, wybierz kolejno • • > **Sprawdź aktualizacje**.

**Wyświetlanie na laptopie plików zapisanych na urządzeniu**: Użyj poniższych metod:

- Otwórz aplikację PC Manager, kliknij opcję **Ekran główny**, a następnie wybierz kolejno **Połącz z telefonem,** > **Pliki na telefonie** dla swojego urządzenia.
- Otwórz aplikację PC Manager i wybierz kolejno **Moje urządzenia** > **Telefon** > **Pliki na telefonie**.
- Na pulpicie laptopa kliknij dwukrotnie ikonę **Ten komputer** i otwórz dysk o nazwie takiej samej jak urządzenie.

**Uzyskiwanie na laptopie dostępu do plików zapisanych na urządzeniu**: Podczas przeglądania na laptopie plików zapisanych na urządzeniu według kategorii można przeciągać zdjęcia, tekst i inne pliki bezpośrednio do otwartego dokumentu lub folderu na laptopie. Przykładowo można przeciągnąć zdjęcie z urządzenia do notatki edytowanej na laptopie albo do wiadomości e-mail pisanej na laptopie w celu wysłania jako załącznik do wiadomości.

**Zapisywanie plików z laptopa na urządzeniu**: Edytowany plik lub załącznik do wiadomości e-mail z laptopa można zapisać w odpowiednim folderze urządzenia połączonego z laptopem.

## **Udostępnianie laptopowi sieci komórkowej transmisji danych urządzenia**

Po włączeniu funkcji Współpraca multiekranowa między urządzeniem a laptopem można udostępnić laptopowi hotspot urządzenia w aplikacji PC Manager.

- **1** Upewnij się, że urządzenie jest połączone z Internetem przy użyciu komórkowej transmisji danych.
- **2** Otwórz aplikację PC Manager i wybierz kolejno **Moje urządzenia** > **Telefon** > **Natychmiastowy hotspot**.

Po włączeniu funkcji Natychmiastowy hotspot dostęp do Internetu na laptopie będzie realizowany przy użyciu komórkowej transmisji danych urządzenia.

- $\bullet$   $\bullet$  Na laptopie musi być uruchomiona aplikacja PC Manager w wersji 11.0 lub nowszej.
	- Czynności mogą się różnić w zależności od wersji aplikacji PC Manager.

# **Współdziałanie tabletu i telefonu w trybie multiekranu**

#### **Współdziałanie telefonu i tabletu w trybie multiekranu**

Można połączyć telefon z tabletem, aby wykorzystywać funkcję współdziałania w trybie multiekranu do operacji na różnych urządzeniach, np. do wyświetlania ekranu telefonu na tablecie, korzystania z aplikacji telefonu na tablecie, przeciągania plików z jednego urządzenia na drugie oraz do edycji pliku z telefonu na tablecie.

#### **Łączenie tabletu i telefonu**

Tylko niektóre tablety Huawei i Honor obsługują tę funkcję.

Połącz telefon i tablet oraz włącz funkcję Współpraca multiekranowa, używając jednej z poniższych metod (w zależności od modelu urządzenia):

#### **Połączenie Bluetooth**

**1** Przeciągnij palcem w dół od prawej górnej krawędzi ekranu tabletu, aby wyświetlić ekran

**Panel sterowania**, dotknij ikony , aby rozwinąć panel przełączników skrótów (w zależności od modelu urządzenia), i włącz funkcję **Współpraca multiekranowa**.

- **2** Przeciągnij palcem w dół od prawej górnej krawędzi ekranu telefonu, aby wyświetlić ekran **Panel sterowania**, i włącz funkcję **Bluetooth**.
- **3** Zbliż telefon do tabletu i wykonaj instrukcje ekranowe, aby nawiązać połączenie.

#### **Połączenie przez zeskanowanie kodu QR**

- **1** Otwórz funkcję **Współpraca multiekranowa** na tablecie i dotknij pozycji **Zeskanuj, aby połączyć** na ekranie **Współpraca multiekranowa**.
- **2** Sprawdź, czy telefon jest połączony z Internetem, i połącz telefon z tabletem zgodnie z monitem.

#### **Połączenie przez dotknięcie klawiatury obsługującej technologię NFC**

Można przyłożyć telefon do standardowej dostarczanej z tabletem klawiatury obsługującej technologię NFC, aby włączyć funkcję Współpraca multiekranowa.

- **1** Sprawdź, czy tablet jest sparowany z klawiaturą.
- **2** Przeciągnij palcem w dół od prawej górnej krawędzi ekranu telefonu, aby wyświetlić ekran

**Panel sterowania**, dotknij ikony , aby rozwinąć panel przełączników skrótów (w zależności od modelu urządzenia), i włącz funkcję **NFC**.

**3** Przyłóż obszar NFC z tyłu telefonu (obok aparatu tylnego) do obszaru NFC klawiatury i przytrzymaj, aż telefon zawibruje lub odtworzy dźwięk.

**4** Połącz telefon i tablet zgodnie z wyświetlonym monitem.

#### **Dostęp do aplikacji i plików na telefonie z tabletu**

Po połączeniu telefonu z tabletem można obsługiwać telefon z poziomu tabletu, np. korzystać z aplikacji i plików na telefonie, wyświetlać powiadomienia z telefonu (np. wiadomości SMS) oraz nawiązywać i odbierać połączenia telefoniczne.

Kiedy ekran telefonu jest odblokowany, w oknie telefonu na tablecie można wykonywać poniższe czynności:

- Otwierać aplikację **Telefon** w celu nawiązania połączenia przez wybranie numeru.
- Otwierać aplikację **Wiadomości** w celu wyświetlania wiadomości SMS i odpowiadania na nie.
- Otwierać aplikację **Galeria** lub Pliki w celu wyświetlania zdjęć, filmów i plików oraz odtwarzania filmów lub nagrań z telefonu.
- Przeciągnij palcem w dół od lewej górnej krawędzi ekranu telefonu lub tabletu, aby wyświetlić panel powiadomień, a następnie dotknij opcji **Przełącz dźwięk/obraz na telefon** lub **Przełącz dźwięk/obraz na tablet**, aby przełączać się między urządzeniami do odtwarzania.
- Jeśli do tabletu podłączona jest klawiatura zewnętrzna lub rysik, można używać tych urządzeń do wprowadzania tekstu i sterowania oknem telefonu na tablecie.

#### **Przesyłanie plików między telefonem a tabletem przez przeciągnięcie**

- **1** Otwórz aplikację **Galeria** lub **Pliki**, a następnie dotknij zdjęcia, filmu lub dokumentu i przytrzymaj.
- **2** W razie potrzeby możesz wybrać więcej plików, dotykając ich i przytrzymując je, a następnie je przeciągając, gdy pojawi się ikona przeciągania plików.

Na przykład możesz:

- Transferować pliki w aplikacji **Galeria** lub **Pliki** między telefonem a tabletem przez przeciągnięcie.
- Transferować pliki w aplikacji **Pliki** między telefonem a tabletem przez przeciągnięcie.
- Przeciągnąć zdjęcie, tekst lub plik z telefonu do dokumentu otwartego na tablecie, np. dokumentu Microsoft Office, notatki lub wiadomości e-mail.

#### **Rozłączanie telefonu i tabletu**

Po zakończeniu korzystania z telefonu i tabletu można je rozłączyć przy użyciu następujących metod:

- W oknie telefonu wyświetlanym na tablecie dotknij ikony  $\frac{\infty}{\infty}$ , aby rozłączyć urządzenia.
- Przeciągnij palcem w dół od lewej górnej krawędzi ekranu telefonu lub tabletu, aby wyświetlić panel powiadomień, a następnie dotknij opcji **ROZŁĄCZ**.

# **Huawei Share**

## **Udostępnianie plików między urządzeniami za pomocą funkcji Huawei Share**

Możesz korzystać z funkcji Huawei Share, aby bezprzewodowo udostępniać pliki między urządzeniami Huawei.

#### **Udostępnianie plików online między urządzeniami**

Funkcja Huawei Share umożliwia udostępnianie filmów, witryn internetowych i innych treści w aplikacjach (takich jak **Filmy**, Przeglądarka HUAWEI czy Dianping) jako łączy. Po odebraniu treść pojawi się bezpośrednio na ekranie urządzenia odbierającego.

- **1** Na urządzeniu odbierającym włącz funkcję **Huawei Share**.
- **2** Na urządzeniu wysyłającym otwórz aplikację lub witrynę, z której chcesz udostępnić treść,

wybierz kolejno > **Więcej**, dotknij pozycji **Huawei Share**, zaczekaj, aż system wykona skanowanie w poszukiwaniu dostępnych urządzeń, i dotknij nazwy urządzenia, do którego chcesz wysłać treść.

- **3** Na urządzeniu odbierającym dotknij opcji **Zaakceptuj**, aby zaakceptować transfer. Po ukończeniu transferu treść zostanie otwarta.
- $\bullet$   $\bullet$  Czynności mogą się różnić w zależności od aplikacji, z której pochodzi udostępniana treść.
	- Upewnij się, że oba urządzenia mają zainstalowane najnowsze aktualizacje systemu.

#### **Udostępnianie plików lokalnie między urządzeniami**

Gdy oba urządzenia obsługują ultraszybką transmisję, możesz udostępnić film lub albumy z mnóstwem zdjęć o rozmiarze 2 GB z jednego urządzenia na drugie w ciągu 30 sekund, używając do tego funkcji Huawei Share (listę urządzeń obsługujących ultraszybką transmisję znajdziesz w oficjalnej witrynie internetowej). Na urządzeniu odbierającym możesz zobaczyć podgląd zawartości jeszcze przed rozpoczęciem transferu. Po odebraniu pliku zawartość zostanie wyświetlona bezpośrednio na urządzeniu odbierającym. Przykładowo odbiorca zostanie automatycznie przekierowany do aplikacji Galeria, aby wyświetlić zdjęcia i filmy.

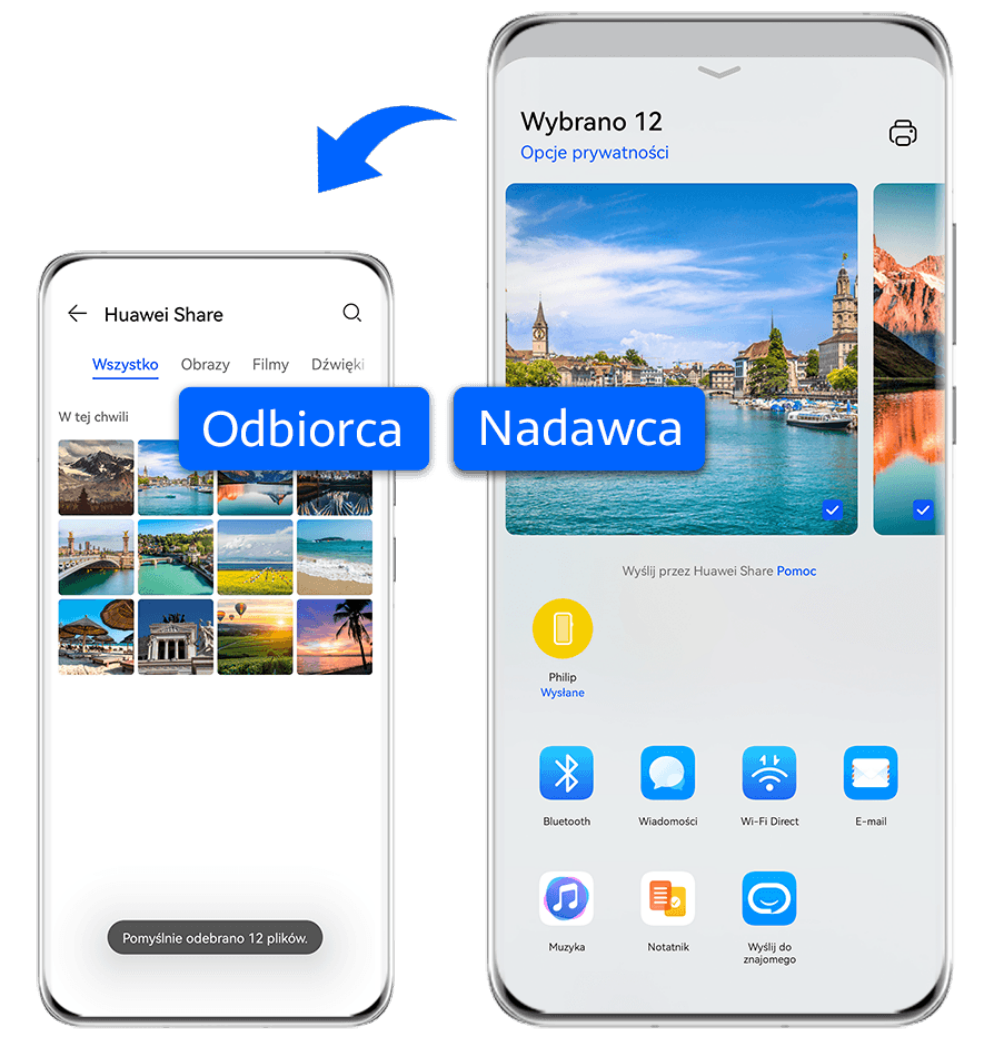

Ilustracje mają jedynie charakter poglądowy.

- **1** Na urządzeniu odbierającym włącz funkcję **Huawei Share**.
- **2** Na urządzeniu wysyłającym dotknij pliku do udostępnienia i przytrzymaj go, po czym dotknij ikony . Następnie dotknij pozycji **Huawei Share**, zaczekaj, aż system wykona skanowanie w poszukiwaniu dostępnych urządzeń, i dotknij nazwy urządzenia, do którego chcesz wysłać plik.

Te czynności mogą się różnić, jeśli udostępniasz pliki bezpośrednio z aplikacji.

**3** Na urządzeniu odbierającym dotknij opcji **Zaakceptuj**, aby zaakceptować transfer.

Następnie otwórz ekran **Pliki**, aby wyświetlić odebrany plik.

Możesz także wyświetlić odebrane obrazy i filmy, wybierając kolejno **Galeria > Albumy**.

## **Udostępnianie plików między urządzeniem a komputerem przy użyciu funkcji Huawei Share**

Funkcja Huawei Share umożliwia łatwe bezprzewodowe udostępnianie plików między urządzeniem a komputerem (z systemem Windows lub macOS).

#### **Udostępnianie plików z urządzenia na komputerze**

Funkcja Huawei Share pozwala udostępniać pliki z urządzenia na komputerze. Dzięki temu możesz łatwo uzyskać dostęp do folderów udostępnionych na urządzeniu z poziomu komputera.

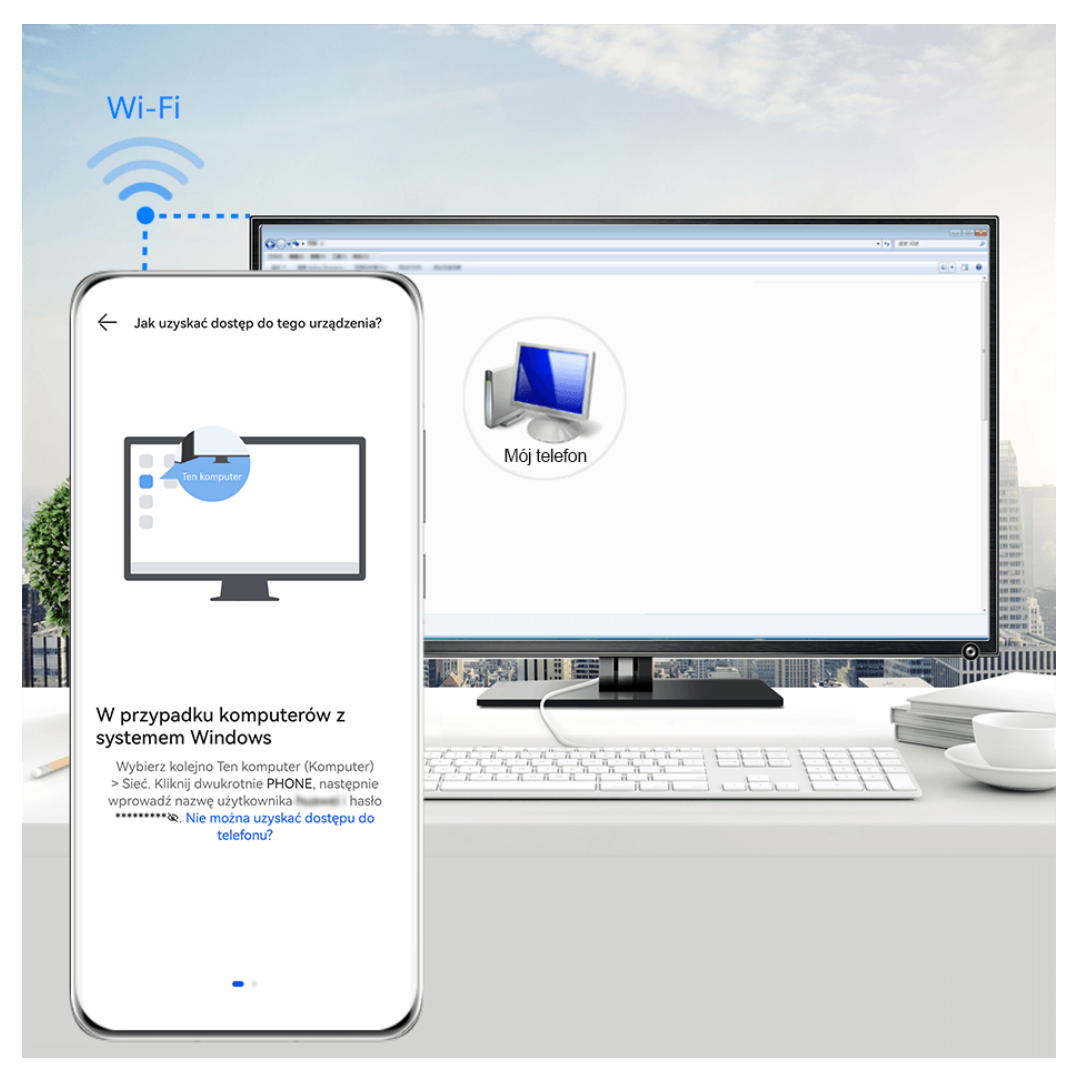

**Illustracje mają jedynie charakter poglądowy.** 

- **1** Upewnij się, że urządzenie i komputer są połączone z tą samą siecią Wi-Fi.
- **2** Na urządzeniu uzyskaj dostęp do ustawień funkcji **Huawei Share** i włącz opcje **Huawei Share** oraz **Udostępnianie komputerom**.
- **3** Zapisz nazwę widoczną obok pozycji **Nazwa wyświetlana na komputerach** oraz nazwę użytkownika i hasło widoczne w sekcji Weryfikacja.
- **4** Wykonaj poniższe czynności na komputerze stacjonarnym lub laptopie z systemem Windows albo na laptopie z systemem macOS.
	- Windows: Wybierz kolejno **Ten komputer (Komputer)** > **Sieć**.
	- macOS: Wybierz kolejno **Finder** > **Idź** > **Sieć**.
		- Ta funkcja jest obecnie dostępna tylko na komputerach z systemem macOS w wersjach od 10.8 do 10.14.
- **5** Na komputerze kliknij dwukrotnie nazwę urządzenia, a następnie wprowadź nazwę użytkownika i hasło zanotowane wcześniej.
- **6** Otwórz folder udostępniony, np. **Pamięć wewnętrzna** lub **Album**, a następnie wyświetl, zmodyfikuj lub skopiuj pliki z urządzenia na komputer albo odwrotnie. Zmiany w plikach w folderach udostępnionych na komputerze zostaną automatycznie zsynchronizowane z urządzeniem i na odwrót.

#### **Udostępnianie plików między urządzeniem a komputerem**

W celu udostępniania plików między urządzeniem a komputerem Huawei można używać funkcji Huawei Share.

**1** Przeciągnij palcem w dół od prawej górnej krawędzi urządzenia, aby wyświetlić ekran

Panel sterowania, dotknij ikony , aby rozwinąć panel przełączników skrótów (w zależności od modelu urządzenia), a następnie włącz funkcję **Huawei Share**.

**2** Otwórz na komputerze aplikację PC Manager i włącz funkcję **Huawei Share**.

Pliki możesz transferować, korzystając z poniższych metod:

#### **Z urządzenia na komputer**:

- **1** Na urządzeniu dotknij plików do przetransferowania i przytrzymaj je, a następnie dotknij opcji **Udostępnij**.
- **2** Z listy urządzeń wybierz nazwę komputera docelowego.
- **3** W oknie dialogowym wyświetlonym na komputerze kliknij przycisk **Akceptuj**.
- **4** Po pomyślnym zakończeniu transferu na komputerze zostanie automatycznie otwarty folder z zapisanymi plikami, aby ułatwić do nich dostęp.

#### **Z komputera na urządzenie**:

- Transferowanie przez udostępnienie
	- **1** Na komputerze kliknij prawym przyciskiem myszy pliki do przetransferowania i wybierz opcję **Huawei Share**.
	- **2** Z listy urządzeń w wyświetlonym oknie dialogowym wybierz odpowiednie urządzenie.
	- **3** W oknie dialogowym wyświetlonym na urządzeniu dotknij opcji **Akceptuj**.
- Transferowanie przez przeciągnięcie
	- **1** Wybierz plik do przetransferowania i przeciągnij go do odpowiedniego urządzenia na ekranie funkcii Huawei Share.
	- **2** W oknie dialogowym wyświetlonym na urządzeniu dotknij opcji **Akceptuj**.
- Upewnij się, że używasz aplikacji PC Manager w wersji 11.1 lub nowszej.

## **Druk Huawei**

## **Drukowanie plików za pomocą funkcji Druk Huawei**

Urządzenie umożliwia łatwe wykrywanie pobliskich drukarek obsługujących funkcję Druk

Huawei, pozwalając drukować zapisane zdjęcia i dokumenty za pomocą dotknięcia.

- **1** Włącz odpowiednią drukarkę docelową i upewnij się, że jest ona podłączona do tej samej sieci Wi-Fi co urządzenie lub że włączono na niej funkcję Wi-Fi Direct.
- **2** Możesz drukować pliki zapisane w różnych lokalizacjach na urządzeniu:
	- **Galeria**: Otwórz co najmniej jedno zdjęcie w aplikacji **Galeria** i wybierz kolejno

**Udostępnij** > .

- **Pliki**: Wybierz co najmniej jeden plik w aplikacji **Pliki** i wybierz kolejno **Udostępnij** > **Drukuj**.
- **Aplikacje innych firm**: Otwórz dokument do wydrukowania w aplikacji innej firmy, takiej jak WPS, a następnie wybierz kolejno **Share** > **More** > **Huawei Print**.

Czynności mogą różnić się w zależności od używanej aplikacji.

**3** Dotknij opcji **Wybierz**, aby wykryć pobliskie drukarki i wybrać odpowiednie urządzenie. Następnie możesz ustawić liczbę kopii, rozmiar papieru i inne opcje na ekranie podglądu, po czym dotknąć opcji **DRUKUJ**.

Jeśli nie można wykryć drukarki, pobierz i zainstaluj dodatek drukarki zgodnie z monitem na ekranie **Wybierz**.

# **Współpraca w trybie wielu urządzeń**

## **Bezproblemowa współpraca między urządzeniami dzięki funkcji Urządzenie +**

Funkcja **Urządzenie+** pozwala korzystać z połączonych możliwości różnych urządzeń, umożliwiając wygodne, centralne sterowanie pobliskimi tabletami, komputerami, urządzeniami Vision oraz innymi obsługiwanymi urządzeniami za pomocą telefonu. Jednym dotknięciem można bezproblemowo przekazywać bieżące zadania z telefonu, takie jak połączenia MeeTime lub odtwarzanie strumieniowe treści audio i wideo, na urządzenie Vision, a także łatwo wyświetlać zawartość ekranu telefonu na komputerze albo edytować pliki zapisane na telefonie za pomocą komputera.

Upewnij się, że urządzenie zostało zaktualizowane do najnowszej wersji.

#### Konfigurowanie funkcji Urządzenie+

Obecnie funkcja **Urządzenie+** obsługuje łączenie telefonu wyłącznie z poniższymi czterema typami urządzeń. Zanim zaczniesz, na telefonie włącz funkcje Bluetooth i Wi-Fi oraz zaloguj się do ID HUAWEI. W przypadku innych urządzeń skonfiguruj następujące ustawienia:

• **Tablet**: włącz funkcje Bluetooth i Wi-Fi, a następnie upewnij się, że tablet jest zalogowany do tego samego ID HUAWEI co Twój telefon.

- **Komputer**: włącz funkcje Bluetooth i Wi-Fi, a następnie upewnij się, że komputer jest zalogowany do tego samego ID HUAWEI co Twoje urządzenie i że ma dostęp do Internetu.
- **Urządzenie Vision**: upewnij się, że urządzenie Vision jest połączone z tą samą siecią LAN i zalogowane do tego samego ID HUAWEI co Twoje urządzenie.
- **Urządzenie Bluetooth**: niektóre urządzenia Bluetooth (np. zestawy słuchawkowe Bluetooth) można skojarzyć z Twoim urządzeniem za pomocą funkcji **Urządzenie+** po nawiązaniu połączenia Bluetooth.
- $\bullet$   $\bullet$  Niektóre modele urządzeń nie obsługują współpracy z głośnikami inteligentnymi.

## **Przekazywanie połączeń MeeTime oraz transmisji strumieniowych audio i wideo do innych urządzeń**

Wykonując połączenia MeeTime na urządzeniu, oglądając filmy (w aplikacji HUAWEI Video, Youku lub innych aplikacjach do strumieniowego odtwarzania filmów) albo słuchając muzyki, każde z tych zadań można przekazać na inne urządzenie przy użyciu funkcji **Urządzenie+**. Na nowym urządzeniu zadanie będzie kontynuowane od miejsca przerwania. Przykładowo można przekazać połączenie MeeTime do urządzenia Vision, a transmisję strumieniową filmu do tabletu.

Można wybierać różne urządzenia do przekazywania następujących zadań:

- **Filmy**: mogą być przekazywane do tabletów i urządzeń Vision.
- **Połączenia MeeTime**: mogą być przekazywane do urządzeń Vision.
- **Muzyka**: może być przekazywana do słuchawek Bluetooth i urządzeń Vision (przy włączonym lub wyłączonym ekranie).
- **1** Przeciągnij palcem w dół od prawej górnej krawędzi urządzenia, aby wyświetlić ekran **Panel sterowania**. W sekcji **Urządzenie+** zostaną wyświetlone dostępne urządzenia.

Możesz też dotknąć ikony  $\mathbb Q$  w celu ręcznego wyszukania urządzeń w pobliżu.

**2** Dotknij nazwy urządzenia, do którego chcesz przekazać trwające zadania.

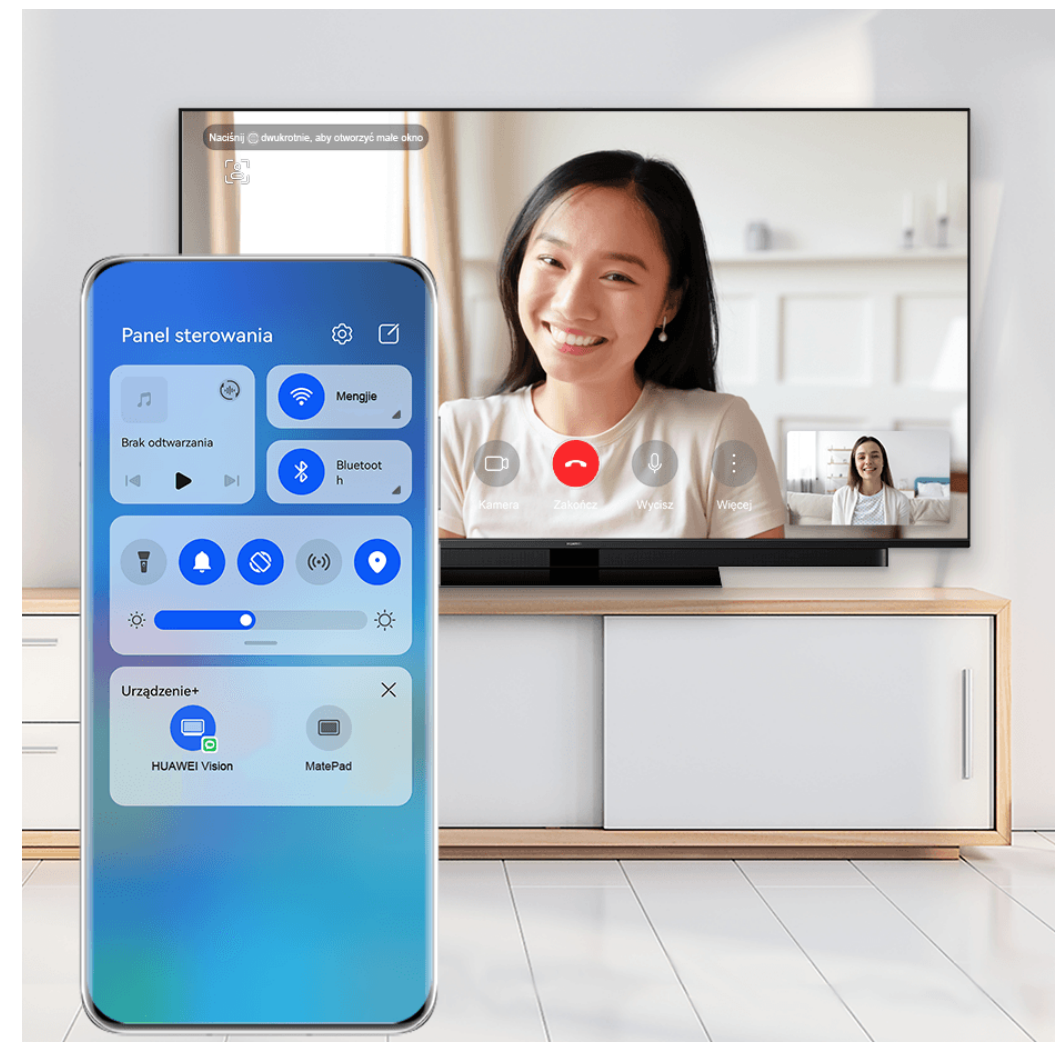

Ilustracje mają jedynie charakter poglądowy.

## **Korzystanie z funkcji Współpraca multiekranowa na komputerze lub tablecie**

Możesz wyświetlać i edytować na komputerze lub tablecie pliki przechowywane na telefonie, przeciągać pliki między urządzeniami, a nawet korzystać na komputerze lub tablecie z aplikacji na telefonie.

**1** Przeciągnij palcem w dół od prawej górnej krawędzi urządzenia, aby wyświetlić ekran **Panel sterowania**. Dostępne urządzenia zostaną wyświetlone w sekcji **Urządzenie+**.

Możesz też dotknąć ikony  $\mathbb Q$  w celu ręcznego wyszukania urządzeń w pobliżu.

**2** Wybierz urządzenie, z którym chcesz nawiązać połączenie — zawartość ekranu urządzenia zostanie wyświetlona na drugim urządzeniu.

Aby wyłączyć funkcję Współpraca multiekranowa, ponownie dotknij odpowiedniego urządzenia w sekcji **Urządzenie+**.

# **Kontroler multimediów**

## **Panel sterowania audio**

#### **Zarządzanie odtwarzaniem dźwięku w panelu sterowania audio**

Gdy jest otwartych wiele aplikacji dźwiękowych (takich jak **Muzyka** ), możesz łatwo zarządzać odtwarzaniem muzyki i przełączać się między aplikacjami za pomocą panelu sterowania audio.

- **1** Po otwarciu wielu aplikacji dźwiękowych przeciągnij palcem w dół od prawej górnej krawędzi urządzenia, aby wyświetlić ekran **Panel sterowania**, a następnie dotknij karty odtwarzania dźwięku u góry ekranu **Panel sterowania**.
- **2** Aplikacje dźwiękowe (używane obecnie i ostatnio) zostaną wyświetlone w panelu sterowania audio, gdzie możesz zarządzać odtwarzaniem — np. włączać i wstrzymywać odtwarzanie oraz przełączać utwory — w używanej aplikacji albo dotknąć innej aplikacji dźwiękowej w celu szybkiego przełączenia odtwarzania.
- Przed użyciem tej funkcji może być wymagane zaktualizowanie określonych aplikacji do najnowszej wersji.
	- Nie wszystkie aplikacje obsługują panel sterowania audio.

#### **Szybkie przełączanie urządzenia odtwarzającego dźwięk**

Gdy urządzenie jest połączone z urządzeniem audio (takim jak zestaw słuchawkowy, głośnik Bluetooth lub produkt Vision), możesz szybko przełączyć urządzenie odtwarzające w sekcji sterowania dźwiękiem na ekranie **Panel sterowania** (na przykład przetransferować odtwarzanie bieżącej muzyki z urządzenia na głośnik Bluetooth).

**1** Połącz urządzenie z urządzeniem audio za pośrednictwem funkcji Bluetooth lub w inny sposób.

Po połączeniu produktu Vision z Twoim urządzeniem przez Bluetooth można je także połączyć z tą samą siecią Wi-Fi i zalogować do tego samego **ID HUAWEI** co Twoje urządzenie, aby wykonać więcej operacji.

**2** Przeciągnij palcem w dół od prawej górnej krawędzi urządzenia, aby wyświetlić ekran

**Panel sterowania**, dotknij ikony (ili) lub ikony urządzenia (takiej jak  $\gg$ ) w prawym górnym rogu sekcji sterowania dźwiękiem u góry, a następnie wybierz urządzenie audio z listy połączonych urządzeń, aby przetransferować odtwarzanie bieżącego dźwięku z urządzenia na inne urządzenie.

# **Aparat i Galeria**

# **Uruchamianie aparatu**

## **Włączanie aparatu**

Aplikację Aparat można otworzyć, korzystając z kilku różnych metod.

### **Z ekranu głównego**

Na ekranie głównym otwórz aplikację **Aparat**.

## **Z ekranu blokady**

Po zablokowaniu ekranu włącz go, a następnie przeciągnij palcem w górę na ikonie aparatu w prawym dolnym rogu, aby otworzyć aparat.

#### **Korzystanie z funkcji Szybkie wywoływanie**

Po włączeniu tej funkcji można otwierać aparat i robić zdjęcia przy wyłączonym lub zablokowanym ekranie.

- **1** Wybierz kolejno **Aparat** > > **Ultramigawka**, a następnie wybierz opcję **Otwórz aplikację Aparat** lub **Zrób szybkie zdjęcie**.
- **2** Teraz możesz nacisnąć dwukrotnie przycisk zmniejszania głośności, aby otworzyć aparat lub zrobić zdjęcie bez odblokowywania i włączania ekranu.

# **Robienie zdjęć**

**Robienie zdjęć**

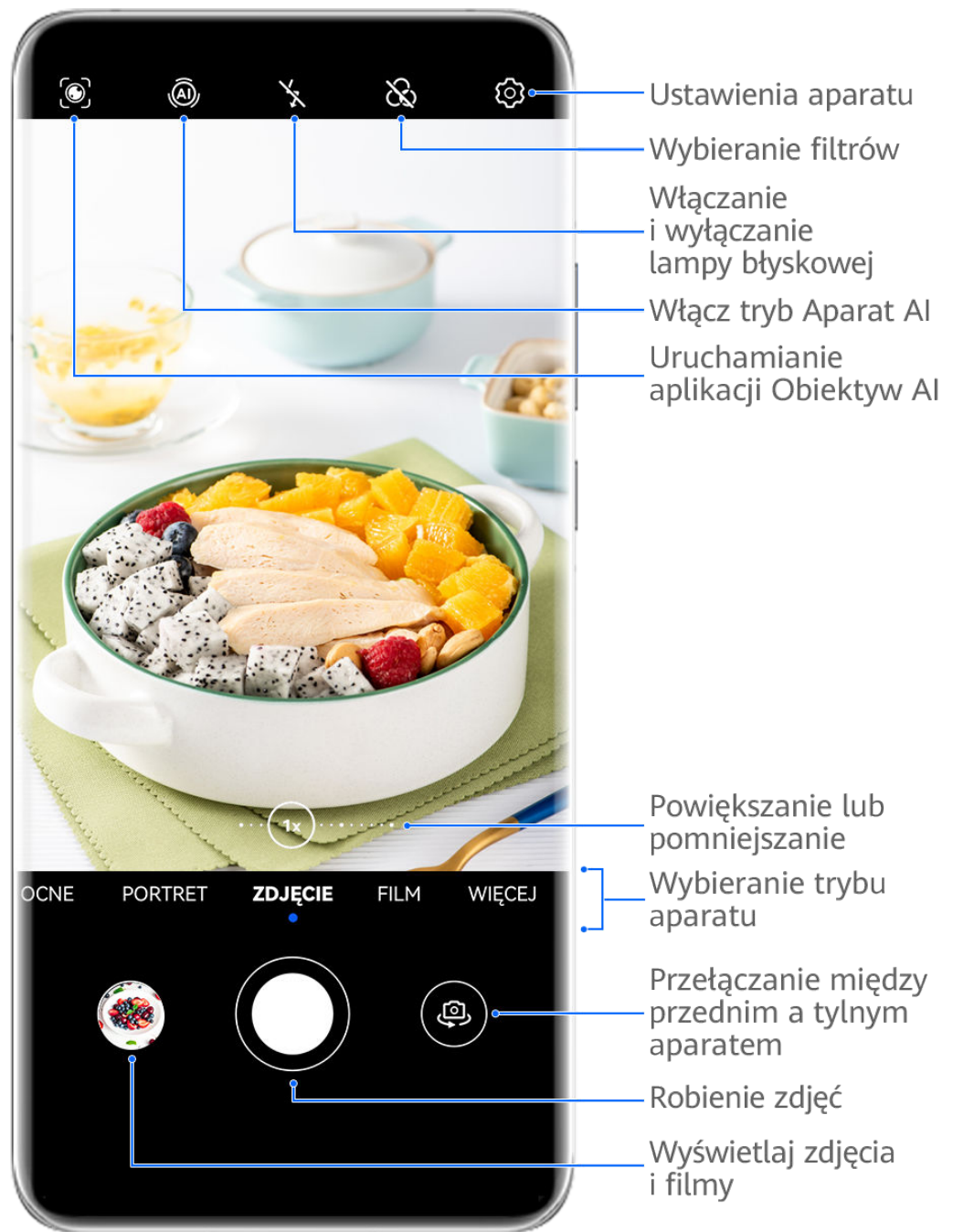

- Ilustracje mają jedynie charakter poglądowy.
- **1** Otwórz aplikację **Aparat**.
- **2** Następnie możesz wykonać poniższe czynności:
	- Ostrość: dotknij miejsca, na którym chcesz ustawić ostrość. Aby oddzielnie dostosować ostrość i pomiar ekspozycji, dotknij wizjera i przytrzymaj go, a następnie przeciągnij odpowiednią ramkę lub pierścień we właściwe położenie.
	- Dostosowywanie jasności: dotknij wizjera. Po wyświetleniu symbolu  $\overrightarrow{O}$ . obok ramki ostrości przeciągnij ją w górę lub w dół.
	- Powiększanie i pomniejszanie: zsuń lub rozsuń palce w wizjerze albo przeciągnij suwak powiększenia.
	- Wybieranie trybu aparatu: przeciągnij palcem w górę, w dół, w lewo lub w prawo przez opcje trybu działania aparatu.

Włączanie i wyłączanie lampy błyskowej: dotknij ikony  $\chi$  i wybierz tryb  $\sqrt{2}$ A

(automatycznie),  $\left\{\right.$  (włączona),  $\left\{\right\}$  (wyłączona) lub  $\subseteq$  (zawsze włączona). Jeśli wybierzesz tryb (automatycznie), a aparat wykryje, że otoczenie jest słabo oświetlone, w wizjerze zostanie wyświetlona ikona lampy błyskowej i lampa błyskowa zostanie automatycznie włączona podczas robienia zdjęcia.

**Th** Te funkcie moga być niedostepne w niektórych trybach aparatu.

**3** Dotknij przycisku migawki, aby zrobić zdjęcie.

#### **Robienie zdjęć za pomocą przestawnego spustu migawki**

Po włączeniu wyświetlania przestawnego spustu migawki w wizjerze możesz przeciągnąć go w dowolne miejsce, aby szybciej robić zdiecia.

- **1** Wybierz kolejno **Aparat** >  $\bigodot$  i włącz opcję **Przestawny spust migawki**.
- **2** W wizjerze zostanie wyświetlony przestawny spust migawki. Możesz go przeciągać w dowolne miejsce na ekranie.
- **3** Aby zrobić zdjęcie, dotknij przestawnego spustu migawki.

#### **Robienie zdjęć seryjnych**

Tryb zdjęć seryjnych umożliwia szybkie robienie zdjęć w sekwencji, aby można było później wybrać najlepsze z nich.

- **1** Otwórz aplikację **Aparat**, wybierz tryb **Zdjęcie** i upewnij się, że wybrano aparat tylny.
- **2** Naciśnij przycisk migawki lub jeden z przycisków głośności i przytrzymaj go, aby zrobić zdiecia servine. Podczas fotografowania w wizjerze będzie wyświetlany licznik wskazujący liczbę zrobionych zdjęć.
- **3** Podnieś palec, aby zakończyć fotografowanie.

#### **Wybieranie zdjęć seryjnych do zachowania**

- **1** Otwórz aplikację **Galeria**. Dotknij zdjęcia seryjnego (oznaczonego ikoną  $\Box^{\parallel}$ ), a następnie dotknij ikony .
- **2** Przeciągnij palcem, aby wyświetlić zdjęcia z serii, wybierz te, które chcesz zachować,

a następnie dotknij ikony  $\Xi$  i wykonaj instrukcje ekranowe.

Aby usunąć wszystkie zdjęcia z serii, dotknij zdjęcia i przytrzymaj je, a następnie dotknij ikony

.

#### **Robienie zdjęć z samowyzwalaczem**

Samowyzwalacz aparatu umożliwia ustawienie odliczania, aby można było przyjąć odpowiednią pozycję po dotknięciu przycisku migawki.

- **1** Wybierz kolejno **Aparat** > > **Samowyzwalacz** i wybierz liczbę do odliczania.
- **2** Wróć do ekranu wizjera i dotknij przycisku migawki. Urządzenie zrobi zdjęcie po zakończeniu odliczania.

#### **Robienie zdjęć za pomocą funkcji sterowania audio**

Korzystając z poleceń głosowych, możesz robić zdjęcia bez dotykania przycisku migawki.

- **1** Wybierz kolejno **Aparat** > > **Sterowanie dźwiękiem** i wybierz odpowiednią opcję.
- **2** Wróć do wizjera i wypowiedz polecenie, aby zrobić zdjęcie.

# **Fotografowanie w trybie portretu, nocnym i niskiej przysłony**

## **Korzystanie z trybu Portret do robienia zdjęć portretowych**

Tryb Portret umożliwia stosowanie efektów makijażu cyfrowego i świetlnych w celu robienia oszałamiających zdjęć portretowych.

- **1** Otwórz aplikację **Aparat** i wybierz tryb **Portret**.
- **2** Wykadruj obiekt w wizjerze.

Aby zrobić selfie, dotknij ikony

- **3** Teraz możesz wykonywać następujące czynności:
	- Włączanie efektów makijażu cyfrowego: Dotknij ikony i dostosuj ustawienia makijażu cyfrowego.

Aby wyłączyć efekty makijażu cyfrowego, przeciągnij ustawienie do minimalnej

wartości lub dotknij ikony  $\circledcirc$ .

- Ustawianie efektów świetlnych: Dotknij ikony i wybierz preferowany efekt.
- Kompensacja oświetlenia: Po przełączeniu się na aparat przedni, gdy światło otoczenia jest słabe, dotknij ikony lampy błyskowej w górnej części ekranu, aby włączyć funkcję kompensacji oświetlenia.

Dotknij ikony lampy błyskowej i wybierz tryb  $\overline{A}$  (Automatycznie) lub  $\subseteq$  (Zawsze włączona).

Nie wszystkie urządzenia obsługują te funkcje.

**4** Dotknij przycisku migawki, aby zrobić zdjęcie.

## **Robienie zdjęć w trybie nocnym**

W trybie nocnym szczegóły na zdjęciach są ostrzejsze, a kolory jaśniejsze nawet przy słabym oświetleniu lub w nocy.

- **1** Otwórz aplikację **Aparat** lub wybierz kolejno **Aparat** > **Więcej** (w zależności od modelu urządzenia) i wybierz tryb **Nocne**.
- **2** Przy robieniu zdjęć aparatem tylnym na niektórych urządzeniach można dostosować

czułość ISO i czas otwarcia migawki przez dotknięcie ikony  $\text{ISO}$  lub  $\text{S}$  w wizierze.

- **3** Ustaw urządzenie nieruchomo, a następnie dotknij przycisku migawki.
- **4** Czas ekspozycji zostanie ustawiony na podstawie jasności otoczenia. Trzymaj urządzenie nieruchomo do zakończenia odliczania. Możesz też dotknąć przycisku migawki, aby zrobić zdjęcie przed zakończeniem odliczania.
- Niektóre urządzenia nie obsługują kończenia odliczania przed czasem.

#### **Wykonywanie portretów w trybie nocnym aparatem przednim**

Aby zrobić selfie w nocy lub w warunkach niewystarczającego oświetlenia, możesz użyć aparatu przedniego w trybie nocnym.

W ciemnym otoczeniu możesz włączyć lampę błyskową, aby zrobić zdjęcie oświetlonej twarzy.

- **1** Wybierz opcję **Aparat** lub wybierz kolejno **Aparat** > **Więcej** (w zależności od modelu urządzenia), a następnie wybierz tryb **Nocne**.
- **2** Dotknij ikony , aby przełączyć się na aparat przedni, a następnie:
	- Dotknij ikony lampy błyskowej u góry ekranu i wybierz ikonę  $\overleftarrow{A}$  (automatycznie)

albo  $\subseteq$  (ciągłe światło), aby włączyć lampę błyskową. Pozwoli to zrobić zdjęcie oświetlonej twarzy w sytuacji, gdy oświetlenie wokół jest niewystarczające.

• Dotknij ikony , aby dostosować efekt upiększania.

Jeśli w wizjerze urządzenia nie widać ikony  $\mathbb{C}$ , oznacza to, że tryb upiększania nie jest obsługiwany.

**3** Ustaw urządzenie nieruchomo, a następnie dotknij przycisku migawki.

## **Przysłona**

#### **Robienie zdjęć z niską przysłoną**

Tryb niskiej przysłony umożliwia robienie zdjęć i nagrywanie filmów o rozmytym tle z zachowaniem ostrości rejestrowanego obiektu.

- **1** Otwórz aplikację **Aparat** lub wybierz kolejno **Aparat** > **Więcej**(w zależności od modelu urządzenia) i wybierz tryb **Przysłona**.
- **2** Dotknij miejsca, w którym chcesz ustawić ostrość. W celu uzyskania najlepszych wyników urządzenie powinno znajdować się maksymalnie 2 m od fotografowanego obiektu.
- **3** Dotknij ikony W w wizjerze i przeciągnij suwak, aby dostosować ustawienia przysłony. Im mniejsza wartość przysłony, tym większy efekt rozmycia tła.
- **4** Dotknij przycisku migawki, aby zrobić zdjęcie.

# **Aparat AI**

## **Robienie profesjonalnie wyglądających zdjęć**

Zainstalowana fabrycznie funkcja Mistrz fotografii AI umożliwia inteligentne rozpoznawanie obiektów i scen (takich jak żywność, plaża, błękitne niebo, roślinność lub tekst) oraz pozwala optymalizować ustawienia kolorów i jasności, dzięki czemu można robić lepsze zdjęcia.

- W przypadku niektórych urządzeń funkcji Mistrz fotografii AI odpowiada funkcja Fotografia AI lub Aparat AI.
- **1** Otwórz aplikację **Aparat** i wybierz tryb **Zdjęcie**.
- 2 Dotknij ikony <sup>(a)</sup>, aby włączyć tę funkcję.
- **3** Wykadruj obiekt w wizjerze. Gdy aparat rozpozna fotografowany obiekt, automatycznie zarekomenduje tryb (np. portret, roślinność lub tekst).
- **4** Aby wyłączyć rekomendowany tryb, dotknij ikony  $\times$  obok etykiety trybu lub wyłącz funkcje  $\overline{A}$ .

# **Robienie zdjęć z powiększeniem**

## **Robienie zdjęć szerokokątnych lub zdjęć z długą ogniskową**

Funkcje powiększenia w aparacie urządzenia umożliwiają robienie zdjęć szerokich scen lub odległych punktów.

#### **Robienie zdjęć z daleka**

- **1** Otwórz aplikację **Aparat** i wybierz tryb **Zdjęcie**.
- **2** Skieruj aparat na odległy obiekt i zwiększ lub zmniejsz powiększenie, używając paska bocznego lub szczypiąc ekran dwoma palcami bądź rozsuwając je na nim. Jeśli urządzenie obsługuje powiększenie większe niż 15-krotne, w wizjerze będzie wyświetlana ramka podglądu typu "obraz w obrazie", która ułatwia ustawienie ostrości na obiekcie przy powiększeniu większym niż 15-krotne.
	- **1** Niektóre produkty nie obsługują ramki podglądu typu "obraz w obrazie".

**3** W wizjerze dotknij miejsca, na które chcesz ustawić ostrość, i dotknij pozvcii  $\mathbb{O}$  w celu zrobienie zdjęcia po ustawieniu ostrości na obiekcie.

# **Makro**

## **Robienie zbliżeń w trybie Supermakro**

W trybie Supermakro możesz robić zdjęcia niewielkich obiektów, takich jak krople rosy i liście, aby zarejestrować piękno szczegółów otaczającego Cię świata.

- **1** Wybierz kolejno **Aparat** > **Więcej** i wybierz tryb **Supermakro**. Jeśli Twoje urządzenie obsługuje tę funkcję, przeciągnij suwak powiększania w wizjerze, aby wykonać zdjęcie makro przy długości ogniskowej poniżej 1x.
- **2** Dotknij ikony (C), aby zrobić zdiecie.

# **Robienie zdjęć panoramicznych**

## **Robienie zdjęć panoramicznych**

Funkcja Panorama pozwala dodatkowo poszerzyć zdjęcia w orientacji poziomej i zdjęcia grupowe. Aparat robi wiele zdjęć obiektów w polu widzenia, po czym łączy je w jedno zdjęcie panoramiczne.

#### **Robienie zdjęć panoramicznych aparatem tylnym**

Tryb **Panorama** umożliwia połączenie wielu ujęć w jedno zdjęcie panoramiczne. Przesuwaj aparat podczas robienia zdjęć, a reszta zostanie wykonana automatycznie.

- **1** Wybierz kolejno **Aparat** > **Więcej** i wybierz tryb **Panorama**.
- **2** Dotknij ikony  $\overline{\mathbb{Q}}$  i wybierz kierunek fotografowania.
- **3** Skieruj aparat na punkt początkowy, a następnie dotknij ikony  $\mathbb{Q}$ , aby rozpoczać robienie zdjęcia. Przesuwaj aparat w kierunku wskazywanym przez strzałkę na ekranie. Podczas robienia zdjęcia strzałka musi znajdować się na linii środkowej.
- **4** Po ukończeniu dotknij ikony  $\bigcirc$ .

#### Robienie panoramicznych zdjęć selfie aparatem przednim

- **1** W trybie **Panorama** dotknij ikony , aby przełączyć urządzenie na aparat przedni. Dotknij ikony  $\bigodot$ i przeciągnij suwak, aby dostosować efekt upiększania. Im większa wartość, tym efekt upiększania jest wyraźniejszy.
- **2** Skieruj aparat na środkowy punkt ujęcia i dotknij ikony  $\bigcirc$ , aby zrobić pierwsze zdiecie.

**3** Następnie wolno obracaj aparatem w lewo i w prawo zgodnie z instrukcjami. Gdy dwie ramki w wizjerze nałożą się na siebie, aparat automatycznie zrobi drugie i trzecie (ostatnie) zdjęcie.

Po zrobieniu trzech zdjęć telefon automatycznie połączy je w zdjęcie panoramiczne.

# **Ruchome zdjęcia**

## **Ożywianie fotografii za pomocą ruchomych zdjęć**

Jeśli chcesz uchwycić chwilę wartą sfotografowania, ale nie masz pewności, kiedy dotknąć przycisku migawki, możesz użyć funkcji Ruchome zdjęcie.

#### **Robienie ruchomych zdjęć**

- **1** Wybierz kolejno **Aparat** > **Zdjęcie** i dotknij ikony , aby włączyć funkcję Ruchome zdjęcie, lub wybierz kolejno **Aparat** > **Więcej** i wybierz opcję **Ruchome zdjęcie** (w zależności od modelu urządzenia).
- **2** Dotknij ikony (C), aby robić zdjecia.

#### **Odtwarzanie ruchomych zdjęć**

Ruchome zdjęcia są zapisywane w formacie JPG w aplikacji **Galeria**.

Wybierz kolejno **Galeria** > **Albumy** > **Aparat**, dotknij ruchomego zdjęcia, a następnie dotknij

opcii  $\circled{0}$ u góry, aby je wyświetlić.

Ruchome zdjęcie zostanie automatycznie zatrzymane po ukończeniu odtwarzania. Możesz także dotknąć ekranu, aby zatrzymać odtwarzanie.

#### **Zapisywanie ruchomego zdjęcia jako pliku GIF lub filmu**

Aby zapisać ruchome zdjęcie jako plik GIF lub film, dotknij ruchomego zdjęcia w albumie,

```
dotknij ikony • •, a następnie wybierz opcję Zapisz jako film lub Zapisz jako GIF.
```
#### **Udostępnianie ruchomych zdjęć**

Ruchome zdjęcia można udostępniać za pomocą urządzeń Huawei lub Honor przy użyciu różnych metod, takich jak Wi-Fi Direct, Bluetooth lub Huawei Share.

Wybierz kolejno **Galeria** > **Albumy** > **Aparat**, wybierz ruchome zdjęcia, które chcesz

udostępnić, dotykając ich i przytrzymując je, a następnie dotknij opcji , aby je udostepnić. Ruchome zdjęcia wysłane do aplikacji innych producentów lub niezgodnych urządzeń będą wyświetlane jako zdjęcia statyczne.

# **Umieszczanie naklejek na zdjęciach**

## **Umieszczanie naklejek na zdjęciach**

Ozdabiaj swoje zdjęcia, dodając na nich naklejki, przedstawiające na przykład godzinę, pogodę, nastrój lub potrawy.

**1** Wybierz kolejno **Aparat** > **Więcej** i wybierz tryb **Naklejki**.

Jeśli opcja **Naklejki** nie jest widoczna w obszarze **Więcej**, dotknij ikony , a następnie pobierz funkcję **Naklejki**.

**2** Wybierz naklejkę. Zostanie ona wyświetlona w wizjerze. Przeciągnij naklejkę, aby zmienić jej położenie. Dotknij kropki w rogu naklejki i przytrzymaj ją, a następnie przeciągnij tę kropkę, aby zmienić rozmiar naklejki. Dotknij

ikony  $\infty$ , aby usunąć naklejkę. Możesz również edytować tekst niektórych typów naklejek. Dotknij edytowalnego obszaru (zazwyczaj jest otoczony kreskami), aby wprowadzić nowy tekst.

**3** Dotknij przycisku migawki, aby zrobić zdjęcie.

# **Tryb Dokumenty**

## **Prostowanie zdjęć w trybie Dokumenty**

W przypadku zdjęć zrobionych pod kątem zawsze występuje problem z perspektywą. Jeśli nie możesz ustawić aparatu bezpośrednio przed fotografowanym dokumentem, skorzystaj z trybu Dokumenty.

W trybie Dokumenty przekrzywienie obrazu jest automatycznie korygowane przez aparat, a cienie są usuwane.

#### **Robienie zdjęć w trybie Dokumenty**

**1** Wybierz kolejno **Aparat** > **Więcej** i wybierz tryb **Dokumenty**.

Jeśli opcja **Dokumenty** nie jest widoczna w obszarze **Więcej**, dotknij ikony , a następnie pobierz funkcję **Dokumenty**.

- **2** Wykadruj w wizjerze dokument (np. slajd prezentacji lub plakat), który chcesz sfotografować, i dotknij przycisku migawki, aby zrobić zdjęcie.
- **3** Aparat automatycznie rozpozna obszar tekstu w wizjerze, wyprostuje obraz i usunie cienie.

Niektóre urządzenia nie obsługują usuwania cieni dokumentu.

#### **Dostosowywanie obszaru tekstu**

Jeśli korekta przekrzywienia obrazu jest niezadowalająca, możesz ręcznie dostosować obszar tekstu.

- **1** Wybierz kolejno **Galeria** > **Albumy** > **Aparat**.
- **2** Dotknij zdjęcia dokumentu oznaczonego symbolem  $\Xi$ , a następnie dotknij ikony  $\Xi$ w górnej części zdjęcia.
**3** Przeciągając cztery narożniki, ustaw obszar korekty. Następnie dotknij ikony  $\checkmark$ . Zdiecie zostanie przekształcone w płaski i prostokątny obraz.

# **Robienie zdjęć w wysokiej rozdzielczości**

# **Robienie zdjęć w wysokiej rozdzielczości**

Możesz robić zdjęcia w wysokiej rozdzielczości, aby je drukować lub wyświetlać na dużym ekranie.

- **1** Wybierz kolejno **Aparat** > **Więcej** i wybierz tryb **Wysoka rozdzielczość**.
- **2** Wykadruj obiekt w wizjerze, a następnie dotknij miejsca, w którym chcesz ustawić ostrość. W trybie **Wysoka rozdzielczość** nie można dostosowywać powiększenia ani współczynnika proporcji.
- **3** Dotknij przycisku migawki, aby zrobić zdjęcie.

# **Tryb pro**

# **Robienie profesjonalnych zdjęć za pomocą trybu Pro**

Tryb Pro umożliwia udoskonalanie zdjęć i filmów oraz zapewnia pełną kontrolę nad czułością ISO, ekspozycją, trybem ustawiania ostrości i innymi parametrami podczas robienia zdjęć lub nagrywania filmów.

## **Robienie profesjonalnych zdjęć za pomocą trybu Pro**

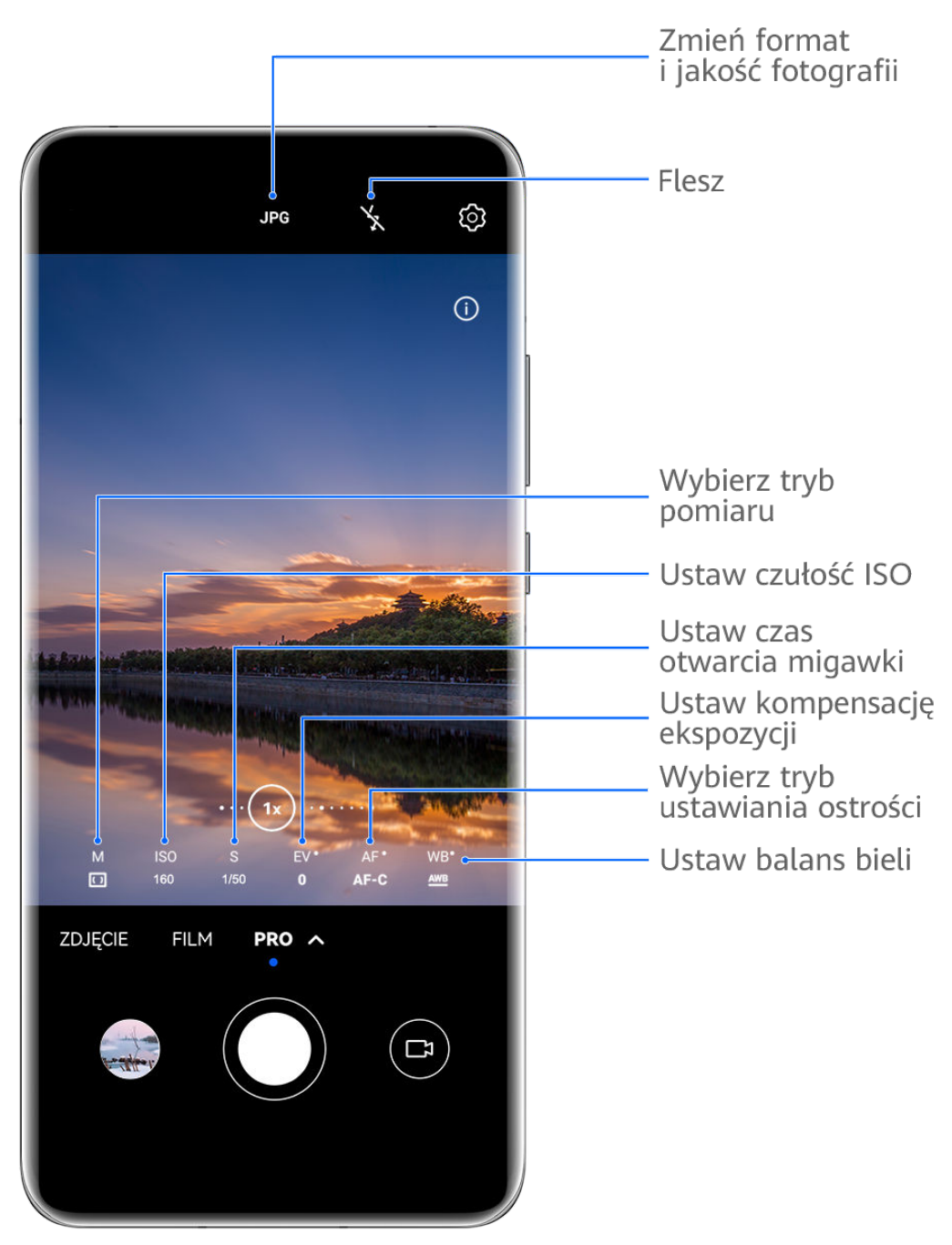

- Ilustracje mają jedynie charakter poglądowy.
- **1** Otwórz aplikację **Aparat** lub wybierz kolejno **Aparat** > **Więcej**(w zależności od modelu urządzenia) i wybierz tryb **Pro**.
- **2** Teraz możesz wykonywać następujące czynności:
	- Dostosowywanie trybu pomiaru ekspozycji: Dotknij opcji **M** i wybierz tryb pomiaru ekspozycji.

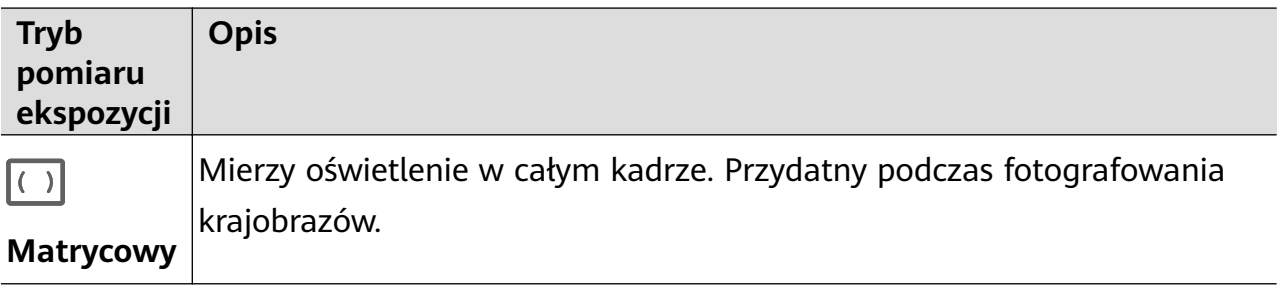

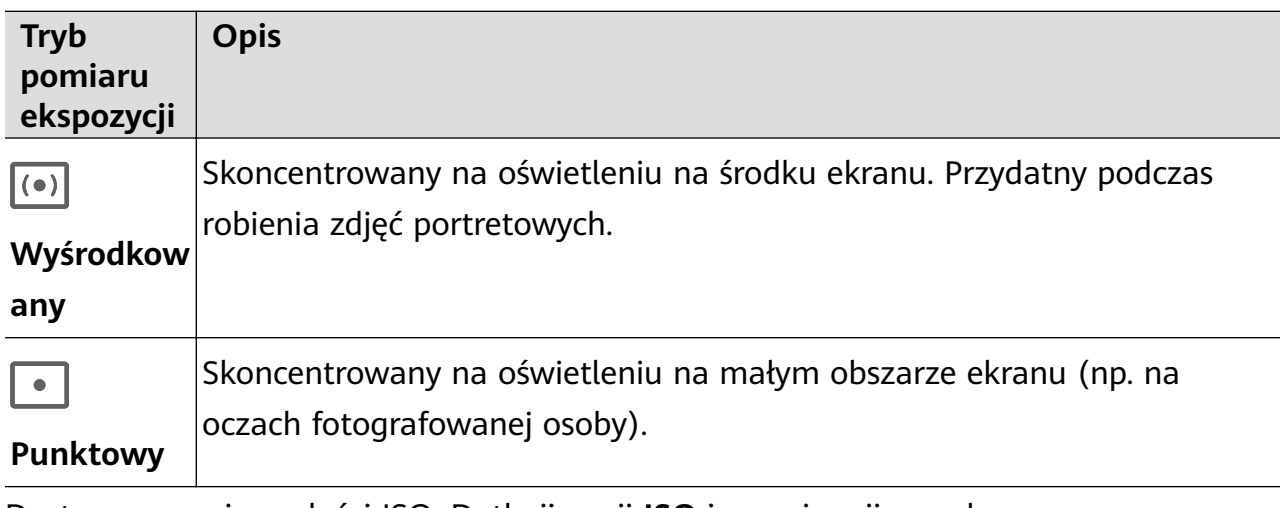

• Dostosowywanie czułości ISO: Dotknij opcji **ISO** i przeciągnij suwak. Przy słabym oświetleniu zwiększ czułość ISO. Przy dobrym oświetleniu zmniejsz czułość ISO, aby uniknąć szumów na zdjęciu.

- Dostosowywanie czasu otwarcia migawki: Dotknij opcji **S** i przeciągnij suwak. Czas otwarcia migawki steruje ilością światła, które dociera do obiektywu aparatu. W przypadku fotografowania scen nieruchomych lub portretów wydłuż czas otwarcia migawki. W przypadku fotografowania scen ruchomych skróć czas otwarcia migawki.
- Dostosowywanie kompensacji ekspozycji EV: Dotknij opcji **EV** i przeciągnij suwak. Wartość EV powinna być większa przy słabym oświetleniu i mniejsza przy dobrym oświetleniu.
- Dostosowywanie ostrości: Dotknij opcji **AF** i wybierz tryb ustawiania ostrości.

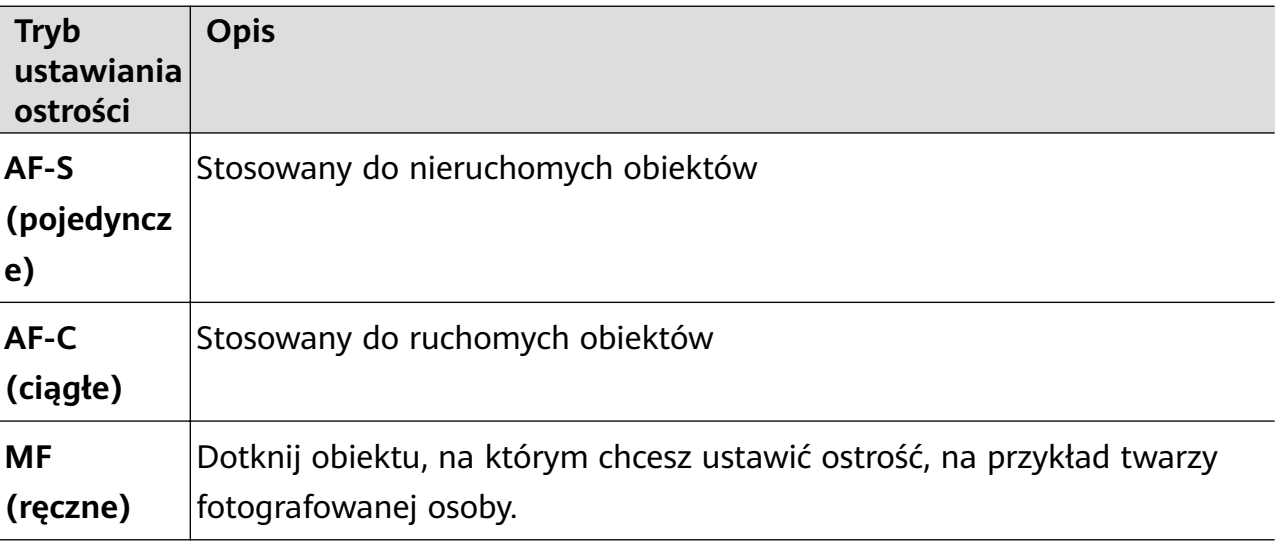

• Dostosowywanie odbarwień: Dotknij opcji **WB** i wybierz tryb.

```
W przypadku fotografowania w świetle słonecznym wybierz ikonę \bigcirc^2. W słabo
oświetlonym otoczeniu wybierz ikonę .
```
Dotknij ikony , aby wyregulować temperaturę barwową.

• Wybór formatu zapisu: Tryb **Pro** umożliwia zapisanie zdjęcia w formacie JPG lub RAW.

Dotknij ikony <sup>JPG</sup> w górnej części wizjera, aby wybrać format zapisu.

Format RAW zachowuje więcej szczegółów zdjęcia do dalszej obróbki, ale może zajmować więcej miejsca w pamięci. Forma JPEG zajmuje mniejszą ilość miejsca w pamięci. Możesz wybrać format zgodnie ze swoimi preferencjami.

Jeśli wybierzesz format RAW, zrobione zdjęcia będą zapisywane w formacie RAW oraz w formacie standardowym. Zdjęcia w formacie RAW będą zapisywane w albumie RAW w aplikacji **Galeria**.

- Włączanie lampy wspomagającej AF: Aby uzyskać lepszą ostrość przy słabym oświetleniu, dotknij ikony  $\mathbb{R}^+$  w celu włączenia lampy wspomagającej AF.
- **3** Dotknij przycisku migawki, aby zrobić zdjęcie.
- **U** Nie wszystkie urządzenia obsługują te funkcje.
	- Czasem zmiana poszczególnych ustawień powoduje także zmianę innych ustawień. Skonfiguruj je odpowiednio do swoich potrzeb.

#### **Nagrywanie filmów w trybie Pro**

- **1** W trybie **Pro** dotknij ikony  $\left(\begin{matrix} 1 \end{matrix}\right)$ , aby przełączyć się na tryb wideo. Teraz możesz wykonywać następujące czynności:
	- Dostosowywanie trybu pomiaru ekspozycji: Dotknij opcji **M** i wybierz tryb pomiaru ekspozycji.

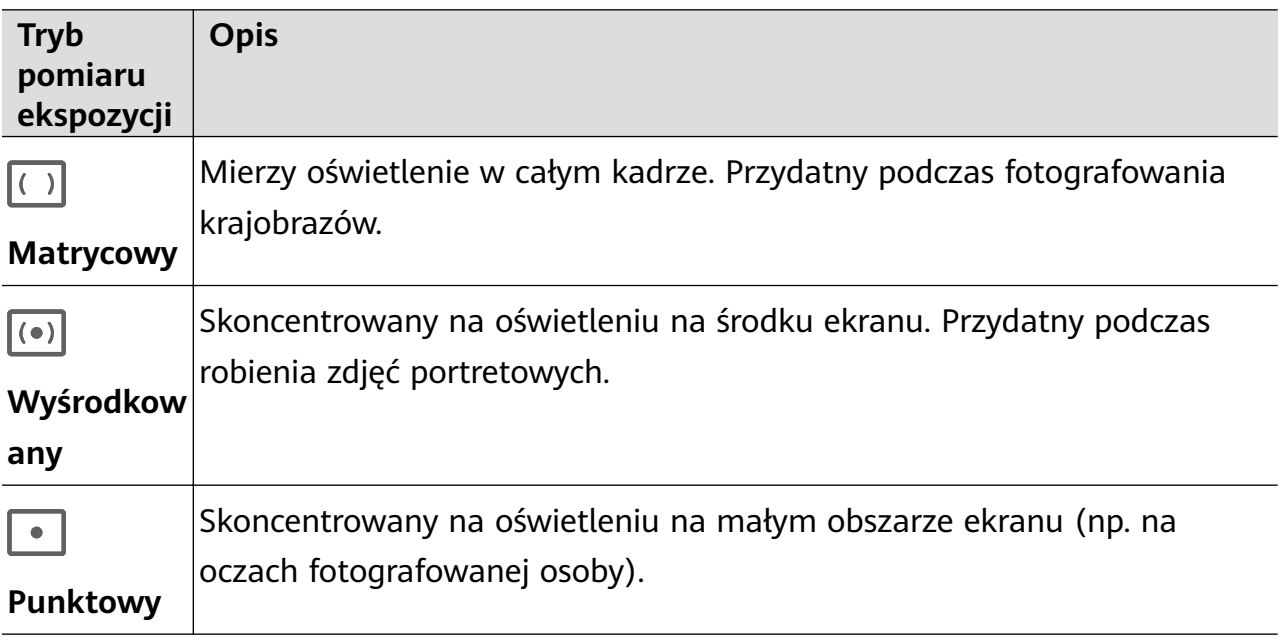

- Dostosowywanie czułości ISO: Dotknij opcji **ISO** i przeciągnij suwak. Przy słabym oświetleniu zwiększ czułość ISO. Przy dobrym oświetleniu zmniejsz czułość ISO, aby uniknąć szumów na zdjęciu.
- Dostosowywanie czasu otwarcia migawki: Dotknij opcji **S** i przeciągnij suwak. Czas otwarcia migawki steruje ilością światła, które dociera do obiektywu aparatu. W przypadku fotografowania scen nieruchomych lub portretów wydłuż czas otwarcia migawki. W przypadku fotografowania scen ruchomych skróć czas otwarcia migawki.
- Dostosowywanie kompensacji ekspozycji EV: Dotknij opcji **EV** i przeciągnij suwak.

Wartość EV powinna być większa przy słabym oświetleniu i mniejsza przy dobrym oświetleniu.

• Dostosowywanie ostrości: Dotknij opcji **AF** i wybierz tryb ustawiania ostrości.

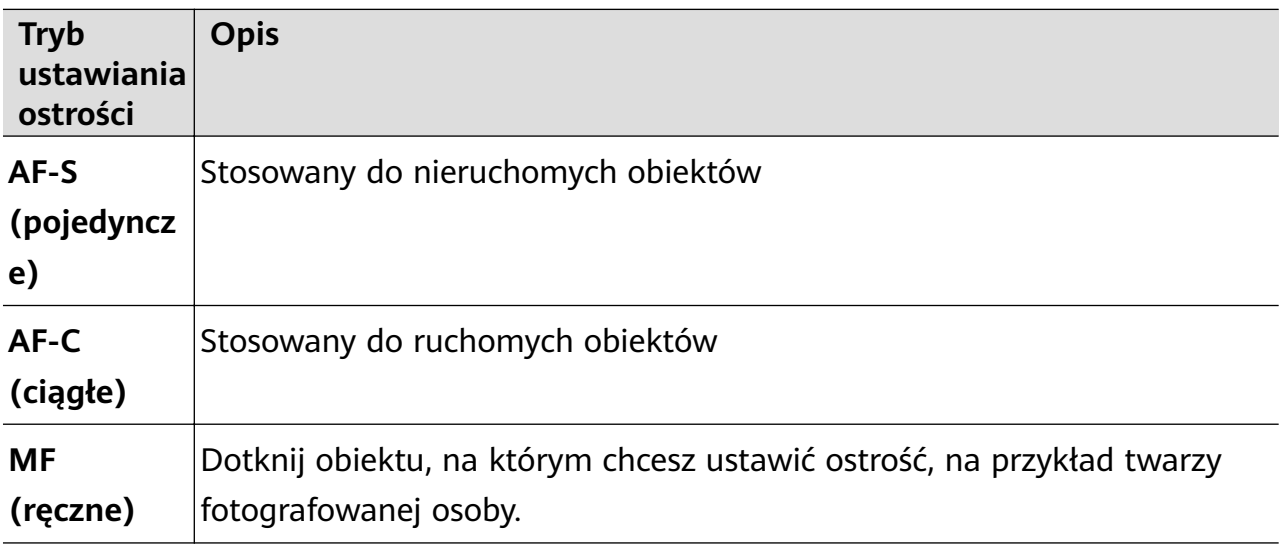

• Dostosowywanie odbarwień: Dotknij opcji **WB** i wybierz tryb.

W przypadku fotografowania w świetle słonecznym wybierz ikonę . W słabo oświetlonym otoczeniu wybierz ikonę

Dotknij ikony  $\Box$ , aby wyregulować temperaturę barwową.

- **2** Dotknij ikony (O), aby rozpocząć nagrywanie.
- **U** Nie wszystkie urządzenia obsługują te funkcje.
	- Czasem zmiana poszczególnych ustawień powoduje także zmianę innych ustawień. Skonfiguruj je odpowiednio do swoich potrzeb.

# **Nagrywanie filmów**

# **Nagrywanie filmów**

- **1** Otwórz aplikację **Aparat** i wybierz tryb **Film**.
- **2** Dostosuj następujące ustawienia:
	- Powiększanie i pomniejszanie: Zsuń (gestem uszczypnięcia) lub rozsuń palce na wizjerze albo przeciągnij suwak powiększenia.
	- Ostrość: Dotknij miejsca, w którym chcesz ustawić ostrość. Dotknij wizjera i przytrzymaj go, aby zablokować bieżące ustawienia ekspozycji i ostrości.
	- Włączanie i wyłączanie lampy błyskowej: Dotknij ikony X, a następnie wybierz opcję (Zawsze włączona) lub (Wyłączona).

Gdy używasz aparatu przedniego do nagrywania filmów, możesz wybrać dla lampy błyskowej tryb (Zawsze włączona) przy słabym oświetleniu. Aparat zastosuje

funkcję kompensacji oświetlenia.

- Dostosowywanie efektu makijażu cyfrowego: Dotknij ikony i przeciągnij suwak, aby dostosować ustawienia makijażu cyfrowego.
- Dostosowywanie rozdzielczości i szybkości klatek filmu: Wybierz kolejno  $\{Q\}$  > **Rozdzielczość wideo** i wybierz odpowiednią rozdzielczość. Wyższa rozdzielczość pozwoli uzyskać lepszą jakość filmu i spowoduje, że rozmiar pliku będzie większy. Dotknij opcji **Szybkości klatek** i wybierz szybkość klatek.
- Wybieranie formatu wideo, który pozwala oszczędzać miejsce w pamięci: Dotknij ikony i włącz opcję **Wydajny format wideo**.

Włączenie tej funkcji powoduje, że będzie używany format wideo, który zajmuje mniej miejsca w pamięci. Może to jednak uniemożliwić odtwarzanie filmu na innych urządzeniach. Wybierając tę opcję, zachowaj ostrożność.

Nie wszystkie urządzenia obsługują te funkcje.

**3** Dotknij ikony (0), aby rozpocząć robienie zdjęć.

Podczas nagrywania dotknij ikony  $+$  lub  $-$  i przytrzymaj ją, aby płynnie powiększać lub pomniejszać obraz.

Dotknij ikony $\bigcirc$ , aby zrobić zdjęcie podczas nagrywania.

**4** Dotknij ikony , aby wstrzymać nagrywanie, lub ikony , aby je zakończyć.

#### Korzystanie z efektów filmowych AI podczas nagrywania filmów

Aby dodawać element artystyczny do filmów bez konieczności stosowania przetwarzania końcowego, możesz używać funkcji efektów filmowych AI.

- **1** Otwórz aplikację **Aparat** i wybierz tryb **Film**.
- **2** Przełącz urządzenie na aparat tylny, dotknij ikony **in dept** lub  $\infty$  i wybierz opcie **Kolor AI**. **Rozmycie tła** bądź inny efekt filmowy.
- **3** Wybierz kolejno  $\{0\}$  > **Rozdzielczość wideo** i wybierz współczynnik proporcji 21:9 (z którym nagrywana jest większość filmów).

Niektóre produkty nie obsługują współczynnika proporcji 21:9.

**4** Dotknij ikony  $\odot$ , aby zacząć nagrywać film.

Dotknij ikony  $\mathbb{Q}$ , aby dodać efekty filtru podczas nagrywania filmu.

**5** Dotknij ikony , aby zakończyć nagrywanie filmu.

#### **Nagrywanie filmów o rozdzielczości UHD 4K**

Urządzenie obsługuje nagrywanie filmów 4K Ultra HD (UHD), które cechują się niezwykłą wyrazistością.

- **1** Otwórz aplikację **Aparat** i wybierz tryb **Film**.
- **2** Wybierz kolejno > **Rozdzielczość wideo** i wybierz rozdzielczość 4K. Nagrywanie w rozdzielczości 4K nie jest obsługiwane w przypadku trybu upiększania, filtrów i efektów specjalnych. Po wybraniu rozdzielczości 4K opcje te zostaną automatycznie wyłączone.
- **3** Wróć do ekranu **Film** i dotknij ikony (e), aby rozpocząć nagrywanie.
- 1 Wyższa rozdzielczość pozwoli uzyskać lepszą jakość filmu, ale spowoduje również, że będzie on zajmować więcej miejsca w pamięci.

# **Nagrywanie w zwolnionym tempie**

# **Nagrywanie filmów w zwolnionym tempie**

Tryb zwolnionego tempa pozwala utrwalić ulotne chwile w szczegółach. Możesz dostosować szybkość zwolnionego tempa, aby uzyskać odpowiednie tempo odtwarzania filmu. Większa szybkość powoduje zwolnienie odtwarzania.

- Dostępne szybkości zwolnionego tempa różnią się w zależności od urządzenia.
- 256x: szybkość odpowiednia do nagrywania wystrzałów, wybuchów lub innych scen o dużej dynamice.
- 128x lub 64x: szybkość odpowiednia do nagrywania uderzeń piłek i wyścigów.
- 32x lub 16x: szybkość odpowiednia do nagrywania pękających baniek i rozpryskującej się wody.
- 8x lub 4x: szybkość odpowiednia do nagrywania szybkich ruchów, takich jak skok do wody lub kopnięcie piłki. Możesz dostosować całkowitą długość nagrywanego filmu i długość fragmentu odtwarzanego w zwolnionym tempie.

Najlepsze wyniki uzyskasz, nagrywając filmy w zwolnionym tempie w jasnym otoczeniu z naturalnym oświetleniem.

#### **Nagrywanie filmów w zwolnionym tempie**

- **1** Wybierz kolejno **Aparat** > **Więcej** i wybierz tryb **Zwolnione tempo**.
- **2** Dotknij ikony  $\overline{\mathbf{w}}$  i wybierz szybkość zwolnionego tempa.
- **3** Wykadruj obiekt w wizjerze, a następnie dotknij ikony  $\textcircled{)}$ , aby rozpocząć nagrywanie.

#### Nagrywanie filmów w zwolnionym tempie za pomocą aparatu przedniego

Możesz nagrywać filmy w zwolnionym tempie za pomocą aparatu przedniego, aby na przykład uchwycić, jak wiatr rozwiewa Twoje włosy.

- **1** Wybierz kolejno **Aparat** > **Więcej**, wybierz tryb **Zwolnione tempo**, a następnie dotknij ikony  $\begin{pmatrix} 0 \\ 1 \end{pmatrix}$ , aby przełączyć się na aparat przedni.
- **2** Jeśli urządzenie ma taką funkcję, dotknij ikony , aby wybrać szybkość zwolnionego tempa.
- **3** Dotknij ikony (e), aby rozpocząć nagrywanie.
- **4** Dotknij ikony , aby zakończyć nagrywanie.

#### Dostosowywanie długości fragmentu filmu w zwolnionym tempie

Możesz wybrać fragment filmu do odtworzenia w zwolnionym tempie.

- $\bullet$  Funkcja ta jest dostępna tylko w przypadku filmów nagrywanych w zwolnionym tempie 4x lub 8x. Opcja 8x jest niedostępna na określonych urządzeniach.
- **1** Wybierz kolejno Galeria > Albumy > Aparat i wybierz film w zwolnionym tempie.
- **2** Dotknij ikony  $\bullet$ , aby odtworzyć film. Podczas odtwarzania dotknij filmu, aby wyświetlić obszar edycji.
- **3** Przeciągnij suwaki, aby dostosować fragment filmu, który ma być odtwarzany w zwolnionym tempie. Pozostałe części będą odtwarzane z normalną szybkością.
- **4** Wybierz kolejno > **Zapisz plik w zwoln. tempie**, aby zapisać zmiany.
- **D** Do udostępniania najlepiej wybrać te filmy w zwolnionym tempie, w których zapisano wprowadzone zmiany.

# **Zdjęcia w trybie poklatkowym**

# Tworzenie krótkich filmów przy użyciu trybu poklatkowego

Za pomocą trybu poklatkowego możesz powoli uwieczniać obrazy przez wiele minut lub godzin, a następnie połączyć je, tworząc krótki film. Pozwala to uchwycić piękno zmiany kwitnących kwiatów, wędrujących po niebie chmur i nie tylko.

- **1** Wybierz kolejno **Aparat** > **Więcej** i wybierz tryb **Film poklatkowy**.
- **2** Ustaw urządzenie. Aby ograniczyć występowanie wstrząsów podczas fotografowania, użyj statywu, który pozwala ustabilizować urządzenie.
- **3** Dotknij ikony  $\left\langle \bullet \right\rangle$ , aby rozpocząć nagrywanie. Dotknij ikony  $\left\langle \bullet \right\rangle$ , aby zakończyć nagrywanie.

Nagranie zostanie automatycznie zapisane w aplikacji Galeria.

#### Nagrywanie filmów poklatkowych w trybie ręcznym

Tryb **Film poklatkowy** jest domyślnie ustawiany na automatyczny podczas nagrywania filmów za pomoca aparatu tylnego.

Aby nagrywać w trybie ręcznym i dostosować parametry nagrywania, takie jak szybkość nagrywania, czas trwania i czułość ISO, dotknij opcji **Auto**. Następnie możesz wykonać poniższe czynności:

- Potknij ikony , المجمع , aby dostosować szybkość nagrywania. Na przykład światła samochodów należy nagrywać z szybkością 15x, a kwitnące kwiaty — 1800x. Film nagrywany z większą szybkością będzie odtwarzany szybciej.
- Dotknij ikony  $\bigcup$ , aby ustawić czas nagrywania. Nagrywanie filmu zostanie automatycznie zatrzymane po osiągnięciu tego limitu.
- Dotknij ikony PRO, aby dostosować tryb pomiaru ekspozycji, czas otwarcia migawki, czułość ISO itp.
- Dotknij ikony (O), aby rozpocząć nagrywanie. Jeśli czas trwania nagrywania nie został ustawiony, dotknij ikony , aby zatrzymać nagrywanie.

# **Kreator historii**

# **Opowiadanie historii w trybie Kreator historii**

W trybie **Kreator historii** możesz wybrać szablon i postępować według instrukcji, aby stworzyć ujmującą historię za pomocą aparatu — bez ręcznego ustawiania ostrości i powiększenia.

- **1** Wybierz kolejno **Aparat** > **Więcej** lub **Aparat** > **Relacja**(w zależności od modelu urządzenia), a następnie wybierz tryb **Kreator historii**.
- **2** Dotknij szablonu, aby wyświetlić jego podgląd. Dotknij ikony  $\textcircled{\tiny{\textcircled{\tiny{\textcirc}}}}$ , aby rozpocząć.
- **3** Otrzymasz instrukcje dotyczące nagrania serii ujęć. Przed nagraniem każdego ujęcia

zobaczysz w wizjerze jego podgląd. Dotknij ikony  $\bullet$ , aby zamknąć podgląd.

Dotknij ikony  $\left\{\bullet\right\}$ , aby rozpocząć nagrywanie. Ustawianie ostrości, obrotu i powiększenia w wizjerze odbywa się automatycznie. Po upływie wstępnie ustawionego czasu

nagrywanie zostanie zatrzymane. Możesz dotknąć ikony  $\textcircled{\bullet}$ i nagrać koleine ujęcie powtarzaj to, aż nagrasz wszystkie ujęcia.

- **4** Aby nagrać inną scenę, wyjdź z aplikacji Aparat. Ujęcia zostaną automatycznie zapisane. Gdy znów przejdziesz do trybu **Kreator historii**, będzie możliwe kontynuowanie pracy z zapisanymi ujęciami (zapisane są tylko ujęcia, które zostały nagrane ostatnim razem).
- **5** Po zakończeniu pracy ujęcia zostaną automatycznie połączone w celu utworzenia klipu wideo z muzyką. Jeśli któreś z ujęć nie spełnia Twoich wymagań, dotknij ramki podglądu

uiecia, a nastepnie dotknij ikony $\bigcirc$ i wykonaj instrukcje ekranowe, aby ponownie nagrać ujęcie.

Jeśli żadne ujęcie nie spełnia Twoich wymagań, dotknij ikony  $\widehat{\mathbb{U}}$ , aby je usunać i nagrać ponownie.

**6** Gdy skończysz, dotknij ikony  $\Box$ , aby wyeksportować film do albumu **Filmy**.

# **Filtry**

# Stosowanie filtrów do zdjęć i filmów

- **1** Otwórz aplikację **Aparat** i wybierz tryb **Zdjęcie** lub **Film**.
- **2** Dotknij ikony **in kony (2)** lub ikony  $\infty$ , aby wybrać filtr i wyświetlić podgląd efektu. 0

W przypadku niektórych urządzeń ikona inestructurach ikona inestructura.

**3** Dotknij przycisku migawki, aby zrobić zdjęcie lub nagrać film.

# **Dostosowywanie ustawień aparatu**

## **Dostosowywanie ustawień aparatu**

Możesz dostosować ustawienia aparatu, aby szybciej robić zdjęcia i nagrywać filmy. Poniższe funkcje mogą być niedostępne w niektórych trybach aparatu.

#### **Dostosowywanie współczynnika proporcji**

Wybierz kolejno **Aparat** > > **Współczynnik proporcji** i wybierz współczynnik proporcji. **Ta funkcja jest niedostępna w niektórych trybach.** 

## **Włączanie znaczników lokalizacji**

Aby włączyć funkcję **Znacznik lokalizacji**, najpierw włącz usługi lokalizacyjne na swoim

urządzeniu, a następnie wybierz kolejno **Aparat** >  $\bigotimes$ . Zdjęcia i filmy będą oznaczane danymi lokalizacyjnymi.

Możesz dotknąć zdjęcia lub filmu w aplikacji Galeria i przeciągnąć po nim palcem w górę, aby wyświetlić miejsce jego wykonania.

Aby włączyć usługi lokalizacyjne na urządzeniu:

• Przeciągnij palcem w dół od prawej górnej krawędzi ekranu, aby wyświetlić ekran **Panel**

sterowania, dotknij ikony , aby rozwinąć panel przełączników skrótów (w zależności od modelu urządzenia), a następnie włącz funkcję **Lokalizacja**.

• Wybierz kolejno **Ustawienia** > **Dostęp do lokalizacji** i włącz opcję **Dostęp do mojej lokalizacji**.

#### **Dodawanie znaków wodnych urządzenia**

Włącz funkcję **Dodawaj znak wodny**. Do zdjęć i filmów rejestrowanych aparatem tylnym będą teraz dodawane znaki wodne urządzenia.

**Dodawanie znaku wodnego urządzenia do filmów nie jest obsługiwane na niektórych** urządzeniach.

#### **Używanie linii siatki do komponowania zdjęć**

Przy użyciu linii siatki możesz ustawić idealne ujęcie.

- **1** Włącz funkcję **Linie siatki**. W wizjerze zostaną wyświetlone linie siatki.
- **2** Umieść fotografowany obiekt w jednym z punktów przecięcia, a następnie dotknij przycisku migawki.

#### **Korzystanie z funkcji Odbicie lustrzane**

Podczas korzystania z aparatu przedniego dotknij ikony (O), a następnie włącz lub wyłącz funkcję **Odbicie lustrzane**.

Gdy funkcja **Odbicie lustrzane** jest włączona, obraz będzie taki jak w wizjerze (nieodwrócony).

Gdy funkcja **Odbicie lustrzane** jest wyłączona, obraz będzie przeciwieństwem zawartości wizjera (odwrócony).

#### **Wyciszanie dźwięku migawki**

Włącz opcję **Wycisz**, aby wyciszyć dźwięk migawki aparatu.

Ta funkcja jest dostępna tylko w niektórych krajach i regionach.

#### **Fotografowanie uśmiechu**

Włącz opcję **Wykrywaj uśmiech**. Aparat będzie automatycznie wykonywać zdjęcia po wykryciu uśmiechu w wizjerze.

#### **Korzystanie z funkcji Poziomowanie w celu uzyskiwania lepszej kompozycji**

Włącz opcję **Poziomowanie**, aby wyświetlić poziomą linię prowadnicy w wizjerze. Gdy linia kropkowana pokrywa się z linią ciągłą, aparat jest w pozycji równoległej do poziomu.

# **Dostosowywanie układu trybów aparatu**

Układ ekranu trybu aparatu można dostosować do własnych preferencji, przenosząc często używane tryby na ekran główny aparatu lub zmieniając kolejność trybów.

Trybów **Zdjęcie**, **Portret** i **Film** nie można przenieść na ekran **Więcej**.

- **1** Wybierz kolejno **Aparat** > **Więcej** i dotknij ikony , aby przejść do ekranu edycji trybów.
- **2** Dotknij trybu i przytrzymaj go, a następnie przeciągnij ten tryb w odpowiednie miejsce. Można przenieść tryb z ekranu **Więcej** na ekran główny aparatu, przenieść tryb na ekranie głównym aparatu na ekran **Więcej** albo dostosować układ ekranu trybów na podstawie częstotliwości używania określonych trybów.

Tryby z ikoną  $\langle \times \rangle$  można usunąć. W tym celu wystarczy po prostu dotknąć tej ikony.

**3** Dotknij ikony  $\checkmark$ , aby zapisać układ.

Aby przywrócić usunięty tryb, wybierz kolejno **Aparat** > **Więcej**, dotknij ikony , a następnie dotknij pozycji **DODAJ**.

# **Zarządzanie aplikacją Galeria**

# **Wyświetlanie zdjęć i filmów**

W aplikacji Galeria możesz wyświetlać, edytować i udostępniać zdjęcia i filmy, a także przeglądać klipy wygenerowane automatycznie na podstawie zdieć i filmów.

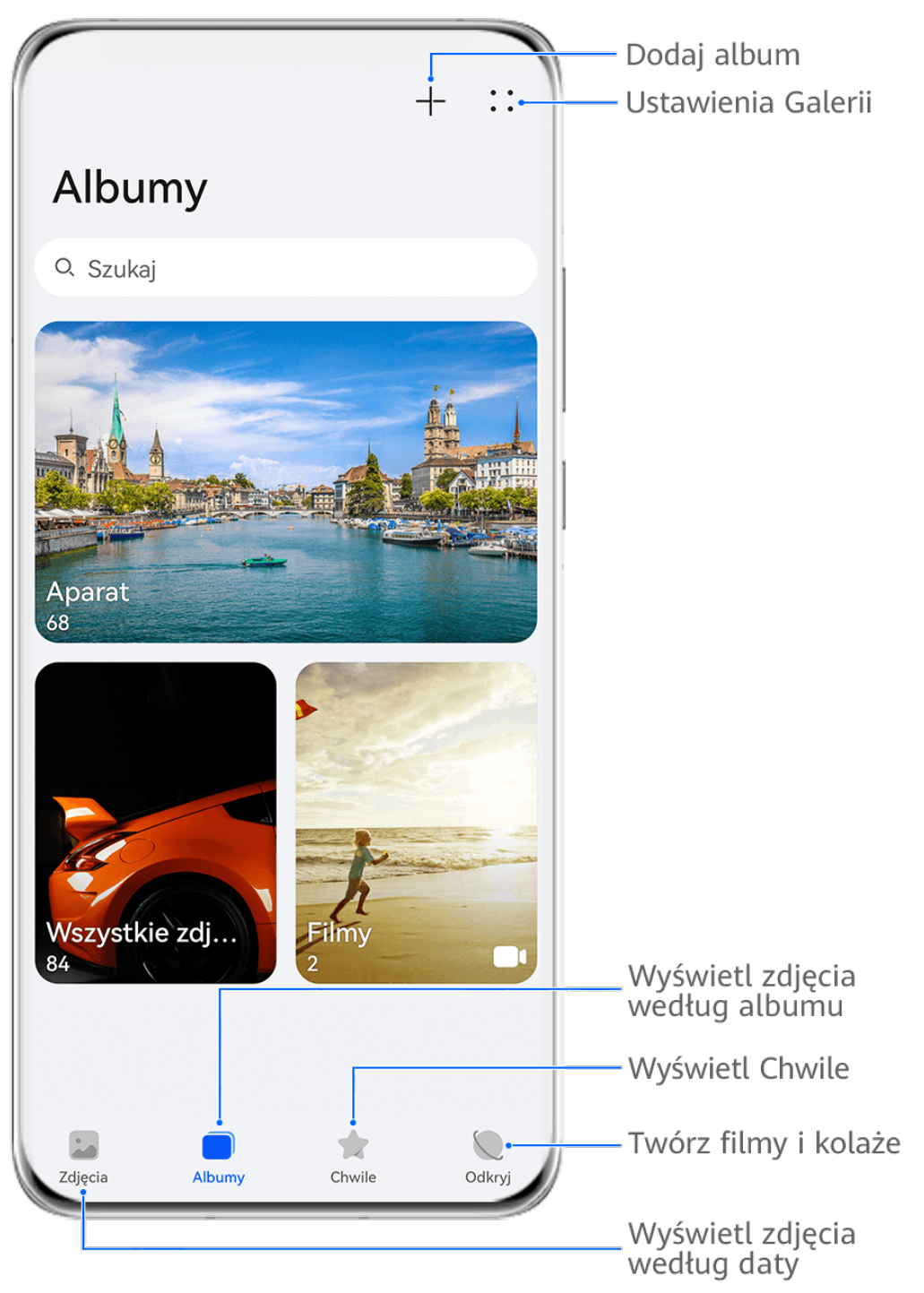

**Illustracje mają jedynie charakter poglądowy.** 

## **Wyświetlanie według czasu zrobienia**

Otwórz aplikację **Galeria**. Na karcie **Zdjęcia** zsuń palce, aby przejść do widoku miesięcznego, lub rozsuń palce, aby otworzyć widok dzienny.

Możesz także przeciągnąć ikonę przewijania (znajdującą się przy krawędzi), aby wyświetlić czas.

## **Wyświetlanie według albumów**

Na karcie Albumy możesz wyświetlać zdjęcia i filmy według albumów.

Niektóre zdjęcia i filmy są przechowywane w domyślnych albumach. Na przykład filmy nagrywane przy użyciu aparatu są zapisywane w albumie **Aparat**. Zrzuty ekranu i nagrania zawartości ekranu są zapisywane w albumie **Zrzuty ekranu**.

#### **Wyświetlanie według kategorii**

W aplikacji Galeria zdjęcia są inteligentnie kategoryzowane, co umożliwia szybkie przeszukiwanie dużych albumów według kategorii.

Dotknij albumu kategorii na karcie **Odkryj** (na przykład albumu ze zdjęciami żywności, zdjęciami portretowymi lub zdjęciami krajobrazów), aby wyświetlić zdjęcia z tego albumu.

#### Wyświetlanie szczegółów dotyczących zdjęć i filmów

- **1** W aplikacji Galeria dotknij zdjęcia lub filmu, aby wyświetlić element w trybie pełnoekranowym. Dotknij ponownie ekranu, aby ukryć menu.
- **2** W trybie pełnoekranowym dotknij pozycji $(i)$ , aby wyświetlić szczegóły zdjęcia lub filmu, takie jak ścieżka zapisu, rozdzielczość i rozmiar.

#### Wyświetlanie zdjęć i filmów na innych urządzeniach z poziomu urządzenia użytkownika

Dzięki funkcji Przeglądanie plików na wielu urządzeniach możesz przeglądać oraz wyszukiwać zdjęcia i filmy zapisane na połączonym telefonie lub tablecie.

- **1** Ta funkcja jest dostępna tylko w niektórych krajach i regionach.
	- Przed użyciem tej funkcji upewnij się, że poziom naładowania baterii urządzenia przekracza 10%.
- **1** Podłącz swoje urządzenie i urządzenie docelowe (telefon lub tablet) do tego samego routera lub osobistego hotspotu, a następnie zaloguj się do tego samego ID HUAWEI oraz włącz funkcję Bluetooth na obu urządzeniach. Urządzenia zostaną automatycznie połączone ze sobą.
- **2** Wybierz kolejno **Ustawienia** > **Urządzenie+** > **Więcej ustawień** > **Galeria współdzielona przez wiele urządzeń** na połączonych urządzeniach i upewnij się, że funkcja **Galeria współdzielona przez wiele urządzeń** jest włączona. Jeśli funkcji **Współpraca między urządzeniami** nie widać w powyższej ścieżce na telefonie lub tablecie, wyszukaj ją i włącz w obszarze **Ustawienia**. Jeśli jest dostępny przełącznik funkcji **Galeria współdzielona przez wiele urządzeń**, również go włącz. Jeśli na urządzeniu nie można znaleźć żadnego z tych dwóch przełączników, funkcja nie jest obsługiwana.
- **3** Po skonfigurowaniu połączenia zostanie wyświetlona karta **Inne urządzenia** w obszarze **Galeria** > **Albumy**.
- **4** Dotknij karty **Inne urządzenia**, aby wyświetlić połączone urządzenia. Teraz możesz wykonać następujące czynności:
	- Przeglądanie zdjęć lub filmów na połączonych urządzeniach: Dotknij połączonego urządzenia, aby wyświetlić zapisane na nim albumy.
- Wyszukiwanie zdjęć: Na karcie **Albumy** wprowadź słowo kluczowe (np. "żywność" lub "krajobraz") na pasku wyszukiwania. Na urządzeniu zostaną wyświetlone wyniki wyszukiwania.
- Zapisywanie elementów z innych urządzeń na swoim urządzeniu: Dotknij urządzenia docelowego, wybierz zdjęcia lub filmy przez ich dotknięcie i przytrzymanie, a następnie dotknij ikony .

Zapisane elementy zostaną wyświetlone w lokalizacji **Galeria** > **Albumy** > **Z innych urządzeń**.

Aby wyłączyć tę funkcję, wyłącz opcję **Galeria współdzielona przez wiele urządzeń**.

# **Przeprowadzanie szybkich wyszukiwań w Galerii**

#### **Szybkie wyszukiwanie zdjęć w aplikacji Galeria**

Możesz szybko znajdować zdjęcia w aplikacji Galeria, wyszukując je przy użyciu słów kluczowych, takich jak data, żywność czy kategoria.

- **1** Przejdź do aplikacji **Galeria**, dotknij paska wyszukiwania u góry ekranu, a następnie wpisz słowo kluczowe (takie jak "żywność" czy "krajobraz") albo dotknij sugerowanego słowa, aby zacząć wyszukiwanie.
- **2** Zostaną wyświetlone miniatury zdjęć powiązanych z danym słowem kluczowym oraz więcej sugerowanych słów kluczowych. Dotknij sugerowanych słów kluczowych lub wprowadź kolejne słowa, aby uzyskać dokładniejsze wyniki.

#### Szybkie wyszukiwanie filmów w aplikacji Galeria

Urządzenie automatycznie analizuje i kategoryzuje filmy w aplikacji Galeria, gdy jest ładowane i ma wyłączony ekran. Aby można było szybko uzyskiwać wyniki dla powiązanych tematów, na pasku wyszukiwania wyświetlane są sugerowane słowa kluczowe.

- **1** Przejdź do aplikacji **Galeria**, dotknij paska wyszukiwania u góry ekranu, a następnie wpisz słowo kluczowe (takie jak "jedzenie" czy "sceneria") albo dotknij sugerowanego słowa, aby zacząć wyszukiwanie.
- **2** Zostaną wyświetlone miniatury filmów powiązanych z danym słowem kluczowym oraz więcej sugerowanych słów kluczowych. Dotknij sugerowanych słów kluczowych lub wprowadź kolejne słowa, aby uzyskać dokładniejsze wyniki. Prezentowany będzie podgląd w postaci kolejno odtwarzanych kluczowych momentów filmów w wynikach wyszukiwania.
- *D* Zrzuty ekranu nie będą analizowane.

## **Edytowanie obrazów**

Aplikacja Galeria zapewnia szeroką gamę funkcji umożliwiających edytowanie obrazów.

#### **Podstawowe czynności edycji**

- **1** Otwórz aplikację **Galeria**, dotknij zdjęcia, które chcesz edytować, a następnie dotknij ikony
	- . Teraz możesz wykonywać następujące czynności:
		- Przycinanie i obracanie: Dotknij pozycji **Przytnij**, wybierz ramkę, a następnie przeciągnij siatkę lub jej narożniki, aby wybrać obszar do zachowania. Możesz przeciągnąć zdjęcie w ramce lub użyć dwóch palców, aby powiększyć lub pomniejszyć wyświetlaną część zdiecia.

Aby obrócić zdjęcie, dotknij pozycji **Przytnij** i przeciągnij kółko regulacji kąta do odpowiedniej orientacji.

Aby obrócić zdjęcie o określoną liczbę stopni lub wykonać odbicie lustrzane zdjęcia,

dotknij ikony  $\Box$  lub  $\mathbb{N}$ 

- · Dodawanie efektu filtra: Dotknij pozycji Filtr, aby wybrać filtr.
- Dostosowywanie efektów fotograficznych: Dotknij pozycji **Dostosuj**, aby dostosować jasność, kontrast, nasycenie i inne parametry zdjęcia.
- Inne: Dotknij pozycji **Więcej**, aby wykonać inne czynności edycji, takie jak dodanie efektu rozbryzgu kolorów lub rozmycia, rysowanie czy dodanie elementu tekstowego.

Podczas korzystania z funkcji **Dostosuj** lub **Filtr** możesz dotknąć pozycji **Porównaj**, aby porównać zdjęcie przed edycją i po niej. Porównywanie nie jest obsługiwane w niektórych trybach edycji.

**2** Dotknij ikony  $\checkmark$  lub  $\Xi$ , aby zapisać zmiany.

#### **Dodawanie naklejek do zdjęć**

- **1** W aplikacji Galeria dotknij zdjęcia, a następnie wybierz kolejno  $\Box$  > **Więcej > Naklejki**.
- **2** Wybierz naklejkę i przeciągnij ją w dowolne miejsce. Dotknij kropki w narożniku naklejki, a następnie przytrzymaj ją i przeciągnij, aby zmienić rozmiar naklejki. Aby usunąć

naklejkę, dotknij ikony  $\left| \times \right|$ .

Możesz również edytować tekst w przypadku niektórych typów naklejek. Dotknij obszaru możliwego do edycji (zazwyczaj oznaczonego kreskowanymi liniami), aby wprowadzić nowy tekst.

**3** Dotknij ikony  $\checkmark$ , aby zapisać wprowadzone zmiany. Dotknij ikony  $\Box$ , aby zapisać zdjęcie.

#### **Pikselizacja zdjęć**

- **1** Dotknij zdjęcia w aplikacji Galeria, a następnie wybierz kolejno  $\Box$  > **Wiecei > Mozaika**.
- **2** Wybierz styl i rozmiar mozaiki w celu zakrycia fragmentów zdjęcia.
- **3** Aby usunąć mozaikę, dotknij opcji **Gumka** i wytrzyj mozaikę ze zdjęcia.

**4** Dotknij ikony  $\checkmark$ , aby zapisać wprowadzone zmiany. Dotknij ikony  $\Box$ , aby zapisać zdjęcie.

#### **Zmienianie nazw zdjęć**

- **1** W aplikacji Galeria dotknij miniatury zdjęcia, którego nazwę chcesz zmienić.
	-
- **2** Wybierz kolejno > **Zmień nazwę** i wprowadź nową nazwę.
- **3** Dotknij pozycji **OK**.

#### **Kolaż**

Za pomocą funkcji kolażu w aplikacji Galeria możesz szybko łączyć wiele zdjęć w jedno w celu łatwiejszego udostępniania.

- **1** Dostęp do funkcji kolażu możesz uzyskać przy użyciu poniższych metod (w zależności od modelu urządzenia):
	- Na karcie **Odkryj** dotknij opcji **Utwórz kolaż**, zaznacz kilka zdjęć, a następnie dotknij opcji **Utwórz**.
	- Na karcie **Zdjęcia** lub **Albumy** dotknij odpowiednich zdjęć i je przytrzymaj w celu

zaznaczenia, a następnie wybierz kolejno > **Kolaż**.

- **2** Wybierz szablon. Następnie możesz wykonać poniższe czynności:
	- Przenoszenie zdjęcia: Dotknij zdjęcia i je przytrzymaj, a następnie przeciągnij w inne położenie.
	- Dostosowywanie wyświetlanego fragmentu zdjęcia: Przesuń palcem po zdjęciu albo uszczypnij je lub rozsuń na nim palce w celu wyświetlenia w siatce tylko tej części, którą chcesz widzieć.
	- Obracanie zdjęcia: Dotknij zdjęcia, a następnie dotknij ikony  $\Box$ , aby je obrócić, lub ikony  $\mathbb{R} \setminus \mathbb{R}$ , aby je odwrócić.
	- Dodawanie lub usuwanie ramek: Domyślnie ramki są wyświetlane między zdjęciami oraz wzdłuż krawędzi siatki. Aby je usunąć, dotknij opcji **Ramka**.
- **3** Dotknij ikony  $\Xi$ , aby zapisać kolaż. Aby wyświetlić zapisany kolaż, wybierz kolejno **Albumy** > **Kolaże**.

# **Udostępnianie zdjęć i filmów**

Otwórz aplikację Galeria i udostępnij zdjęcie lub film w jeden z następujących sposobów:

• Udostepnianie pojedynczego zdjęcia lub filmu: Dotknij zdjęcia lub filmu, a następnie dotknij ikony  $\mathcal{L}_{\circ}$ .

• Udostępnianie wielu zdjęć lub filmów: W albumie lub na karcie **Zdjęcia** wybierz wiele zdjęć

lub filmów, dotykając ich i przytrzymując je, a następnie dotknii ikony ...

#### **Bezpieczne udostępnianie zdjęć**

Przed wysłaniem zdjęcia możesz usunąć z niego poufne informacje, takie jak lokalizacja, godzina i dane techniczne aparatu.

- **1** Otwórz aplikację **Galeria**.
- 2 Wybierz co najmniej jedno zdjęcie i dotknij ikony  $\overline{\mathcal{L}}$ o.
- **3** Dotknij przełącznika ochrony prywatności w lewym górnym rogu ekranu. W wyświetlonym oknie dialogowym **Opcje prywatności** włącz przełączniki **Usuń informacje o zdjęciu** i **Usuń informacje o lokalizacji**, a następnie dotknij przycisku **OK**.
- Jeśli podczas robienia zdjęcia opcja **Znacznik lokalizacji** była wyłączona, przełącznik **Usuń informacje o lokalizacji** nie będzie wyświetlany w oknie dialogowym **Opcje prywatności**, gdy będziesz udostępniać zdjęcie.

## **Organizowanie albumów**

Można porządkować zdjęcia i filmy w albumach, aby łatwiej je przeglądać.

#### **Dodawanie albumów**

- **1** Wybierz kolejno **Galeria** > **Albumy**.
- **2** Dotknij pozycji  $\dashv$ , podaj nazwę albumu, a następnie dotknij przycisku **OK**.
- **3** Wybierz zdjęcia lub filmy, które chcesz dodać, a następnie przenieś lub skopiuj je do albumu.

#### **Sortowanie albumów**

- **1** Wybierz kolejno **Galeria** > **Albumy** > i dotknij opcji **Sortuj albumy**.
- **2** Przeciągnij w wybrane miejsce ikonę **zakor** znajdującą się obok albumu. Dotknij opcji **Resetuj**, aby przywrócić domyślny układ albumów.

#### **Zmiana stylu wyświetlania albumów**

Wybierz kolejno **Galeria** > Albumy >  $\bullet$  , dotknij opcji Zmień widok i wybierz styl wyświetlania albumów.

#### **Przenoszenie zdieć i filmów**

- **1** Otwórz album, a następnie dotknij zdjęć i filmów, które chcesz przenieść, i przytrzymaj je.
- **2** Dotknij ikony > **Przenieś do albumu**, aby wybrać odpowiedni album.
- **3** Przeniesione elementy nie będą już dostępne w oryginalnym albumie.

**M** W albumach Wszystkie zdiecia i Filmy sa wyświetlane wszystkie zdiecia i filmy zapisane na urządzeniu.

Przenoszenie elementów między albumami nie ma wpływu na ich widok w powyższych albumach.

#### **Usuwanie zdjęć i filmów**

Wybierz zdjęcia, filmy lub albumy przez ich dotknięcie i przytrzymanie, a następnie wybierz kolejno **Usuń** > **Usuń**.

Niektórych ustawionych wstępnie albumów nie można usunąć, w tym **Wszystkie zdjęcia**, **Moje ulubione**, **Filmy** i **Aparat**.

Usunięte zdjęcia i filmy zostaną przeniesione do albumu **Ostatnio usunięte** na pewien czas, po upływie którego zostaną trwale usunięte.

Aby trwale usunąć zdjęcia i filmy przed zakończeniem okresu przechowywania, wybierz zdjęcia i filmy przez ich dotknięcie i przytrzymanie w albumie **Ostatnio usunięte**, a następnie wybierz kolejno **Usuń** > **Usuń**.

## **Odzyskiwanie usuniętych zdjęć i filmów**

W albumie **Ostatnio usunięte** dotknij elementów przeznaczonych do odzyskania

i przytrzymaj je w celu ich zaznaczenia, a następnie dotknij ikony  $\bigcirc$ , aby przywrócić ie do oryginalnych albumów.

Jeśli oryginalny album został usunięty, zostanie utworzony nowy album.

## **Dodawanie zdjęć i filmów do Ulubionych**

Dotknij zdjęcia lub filmu, a następnie dotknij ikony  $\heartsuit$ .

Element zostanie wyświetlony zarówno w albumie oryginalnym, jak i albumie **Moje ulubione**.

## **Blokowanie albumów**

Możesz zablokować albumy z aplikacji innych firm, aby uniemożliwić ich wyświetlanie w aplikacji Galeria.

- **1** Na liście **Inne** dotknij albumu, który chcesz zablokować.
- **2** Jego zablokowanie jest możliwe, jeśli na górze widnieje ikona  $\sum$ . Wybierz kolejno  $\sum$  > **Zablokuj**. Zablokowane albumy są widoczne tylko w obszarze **Pliki**.
- **3** Aby odblokować album, otwórz listę **Inne**, dotknij opcji **Wyświetl zablokowane albumy**, a następnie dotknij polecenia **Odblokuj** obok albumu.
- Można blokować tylko niektóre albumy w obszarze **Inne**.

## **Ukrywanie albumów**

Możesz ukrywać zdjęcia i filmy w aplikacji Galeria, aby zapewnić ich prywatność.

Na karcie **Albumy** dotknij albumu, dotknij odpowiednich zdjęć i filmów, które chcesz ukryć,

i przytrzymaj je, aby je zaznaczyć, a następnie wybierz kolejno > **Ukryj** > **OK**.

Wybrane zdjęcia i filmy zostaną ukryte. Następnie możesz wykonywać następujące czynności:

- Na karcie **Albumy** wybierz kolejno > **Ukryte elementy**, aby wyświetlić ukryte zdjęcia i filmy.
- W obszarze Ukryte elementy dotknij zdjęć i filmów i przytrzymaj je, aby je zaznaczyć, a następnie dotknij opcji **Odkryj**.

Zdjęcia i filmy zostaną przywrócone do pierwotnych albumów.

# **Inteligentna kategoryzacja zdjęć**

# **Inteligentna kategoryzacja zdjęć**

W aplikacji Galeria zdjęcia są automatycznie sortowane według kategorii, takich jak portrety, żywność i krajobrazy, aby można było szybko znajdować wyszukiwane fotografie.

Wybierz kolejno **Galeria** > **Odkryj**, aby wyświetlić zdjęcia posegregowane według kategorii.

Aby usunąć zdjęcie z albumu, dotknij zdjęcia i przytrzymaj je w celu jego zaznaczenia,

a następnie dotknij ikony  $\overline{u}$  (lub  $\overline{\otimes}$  w przypadku portretów).

Nie wszystkie zdjęcia można usuwać z poziomu albumów kategorii.

#### **Wyświetlanie i ustawianie albumów Ludzie**

Gdy zgromadzisz wystarczającą liczbę zdjęć z twarzami, aplikacja Galeria automatycznie utworzy albumy Ludzie ze zdjęciami pojedynczych osób i grup, identyfikując twarze na zdjęciach. Ta operacja zostanie przeprowadzona podczas ładowania urządzenia, przy wyłączonym ekranie.

Możesz nadawać nazwy poszczególnym albumom Ludzie i określać swoje relacje z danymi osobami, aby łatwiej wyszukiwać zdjęcia.

- **1** Wybierz kolejno **Galeria** > **Odkryj** w celu wyświetlenia albumów **Ludzie**.
- **2** Dotknij albumu, wybierz kolejno > **Edytuj** i nadaj nazwę albumowi albo określ relację, która łączy Cię z poszczególnymi osobami (np. **Dziecko** i **Mama**).
- **3** Dotknij pozycji  $\checkmark$ , aby zapisać ustawienia.

Teraz wystarczy, że wpiszesz imię i nazwisko na pasku wyszukiwania, aby znaleźć odpowiedni album Ludzie.

Albumy zdjęć grupowych wymagają określonej liczby zdjęć grupowych z twarzami, które już zostały nazwane w albumach Ludzie. Aparat i Galeria

# **Vlogi Huawei**

# **Filmy z albumu Ludzie**

Galeria automatycznie tworzy albumy**Ludzie** na podstawie twarzy rozpoznanych na obrazach.

### **Wyświetlanie filmów z albumów Ludzie**

- **1** Wybierz kolejno **Galeria** > **Odkryj** i dotknij albumu Ludzie.
- **2** Dotknij ikony **D** na okładce albumu.

# **Chwile**

# **Wprowadzenie do funkcji Chwile**

Aplikacja Galeria automatycznie tworzy albumy w ramach funkcji **Chwile** z Twoimi najlepszymi zdjęciami i filmami na podstawie informacji o czasie, lokalizacji i obszarze tematycznym, a nawet generuje krótki klip wideo, który pozwala odświeżyć pamięć i błyskawicznie przeżyć ponownie miłe wspomnienia.

- Aby rozpocząć korzystanie z funkcji **Chwile**, wybierz kolejno **Aparat** >  $\bigotimes$  i włącz opcie **Znacznik lokalizacji**.
- Albumy w ramach funkcji **Chwile** są tworzone automatycznie, gdy urządzenie jest ładowane i połączone z siecią Wi-Fi, ekran jest wyłączony, a bateria jest w wystarczającym stopniu naładowana. Tworzenie albumów może chwilę potrwać. Albumy w ramach funkcji **Chwile** nie będą automatycznie generowane, jeśli nie ma wystarczającej liczby odpowiednich zdjęć.

## **Wyświetlanie filmów funkcji Chwile**

- **1** Wybierz kolejno **Galeria** > **Chwile** i dotknij albumu.
- **2** Dotknij ikony  $\bullet$ , aby odtworzyć film.

## **Zmienianie okładki albumu Chwile**

- **1** Dotknij albumu na karcie **Chwile**.
- **2** Wybierz kolejno > **Zmień okładkę**, zaznacz zdjęcie, a następnie dotknij ikony .

## **Udostepnianie filmów funkcii Chwile**

Filmy funkcji **Chwile** można udostępniać znajomym jako obrazy lub filmy.

#### **Udostepnianie filmów funkcji Chwile jako filmów**

- **1** Aby znaleźć edytowane i wyeksportowane filmy funkcji **Chwile**, wybierz kolejno **Galeria** > **Albumy** > **Edytor filmów**.
- **2** Aby udostępnić taki film, zaznacz go przez dotknięcie i przytrzymanie w aplikacji **Edytor filmów**, a następnie dotknij pozycii ...

### **Udostepnianie filmów funkcii Chwile jako obrazów**

Dotknij filmu funkcji **Chwile**, który chcesz udostępnić, a następnie wybierz kolejno • • > Udostepnij. Spowoduje to automatyczne wygenerowanie obrazu odpowiadającego filmowi. Obraz można następnie udostępnić, wykonując instrukcje ekranowe.

Możesz też udostępnić zdjęcie, wybierając kolejno **Galeria** > **Albumy** > **Kolaże**. Jest to domyślna ścieżka zapisu obrazów tworzonych na potrzeby filmów funkcji **Chwile**.

#### Dodawanie i usuwanie obrazów lub filmów w albumie Chwile

- **1** Na karcie **Chwile** wybierz album **Chwile**.
- **2** Możesz teraz wykonać poniższe czynności:
	- Dodawanie obrazów lub filmów: Dotknij ikony  $\dashv^-$ i wykonaj instrukcje ekranowe, aby wybrać obrazy lub filmy, które chcesz dodać do albumu.
	- Usuwanie obrazów lub filmów: Dotknij obrazów lub filmów, które chcesz usunąć

z albumu, i przytrzymaj je w celu ich zaznaczenia, po czym dotknij ikony  $\Box$ . a następnie pozycji **Usuń**.

#### **Zmienianie nazw albumów Chwile**

- **1** Na karcie **Chwile** dotknij albumu.
- **2** Wybierz kolejno > **Zmień nazwę** i wprowadź nową nazwę.

#### **Usuwanie albumów Chwile**

- **1** Na karcie **Chwile** wybierz album **Chwile**.
	-
- **2** Wybierz kolejno > **Usuń**, a następnie dotknij opcji **Usuń**.
- Po usunięciu albumu **Chwile** nie będzie można go przywrócić, jednak zdjęcia z albumu **Chwile** pozostaną w aplikacji Galeria.

# **Aplikacje**

# **Kontakty**

# **Tworzenie i edytowanie danych kontaktowych**

Możesz tworzyć kontakty na różne sposoby, a także wyświetlać listę kontaktów i nią zarządzać.

#### **Tworzenie kontaktów**

- **1** Otwórz aplikację **Telefon**, dotknij karty **Kontakty** i dotknij opcii  $\overline{+}$ . Jeśli tworzysz kontakt po raz pierwszy, dotknij opcji **Utwórz nowy kontakt**, aby go dodać.
- **2** Ustaw zdjęcie profilowe kontaktu, wprowadź informacje, takie jak imię i nazwisko, nazwa

organizacji oraz numer telefonu, a następnie dotknij opcji .

#### **Importowanie kontaktów**

- **1** Na ekranie **Kontakty** wybierz kolejno > **Ustawienia** > **Importowanie/ eksportowanie**.
- **2** Wybierz opcję **Importuj przez Bluetooth**, **Importuj przez Wi-Fi Direct** lub **Importuj z pamięci**, a następnie wykonaj instrukcje ekranowe, aby zaimportować kontakty.

#### **Skanowanie wizytówek i dodawanie ich do kontaktów**

- **1** Na ekranie **Kontakty** wybierz kolejno > **Skanuj** lub **Wizytówki** > **Skanuj**.
- **2** Połóż wizytówkę na blacie stołu, trzymaj telefon tak, aby wizytówka była widoczna w całości w wizjerze, wybierz opcję **Pojedynczo** lub **Wiele**, a następnie dotknij ikony .
- **3** Po przechwyceniu obrazu urządzenie automatycznie zidentyfikuje informacje na wizytówce. Dotknij ikony v, aby zapisać kontakt.

Zeskanowane wizytówki można wyświetlić w obszarze **Wizytówki**.

#### **Skanowanie kodu QR i dodawanie go do kontaktów**

Jeśli kod QR zawiera informacje kontaktowe, można go zeskanować, aby szybko dodać kontakt.

- **1** Na ekranie **Kontakty** wybierz kolejno > **Skanuj** lub **Wizytówki** > **Skanuj**.
- **2** Zrób zdjęcie kodu QR lub wybierz zdjęcie wizytówki z kodem QR z Galerii. Informacje kontaktowe zawarte w kodzie QR zostaną rozpoznane i dodane.

#### **Scalanie powielonych kontaktów**

- **1** Na ekranie **Kontakty** wybierz kolejno > **Ustawienia** > **Organizuj kontakty** > **Scal powielone kontakty**.
- **2** Wybierz powielone kontakty, które chcesz scalić, i dotknij opcji **Scal**.

#### **Wyszukiwanie kontaktów**

- **1** Otwórz aplikację **Kontakty**, wybierz kolejno > **Ustawienia** > **Preferencje wyświetlania** i dotknij opcji **Wszystkie kontakty**, aby wyświetlić wszystkie kontakty. Upewnij się, że odpowiednia ikona u dołu ekranu jest włączona.
- **2** W polu wyszukiwania w górnej części ekranu **Kontakty** wprowadź słowa kluczowe kontaktu, który chcesz znaleźć.

#### **Udostępnianie kontaktów**

- **1** Na ekranie **Kontakty**:
	- Dotknij kontaktu, który chcesz udostępnić, i przytrzymaj go, a następnie dotknij opcji **Udostępnij kontakt**.
	- Dotknij kontaktu, który chcesz udostępnić, a następnie wybierz kolejno > **Udostępnij kontakt**.
- **2** Wybierz metodę udostępniania, a następnie wykonaj instrukcje ekranowe, aby udostępnić kontakt.

#### **Eksportowanie kontaktów**

- **1** Na ekranie **Kontakty** wybierz kolejno > **Ustawienia** > **Importowanie/ eksportowanie**.
- **2** Dotknij pozycji **Eksportuj na nośnik** i postępuj zgodnie z instrukcjami ekranowymi, aby wyeksportować kontakty.

Kontakty zostaną wyeksportowane do plików **.vcf**. Pliki **.vcf** można wyszukiwać i wyświetlać w aplikacji **Pliki**.

#### **Usuwanie kontaktów**

Możesz usuwać kontakty przy użyciu poniższych metod:

- Dotknij kontaktu, który chcesz usunąć, i przytrzymaj go, a następnie dotknij opcji **Usuń**.
- Dotknij kontaktu, który chcesz usunąć, a następnie wybierz kolejno • > Usuń kontakt.

• Na ekranie **Kontakty** wybierz kolejno > **Ustawienia** > **Organizuj kontakty** > **Usuń**

wiele kontaktów, wybierz kontakty, które chcesz usunąć, a następnie dotknij ikony  $\overline{\mathbb{U}}$ .

Aby przywrócić kontakt, wybierz kolejno > **Ustawienia** > **Organizuj kontakty** > **Ostatnio usunięte** na ekranie **Kontakty**, wybierz kontakt do przywrócenia, dotykając go

i przytrzymując, a następnie dotknij pozycji $\bigcup$ .

# **Zarządzanie grupami kontaktów**

Utworzenie grup kontaktów i zarządzanie nimi pozwala wygodnie wysyłać wiadomości email i SMS do wielu kontaktów. Urządzenie automatycznie grupuje kontakty według firmy, miasta i daty ostatniego kontaktu, ale możesz też tworzyć nowe grupy dopasowane do swoich preferencji.

# **Nowa grupa**

- **1** Otwórz aplikację **Telefon**, dotknij karty **Kontakty** i dotknij opcji **Grupy**.
- **2** Dotknij ikony  $\overline{+}$ , wprowadź nazwę grupy, taką jak "Rodzina" lub "Znajomi", a następnie dotknij opcji **OK**.

**3** W grupie czatu dotknij ikony  $\overline{+}$ , wykonaj instrukcje ekranowe, aby dodać kontakty do grupy, a następnie dotknij ikony  $\checkmark$ .

# **Edytowanie grupy kontaktów**

- **1** Na ekranie **Grupy** wybierz grupę, którą chcesz edytować, a następnie dotknij opcii  $\dashv$ . aby dodać nowy kontakt.
- **2** Dotknij opcji i wybierz opcję **Usuń członków**, **Dzwonek dla grupy**, **Usuń grupę** lub **Zmień nazwę**.

# **Wysyłanie wiadomości tekstowych lub wiadomości e-mail do grupy**

Otwórz grupę na ekranie **Grupy**. Następnie możesz wykonać poniższe czynności:

- Dotknij ikony  $\heartsuit$ , aby wysłać wiadomość tekstową do grupy.
- Dotknij ikony  $\bigcirc$ , aby wysłać wiadomość e-mail do grupy.

# **Usuwanie grup kontaktów**

Na ekranie **Grupy** wykonaj jedną z poniższych czynności, aby usunąć grupę kontaktów z urządzenia.

- Dotknij grupy i przytrzymaj ją, a następnie wybierz opcję **Usuń**.
- Dotknij ikony  $\overline{\mathbb{W}}$ , wybierz grupy, które chcesz usunąć, a następnie dotknij opcji  $\overline{\mathbb{W}}$ .

# **Tworzenie danych osobowych**

Możesz utworzyć wizytówkę zawierającą dane osobowe i udostępniać ją innym osobom. Można też wprowadzić do urządzenia informacje umożliwiające szybkie wezwanie pomocy w nagłym wypadku.

### **Tworzenie własnej wizytówki**

- **1** Otwórz aplikację **Telefon**, dotknij karty **Kontakty** i dotknij opcji **Moja wizytówka**.
- **2** Ustaw zdjęcie profilowe i wprowadź dane osobowe, takie jak imię i nazwisko, służbowy adres i numer telefonu.
- **3** Dotknij ikony  $\vee$ , aby automatycznie utworzyć wizytówkę w postaci kodu QR. Korzystając z kodu QR, możesz udostępniać swoją wizytówkę.

#### **Dodawanie informacji do użycia w nagłych wypadkach**

- **1** Na ekranie **Kontakty** wybierz kolejno **Moja wizytówka** > **Informacje w nagłych wypadkach**.
- **2** Dotknij opcji **DODAJ**, a następnie wprowadź swoje dane osobowe i medyczne oraz dane osób kontaktowych w nagłych wypadkach.
- **3** Aby zmodyfikować informacje, dotknij ikony  $\Box$  na ekranie **Nagłe wypadki**.

Po dodaniu danych osób kontaktowych w nagłych wypadkach, jeśli wystąpi taka sytuacja, możesz uzyskać dostęp do ekranu blokady, wprowadzając hasło, a następnie wybrać kolejno

# **Alarmowe** > **Informacje w nagłych wypadkach** > **Osoby kontaktowe w nagłych wypadkach** i wybrać osobę kontaktową w nagłych wypadkach, aby nawiązać z nią połączenie.

# **Wymazywanie śladów komunikacji**

- **1** Otwórz aplikację **Telefon**, dotknij karty **Kontakty**, a następnie wybierz kontakt, aby wymazać ślady komunikacji.
	-
- **2** Wybierz kolejno > **Wymaż historię** > **Wymaż**, aby usunąć wszystkie rekordy połączeń i wiadomości powiązane z danym kontaktem.

# **Telefon**

# **Wykonywanie połączenia**

# **Wybieranie numeru lub kontaktu w celu nawiązania połączenia**

Aby nawiązać połączenie, użyj dowolnej z poniższych metod:

• Otwórz aplikację **Telefon**, wprowadź część numeru telefonu, pierwszą literę nazwy kontaktu lub inicjały kontaktu, aby znaleźć kontakt lub , a następnie dotknij ikony, aby nawiązać połączenie.

• Otwórz aplikację **Telefon**, dotknij karty **Kontakty**, a następnie wyszukaj kontakt lub wybierz go z listy kontaktów, aby nawiązać połączenie.

Dotknij ikony **(C)**, aby zakończyć połączenie.

## **Używanie funkcji Szybkie połączenie**

Gdy skonfigurujesz funkcję szybkiego połączenia dla kontaktu, możesz szybko do niego zadzwonić, naciskając przypisany mu klawisz numeryczny.

- **1** Wybierz kolejno **Telefon** > > **Ustawienia** > **Szybkie połączenie**, wybierz klawisz numeryczny, a następnie przypisz do niego kontakt na potrzeby szybkiego połączenia.
- **2** Aby bezpośrednio nawiązać połączenie z danym kontaktem, naciśnij i przytrzymaj jego klawisz szybkiego połączenia.

#### **Kończenie połączenia za pomocą przycisku zasilania**

Podczas trwającego połączenia naciśnij przycisk zasilania, aby zakończyć połączenie.

Wybierz kolejno **Telefon** > > **Ustawienia** > **Więcej** i włącz funkcję **Przycisk zasilania kończy połączenie**.

### **Ustawianie tła połączenia**

Aby ustawić tapetę jako tło połączenia, wykonaj następujące czynności:

- **1** Wybierz kolejno **Ustawienia** > **Ekran główny i tapeta** > **Tapeta**.
- **2** Wybierz obraz i ustaw go jako tapetę.

Możesz również ustawić zdjęcie profilowe kontaktu do wyświetlania w tle połączenia.

- **1** Otwórz aplikację **Telefon**, dotknij karty **Kontakty** i wybierz kontakt.
- **2** Dotknij ikony  $\Box$ , a następnie dotknij ikony  $\Box$ , aby ustawić zdjęcie profilowe dla wybranego kontaktu.

#### **Nawiązywanie połączeń międzynarodowych**

- **1** Aby uzyskać informacje o usłudze połączeń międzynarodowych i aktywować ją, skontaktuj się z operatorem sieci komórkowej.
- **2** Otwórz aplikację **Telefon**, dotknij karty **Kontakty**, a następnie wybierz kontakt w celu nawiązania połączenia.
- **3** W przypadku numerów, które nie znajdują się na liście kontaktów, otwórz aplikację Telefon i przytrzymaj klawisz **0**, aż zostanie wyświetlona ikona **+**. Wprowadź kod kraju

i numer telefonu, a następnie dotknij ikony  $\bullet$ , aby nawiązać połączenie międzynarodowe.

# **Zarządzanie rejestrami połączeń**

Możesz scalać rejestry połączeń danego kontaktu lub numeru, aby zapewnić lepszą organizację i prostszy interfejs, a także w razie potrzeby usuwać rejestry połączeń.

## **Scalanie rejestrów połączeń**

- **1** Wybierz kolejno **Telefon** > > **Ustawienia** > **Scal rejestr połączeń**.
- **2** Wybierz opcję **Wg kontaktu**, aby automatycznie scalić rejestry połączeń dla tych samych numerów lub kontaktów.

### **Wyświetlanie połączeń nieodebranych**

- **1** Aby wyświetlić wszystkie połączenia nieodebrane, otwórz aplikację **Telefon**, przeciągnij palcem w dół na ekranie rejestru połączeń, a następnie dotknij karty **Nieodebrane**. Wszystkie połączenia nieodebrane są wyświetlane w rejestrze połączeń na czerwono, co umożliwia ich szybkie znajdowanie. Możesz je również znaleźć na ekranie **Wszystkie**.
- **2** Dotknij ikony  $\overline{u}$  obok wpisu w rejestrze połączeń, aby nawiązać połączenie lub wysłać wiadomość.

### **Usuwanie rejestrów połączeń**

Możesz usuwać rejestry połączeń przy użyciu dowolnej z poniższych metod:

- Na ekranie aplikacji **Telefon** dotknij wpisu rejestru połączeń i przytrzymaj go, a następnie dotknij opcji **Usuń element**.
- Na ekranie aplikacji **Telefon** wybierz kolejno > **Usuń wiele wpisów**, wybierz wpisy, które chcesz usunąć, a następnie dotknij ikony **Usuń**.
- Na ekranie aplikacji **Telefon** przeciągnij palcem w lewo na wpisie, który chcesz usunąć,

a następnie dotknij ikony

# **Ustawianie dzwonka**

Możesz ustawić spersonalizowany dzwonek dla połączeń przychodzących odpowiednio do swoich preferencji.

Jeśli nosisz urządzenie w kieszeni, głośność dzwonka jest stopniowo zwiększana, co zapobiega przeoczeniu ważnych połączeń.

D Jeśli w telefonie zainstalowano dwie karty SIM, osobno skonfiguruj ustawienia dla karty SIM 1 i osobno dla karty SIM 2.

#### **Ustawianie dzwonka muzycznego**

- **1** Wybierz kolejno **Telefon** > > **Ustawienia** > **Dzwonek**. Możesz też wybrać kolejno **Ustawienia** > **Dźwięk i wibracje** > **Dzwonek telefonu**.
- **2** Wybierz dzwonek systemowy lub dotknij opcji **Muzyka na urządzeniu**, aby ustawić utwór z pamięci lokalnej jako dzwonek.

**3** Jeśli wybierzesz dzwonek systemowy, dotknij opcji **Wibracje** na tym samym ekranie, a następnie wybierz opcję **Zsynchronizowane (domyślnie)**. W przypadku połączenia przychodzącego urządzenie zawibruje rytmicznie podczas odtwarzania dzwonka systemowego.

Nie wszystkie produkty obsługują funkcję synchronizacji wibracji i dzwonka.

#### **Ustawianie wideodzwonka**

Możesz ustawić film jako dzwonek połączenia przychodzącego na swoim urządzeniu.

- **1** Wybierz kolejno **Telefon** > > **Ustawienia** > **Dzwonek**. Możesz też wybrać kolejno **Ustawienia** > **Dźwięk i wibracje** > **Dzwonek telefonu**.
- **2** Dotknij pozycji **Wideodzwonki** i wybierz film. Następnie możesz zobaczyć podgląd połączenia przychodzącego.
- **3** Dotknij opcji **Zastosuj**, aby ustawić film jako dzwonek.

#### **Ustawianie dzwonka kontaktu**

Wybierz inny dzwonek dla określonego kontaktu, aby łatwiej odróżnić połączenia przychodzące od tej osoby.

- **1** Otwórz aplikację **Telefon**, dotknij karty **Kontakty**, a następnie wybierz kontakt, dla którego chcesz ustawić dzwonek.
- **2** Na ekranie szczegółów kontaktu dotknij opcji **Dzwonek** i wybierz dzwonek.

# **Zarządzanie połączeniami przychodzącymi**

Możesz ustawić funkcję połączeń oczekujących tak, aby połączenia przychodzące były odbierane, gdy poprzednie połączenie jeszcze trwa. Jeśli nie możesz odebrać połączenia ze względu na awarię urządzenia lub słaby sygnał sieci, możesz użyć funkcji przekazywania połączeń, aby przekazywać połączenia na inny numer lub urządzenie.

#### **Odbieranie lub odrzucanie połączenia przychodzącego**

Po nadejściu połączenia przy zablokowanym ekranie:

- Przeciągnij ikonę  $\bigcirc$  w prawo, aby odebrać połączenie.
- Przeciągnij ikonę  $\bigcirc$  w lewo, aby odrzucić połączenie.
- Dotknij ikony  $\heartsuit$ , aby odrzucić połączenie i wysłać wiadomość.
- Dotknij ikony  $\mathbb{Q}$ , aby ustawić przypomnienie o oddzwonieniu.

Po nadejściu połączenia przy odblokowanym ekranie:

- Dotknij ikony **(b)**, aby odebrać połączenie.
- Dotknij ikony **(C)**, aby odrzucić połączenie.
- Dotknij ikony  $\heartsuit$ , aby odrzucić połączenie i wysłać wiadomość.
- Dotknij ikony  $\mathbb{Q}$ , aby ustawić przypomnienie o oddzwonieniu.

# **Włączanie funkcji połączeń oczekujących**

Połączenia oczekujące to funkcja, dzięki której podczas prowadzenia jednej rozmowy można odebrać kolejne połączenie przychodzące i zawiesić pierwszą rozmowę. Ta funkcja musi być obsługiwana przez operatora. Więcej informacji można uzyskać u operatora.

Wybierz kolejno **Telefon** > > **Ustawienia**, a następnie wybierz kolejno **Więcej** > **Połączenia oczekujące**.

 $\bullet$  Jeśli w telefonie zainstalowano dwie karty SIM, osobno skonfiguruj ustawienia dla karty SIM 1 i osobno dla karty SIM 2.

Ta funkcja może różnić się w zależności od operatora.

### **Odbieranie nowego połączenia przychodzącego podczas trwającego połączenia**

- **1** Gdy podczas trwania jednego połączenia otrzymasz kolejne połączenie przychodzące, dotknij ikony , aby je odebrać.
- **2** Dotknij ikony  $\implies$  lub zawieszonego połączenia na liście połączeń, aby przełączać się między połączeniami.

## **Włączanie funkcji przekazywania połączeń**

Gdy włączysz funkcję przekazywania połączeń, połączenia spełniające wstępnie ustawione warunki będą automatycznie przekazywane na wybrany numer telefonu. Ta funkcja musi być obsługiwana przez operatora. Aby uzyskać szczegółowe informacje, skontaktuj się z operatorem.

- **1** Otwórz aplikację **Telefon**, wybierz kolejno > **Ustawienia** i dotknij opcji **Przekierowanie połączeń**.
- **2** Wybierz i włącz metodę przekazywania, a następnie wprowadź i zatwierdź docelowy numer.

Możesz anulować przekazywanie połączeń, korzystając z tej samej ścieżki ustawień.

**D** Jeśli w telefonie zainstalowano dwie karty SIM, osobno skonfiguruj ustawienia dla karty SIM 1 i osobno dla karty SIM 2.

Ta funkcja może różnić się w zależności od operatora.

# **Filtrowanie i blokowanie niechcianych połączeń**

Możesz ustawić różne reguły blokowania połączeń marketingowych, oszukańczych i innych niechcianych połączeń.

### **Filtrowanie niechcianych połączeń**

**1** Wybierz kolejno **Telefon** >  $\bullet \bullet$  > **Blokowanie** >  $\{0\}$ 

Możesz też wybrać kolejno **Optymalizator** > **Zablokowane** > .

**2** Dotknij opcji **Reguły blokowania połączeń** i aktywuj przełączniki odpowiednich reguł blokowania.

## **Blokowanie połączeń przychodzących od określonych numerów**

Możesz zablokować połączenia przychodzące od określonych numerów, używając w tym celu dowolnej z poniższych metod:

• Wybierz kolejno **Telefon** > > **Blokowanie** > > **Lista zablokowanych**, dotknij ikony

 $\dashv$ , a następnie dodaj numery telefonu, które chcesz zablokować.

• Otwórz aplikację **Telefon**, dotknij karty **Kontakty**, dotknij kontaktu, który chcesz

zablokować, a następnie wybierz kolejno • • > Zablokuj kontakt.

## Konfigurowanie otrzymywania powiadomień o zablokowanych połączeniach

Wybierz kolejno **Telefon** > > **Blokowanie** > > **Otrzymuj powiadomienia** i określ, czy chcesz otrzymywać powiadomienia o zablokowanych połączeniach.

## **Zarządzanie zablokowanymi połączeniami**

Możesz zarządzać zablokowanymi połączeniami z poziomu ekranu Zablokowane. Możesz na przykład oddzwaniać, usuwać rekordy lub przesyłać odwołania, jeśli numer został nieprawidłowo oznaczony.

Wybierz kolejno **Telefon** >  $\bullet \bullet$  > **Blokowanie**. Następnie możesz wykonać poniższe czynności:

- Dotknij rekordu i wybierz opcję **Zadzwoń**, aby oddzwonić, wybierz opcję **Dodaj do listy zaufanych** lub **Dodaj kontakt** albo dotknij opcji **Usuń**, aby usunąć rekord.
- Dotknij opcji **Wyczyść**, aby zbiorczo usunąć zablokowane połączenia.
- Dotknij opcji **Reguły blokowania**, aby zmienić reguły blokowania.

# **Wzywanie pomocy w nagłym wypadku i połączenia awaryjne**

## **Korzystanie z funkcji Wzywanie pomocy w nagłym wypadku**

W nagłym wypadku można szybko i poufnie wysłać wiadomość SOS do wybranych osób kontaktowych lub nawiązać z nimi połączenie SOS.

**1** Wybierz kolejno **Ustawienia** > **Zabezpieczenia** > **Wzywanie pomocy w nagłym wypadku** i dotknij ikony **Osoby kontaktowe w nagłych wypadkach**, aby dodać osobę kontaktową w nagłych wypadkach.

**2** Włącz funkcję **Automatyczna wiadomość SOS** i **Automatyczne połączenie SOS**, a następnie ustaw powiązane uprawnienia zgodnie z monitem.

Jeśli po włączeniu funkcji Wzywanie pomocy w nagłym wypadku wystąpi nagły wypadek, naciśnij pięć razy z rzędu przycisk zasilania, aby automatycznie wysłać wiadomość z Twoją bieżącą lokalizacją do osób kontaktowych w nagłych wypadkach. Ponadto zostanie podjęta próba nawiązania połączenia z każdą osobą kontaktową w nagłych wypadkach i odtworzenia nagranej wcześniej wiadomości SOS. Po odtworzeniu tej wiadomości połączenie zostanie automatycznie zakończone.

Jeśli funkcja **Automatyczne połączenie SOS** jest wyłączona, po wysłaniu wiadomości na urządzeniu zostanie wyświetlony ekran połączeń alarmowych, z którego można szybko zadzwonić do służb ratunkowych lub do jednej z osób kontaktowych w nagłych wypadkach.

### **Nawiązywanie połączeń alarmowych**

W nagłych wypadkach można nawiązywać połączenia alarmowe bezpośrednio z ekranu blokady urządzenia, nawet jeśli nie ma sygnału.

- Funkcja połączeń alarmowych podlega lokalnym przepisom i zasadom świadczenia usług przez operatorów sieci komórkowych. Problemy z siecią lub inne zakłócenia mogą uniemożliwiać nawiązywanie połączeń alarmowych.
- **1** Na ekranie blokady wprowadź hasło w celu uzyskania dostępu do ekranu, a następnie dotknij opcji **Alarmowe**. Jeśli urządzenie znajduje się w miejscu o silnym sygnale sieci i nawiązano połączenie internetowe, informacje o lokalizacji zostaną automatycznie pobrane i wyświetlone na ekranie.
- **2** Wprowadź lokalny numer alarmowy i dotknij ikony , aby nawiązać z nim połączenie. Możesz również dotknąć opcji **Informacje w nagłych wypadkach** i wybrać osobę kontaktową w nagłych wypadkach, do której chcesz zadzwonić.

# **Wykonywanie działań podczas połączenia**

Podczas połączenia zostanie wyświetlone menu połączenia.

- Dotknij ikony  $\left(\left(\frac{1}{2}\right)^n\right)$  aby przełączyć kanał audio na głośnik.
- Dotknij ikony  $\dashv$ , aby rozpocząć kolejne połączenie. Ta funkcja musi być obsługiwana przez operatora. Szczegółowe informacje można uzyskać u operatora.
- Dotknij ikony , aby skorzystać z aplikacji Telefon.
- Podczas połączenia można ukryć ekran połączenia i uzyskiwać dostęp do innych aplikacji, powracając do poprzedniego ekranu lub ekranu głównego zgodnie z bieżącym trybem nawigacji urządzenia.

Aby powrócić do ekranu połączenia, dotknij zielonej ikony na pasku stanu.

 $\cdot$  Aby zakończyć połączenie, dotknij ikony $\bullet$ .

# **Wiadomości**

# **Wysyłanie wiadomości i zarządzanie nimi**

Możesz wysyłać i odbierać wiadomości zawierające m.in. tekst, obrazy, emotikony i pliki dźwiękowe. Możesz też zarządzać wiadomościami z listy.

# **Wysyłanie wiadomości**

- **1** Otwórz aplikację **Wiadomości** i dotknij ikony  $\overline{\phantom{a}}$ .
- **2** Na ekranie **Nowa wiadomość** wprowadź treść wiadomości. Dotknij ikony  $\bigoplus$ , aby dodać inne typy zawartości, takie jak obrazy i pliki dźwiękowe.
- **3** W polu odbiorcy dotknij ikony  $\otimes$ , wybierz kontakty lub grupy kontaktów, a następnie dotknij ikony .

Aby wysłać wiadomość grupową do osób spoza listy kontaktów, dotknij pustego miejsca w polu odbiorcy i wprowadź numery telefonu odbiorców. Po wprowadzeniu każdego numeru dotknij klawisza powrotu na klawiaturze.

**4** Gdy skończysz, dotknij ikony  $\textcircled{1}$ , aby wysłać wiadomość.

### **Zapisywanie wersji roboczej wiadomości**

Na ekranie **Nowa wiadomość** dotknij ikony (w zależności od modelu urządzenia) lub wróć do poprzedniego ekranu podczas edycji wiadomości, aby zapisać kopię roboczą.

## **Anulowanie wysyłania wiadomości**

Na ekranie **Wiadomości** wybierz kolejno > **Ustawienia** > **Zaawansowane** i włącz funkcję **Cofnij wysyłanie**.

Aby anulować wysyłanie wiadomości, stuknij ją dwukrotnie w ciągu sześciu sekund od jej wysłania.

## **Wyświetlanie wiadomości i odpowiadanie na nie**

- **1** Na ekranie **Wiadomości** wybierz kontakt, aby wyświetlić rozmowę z daną osobą.
- **2** Aby odpowiedzieć na wiadomość, wpisz treść w polu tekstowym, a następnie dotknij ikony .

Powiadomienia o nowych wiadomościach są wyświetlane w postaci banerów na panelu powiadomień. Można ich dotykać, aby odpowiadać na poszczególne wiadomości.

## **Oznaczanie wiadomości jako przeczytanych**

Aby oznaczyć wiadomości jako przeczytane, możesz użyć dowolnej z poniższych metod:

- Nowe wiadomości są wyświetlane na panelu powiadomień w formie banera, gdzie możesz oznaczyć je jako przeczytane.
- Na ekranie **Wiadomości** przeciągnij palcem w lewo po wiadomości, którą chcesz oznaczyć

jako przeczytaną i dotknij ikony

• Na ekranie **Wiadomości** wybierz kolejno > **Oznacz wszystko jako przeczytane**.

## **Oznaczanie ważnych wiadomości jako ulubionych**

Ważne wiadomości możesz oznaczyć jako ulubione, aby móc później do nich wracać. Dotknij wiadomości i przytrzymaj ją, wybierz z wątku wiadomości, które chcesz oznaczyć jako ulubione, a następnie wybierz kolejno **Więcej** > **Ulubione** lub > **Więcej** > **Ulubione**. Aby wyświetlić wiadomości oznaczone jako ulubione, otwórz aplikację **Wiadomości** i wybierz kolejno > **Ulubione**.

#### **Usuwanie wiadomości**

Wiadomości można usuwać za pomocą dowolnej z poniższych metod:

- Na ekranie **Wiadomości** przeciągnij w lewo wiadomość, która ma zostać usunięta,
	- a następnie dotknij opcji .
- Dotknij wiadomości i przytrzymaj ją, wybierz wiadomości, które mają zostać usunięte,
	- a następnie dotknij opcji  $\overline{\mathbb{W}}$ . Usuniętych wiadomości nie można odzyskać.

## **Filtrowanie i blokowanie wiadomości ze spamem**

Możesz ustawić różne reguły blokowania, na przykład zdefiniować listę zablokowanych, aby blokować wiadomości marketingowe, oszukańcze i inne wiadomości ze spamem.

#### **Blokowanie wiadomości ze spamem**

**1** Wybierz kolejno **Wiadomości** > > **Zablokowane** > .

Możesz też wybrać kolejno **Optymalizator** > **Zablokowane** > .

**2** Dotknij pozycji **Reguły blokowania wiadomości** i włącz opcję **Blokuj nieznane numery**. Wszystkie wiadomości od nieznanych numerów będą blokowane.

#### **Blokowanie wiadomości od określonych numerów**

- **1** Wybierz kolejno **Wiadomości** > > **Zablokowane** > > **Lista zablokowanych**.
- **2** Dotknij ikony  $\top$  i dodaj numery, które chcesz zablokować. Wszystkie wiadomości SMS i MMS od tych numerów będą blokowane.

### **Blokowanie wiadomości zawierających określone słowa kluczowe**

- **1** Wybierz kolejno **Wiadomości** > > **Zablokowane** > > **Lista zablokowanych słów kluczowych**.
- **2** Dotknij ikony  $\overline{\phantom{a}}$  i dodaj słowa kluczowe, które mają być filtrowane. Wszystkie wiadomości zawierające te słowa kluczowe będą blokowane.

Aby odblokować wiadomości zawierające określone słowo kluczowe, dotknij danego słowa kluczowego w obszarze **Lista zablokowanych słów kluczowych** i przytrzymaj je, a następnie dotknij opcji **Usuń**.

#### Konfigurowanie otrzymywania powiadomień o zablokowanych wiadomościach

Wybierz kolejno **Wiadomości** > > **Zablokowane** > > **Otrzymuj powiadomienia** i określ, czy chcesz otrzymywać powiadomienia o zablokowanych wiadomościach.

#### **Zarządzanie zablokowanymi wiadomościami**

Możesz zarządzać zablokowanymi wiadomościami z poziomu ekranu Zablokowane. Możesz na przykład usuwać rekordy, przywracać wiadomości lub przesyłać odwołania, jeśli numer został nieprawidłowo oznaczony.

Wybierz kolejno Wiadomości > • • > Zablokowane. Następnie możesz wykonać poniższe czynności:

- Dotknij rekordu i wybierz opcję **Przywróć do wiadomości**, aby przywrócić tę wiadomość w aplikacji Wiadomości. Dotknij opcji **Dodaj do listy zaufanych**, aby dodać numer powiązany z daną wiadomością do listy zaufanych. Dotknij opcji **Usuń**, aby usunąć ten rekord wiadomości.
- Dotnij opcji **Wyczyść**, aby zbiorczo usunąć zablokowane wiadomości.
- Dotknij opcji **Reguły blokowania**, aby zmienić reguły blokowania.

# **Kalendarz**

## **Korzystanie ze zdarzeń**

Zdarzenia pomagają planować działania w życiu codziennym oraz zawodowym, np. uczestnictwo w spotkaniach firmowych, organizowanie spotkań towarzyskich i spłacanie kart kredytowych. Można dodawać zdarzenia i ustawiać przypomnienia, aby ułatwić sobie organizację harmonogramu.

#### **Dodawanie zdarzeń**

**1** Otwórz ekran **Kalendarz** i dotknij pozycji .

- **2** Wprowadź szczegóły zdarzenia, takie jak tytuł, lokalizacja i data oraz godzina rozpoczęcia i zakończenia.
- **3** Dotknij pozycji **Dodaj przypomnienie**, aby ustawić godzinę przypomnienia o zdarzeniu.
- **4** Po zakończeniu dotknii ikony  $\vee$ .

### **Wyszukiwanie zdarzeń**

- 1 Na ekranie **Kalendarz** dotknij ikony Q.
- **2** W polu wyszukiwania wprowadź słowa kluczowe zdarzenia, takie jak tytuł i lokalizacja.

### **Udostępnianie zdarzeń**

- **1** Otwórz **Kalendarz**, a następnie dotknij zdarzenia na ekranie kalendarza lub na karcie harmonogramu.
- **2** Po wyświetleniu monitu dotknij ikony  $\sim$ , aby udostępnić wydarzenie w wybrany sposób.

### **Usuwanie zdarzeń**

Na ekranie **Kalendarz** dotknij zdarzenia, które chcesz usunąć, a następnie dotknij ikony  $\overline{\mathbf{w}}$ .

# **Ustawianie powiadomienia w aplikacji Kalendarz**

Można ustawić typ powiadomienia kalendarza według swoich potrzeb. Dostępne są powiadomienia na pasku stanu, powiadomienia banerowe oraz powiadomienia w formie dzwonka. Po ustawieniu domyślnego czasu przypomnienia urządzenie wyśle powiadomienie o określonej godzinie.

Wybierz kolejno **Kalendarz** >  $\bullet \bullet$  > Ustawienia.

- Aby ustawić czas przypomnienia, dotknij pozycji **Domyślne przypomnienie** lub **Czas przypomnienia dla wydarzeń całodniowych**.
- Dotknij pozycji **Powiadomienia** i włącz opcję **Zezwalaj na powiadomienia**. Następnie wykonaj instrukcje ekranowe, aby ustawić rodzaj powiadomienia.

# Konfigurowanie niestandardowego widoku kalendarza

Ustawienia widoku kalendarza można konfigurować, np. określając pierwszy dzień tygodnia oraz to, czy mają być wyświetlane numery tygodni.

- **1** Wybierz kolejno **Kalendarz** > > **Ustawienia**.
- **2** Wybierz pierwszy dzień tygodnia lub ustaw przełącznik w pozycji włączonej, aby uruchomić wyświetlanie numerów tygodni.
# **Ustawianie alternatywnych kalendarzy**

Można się przełączać na inne kalendarze, np. chiński kalendarz księżycowy lub kalendarz muzułmański.

Wybierz kolejno **Kalendarz > • • > Ustawienia > Kalendarze alternatywne** i wybierz kalendarz, z którego chcesz korzystać.

# **Zegar**

## **Ustawianie alarmów**

Alarmy umożliwiają odtworzenie dźwięku lub wibracje o ustalonych godzinach.

## **Dodawanie alarmu**

- **1** Wybierz kolejno **Zegar** > **Alarm** i dotknij ikony  $\bigoplus$ , aby dodać alarm.
- **2** Wykonaj instrukcje ekranowe, aby ustawić dzwonek alarmu, cykl powtarzania, czas trwania dzwonka i czas trwania drzemki.
- **3** Dotknij ikony  $\checkmark$ , aby zapisać ustawienia.

## **Modyfikowanie lub usuwanie alarmu**

Dotknij alarmu, aby go zmodyfikować lub usunąć.

## **Włączanie drzemki alarmu**

Jeśli nie chcesz wstawać po aktywacji alarmu, po prostu dotknij przycisku drzemki lub naciśnij przycisk zasilania.

Czas trwania drzemki można ustawić podczas tworzenia alarmu.

## **Wyłączanie alarmu**

Po aktywacji alarmu przeciągnij palcem w lewo lub prawo na przycisku wyświetlanym na dole ekranu, aby wyłączyć alarm.

# **Korzystanie z minutnika lub stopera**

Minutnik umożliwia odliczanie czasu. Za pomocą stopera możesz zmierzyć czas trwania danego zdarzenia.

## **Minutnik**

Wybierz kolejno **Zegar** > **Minutnik**, ustaw przedział czasu i dotknij opcji  $\bullet$ , aby włączyć

minutnik. Aby go zatrzymać, dotknij opcji

## **Stoper**

Wybierz kolejno Zegar > Stoper i dotknij opcji **D**, aby włączyć stoper. Aby go zatrzymać.

dotknij opcii **UD** 

# **Wyświetlanie godziny w miastach w różnych częściach świata**

Aplikacja **Zegar** umożliwia wyświetlanie lokalnego czasu w różnych strefach czasowych.

Wybierz kolejno **Zegar** > **Zegary**, dotknij opcji i wprowadź nazwę miasta lub wybierz miasto z listy.

# **Wyświetlanie podwójnego zegara na ekranie blokady**

Gdy przebywasz poza swoją strefą czasową, możesz użyć funkcji **Podwójny zegar**, która umożliwia wyświetlanie (na ekranie blokady) zarówno godziny w mieście macierzystym, jak i godziny w miejscu, w którym aktualnie jesteś.

Wybierz kolejno **Ustawienia** > **System i aktualizacje** > **Data i czas**, włącz opcję **Podwójny zegar** i ustaw wartość w polu **Miasto zamieszkania**. Na ekranie blokady zostanie wyświetlona godzina w mieście macierzystym oraz w miejscu, w którym aktualnie jesteś.

**(b)** Jeśli przebywasz w swojej macierzystej strefie czasowej, na ekranie blokady będzie widoczny tylko jeden zegar.

# **Notatnik**

# **Tworzenie notatki**

Aby szybko śledzić swoje przemyślenia i inspiracje, możesz tworzyć notatki przy użyciu trybów Pismo odręczne (umożliwiającego pisanie lub rysowanie treści) i Skanowanie dokumentów lub w połączeniu z funkcją Współpraca multiekranowa.

## **Dodawanie zawartości do notatki**

- **1** Wybierz kolejno **Notatnik** > **Notatki** i dotknij ikony .
- **2** Wprowadź tytuł i zawartość notatki. Teraz możesz wykonywać następujące czynności:
	- Dotknij ikony  $\bigotimes$ , aby dodać listę kontrolną.
	- Dotknij ikony  $\overline{A} =$ , aby zmienić styl tekstu, wyrównanie akapitu i tło.
	- Dotknij ikony , aby wstawić obraz. Dotknij obrazu i przytrzymaj go, a następnie przeciągnij w odpowiednie położenie w notatce.
	- Aby uporządkować notatki w celu łatwiejszego dostępu i wyświetlania, skategoryzuj notatkę po ukończeniu jej tworzenia.

**3** Dotknij ikony  $\checkmark$ , aby zapisać notatkę.

## **Dodawanie notatki przez skanowanie dokumentów**

- **1** Otwórz aplikację **Notatnik** i wybierz kolejno **Notatki** > > > **Zeskanuj dokument**.
- **2** Wyrównaj aparat urządzenia z obrazem lub plikiem, który chcesz zeskanować, a następnie dotknij ikony  $\bigcirc$ , aby rozpocząć skanowanie. Zeskanowane strony są zapisywane w aplikacji Notatnik.
- **3** Wybierz kolejno **Wyodrębnij tekst > Zapisz > Zapisz obrazy i tekst >**  $\checkmark$ **, aby zapisać** notatkę.

Jeśli urządzenie nie ma tej opcji, dana funkcja nie jest obsługiwana.

## Tworzenie notatek przez skanowanie certyfikatów lub kart

Możesz zeskanować certyfikaty lub karty bankowe do użytku w przyszłości oraz dodać znaki wodne, aby zapobiec kradzieży.

- **1** Otwórz aplikację **Notatnik** i wybierz kolejno **Notatki** > > > **Dodaj kartę**.
- **2** Skieruj aparat na certyfikat lub kartę bankową do zeskanowania, a następnie dotknij ikony

 $\mathbb{D}_{\rho}$  aby skanować pojedynczo lub po kolei. Dotknij ikony  $\bigotimes$ , aby wyświetlić podgląd zeskanowanych kopii.

- **3** (Opcjonalnie) Po ręcznym wyprostowaniu zeskanowanych kopii dotknij ikony  $\checkmark$ , abv ponownie wyświetlić ich podgląd.
- **4** Aby dodać znak wodny do zeskanowanych kopii, dotknij opcji **Pełnoekranowy znak wodny** lub **Pojedynczy znak wodny**.
- **5** Dotknij ikony  $\Box$ , aby wstawić zmodyfikowaną zeskanowaną kopię do notatki.
- **6** Dotknij ikony  $\checkmark$ , aby zapisać notatkę.

## **Dodawanie notatki odręcznej**

Możesz dodać notatkę odręczną, aby zapisać przemyślenia i inspiracje, które trudno byłoby wyrazić przez wpisanie tekstu z klawiatury.

**1** Wybierz kolejno **Notatnik** > **Notatki** i dotknij ikony .

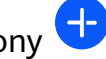

- **2** Dotknij ikony  $\mathbb{Z}$ , aby wpisać lub narysować odpowiednią zawartość w wybranym kolorze.
- **3** Dotknij ikony  $\checkmark$ , aby zapisać notatkę.

## **Tworzenie notatek przez udostępnianie**

Możesz udostępniać strony internetowe, obrazy, tekst i inne treści z aplikacji do Notatnika.

- Nie wszystkie aplikacje obsługują tę funkcję.
- **1** Otwórz treść do udostępnienia (na przykład stronę internetową, obraz lub tekst) w aplikacji, która obsługuje funkcję udostępniania.
- **2** Dotknij przycisku Udostępnij i wybierz pozycję **Notatnik**.
- **3** Wykonaj instrukcje ekranowe, aby zapisać udostępnioną treść w istniejącej notatce lub utworzyć nową notatkę.

# **Tworzenie elementów do zrobienia**

Możesz tworzyć elementy do zrobienia, aby śledzić codzienne obowiązki, takie jak codzienne listy zakupów, zadania w pracy i obowiązki domowe.

## **Dodawanie elementu do zrobienia i ustawianie dla niego przypomnienia**

Możesz dodać element do zrobienia i ustawić dla niego przypomnienie bazujące na czasie . Jeśli oznaczysz element do zrobienia jako ważny, zostanie wyświetlone pełnoekranowe

przypomnienie, gdy ekran będzie zablokowany.

- **1** Wybierz kolejno **Notatnik** > **Do zrobienia** i dotknij pozycji .
- **2** Wprowadź element do zrobienia.
- **3** Dotknii ikony  $\overline{\mathbb{Q}}$ , ustaw godzinę przypomnienia, a następnie dotknij przycisku **OK**.
- **4** Dotknij pozycji , aby oznaczyć element do zrobienia jako ważny.
- **5** Dotknij pozycji **Zapisz**, aby zapisać ustawienia.

# **Ustawianie cyklicznych przypomnień dla elementu do zrobienia**

Jeśli określisz czas dla elementu do zrobienia, możesz wybrać tryb powtarzania dla niego (na przykład **Nigdy**, **Codziennie**, **Co tydzień**, **Co miesiąc** lub **Co rok**), a urządzenie będzie cyklicznie wyświetlać monit o wykonanie elementu do zrobienia po osiągnięciu określonego czasu.

# **Zarządzanie aplikacją Notatnik**

Możesz sortować elementy w aplikacji Notatnik według kategorii i umieszczać je w różnych folderach, usuwać niechciane elementy i udostępniać elementy innym osobom.

Po wyświetleniu listy elementów lub pojedynczego elementu w aplikacji Notatnik dotknij paska stanu w górnej części ekranu, aby szybko wrócić do pierwszego elementu lub początku wyświetlanego elementu.

## **Włączanie funkcji Blokada aplikacji dla aplikacji Notatnik i blokowanie notatki**

Możesz zastosować funkcję Blokada aplikacji w przypadku aplikacji Notatnik lub ustawić hasło do notatki w celu ochrony prywatności.

Aplikacje

**Włączanie funkcji Blokada aplikacji dla aplikacji Notatnik**: Wybierz kolejno **Ustawienia** > **Zabezpieczenia** > **Blokada aplikacji**, wprowadź hasło ekranu blokady lub dostosuj hasło blokady aplikacji zgodnie z monitem, a następnie włącz przełącznik obok aplikacji Notatnik. **Blokowanie notatki**: W aplikacji Notatnik otwórz notatkę, którą chcesz zablokować, wybierz kolejno > **Dodaj blokadę** i wykonaj instrukcje ekranowe. Aby odblokować notatkę, wybierz kolejno > **Usuń blokadę**.

Jeśli urządzenie obsługuje funkcję odblokowywania za pomocą odcisku palca lub twarzy, możesz użyć szybkiego uwierzytelniania, wykonując następujące czynności: Wybierz kolejno

**Notatnik** > > **Ustawienia** > **Blokowanie notatek**, a następnie włącz opcje **Odblokuj za pomocą ID odcisku palca** i **Odblokuj za pomocą Rozpoznawania twarzy**.

## **Sortowanie elementów w aplikacji Notatnik według kategorii**

Możesz sortować elementy w aplikacji Notatnik, używając folderów kategorii oraz dodając etykiety w różnych kolorach.

Elementy w aplikacji Notatnik można sortować przy użyciu następujących metod:

• Na ekranie **Wszystkie notatki** przeciągnij palcem w lewo po notatce, a następnie wybierz

ikone  $\bigodot$  lub  $\bigcirc$ , aby przenieść notatkę na górę lub oznaczyć ją ikoną gwiazdki.

• Na ekranie **Wszystkie notatki** lub **Wszystkie elementy do zrobienia** przeciągnij palcem

w lewo po elemencie, dotknij ikony  $\bullet$ , a następnie wybierz kategorię.

• Dotknij notatki lub elementu do zrobienia i przytrzymaj go, wybierz elementy, które chcesz

sklasyfikować w tej samej kategorii, a następnie dotknij ikony  $\Box$ , aby je przenieść do wybranej kategorii.

Nie można przenosić elementów na koncie Exchange.

## **Synchronizacja elementów w aplikacji Notatnik**

**Synchronizacja danych poczty e-mail z konta Exchange**: Możesz synchronizować dane na koncie Exchange z aplikacją Notatnik, aby rejestrować ważne wydarzenia w dowolnym czasie i miejscu.

- **1** Zaloguj się do konta Exchange na urządzeniu.
- **2** Przeciągnij palcem w dół od listy wiadomości poczty Exchange, aby zsynchronizować notatki i zadania z konta Exchange z aplikacją Notatnik. Odpowiednie notatki i elementy do zrobienia zostaną wygenerowane automatycznie. W celu ułatwienia zarządzania w aplikacji Notatnik zostanie automatycznie wygenerowany folder o nazwie zgodnej z nazwą konta Exchange.

## **Udostępnianie elementów z aplikacji Notatnik**

Elementy z aplikacji Notatnik można udostępniać przy użyciu następujących metod:

• Aby udostępnić jedną notatkę lub jeden element do zrobienia, otwórz odpowiedni element na ekranie **Wszystkie notatki** lub **Wszystkie elementy do zrobienia**, a następnie dotknij

ikony  $\sum$  i udostępnij element zgodnie z monitem.

Notatki można udostępniać, dotykając opcji **Jako obraz**, **Jako tekst**, **Eksportuj jako dokument** lub **Udostępnij innemu urządzeniu**.

- Funkcja **Eksportuj jako dokument** nie jest obsługiwana w przypadku notatek odręcznych, a inne rodzaje notatek można eksportować do plików w formacie TXT lub HTML przy użyciu funkcji **Eksportuj jako dokument**. Aby wyświetlić zapisane notatki, wykonaj następujące czynności: Otwórz ekran **Pliki**, wyszukaj opcję **Documents** i dotknij jej, a następnie dotknij pozycji **Notepad**.
- Aby udostępnić wiele notatek, uzyskaj dostęp do ekranu **Wszystkie notatki**, dotknij notatki

i przytrzymaj ją, wybierz notatki, które chcesz udostępnić, a następnie dotknij ikony i udostępnij notatki zgodnie z wyświetlonym monitem.

## **Drukowanie elementów z aplikacji Notatnik**

- **1** Na ekranie **Wszystkie notatki** otwórz element, który chcesz wydrukować.
- **2** Wybierz kolejno • > **Drukuj**, wybierz drukarkę i skonfiguruj ustawienia drukowania zgodnie z wyświetlanymi monitami.

## **Usuwanie elementów z aplikacji Notatnik**

Elementy z aplikacji Notatnik można usuwać, używając jednej z poniższych metod:

• Na ekranie **Wszystkie notatki** lub **Wszystkie elementy do zrobienia** przeciągnij palcem

w lewo po elemencie, a następnie dotknij ikony **do**, aby go usunąć.

• Dotknij notatki lub elementu do zrobienia, które chcesz usunąć, i przytrzymaj je, zaznacz pola wyboru innych notatek i elementów do zrobienia, które chcesz również usunąć, lub

przeciągnij po nich palcem, a następnie dotknij ikony  $\vec{u}$ .

Aby przywrócić element usunięty z aplikacji Notatnik, dotknij pozycji **Wszystkie notatki** lub **Wszystkie elementy do zrobienia**, wybierz element do przywrócenia w obszarze **Ostatnio**

**usunięte**, a następnie dotknij ikony ...

# **Dyktafon**

# **Dyktafon**

- **1** Aby rozpocząć nagrywanie, otwórz aplikację **Dyktafon** i dotknij ikony .
- **2** Podczas nagrywania możesz dotknąć opcji **Znacznik**, aby dodać znacznik.
- **3** Po zakończeniu dotknij ikony (b), aby zatrzymać nagrywanie.
- **4** Możesz dotknąć nagrania i przytrzymać je, a następnie je udostępnić lub usunąć albo zmienić jego nazwę.
- **5** Możesz też przeciągnąć palcem w lewo po nagraniu, aby je udostępnić, edytować lub usunąć.

Aby wyświetlić nagrania, otwórz ekran **Pliki**, a następnie wyszukaj i otwórz folder **Sounds**.

## **Odtwarzanie nagrania**

Pliki nagrań są widoczne na ekranie głównym aplikacji **Dyktafon**. Dotknij nagrania, aby je odtworzyć.

Na ekranie odtwarzania nagrania możesz wykonywać następujące czynności:

- Dotknij ikony  $\widehat{\mathbb{R}^*}$ , aby pominąć wyciszone fragmenty.
- Dotknij ikony  $\overline{1.0}$ , aby dostosować szybkość odtwarzania.
- Dotknij ikony  $\overline{\bigcup}$ , aby dodać znacznik.
- Dotknij znacznika, aby zmienić jego nazwę.

## **Edytowanie nagrania**

- **1** Dotknij nagrania na ekranie głównym aplikacji **Dyktafon**.
- **2** Dotknij pozycji **Edytuj**, aby wyświetlić kształt fali nagrania.
- **3** Przeciągnij pasek początkowy i końcowy, aby dostosować długość klipu. Uszczypnij palcami falę nagrania, aby ją przybliżyć lub oddalić w celu precyzyjniejszego dostosowania długości klipu.
- **4** Dotknij pozycji **Przytnij** i wybierz **Zachowaj zaznaczony fragment** lub **Usuń zaznaczony fragment**.

## **Udostępnianie nagrań**

- **1** Na ekranie głównym aplikacji **Dyktafon** dotknij nagrania, które chcesz udostępnić.
- 
- **2** Wybierz kolejno > **Udostępnij**.
- **3** Wybierz preferowaną metodę udostępniania i wykonaj instrukcje ekranowe, aby udostępnić nagranie.

# **E-mail**

## **Używanie poczty e-mail**

Wybierz konto e-mail i napisz wiadomość, aby wysłać ją na adresy e-mail odbiorcy.

## **Edytowanie i wysyłanie wiadomości e-mail**

- **1** Otwórz aplikację **E-mail** i dotknij ikony .
- **2** Wprowadź adres e-mail odbiorcy lub dotknij ikony  $+$ , aby wybrać kontakt lub grupe. a następnie dotknij ikony $\vee$ .
- **3** Dotknij ikony  $\vee$  i dodaj adresy odbiorców, które chcesz umieścić w polach DW lub UDW. Jeśli korzystasz z więcej niż jednego konta poczty e-mail, musisz także wybrać adres, z którego chcesz wysłać wiadomość.
- **4** Wprowadź treść i temat wiadomości, a następnie dotknij ikony  $\mathcal{A}$ .

## **Zapisywanie wiadomości e-mail jako wersji roboczej**

Na ekranie **Utwórz** wprowadź adres e-mail odbiorcy, temat lub treść wiadomości e-mail,

a następnie dotknij ikony  $\leftarrow$ , aby zapisać wiadomość e-mail jako wersje roboczą.

Aby wyświetlić wersje robocze wiadomości e-mail, wybierz kolejno **Odebrane** > **Pokaż wszystkie foldery** > **Kopie robocze**.

## **Odpowiadanie na wiadomość e-mail**

- **1** Na ekranie **Odebrane** dotknij wiadomości, na którą chcesz odpowiedzieć.
- **2** Dotknij ikony  $\mathbb{R}^l$ , aby odpowiedzieć tylko nadawcy, lub ikony  $\mathbb{R}^l$ , aby odpowiedzieć wszystkim osobom w wątku.
- **3** Po wprowadzeniu odpowiedzi dotknij ikony  $\mathcal{L}$ .

## **Ustawianie szyfrowania wychodzących wiadomości e-mail**

Wychodzące wiadomości e-mail mogą być szyfrowane w celu chronienia poufnych informacji. Zaszyfrowane wiadomości e-mail mogą wyświetlać tylko adresaci dysponujący wymaganymi certyfikatami cyfrowymi, co zapewnia bezpieczeństwo informacji.

- **1** Złóż wniosek o certyfikat cyfrowy i zainstaluj ten certyfikat.
	- <sup>6</sup> Aby móc zainstalować certyfikat cyfrowy, musisz złożyć wniosek o jego wydanie w niezależnym zaufanym urzędzie certyfikacji. Przebieg procedury rozpatrywania wniosków zależy od urzędu certyfikacji. Szczegółowe informacje znajdziesz w witrynie odpowiedniego urzędu.
- **2** Na ekranie **Odebrane** wybierz kolejno > **Ustawienia**.
- **3** Dotknij konta, dla którego chcesz ustawić szyfrowanie, dotknij pozycji **Szyfrowanie wiadomości e-mail**, a następnie włącz opcję **Szyfruj wysyłane wiadomości e-mail**.
- 4 Jeśli certyfikat został zainstalowany, wybierz pozycję **Certyfikat szyfrowania**, a następnie ustaw opcję **Algorytm szyfrowania** zgodnie z preferencjami.

Jeśli certyfikat nie został zainstalowany, włącz opcję Wysyłaj szyfrowane wiadomości e**mail bez instalowania certyfikatów.** 

## **Ustawianie powiadomień e-mail**

Tryb powiadomień dla wiadomości e-mail możesz ustawiać odpowiednio do potrzeb.

- **1** Wybierz kolejno **E-mail** > > **Ustawienia** > **Ogólne** > **Powiadomienia** i włącz funkcję **Zezwalaj na powiadomienia**.
- **2** Wybierz konto e-mail, dla którego chcesz ustawić powiadomienia, włącz przełącznik **Zezwalaj na powiadomienia** i wybierz tryb powiadomień.

# **Wyświetlanie wiadomości e-mail i zarządzanie nimi**

W skrzynce odbiorczej możesz odbierać i wyświetlać wiadomości e-mail oraz nimi zarządzać.

### **Wyświetlanie wiadomości e-mail**

- **1** Otwórz aplikację **E-mail**, a następnie przeciągnij palcem w dół na ekranie **Odebrane**, aby odświeżyć listę wiadomości e-mail. Jeśli korzystasz z wielu kont poczty e-mail, dotknij opcji **Odebrane** i wybierz konto, które chcesz wyświetlić. Możesz również wyświetlić pliki z folderu **Nieprzeczytane** lub **Wysłane** na liście **Foldery**.
- **2** Otwórz wiadomość e-mail, aby ją przeczytać, odpowiedzieć na nią, przesłać ją dalej lub usunąć.

Jeśli w wiadomości e-mail otrzymasz powiadomienie o ważnym wydarzeniu, wybierz

kolejno > **Dodaj do kalendarza**, aby zaimportować wydarzenie do kalendarza.

**3** Przeciągnij palcem w lewo lub w prawo na ekranie wiadomości e-mail, aby wyświetlić poprzednią lub następną wiadomość e-mail.

## **Organizowanie wiadomości e-mail według tematu**

Na ekranie **Odebrane** wybierz kolejno > **Ustawienia** > **Ogólne** i włącz funkcję **Organizuj wg tematu**.

## **Dodawanie kontaktu e-mail do grupy**

Aby usprawnić komunikację, możesz tworzyć grupy poczty e-mail.

- **1** Na ekranie Odebrane otwórz wiadomość e-mail i wybierz kolejno  $\vee$  > Dodaj do grupy.
- **2** Dodaj nadawcę lub odbiorcę do grupy i dotknij opcji **OK**.
- **3** Na ekranie wyboru grupy dotknij istniejącej grupy, a następnie dotknij ikony  $\checkmark$ , aby zapisać kontakt w grupie. Możesz także dotknąć opcji **Utwórz nową grupę**, wprowadzić nazwę grupy i dotknąć opcji **Zapisz**.

Po utworzeniu grupy możesz wybrać grupę z rozwijanej listy odbiorców i wysłać wiadomość do wszystkich jej członków.

## **Automatyczna synchronizacja wiadomości e-mail**

Po włączeniu funkcji automatycznej synchronizacji wiadomości e-mail na urządzeniu będą automatycznie synchronizowane z wiadomościami na serwerze poczty e-mail.

- **1** Na ekranie **Odebrane** wybierz kolejno > **Ustawienia**.
- **2** Dotknij konta, dla którego chcesz włączyć synchronizację, a następnie aktywuj przełącznik **Synchronizacja poczty**.
- **3** Dotknij opcji **Harmonogram synchronizacji**, aby ustawić okres automatycznej synchronizacji.

### **Wyszukiwanie wiadomości e-mail**

Na ekranie **Odebrane** dotknij pola wyszukiwania i wprowadź słowa kluczowe, np. temat lub zawartość wiadomości e-mail.

### **Oznaczanie ważnych wiadomości e-mail**

Możesz oznaczać wiadomości e-mail jako ważne gwiazdką w celu podjęcia dalszych czynności lub dla celów referencyjnych.

Otwórz aplikację **E-mail** i dotknij ikony obok wiadomości e-mail, aby oznaczyć wiadomość jako ważną.

Aby sprawdzić wiadomości oznaczone gwiazdką, dotknij skrzynki pocztowej, takiej jak **Odebrane**, a następnie przejdź do folderu **Oznaczone gwiazdką** na liście **Foldery**. Aby

anulować oznaczenie wiadomości e-mail, dotknij ikony vzobok niej.

## **Przełączanie trybu wyświetlania wiadomości e-mail**

Możesz przełączać między dwoma trybami wyświetlania wiadomości e-mail — stosownie do swoich preferencji.

Na ekranie Odebrane dotknij ikony · · i wybierz opcję Widok rozmowy lub Widok listy. Domyślnie wiadomości e-mail są wyświetlane w trybie **Widok listy**. Po przełączeniu do trybu **Widok rozmowy** niektóre czynności mogą być nieobsługiwane.

## **Usuwanie wiadomości e-mail**

Na ekranie **Odebrane** dotknij wiadomości e-mail, którą chcesz usunąć, i przytrzymaj ją,

wybierz inne wiadomości e-mail, które mają zostać usunięte, a następnie dotknii ikony  $\overline{\mathbb{U}}$ .

# **Zarządzanie wieloma kontami e-mail**

Na urządzeniu możesz dodać wiele kont e-mail i zarządzać nimi.

### **Dodawanie wielu kont e-mail**

- 
- **1** Wybierz kolejno **E-mail** > > **Ustawienia** > **Dodaj konto**.
- **2** Wybierz istniejącego dostawcę usług poczty e-mail lub wprowadź nowy adres e-mail i hasło, aby dodać konto e-mail.

#### **Przełączanie między kontami e-mail**

Na ekranie **Odebrane** dotknij opcji **Odebrane** i wybierz konto e-mail, z którego chcesz korzystać.

#### **Zmienianie nazwy konta i podpisu**

Na ekranie Odebrane wybierz kolejno • • > Ustawienia, wybierz konto i ustaw odpowiednio opcje **Nazwa konta**, **Podpis** i **Domyślne konto**.

#### **Wylogowywanie z konta e-mail**

Na ekranie **Odebrane** wybierz kolejno > **Ustawienia**, wybierz konto i dotknij ikony **Usuń konto**.

## **Zarządzanie kontaktami VIP**

Ważne kontakty e-mail możesz dodać jako kontakty VIP. Wiadomości e-mail od kontaktów VIP będą automatycznie przechowywane w skrzynce odbiorczej VIP.

#### **Dodawanie kontaktu VIP**

Kontakty VIP możesz dodawać za pomocą dowolnej z poniższych metod:

- Wybierz kolejno **E-mail** >  $\bullet \bullet \bullet$  > Ustawienia > Kontakty VIP. Na ekranie Lista VIP wybierz kolejno **Dodaj** > **Utwórz** lub dotknij opcji **Dodaj z kontaktów**.
- Otwórz wiadomość e-mail, dotknij odbiorcy lub nadawcy, a następnie dotknij opcji **Dodaj do listy VIP** w wyskakującym oknie dialogowym.

#### **Usuwanie kontaktu VIP**

- **1** Wybierz kolejno **E-mail** > > **Ustawienia** > **Kontakty VIP**.
- **2** Na ekranie Lista VIP dotknij ikony  $\overline{\text{u}}$ .
- **3** Wybierz kontakt VIP, który chcesz usunąć, a następnie dotknij ikony  $\overline{\text{uJ}}$ .

# **Kalkulator**

# **Kalkulator**

Kalkulator zainstalowany na urządzeniu umożliwia wykonywanie podstawowych obliczeń oraz wyznaczanie wartości funkcji wykładniczych, logarytmicznych i trygonometrycznych.

## **Korzystanie z aplikacji Kalkulator**

Aplikację Kalkulator można otwierać, używając następujących metod (w zależności od modelu urządzenia):

- Przeciągnij palcem w dół od środka ekranu głównego, aby wyświetlić pole wyszukiwania, a następnie wyszukaj termin **Kalkulator**. Pierwszy wynik odpowiada zainstalowanej fabrycznie aplikacji **Kalkulator**.
- Na ekranie blokady przeciągnij palcem od dołu do góry, aby otworzyć panel skrótów, a następnie dotknij ikony $\begin{pmatrix} +\frac{1}{2} \\ \frac{1}{2} \end{pmatrix}$
- Aby użyć kalkulatora naukowego, wybierz kolejno • > **Naukowy**.
	- Funkcja kalkulatora naukowego jest obsługiwana tylko w przypadku określonych modeli urządzeń.

### **Kopiowanie, usuwanie i czyszczenie liczb**

- Kopiowanie wyniku obliczeń: Dotknij wyniku obliczeń i przytrzymaj go, dotknij opcji **Kopiuj**, a następnie wklej wynik w innym miejscu, na przykład w notatce lub w wiadomości.
- Usuwanie ostatniej cyfry: Dotknij ikony
- Usuwanie zawartości wyświetlacza: Dotknij ikony  $\mathbb C$  . Możesz też dotknąć ikony  $\overline{\mathsf x}$ , aby

wyczyścić wyświetlacz po dotknięciu ikony w celu ukończenia obliczeń.

# **Latarka**

## **Latarka**

Latarkę możesz włączać i wyłączać, korzystając z dowolnej z poniższych metod:

- Przeciągnij palcem w dół od prawej górnej krawędzi ekranu, aby wyświetlić ekran **Panel**
- sterowania, dotknij ikony , aby rozwinąć panel przełączników skrótów (w zależności od modelu urządzenia), i dotknij pozycji **Latarka**, aby włączyć lub wyłączyć latarkę.
- Na ekranie blokady przeciągnij palcem od dolnej krawędzi do góry, aby otworzyć panel

skrótów, a następnie dotknij ikony  $\overline{v}$ , aby włączyć lub wyłączyć latarkę.

Po włączeniu latarki na ekranie blokady będzie wyświetlane powiadomienie informujące, że

latarka jest włączona. Dotknij ikony  $\bigcup_{n=1}^{\infty}$ , aby wyłączyć latarkę.

# **Kompas**

# **Kompas**

## **Wyświetlanie informacji o kierunku i współrzędnych w aplikacji Kompas**

Aplikacja Kompas umożliwia określenie kierunku wskazywanego przez urządzenie, a także bieżącej długości i szerokości geograficznej.

- **1** Aplikację Kompas można otwierać, używając następujących metod:
	- Przeciągnij palcem w dół od środka ekranu głównego, aby wyświetlić pole wyszukiwania, a następnie wyszukaj termin **Kompas**. Pierwszy wynik odpowiada zainstalowanej fabrycznie aplikacji **Kompas**.
	- Znajdź aplikację **Kompas** w folderze **Narzędzia**.
- **2** Możesz wyświetlać informacje o kierunku i współrzędnych przy użyciu poniższych metod:
	- Gdy będziesz trzymać urządzenie poziomo, na ekranie aplikacji Kompas zostanie wyświetlona tarcza z informacjami o kierunku wskazywanym przez urządzenie i współrzędnych w bieżącej lokalizacji.
	- Gdy będziesz trzymać urządzenie pionowo, na ekranie aplikacji Kompas zostanie wyświetlony wizjer aparatu tylnego z informacjami o kierunku wskazywanym przez urządzenie i współrzędnych w bieżącej lokalizacji.

Aby zablokować bieżący kierunek, dotknij tarczy kompasu. Jeśli zejdziesz z kursu, oznaczenia na tarczy zmienią kolor na niebieski.

Aby uzyskać dokładniejsze położenie w aplikacji Kompas, trzymaj urządzenie poziomo lub pionowo.

# **Aplikacja bliźniacza**

# **Włączanie funkcji Aplikacja bliźniacza**

Funkcja Aplikacja bliźniacza umożliwia jednoczesne logowanie się do dwóch kont WhatsApp lub Facebook, dzięki czemu możesz oddzielić swoje życie służbowe od prywatnego.

Funkcja **Aplikacja bliźniacza** jest obsługiwana tylko przez niektóre aplikacje.

Wybierz kolejno **Ustawienia** > **Aplikacje** > **Aplikacja bliźniacza** i włącz lub wyłącz przełącznik aplikacji, do której chcesz zastosować funkcję.

Aplikacja bliźniacza zostanie wyświetlona na ekranie głównym.

# **Optymalizator**

# **Czyszczenie pamięci urządzenia**

Opcja **Oczyszczanie** aplikacji **Optymalizator** umożliwia rozpoczęcie skanowania w poszukiwaniu zbędnych lub dużych plików, takich jak pliki pozostałe po aplikacjach, niepotrzebne pakiety instalacyjne, dane aplikacji WeChat itd. Możesz określić, czy chcesz usunąć czy pozostawić znalezione w ten sposób pliki.

- **1** Otwórz aplikację **Optymalizator**, a następnie dotknij opcji **Oczyszczanie**.
- **2** Po ukończeniu skanowania dotknij opcji **Oczyść** przy każdym elemencie i usuń wszystkie niepotrzebne pliki.

## **Automatyczne czyszczenie śmieci systemowych**

- **1** Otwórz aplikację **Optymalizator** i dotknij opcji **Oczyszczanie**.
- **2** Przeciągnij palcem od góry do dołu ekranu, aby urządzenie zaczęło automatycznie usuwać śmieci systemowe.

## **Ręczne czyszczenie śmieci systemowych**

Oprócz automatycznego czyszczenia dostępna jest też opcja wykrywania i ręcznego usuwania niepotrzebnych plików.

Na ekranie **Oczyszczanie** dotknij pozycji **Oczyść** obok danej kategorii, zaznacz elementy, które chcesz wyczyścić, i dotknij pozycji **USUŃ** .

## **Czyszczenie zduplikowanych plików**

Aplikacja **Optymalizator** może znajdować zduplikowane pliki w urządzeniu.

Na ekranie **Oczyszczanie** dotknij pozycji **Powielone pliki** i zaznacz niechciane pliki do usunięcia.

## **Zarządzanie zużyciem danych**

Otwórz aplikację **Optymalizator**, a następnie dotknij pozycji **Wykorzystanie transmisji danych**, aby wyświetlić informacje dotyczące zużycia danych i zarządzać dostępem do sieci.

## **Wyświetlanie aplikacji zużywających dużo danych i zarządzanie nimi**

- **1** Możesz dowiadywać się, jak dużo danych zużywają aplikacje, i porównywać to zużycie między aplikacjami, przechodząc do obszaru **Zużycie transmisji danych w tym miesiącu** na ekranie Wykorzystanie transmisji danych.
- **2** Dotknij aplikacji zużywających dużo danych, aby ustawić dotyczące jej limity komórkowej transmisji danych, danych w roamingu lub danych zużywanych w tle.

## **Wyświetlanie i ustawianie uprawnień dostępu do sieci aplikacji**

Na ekranie Wykorzystanie transmisji danych dotknij pozycji **Dostęp do sieci**, a następnie zmień ustawienia dotyczące aplikacji zużywających dużo danych (np. aplikacji do transmisji strumieniowej wideo), aby można było korzystać z nich wyłącznie podczas połączenia z siecią Wi-Fi.

## **Włączanie lub wyłączanie funkcji Inteligentne oszczędzanie transmisji danych**

Możesz włączyć funkcję Inteligentne oszczędzanie transmisji danych, aby zapobiegać zużyciu danych w transmisji komórkowej przez aplikacje działające w tle.

- **1** Na ekranie Wykorzystanie transmisji danych dotknij pozycji **Inteligentne oszczędzanie transmisji danych**, a następnie włącz tę funkcję. Na pasku stanu zostanie wyświetlona  $ikona$ <sup>(1)</sup>
- **2** Jeśli nie chcesz ograniczać zużycia danych przez niektóre aplikacje, nawet jeśli działają one w tle, aktywuj przełączniki tych aplikacji.

## **Dodawanie przypomnień dotyczących zużycia danych w transmisji komórkowej**

Możesz dodawać pakiety danych dla kart SIM i przypomnienia dotyczące zużycia danych w aplikacji **Optymalizator**, aby mieć dostęp do aktualnych informacji w tym zakresie.

- **1** Na ekranie **Wykorzystanie transmisji danych** wybierz kolejno **Więcej ustawień transmisji danych** > **Miesięczny limit transmisji** i postępuj według instrukcji ekranowych, aby dodać pakiet danych.
- **2** Na ekranie **Więcej ustawień transmisji danych** dotknij pozycji **Przypomnienie o zużyciu**. W tym miejscu możesz wybrać opcje wysyłania odpowiednich powiadomień lub wyłączania komórkowej transmisji danych w przypadku przekroczenia miesięcznego limitu transmisji danych w transmisji komórkowej lub w roamingu.
- **3** Na ekranie **Więcej ustawień transmisji danych** możesz wybrać, czy chcesz włączyć funkcję **Pokazuj zużycie danych komórkowych, gdy ekran jest zablokowany**.

# **Filtrowanie i blokowanie niechcianych połączeń**

Możesz ustawić różne reguły blokowania połączeń marketingowych, oszukańczych i innych niechcianych połączeń.

## **Filtrowanie niechcianych połączeń**

**1** Wybierz kolejno **Telefon** >  $\bullet \bullet$  > **Blokowanie** >  $\{0\}$ 

Możesz też wybrać kolejno **Optymalizator** > **Zablokowane** > .

**2** Dotknij opcji **Reguły blokowania połączeń** i aktywuj przełączniki odpowiednich reguł blokowania.

## **Blokowanie połączeń przychodzących od określonych numerów**

Możesz zablokować połączenia przychodzące od określonych numerów, używając w tym celu dowolnej z poniższych metod:

• Wybierz kolejno **Telefon** > > **Blokowanie** > > **Lista zablokowanych**, dotknij ikony

 $\dashright$ , a następnie dodaj numery telefonu, które chcesz zablokować.

• Otwórz aplikację **Telefon**, dotknij karty **Kontakty**, dotknij kontaktu, który chcesz

zablokować, a następnie wybierz kolejno • • > Zablokuj kontakt.

### Konfigurowanie otrzymywania powiadomień o zablokowanych połączeniach

Wybierz kolejno **Telefon** > > **Blokowanie** > > **Otrzymuj powiadomienia** i określ, czy chcesz otrzymywać powiadomienia o zablokowanych połączeniach.

### **Zarządzanie zablokowanymi połączeniami**

Możesz zarządzać zablokowanymi połączeniami z poziomu ekranu Zablokowane. Możesz na przykład oddzwaniać, usuwać rekordy lub przesyłać odwołania, jeśli numer został nieprawidłowo oznaczony.

Wybierz kolejno **Telefon** > • • > **Blokowanie**. Następnie możesz wykonać poniższe czynności:

- Dotknij rekordu i wybierz opcję **Zadzwoń**, aby oddzwonić, wybierz opcję **Dodaj do listy zaufanych** lub **Dodaj kontakt** albo dotknij opcji **Usuń**, aby usunąć rekord.
- Dotknij opcji **Wyczyść**, aby zbiorczo usunąć zablokowane połączenia.
- Dotknij opcji **Reguły blokowania**, aby zmienić reguły blokowania.

## **Filtrowanie i blokowanie wiadomości ze spamem**

Możesz ustawić różne reguły blokowania, na przykład zdefiniować listę zablokowanych, aby blokować wiadomości marketingowe, oszukańcze i inne wiadomości ze spamem.

## **Blokowanie wiadomości ze spamem**

**1** Wybierz kolejno **Wiadomości** > > **Zablokowane** > .

Możesz też wybrać kolejno **Optymalizator** > **Zablokowane** > .

**2** Dotknij pozycji **Reguły blokowania wiadomości** i włącz opcję **Blokuj nieznane numery**. Wszystkie wiadomości od nieznanych numerów będą blokowane.

## **Blokowanie wiadomości od określonych numerów**

- **1** Wybierz kolejno **Wiadomości** > > **Zablokowane** > > **Lista zablokowanych**.
- **2** Dotknij ikony  $\overline{\phantom{a}}$  i dodaj numery, które chcesz zablokować. Wszystkie wiadomości SMS i MMS od tych numerów będą blokowane.

## **Blokowanie wiadomości zawierających określone słowa kluczowe**

**1** Wybierz kolejno **Wiadomości** > > **Zablokowane** > > **Lista zablokowanych słów kluczowych**.

**2** Dotknij ikony  $\overline{\phantom{a}}$  i dodaj słowa kluczowe, które mają być filtrowane. Wszystkie wiadomości zawierające te słowa kluczowe będą blokowane.

Aby odblokować wiadomości zawierające określone słowo kluczowe, dotknij danego słowa kluczowego w obszarze **Lista zablokowanych słów kluczowych** i przytrzymaj je, a następnie dotknij opcji **Usuń**.

## Konfigurowanie otrzymywania powiadomień o zablokowanych wiadomościach

Wybierz kolejno **Wiadomości** > > **Zablokowane** > > **Otrzymuj powiadomienia** i określ, czy chcesz otrzymywać powiadomienia o zablokowanych wiadomościach.

## **Zarządzanie zablokowanymi wiadomościami**

Możesz zarządzać zablokowanymi wiadomościami z poziomu ekranu Zablokowane. Możesz na przykład usuwać rekordy, przywracać wiadomości lub przesyłać odwołania, jeśli numer został nieprawidłowo oznaczony.

Wybierz kolejno Wiadomości > • • > Zablokowane. Następnie możesz wykonać poniższe czynności:

- Dotknij rekordu i wybierz opcję **Przywróć do wiadomości**, aby przywrócić tę wiadomość w aplikacji Wiadomości. Dotknij opcji **Dodaj do listy zaufanych**, aby dodać numer powiązany z daną wiadomością do listy zaufanych. Dotknij opcji **Usuń**, aby usunąć ten rekord wiadomości.
- Dotnij opcji **Wyczyść**, aby zbiorczo usunąć zablokowane wiadomości.
- Dotknij opcji **Reguły blokowania**, aby zmienić reguły blokowania.

# **Optymalizacja jednym dotknięciem**

Możesz korzystać z funkcji **OPTYMALIZUJ** aplikacji **Optymalizator**, aby utrzymywać urządzenie w optymalnym stanie.

- **1** Otwórz aplikację **Optymalizator** i dotknij opcji **OPTYMALIZUJ**.
- **2** Zaczekaj, aż aplikacja **Optymalizator** zakończy sprawdzanie urządzenia i wyświetli wyniki optymalizacji.

# **Phone Clone**

# **Przenoszenie danych na nowe urządzenie za pomocą aplikacji Phone Clone**

Aplikacja **Phone Clone** umożliwia szybkie i bezproblemowe przenoszenie podstawowych danych (między innymi kontaktów, kalendarza, obrazów i filmów) ze starego urządzenia na nowe.

#### **Migrowanie danych z urządzenia Huawei lub innego urządzenia z systemem Android**

- **1** Na nowym urządzeniu otwórz aplikację **Phone Clone** lub wybierz kolejno **Ustawienia** > **System i aktualizacje** > **Phone Clone**, dotknij pozycji **To jest nowe urządzenie**, a następnie wybierz opcję **Huawei** lub **Telefon Android innej marki**.
- **2** Na starym urządzeniu wykonaj instrukcje ekranowe, aby pobrać i zainstalować aplikację **Phone Clone**.
- **3** Na starym urządzeniu otwórz aplikację **Phone Clone**, dotknij pozycji **To jest stare urządzenie** i wykonaj instrukcje ekranowe, aby połączyć stare urządzenie z nowym przez zeskanowanie kodu lub ręczne nawiązanie połączenia.
- **4** Na starym urządzeniu wybierz dane, które chcesz sklonować, a następnie dotknij opcji **Dalej** > **Transferuj**, aby rozpocząć klonowanie.
- Możesz wyszukać aplikacje dla systemu Android obsługujące funkcję **Phone Clone** w sklepie **AppGallery** i uzyskać więcej informacji na ich temat na ekranie szczegółów.

#### **Przenoszenie danych z telefonu iPhone lub urządzenia iPad**

- **1** Na nowym urządzeniu otwórz aplikację **Phone Clone** lub wybierz kolejno **Ustawienia** > **System i aktualizacje** > **Phone Clone**, dotknij pozycji **To jest nowe urządzenie**, a następnie wybierz opcję **iPhone/iPad**.
- **2** Wykonaj instrukcje ekranowe, aby pobrać i zainstalować aplikację **Phone Clone** na starym urządzeniu.
- **3** Na starym urządzeniu otwórz aplikację **Phone Clone**, dotknij pozycji **To jest stare urządzenie** i wykonaj instrukcje ekranowe, aby połączyć stare urządzenie z nowym przez zeskanowanie kodu lub ręczne nawiązanie połączenia.
- **4** Na starym urządzeniu wybierz dane, które chcesz sklonować, i postępuj według instrukcji ekranowych, aby ukończyć klonowanie danych.
- W sklepie **App Store** możesz wyszukać wersje systemu iOS, które obsługują aplikację **Phone Clone**, a także wyświetlić więcej informacji na ekranie szczegółów aplikacji.

# **Ustawienia**

# **Wyszukiwanie elementów w ustawieniach**

# **Szybkie znajdowanie funkcji**

Masz dosyć przedzierania się przez nawał ustawień? Możesz znajdować interesujące Cię funkcje, korzystając z pola wyszukiwania.

- Przeciągnij palcem w dół od środka ekranu, aby wyświetlić pole wyszukiwania. Wprowadź nazwę ustawienia, aby uzyskać wyniki wyszukiwania.
- Otwórz ekran **Ustawienia** i wprowadź nazwę ustawienia w polu wyszukiwania u góry ekranu, aby uzyskać wyniki wyszukiwania.

# **Wi-Fi**

# **Wprowadzenie do funkcji Wi-Fi**

Podłączenie urządzenia do Internetu za pomocą sieci Wi-Fi umożliwia skuteczne ograniczenie komórkowej transmisji danych. Możesz również włączyć funkcję monitorowania zabezpieczeń Wi-Fi w celu uniknięcia niebezpiecznych hotspotów i zapewnienia bezpiecznego dostępu do Internetu.

## **Nawiązywanie połączenia z siecią Wi-Fi**

- Podczas nawiązywania połączeń z darmowym publicznym hotspotem Wi-Fi należy zachować szczególną ostrożność w celu uniknięcia zagrożeń związanych z bezpieczeństwem oraz wszelkich strat finansowych wynikających z wycieku danych osobowych.
- **1** Wybierz kolejno **Ustawienia** > **Wi-Fi** i włącz funkcję **Wi-Fi**.
- **2** Nawiąż połączenie z siecią Wi-Fi na ekranie **Wi-Fi** za pomocą jednej z poniższych metod:
	- Wybierz sieć Wi-Fi do połączenia w obszarze **Dostępne**. Sieci szyfrowane wymagają wprowadzenia hasła.
	- Aby ręcznie dodać sieć Wi-Fi, przewiń ekran w dół, dotknij opcji **Dodaj sieć**, a nastepnie wprowadź identyfikator SSID i hasło zgodnie z monitem, aby nawiązać połączenie.

Ikona  $\widehat{\widehat{\,\bullet\,}^{\mathfrak u}}$  wyświetlana na pasku stanu oznacza, że urządzenie jest połączone z siecią Wi-Fi.

# **Transferowanie danych za pomocą funkcji Wi-Fi Direct**

Funkcja Wi-Fi Direct umożliwia transferowanie danych między urządzeniami Huawei. Wi-Fi Direct umożliwia transferowanie dużych plików na pobliskie urządzenia szybciej niż za pomocą funkcji Bluetooth i bez konieczności parowania urządzeń.

- **1** Na urządzeniu odbierającym wybierz kolejno **Ustawienia** > **Wi-Fi** i włącz funkcję **Wi-Fi**.
- **2** Następnie wybierz kolejno **Więcej ustawień** > **Wi-Fi Direct**, aby zacząć wyszukiwać pobliskie urządzenia z włączoną funkcją Wi-Fi Direct.
- **3** Na urządzeniu wysyłającym wybierz pliki, które chcesz udostępnić (poprzez dotknięcie

i przytrzymanie), dotknij ikony contrzy i wybierz funkcję **Wi-Fi Direct**.

Te czynności mogą się różnić, jeśli udostępniasz pliki bezpośrednio z aplikacji.

- **4** Dotknij ikony urządzenia odbierającego, aby nawiązać połączenie, a następnie udostępnij pliki.
- **5** Na urządzeniu odbierającym zaakceptuj prośbę o transfer plików za pomocą funkcji Wi-Fi Direct.

Następnie wyszukaj folder **Wi-Fi Direct** i uzyskaj do niego dostęp w aplikacji **Pliki**, aby wyświetlić odebrane pliki

# **Wybieranie sieci za pomocą funkcji Wi-Fi+**

Gdy funkcja Wi-Fi+ jest włączona i urządzenie wykryje sieć Wi-Fi, z którą już wcześniej nawiązano połączenie lub która jest darmowa, nastąpi automatyczna aktywacja funkcji Wi-Fi i zostanie nawiązane połączenie z daną siecią. Urządzenie oceni także jakość połączonej sieci Wi-Fi, a gdy sygnał Wi-Fi okaże się słaby, nastąpi przełączenie na komórkową transmisję danych.

- **1** Wybierz kolejno **Ustawienia** > **Wi-Fi**.
- **2** Dotknij pozycji **Więcej ustawień** > **Wi-Fi+**, a następnie włącz lub wyłącz funkcję **Wi-Fi+**.

# **Komórkowa transmisja danych**

## **Nawiązywanie połączenia z komórkową siecią transmisji danych**

Możesz nawiązać połączenie z siecią komórkową, aby płynnie korzystać z Internetu w dowolnym czasie i miejscu.

## **Włączanie komórkowej transmisji danych**

- **1** Najpierw uzyskaj subskrypcję usługi komórkowej transmisji danych dla posiadanej karty SIM.
- **2** Nawiąż połączenie z siecią komórkową, używając jednej z następujących metod:
	- Przeciągnij palcem w dół od prawej górnej krawędzi ekranu, aby wyświetlić ekran

**Panel sterowania**, dotknij ikony , aby rozwinąć panel przełączników skrótów (w zależności od modelu urządzenia), i włącz funkcję **Transmisja danych**.

• Wybierz kolejno **Ustawienia** > **Sieć komórkowa** > **Komórkowa transmisja danych** i włącz opcję **Transfer danych**.

Aby oszczędzać baterię i ograniczyć zużycie danych, wyłączaj komórkową transmisję danych, gdy jej nie potrzebujesz.

## **Przełączanie między dwiema kartami SIM**

Po zainstalowaniu w urządzeniu dwóch kart SIM możesz korzystać z przełącznika skrótu, aby szybko przełączać się między nimi.

**1** Przeciągnij palcem w dół od prawej górnej krawędzi ekranu, aby wyświetlić ekran **Panel**

sterowania, dotknij ikony , aby rozwinąć panel przełączników skrótów (w zależności od modelu urządzenia), i włącz funkcję **Transmisja danych**.

**2** Dotknij tekstu pod ikoną U, wybierz docelową kartę SIM w wyświetlanym oknie i dotknij przycisku **OK**.

# **Konfigurowanie ustawień kart SIM**

Jeśli w urządzeniu znajdują się dwie karty SIM, można skonfigurować domyślną kartę do obsługi komórkowej transmisji danych i domyślną kartę do obsługi połączeń, a następnie przekazywać połączenia między nimi.

Ta funkcja dotyczy tylko urządzeń z obsługą dwóch kart SIM.

## Konfiguracja domyślnych kart SIM do obsługi komórkowej transmisji danych i połączeń

Wybierz kolejno **Ustawienia** > **Sieć komórkowa** > **Zarządzanie kartami SIM** i ustaw kartę SIM 1 lub SIM 2 jako domyślną do obsługi komórkowej transmisji danych lub połączeń.

## **Włączanie funkcji przekazywania połączeń między kartami SIM**

Po włączeniu funkcji przekazywania połączeń dla obu kart SIM połączenia przychodzące na niedostępną kartę SIM będą przekazywane na drugą kartę SIM.

- Ta funkcja musi być obsługiwana przez operatora. Szczegółowe informacje można uzyskać u operatora.
- **1** Wybierz kolejno **Ustawienia** > **Sieć komórkowa** > **Zarządzanie kartami SIM** > **Przekierowanie połączeń pomiędzy kartami SIM**.
- **2** Wybierz tryb przekazywania połączeń i włącz odpowiedni przełącznik. Funkcja przekazywania połączeń między kartami SIM zostanie włączona po jej skonfigurowaniu dla obu kart SIM.

# **Udostępnianie połączenia sieciowego innym urządzeniom**

Po włączeniu funkcji **Hotspot osobisty** możesz udostępniać innym urządzeniom komórkową transmisję danych lub sieć Wi-Fi, z którą jest połączone urządzenie.

## **Udostępnianie sieci przez osobisty hotspot**

- Elementy ustawień różnią się w zależności od urządzenia. Jeśli urządzenie nie ma określonego elementu, powiązana funkcja nie jest obsługiwana.
	- Niektórych sieci Wi-Fi wymagających uwierzytelnienia nie można udostępniać.

Wybierz kolejno **Ustawienia** > **Sieć komórkowa** > **Hotspot osobisty** i włącz funkcję **Hotspot osobisty**. Komórkowa transmisja danych lub połączenie sieciowe Wi-Fi urządzenia zostaną udostępnione innym urządzeniom.

Aby włączyć osobisty hotspot, możesz również wykonać poniższe czynności:

- Podaj wartość w polu **Nazwa urządzenia**.
- Podaj wartość w polu **Hasło**.
- Dotknij pozycji **Podłączone urządzenia**, aby wyświetlić listę połączonych urządzeń i listę zablokowanych. Dotknij urządzenia na liście **Podłączone urządzenia**, aby zgodnie z monitem przenieść je do obszaru **Lista zablokowanych**. Możesz też usunąć urządzenie z listy.
- Jeśli udostępniasz sieć komórkowej transmisji danych, możesz dotknąć pozycji **Więcej**, aby skonfigurować opcje Limit danych i Pasmo hotspota osobistego.

#### **Udostępnianie sieci przez Bluetooth**

- **1** Wybierz kolejno **Ustawienia** > **Bluetooth** i włącz funkcję **Bluetooth**. Wybierz urządzenie, a następnie postępuj zgodnie z instrukcjami ekranowymi, aby ukończyć parowanie.
- **2** Wybierz kolejno **Ustawienia** > **Sieć komórkowa** > **Hotspot osobisty** > **Więcej** i włącz funkcję **Tethering przez Bluetooth**.
- **3** Na ekranie ustawień funkcji **Bluetooth** sparowanego urządzenia dotknij ikony  $\{0\}$  obok nazwy urządzenia, a następnie włącz funkcję **Dostęp do internetu**, aby udostępnić sieć.

#### **Udostępnianie sieci przez USB**

- **1** Połącz urządzenie z komputerem za pomocą kabla USB.
- **2** Na swoim urządzeniu wybierz kolejno **Ustawienia** > **Sieć komórkowa** > **Hotspot osobisty** > **Więcej** i włącz funkcję **Modem USB**, aby udostępnić komórkową transmisję danych lub sieć Wi-Fi.

## **Zarządzanie zużyciem danych**

Otwórz aplikację **Optymalizator**, a następnie dotknij pozycji **Wykorzystanie transmisji danych**, aby wyświetlić informacje dotyczące zużycia danych i zarządzać dostępem do sieci.

#### **Wyświetlanie aplikacji zużywających dużo danych i zarządzanie nimi**

**1** Możesz dowiadywać się, jak dużo danych zużywają aplikacje, i porównywać to zużycie między aplikacjami, przechodząc do obszaru **Zużycie transmisji danych w tym miesiącu** na ekranie Wykorzystanie transmisji danych.

**2** Dotknij aplikacji zużywających dużo danych, aby ustawić dotyczące jej limity komórkowej transmisji danych, danych w roamingu lub danych zużywanych w tle.

## **Wyświetlanie i ustawianie uprawnień dostępu do sieci aplikacji**

Na ekranie Wykorzystanie transmisji danych dotknij pozycji **Dostęp do sieci**, a następnie zmień ustawienia dotyczące aplikacji zużywających dużo danych (np. aplikacji do transmisji strumieniowej wideo), aby można było korzystać z nich wyłącznie podczas połączenia z siecią Wi-Fi.

## **Włączanie lub wyłączanie funkcji Inteligentne oszczędzanie transmisji danych**

Możesz włączyć funkcję Inteligentne oszczędzanie transmisji danych, aby zapobiegać zużyciu danych w transmisji komórkowej przez aplikacje działające w tle.

- **1** Na ekranie Wykorzystanie transmisji danych dotknij pozycji **Inteligentne oszczędzanie transmisji danych**, a następnie włącz tę funkcję. Na pasku stanu zostanie wyświetlona  $ikona$ <sup></sup>
- **2** Jeśli nie chcesz ograniczać zużycia danych przez niektóre aplikacje, nawet jeśli działają one w tle, aktywuj przełączniki tych aplikacji.

## **Dodawanie przypomnień dotyczących zużycia danych w transmisji komórkowej**

Możesz dodawać pakiety danych dla kart SIM i przypomnienia dotyczące zużycia danych w aplikacji **Optymalizator**, aby mieć dostęp do aktualnych informacji w tym zakresie.

- **1** Na ekranie **Wykorzystanie transmisji danych** wybierz kolejno **Więcej ustawień transmisji danych** > **Miesięczny limit transmisji** i postępuj według instrukcji ekranowych, aby dodać pakiet danych.
- **2** Na ekranie **Więcej ustawień transmisji danych** dotknij pozycji **Przypomnienie o zużyciu**. W tym miejscu możesz wybrać opcje wysyłania odpowiednich powiadomień lub wyłączania komórkowej transmisji danych w przypadku przekroczenia miesięcznego limitu transmisji danych w transmisji komórkowej lub w roamingu.
- **3** Na ekranie **Więcej ustawień transmisji danych** możesz wybrać, czy chcesz włączyć funkcję **Pokazuj zużycie danych komórkowych, gdy ekran jest zablokowany**.

# **Włączanie transmisji danych w roamingu**

Po włączeniu usługi roamingu międzynarodowego możesz włączyć tę funkcję, aby podczas podróży za granicę korzystać z komórkowej transmisji danych.

- Ta funkcja musi być obsługiwana przez operatora. Szczegółowe informacje można uzyskać u operatora.
	- Korzystanie z usługi roamingu międzynarodowego może wiązać się opłatami. Aby uzyskać szczegółowe informacje o naliczaniu opłat za transmisję danych w roamingu, należy skontaktować się z operatorem.

Wybierz kolejno **Ustawienia** > **Sieć komórkowa** > **Komórkowa transmisja danych** i włącz funkcję **Transmisja danych w roamingu**.

Jeśli w telefonie zainstalowano dwie karty SIM, osobno skonfiguruj ustawienia dla karty SIM 1 i osobno dla karty SIM 2.

# **Więcej połączeń**

# **Włączanie i wyłączanie funkcji Tryb samolotowy**

Podróżując samolotem, możesz włączyć funkcję Tryb samolotowy w celu spełnienia wymagań linii lotniczej. Po włączeniu funkcji Tryb samolotowy nie będzie można nawiązywać ani odbierać połączeń, wysyłać ani odbierać wiadomości SMS, a także korzystać z komórkowej transmisji danych, ale wszystkie pozostałe funkcje będą dostępne.

Aby włączyć lub wyłączyć funkcję Tryb samolotowy, możesz skorzystać z poniższych metod:

• Przeciągnij palcem w dół od prawej górnej krawędzi ekranu, aby wyświetlić ekran **Panel**

sterowania, i dotknij ikony <sup>1</sup>, aby rozwinąć panel przełączników skrótów (w zależności od modelu urządzenia). Włącz lub wyłącz funkcję **Tryb samolotowy**.

• Wybierz kolejno **Ustawienia** > **Sieć komórkowa**, a następnie włącz lub wyłącz funkcję **Tryb samolotowy**.

Po pierwszym włączeniu funkcji Tryb samolotowy połączenia Wi-Fi oraz Bluetooth zostaną automatycznie wyłączone.

Możesz ponownie włączyć połączenia Wi-Fi lub Bluetooth, jeśli pozwalają na to przepisy linii lotniczej. Ustawienia zostaną zapisane i zastosowane po następnym włączeniu funkcji Tryb samolotowy na urządzeniu.

# **Projekcja bezprzewodowa ekranu urządzenia**

Zawartość ekranu swojego urządzenia możesz bezprzewodowo transmitować na większy ekran (np. telewizor), aby oglądać na nim filmy lub pracować.

Różne urządzenia wyświetlające obsługują różne protokoły projekcji. Z tego powodu metody projekcji mogą się różnić. Wybierz odpowiednią metodę projekcji na podstawie protokołu obsługiwanego przez używane urządzenie.

- Aby uzyskać szczegółowe informacje na temat obsługiwanych protokołów projekcji, zapoznaj się z podręcznikiem użytkownika produktu lub skontaktuj się z jego producentem.
- **1** Upewnij się, że na urządzeniu wyświetlającym włączono przełącznik DVKit/Cast+/Miracast lub przełącznik projekcji. Aby uzyskać szczegółowe informacje na temat włączania tego przełącznika, zapoznaj się z podręcznikiem użytkownika produktu lub skontaktuj się z jego producentem.
- **2** Przeciągnij palcem w dół od prawej górnej krawędzi urządzenia, aby wyświetlić ekran **Panel sterowania**, i dotknij ikony

**3** Na ekranie **Panel sterowania** dotknij ikony , aby rozwinąć panel przełączników skrótów (w zależności od modelu urządzenia), a następnie dotknij opcji **Projekcja bezprzewodowa**. Urządzenie rozpocznie wyszukiwanie dostępnych ekranów zewnętrznych.

Możesz również wybrać kolejno **Ustawienia** > **Więcej połączeń** > **Łatwa projekcja** lub **Ustawienia** > **Więcej połączeń**, aby włączyć funkcję **Projekcja bezprzewodowa**(w zależności od modelu urządzenia).

**4** W obszarze wykrytych urządzeń dotknij nazwy urządzenia, na które chcesz przeprowadzić projekcję.

Domyślnie po pomyślnym nawiązaniu połączenia powiadomienia banerowe dla połączeń przychodzących, wiadomości, alarmów oraz trybu Wiele okien są wyświetlane tylko na telefonie, a nie na ekranie zewnętrznym. Aby wyświetlać powiadomienia na ekranie

zewnętrznym, dotknij ikony i wyłącz przełącznik opcji **Ukryj powiadomienia**.

Aby zakończyć projekcję bezprzewodową, wybierz kolejno > **Rozłącz**.

# **Udostępnianie plików między urządzeniami za pomocą funkcji Huawei Share**

Możesz korzystać z funkcji Huawei Share, aby bezprzewodowo udostępniać pliki między urządzeniami Huawei.

## **Udostępnianie plików online między urządzeniami**

Funkcja Huawei Share umożliwia udostępnianie filmów, witryn internetowych i innych treści w aplikacjach (takich jak **Filmy**, Przeglądarka HUAWEI czy Dianping) jako łączy. Po odebraniu treść pojawi się bezpośrednio na ekranie urządzenia odbierającego.

- **1** Na urządzeniu odbierającym włącz funkcję **Huawei Share**.
- **2** Na urządzeniu wysyłającym otwórz aplikację lub witrynę, z której chcesz udostępnić treść, wybierz kolejno > **Więcej**, dotknij pozycji **Huawei Share**, zaczekaj, aż system wykona

skanowanie w poszukiwaniu dostępnych urządzeń, i dotknij nazwy urządzenia, do którego chcesz wysłać treść.

- **3** Na urządzeniu odbierającym dotknij opcji **Zaakceptuj**, aby zaakceptować transfer. Po ukończeniu transferu treść zostanie otwarta.
- Czynności mogą się różnić w zależności od aplikacji, z której pochodzi udostępniana treść.
	- Upewnij się, że oba urządzenia mają zainstalowane najnowsze aktualizacje systemu.

## **Udostępnianie plików lokalnie między urządzeniami**

Gdy oba urządzenia obsługują ultraszybką transmisję, możesz udostępnić film lub albumy z mnóstwem zdjęć o rozmiarze 2 GB z jednego urządzenia na drugie w ciągu 30 sekund, używając do tego funkcji Huawei Share (listę urządzeń obsługujących ultraszybką transmisję znajdziesz w oficjalnej witrynie internetowej). Na urządzeniu odbierającym możesz zobaczyć podgląd zawartości jeszcze przed rozpoczęciem transferu. Po odebraniu pliku zawartość zostanie wyświetlona bezpośrednio na urządzeniu odbierającym. Przykładowo odbiorca zostanie automatycznie przekierowany do aplikacji Galeria, aby wyświetlić zdjęcia i filmy.

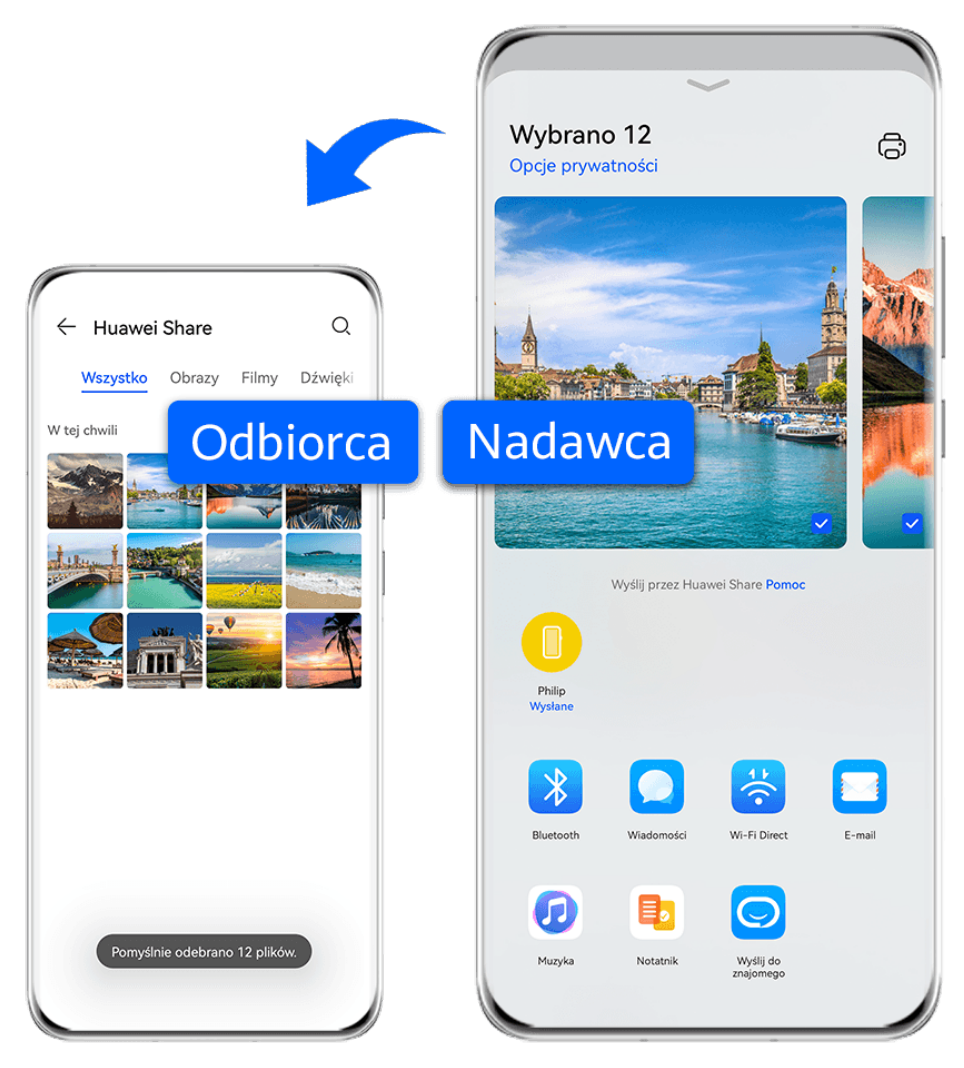

**Illustracje mają jedynie charakter poglądowy.** 

- **1** Na urządzeniu odbierającym włącz funkcję **Huawei Share**.
- **2** Na urządzeniu wysyłającym dotknij pliku do udostępnienia i przytrzymaj go, po czym

dotknij ikony . Następnie dotknij pozycji **Huawei Share**, zaczekaj, aż system wykona skanowanie w poszukiwaniu dostępnych urządzeń, i dotknij nazwy urządzenia, do którego chcesz wysłać plik.

**Te czynności mogą się różnić, jeśli udostepniasz pliki bezpośrednio z aplikacji.** 

**3** Na urządzeniu odbierającym dotknij opcji **Zaakceptuj**, aby zaakceptować transfer.

Następnie otwórz ekran **Pliki**, aby wyświetlić odebrany plik.

Możesz także wyświetlić odebrane obrazy i filmy, wybierając kolejno **Galeria > Albumy**.

# **Udostępnianie plików między urządzeniem a komputerem przy użyciu funkcji Huawei Share**

Funkcja Huawei Share umożliwia łatwe bezprzewodowe udostępnianie plików między urządzeniem a komputerem (z systemem Windows lub macOS).

## **Udostępnianie plików z urządzenia na komputerze**

Funkcja Huawei Share pozwala udostępniać pliki z urządzenia na komputerze. Dzięki temu możesz łatwo uzyskać dostęp do folderów udostępnionych na urządzeniu z poziomu komputera.

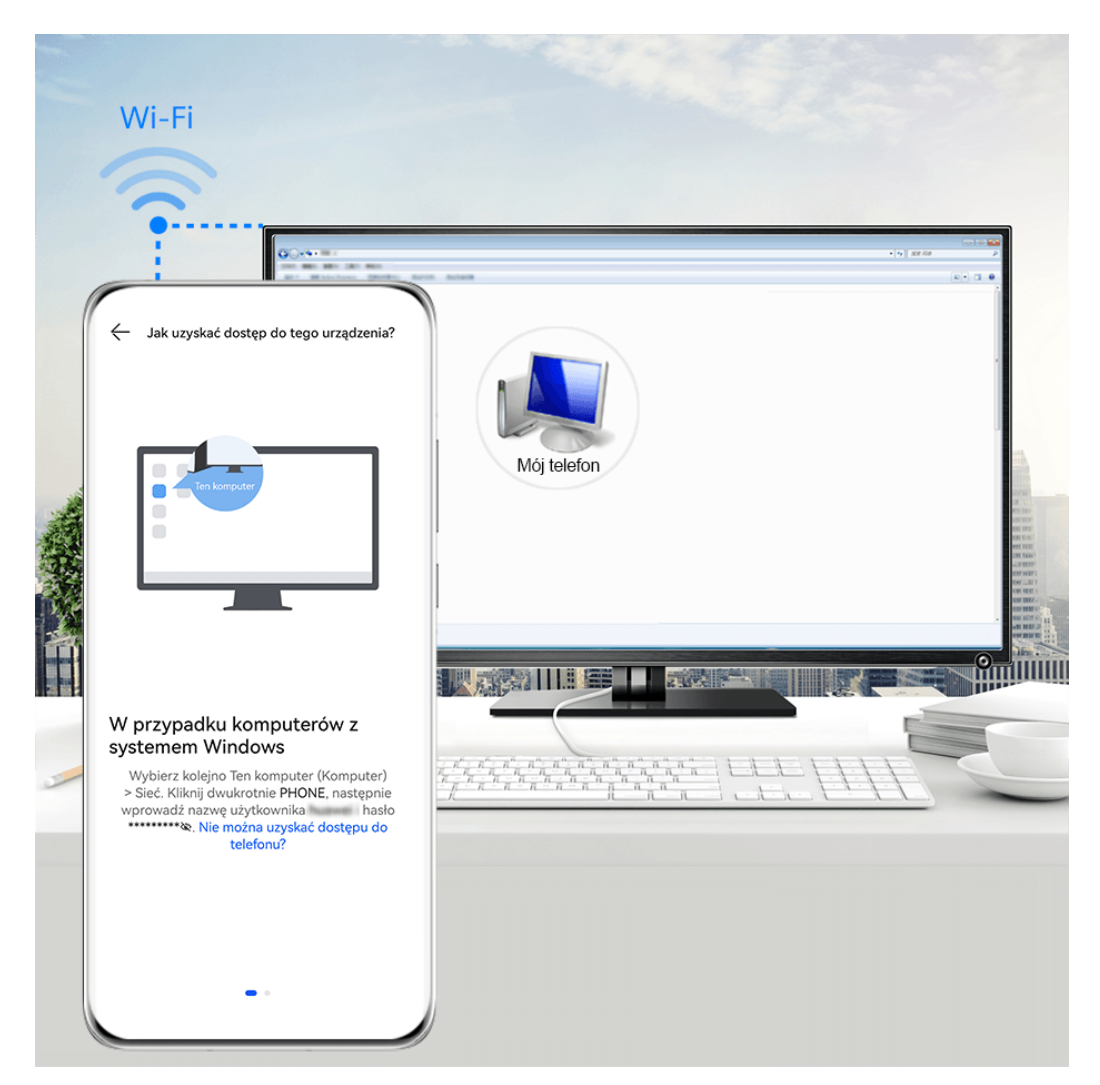

**Illustracje mają jedynie charakter poglądowy.** 

- **1** Upewnij się, że urządzenie i komputer są połączone z tą samą siecią Wi-Fi.
- **2** Na urządzeniu uzyskaj dostęp do ustawień funkcji **Huawei Share** i włącz opcje **Huawei Share** oraz **Udostępnianie komputerom**.
- **3** Zapisz nazwę widoczną obok pozycji **Nazwa wyświetlana na komputerach** oraz nazwę użytkownika i hasło widoczne w sekcji Weryfikacja.
- **4** Wykonaj poniższe czynności na komputerze stacjonarnym lub laptopie z systemem Windows albo na laptopie z systemem macOS.
- Windows: Wybierz kolejno **Ten komputer (Komputer)** > **Sieć**.
- macOS: Wybierz kolejno **Finder** > **Idź** > **Sieć**.

Ta funkcja jest obecnie dostępna tylko na komputerach z systemem macOS w wersjach od 10.8 do 10.14.

- **5** Na komputerze kliknij dwukrotnie nazwę urządzenia, a następnie wprowadź nazwę użytkownika i hasło zanotowane wcześniej.
- **6** Otwórz folder udostępniony, np. **Pamięć wewnętrzna** lub **Album**, a następnie wyświetl, zmodyfikuj lub skopiuj pliki z urządzenia na komputer albo odwrotnie. Zmiany w plikach w folderach udostępnionych na komputerze zostaną automatycznie zsynchronizowane z urządzeniem i na odwrót.

#### **Udostępnianie plików między urządzeniem a komputerem**

W celu udostępniania plików między urządzeniem a komputerem Huawei można używać funkcji Huawei Share.

**1** Przeciągnij palcem w dół od prawej górnej krawędzi urządzenia, aby wyświetlić ekran

**Panel sterowania**, dotknij ikony , aby rozwinąć panel przełączników skrótów (w zależności od modelu urządzenia), a następnie włącz funkcję **Huawei Share**.

**2** Otwórz na komputerze aplikację PC Manager i włącz funkcję **Huawei Share**.

Pliki możesz transferować, korzystając z poniższych metod:

#### **Z urządzenia na komputer**:

- **1** Na urządzeniu dotknij plików do przetransferowania i przytrzymaj je, a następnie dotknij opcji **Udostępnij**.
- **2** Z listy urządzeń wybierz nazwę komputera docelowego.
- **3** W oknie dialogowym wyświetlonym na komputerze kliknij przycisk **Akceptuj**.
- **4** Po pomyślnym zakończeniu transferu na komputerze zostanie automatycznie otwarty folder z zapisanymi plikami, aby ułatwić do nich dostęp.

#### **Z komputera na urządzenie**:

- Transferowanie przez udostępnienie
	- **1** Na komputerze kliknij prawym przyciskiem myszy pliki do przetransferowania i wybierz opcję **Huawei Share**.
	- **2** Z listy urządzeń w wyświetlonym oknie dialogowym wybierz odpowiednie urządzenie.
	- **3** W oknie dialogowym wyświetlonym na urządzeniu dotknij opcji **Akceptuj**.
- Transferowanie przez przeciągnięcie
	- **1** Wybierz plik do przetransferowania i przeciągnij go do odpowiedniego urządzenia na ekranie funkcji Huawei Share.
	- **2** W oknie dialogowym wyświetlonym na urządzeniu dotknij opcji **Akceptuj**.
- Upewnij się, że używasz aplikacji PC Manager w wersji 11.1 lub nowszej.

# **Drukowanie obrazów i dokumentów**

Podłacz urządzenie za pośrednictwem sieci Wi-Fi do drukarki z certyfikatem Mopria, aby móc drukować obrazy i dokumenty z urządzenia.

### **Podłączanie urządzenia do drukarki**

- **1** Zapoznaj się z instrukcją drukarki lub skonsultuj się z jej producentem, aby sprawdzić, czy ma ona certyfikat Mopria. Jeśli nie, skonsultuj się z jej producentem, aby zainstalować odpowiednią aplikację lub dodatek na urządzeniu.
- **2** Połącz urządzenie i drukarkę z tą samą siecią Wi-Fi, używając jednej z poniższych metod:
	- Nawiąż połączenie z routerem Wi-Fi: Włącz funkcję Wi-Fi w drukarce i połącz ją z routerem Wi-Fi. W urządzeniu wybierz kolejno **Ustawienia** > **Wi-Fi**, włącz funkcję **Wi-Fi**, dotknij danego routera Wi-Fi, a następnie wykonaj instrukcje ekranowe, aby zakończyć konfigurowanie ustawień.
	- Nawiąż połączenie z użyciem funkcji Wi-Fi Direct: Jeśli drukarka obsługuje standard Wi-Fi Direct, wykonaj instrukcje w podręczniku użytkownika drukarki, aby włączyć tę funkcję. W urządzeniu wybierz kolejno **Ustawienia** > **Wi-Fi**, włącz funkcję **Wi-Fi**, wybierz kolejno **Więcej ustawień** > **Wi-Fi Direct**, a następnie dotknij ikony drukarki, aby nawiązać połączenie.
	- Podłącz urządzenia do hotspotu drukarki: Jeśli drukarkę wyposażono hotspot sieci bezprzewodowej, postępuj według instrukcji w podręczniku użytkownika drukarki, aby uaktywnić hotspot i ustawić hasło. W urządzeniu wybierz kolejno **Ustawienia** > **Wi-Fi**, włącz funkcję **Wi-Fi**, dotknij hotspotu drukarki, a następnie wykonaj instrukcje ekranowe, aby zakończyć konfiguracie.
- **3** Wybierz kolejno **Ustawienia** > **Więcej połączeń** > **Drukowanie** > **Domyślna usługa drukowania** i włącz funkcję **Domyślna usługa drukowania**.
- **4** Wybierz drukarkę z wyników wyszukiwania i wykonaj instrukcje ekranowe, aby dodać drukarkę.

#### **Drukowanie plików**

Aby drukować pliki w aplikacjach **Galeria** i **Notatnik**, wykonaj następujące czynności:

• Drukowanie obrazu: Otwórz aplikację **Galeria**. Otwórz obraz, który chcesz wydrukować,

wybierz kolejno • • > Drukuj lub eksportuj do pliku PDF, wybierz drukarkę, a następnie wykonaj instrukcje ekranowe, aby zakończyć drukowanie.

• Drukowanie notatki: Otwórz aplikację **Notatnik**. Otwórz notatkę, którą chcesz wydrukować,

dotknij opcji > **Drukuj**, a następnie wykonaj instrukcje ekranowe, aby zakończyć drukowanie.

# **Nawiązywanie połączenia z siecią VPN**

Wirtualna sieć prywatna (ang. virtual private network — VPN) to rodzaj tymczasowego połączenia, które udostępnia funkcje sieci prywatnej w sieci publicznej. Połączenie VPN szyfruje transmisję danych w celu zapewnienia bezpieczeństwa.

Podczas pracy poza biurem sieć VPN pozwala na bezpieczne korzystanie z zasobów firmowej sieci Intranet.

Obsługiwane są następujące typy serwerów:

- PPTP: Protokół Point-to-Point Tunneling Protocol, udostępniający szyfrowanie MPPE.
- L2TP: Protokół Layer 2 Tunneling Protocol (warstwy łącza danych), udostępniający szyfrowanie IPSec PSK i IPSec RSA.
- IPSec Xauth: Funkcja udostępniająca szyfrowanie PSK, RSA oraz RSA hybrydowe.

### **Nawiązywanie połączenia z serwerem PPTP**

- **1** Uzyskaj od administratora wymagane dane, takie jak nazwa i adres serwera VPN.
- **2** Wybierz kolejno **Ustawienia** > **Więcej połączeń** > **VPN** > **Dodaj sieć VPN**, wprowadź nazwę serwera VPN, zmień typ serwera na **PPTP** i wprowadź adres serwera.
- **3** Jeśli serwer sieci VPN nie ma adresu DNS, dotknij polecenia **Pokaż opcje zaawansowane** oraz wprowadź domenę DNS, adres serwera DNS i trasę przekazywania.
- **4** Dotknij opcji **Zapisz**.
- **5** Dotknij skonfigurowanej sieci VPN oraz wprowadź nazwę użytkownika i hasło dostępu do sieci VPN, a następnie dotknij pozycji **Połącz**.

#### **Nawiązywanie połączenia z serwerem PSK L2TP/IPsec**

- **1** Uzyskaj nazwę i adres serwera sieci VPN, klucz L2TP (opcjonalnie), identyfikator IPsec (opcjonalnie) oraz klucz wstępny IPsec od administratora serwera sieci VPN.
- **2** Wybierz kolejno **Ustawienia** > **Więcej połączeń** > **VPN** > **Dodaj sieć VPN**, wprowadź nazwę serwera VPN, ustaw typ serwera PSK **L2TP/IPsec PSK**, a następnie wprowadź adres serwera, klucz L2TP, identyfikator IPsec i klucz wstępny IPsec.
- **3** Jeśli serwer sieci VPN nie ma adresu DNS, dotknij polecenia **Pokaż opcje zaawansowane** oraz wprowadź domenę DNS, adres serwera DNS i trasę przekazywania.
- **4** Dotknij opcji **Zapisz**.
- **5** Dotknij skonfigurowanej sieci VPN oraz wprowadź nazwę użytkownika i hasło dostępu do sieci VPN, a następnie dotknij pozycji **Połącz**.

# **Ekran główny i tapeta**

## **Zarządzanie układem ekranu głównego**

Układ ekranu głównego możesz dopasować do swojego stylu użytkowania.

## **Przenoszenie ikony aplikacji na ekranie głównym**

Dotknij ikony aplikacji i ją przytrzymaj, a następnie przeciągnij w odpowiednie miejsce na ekranie głównym.

### **Wyrównywanie ikon ekranu głównego**

Uszczypnij dwoma palcami ekran główny, aby uzyskać dostęp do trybu **Ustawienia ekranu głównego**, a następnie włącz funkcję **Automatycznie wyrównuj**. Po włączeniu tej funkcji puste miejsca po usunięciu aplikacji zostaną automatycznie zapełnione.

### **Blokowanie położenia ikon ekranu głównego**

Uszczypnij dwoma palcami ekran główny, aby uzyskać dostęp do trybu **Ustawienia ekranu głównego**, a następnie włącz funkcję **Zablokuj układ**.

### **Wybieranie szablonu układu ekranu głównego**

Uszczypnij dwoma palcami ekran główny, wybierz kolejno **Ustawienia ekranu głównego** > **Układ**, a następnie wybierz preferowany szablon układu.

### Konfigurowanie ekranu głównego w obszarze Ustawienia

Możesz również wybrać kolejno **Ustawienia** > **Ekran główny i tapeta** > **Ustawienia ekranu głównego**, a następnie włączyć opcję **Automatycznie wyrównuj** i inne funkcje.

## **Umieszczanie ikon aplikacji w folderach**

Aby łatwiej zarządzać ikonami aplikacji na ekranie głównym, możesz umieszczać podobne aplikacje w folderach i nadawać tym folderom nazwy.

- **1** Dotknij ikony aplikacji i przytrzymaj ją, a następnie przeciągnij na inną ikonę, aby utworzyć nowy folder. W przypadku niektórych urządzeń folderowi zostanie automatycznie nadana nazwa na podstawie typu zawartych w nim aplikacji, a ponadto zostanie podana sugestia dodania do tego folderu aplikacji tego samego typu.
- **2** Otwórz folder, dotknij jego nazwy, a następnie wprowadź nową nazwę.

## **Dodawanie ikon aplikacji do folderu i ich usuwanie**

Otwórz folder, a następnie dotknij ikony  $\dashv$ . W przypadku niektórych urządzeń folderowi zostanie automatycznie nadana nazwa na podstawie typu zawartych w nim aplikacji. Następnie możesz wykonać następujące czynności:

• Wybierz co najmniej jedną aplikację, a następnie dotknij przycisku **OK**, aby dodać aplikacje do folderu.

• Usuń zaznaczenie co najmniej jednej aplikacji, a następnie dotknij przycisku **OK**, aby usunąć aplikacje z folderu. W przypadku usunięcia zaznaczenia wszystkich aplikacji folder zostanie usunięty.

# **Przechowywanie aplikacji w widoku klasycznym**

Możesz przechowywać aplikacje w widoku klasycznym i wyświetlać na ekranie głównym tylko często używane aplikacje, aby uprościć jego układ.

## **Włączanie widoku klasycznego**

Wybierz kolejno **Ustawienia** > **Ekran główny i tapeta** > **Styl ekranu głównego** i wybierz opcję **Klasyczny**.

Po włączeniu tej opcji na ekranie głównym możesz przeciągnąć palcem w górę, by uzyskać dostęp do wszystkich aplikacji w widoku klasycznym.

### Dodawanie aplikacji do szuflady na ekranie głównym

W trybie Klasyczny możesz przeciągnąć palcem w górę na ekranie głównym, aby wyświetlić szufladę z aplikacjami. Możesz dotknąć ikony aplikacji i ją przytrzymać, a następnie przeciągnąć w odpowiednie miejsce na ekranie głównym.

#### Przenoszenie aplikacji z powrotem do szuflady

W trybie Klasyczny możesz przenieść aplikację z ekranu głównego z powrotem do szuflady, dotykając aplikacji i przytrzymując ją, a następnie dotykając ikony **Usuń**. To działanie spowoduje wyłącznie usunięcie ikony aplikacji z ekranu głównego, a nie usunięcie samej aplikacji.

Nadal znajdziesz ją w szufladzie.

#### **Wyłączanie widoku klasycznego**

Aby wyłączyć widok klasyczny, wybierz dla opcji **Styl ekranu głównego** wartość **Standardowy**.

# **Wyświetlacz i jasność**

## **Dostosowywanie jasności ekranu, trybu kolorów i temperatury barwowej**

Możesz ustawić jasność ekranu, tryb kolorów i temperaturę barwową zgodnie z preferencjami.

#### **Ręczna regulacja jasności ekranu**

Jasność ekranu można regulować ręcznie, korzystając z poniższych metod:

• Przeciągnij palcem w dół od prawej górnej krawędzi ekranu, aby wyświetlić ekran **Panel**

**sterowania**. W sekcji przesuń suwak, aby dostosować jasność ekranu.

• Wybierz kolejno **Ustawienia** > **Wyświetlacz i jasność**. W sekcji przesuń suwak, aby dostosować jasność ekranu.

### **Dostosowywanie trybu kolorów**

Wybierz kolejno **Ustawienia** > **Wyświetlacz i jasność** > **Tryb kolorów i temperatura barwowa**, a następnie wybierz preferowany tryb kolorów. Tryb **Normalne** nie nadwyręża oczu, w związku z czym zalecamy korzystanie z niego.

- **Normalne**: naturalne odcienie kolorów
- **Wyraziste**: żywe odcienie kolorów

#### **Dostosowywanie temperatury barwowej**

Wybierz kolejno **Ustawienia** > **Wyświetlacz i jasność** > **Tryb kolorów i temperatura barwowa** lub **Ustawienia** > **Wyświetlacz i jasność** > **Temperatura barwowa** (w zależności od modelu urządzenia) i odpowiednio dostosuj temperaturę barwową. Zalecamy wybranie opcji **Domyślnie** lub **Ciepła**, ponieważ są one bardziej kojące dla oczu.

- **Domyślnie**: Wyświetla naturalny odcień
- **Ciepła**: Wyświetla żółtawy odcień
- **Zimna**: Wyświetla białawy odcień
- Możesz również dotknąć dowolnego punktu na kole barw lub przeciągnąć punkt, aby ręcznie dostosować temperaturę barwową.

## **Korzystanie z trybu Ochrona wzroku**

W trybie Ochrona wzroku ilość szkodliwego niebieskiego światła jest redukowana, a kolory ekranu stają się cieplejsze, co pozwala uniknąć zmęczenia oczu i chroni wzrok.

#### **Włączanie i wyłączanie trybu Ochrona wzroku**

• Przeciągnij palcem w dół od prawej górnej krawędzi ekranu, aby wyświetlić ekran **Panel**

sterowania, i dotknij ikony , aby rozwinąć panel przełączników skrótów (w zależności od modelu urządzenia). Włącz lub wyłącz funkcję **Ochrona wzroku**. Dotknij pozycji **Ochrona wzroku** i przytrzymaj ją, aby uzyskać dostęp do ekranu ustawień.

• Wybierz kolejno **Ustawienia** > **Wyświetlacz i jasność** > **Ochrona wzroku**, a następnie włącz lub wyłącz funkcję **Przez cały dzień**.

Gdy tryb Ochrona wzroku jest włączony, na pasku stanu jest wyświetlana ikona  $\bullet$ , a ekran ma żółty odcień w wyniku ograniczenia emisji światła niebieskiego.

#### **Ustawianie godzin działania trybu Ochrona wzroku**

Wybierz kolejno **Ustawienia** > **Wyświetlacz i jasność** > **Ochrona wzroku**, włącz opcję **Harmonogram**, a następnie ustaw wartości **Godzina rozpoczęcia** i **Godzina zakończenia** zgodnie z preferencjami.

## **Dostosowywanie trybu Ochrona wzroku**

Wybierz kolejno **Ustawienia** > **Wyświetlacz i jasność** > **Ochrona wzroku** i włącz opcję **Przez** cały dzień lub skonfiguruj ustawienie Harmonogram i dostosuj położenie suwaka Poziom filtra, aby wybrać ilość światła niebieskiego do odfiltrowania.

## **Włączanie trybu ciemnego**

Możesz włączyć tryb ciemny, aby zastosować ciemniejszy motyw kolorystyczny, który zapobiega podrażnianiu oczu wskutek działania silnego światła z ekranu oraz umożliwia oszczędzanie energii.

Wybierz kolejno **Ustawienia** > **Wyświetlacz i jasność** > **Tryb ciemny** i wykonaj instrukcje ekranowe, aby ustawić powiązane konfiguracje.

## **Dostosowywanie ustawień stylu tekstu**

Możesz dostosować wielkość rozmiaru tekstu, wielkość elementów aplikacji i styl tekstu.

## **Rozmiar i grubość tekstu**

Wybierz kolejno **Ustawienia** > **Wyświetlacz i jasność** > **Rozmiar i grubość tekstu**, a następnie przeciągnij suwak opcji **Rozmiar tekstu** lub **Grubość tekstu**.

### **Powiększanie lub pomniejszanie wyświetlanych elementów**

Opcja **Rozmiar wyświetlacza** określa wielkość zawartości (w tym tekstu i obrazów) wyświetlanej w aplikacjach.

Wybierz kolejno **Ustawienia** > **Wyświetlacz i jasność** > **Rozmiar wyświetlacza**, a następnie przeciągnij suwak opcji **Rozmiar wyświetlacza**.

## **Korzystanie z funkcji inteligentnej rozdzielczości ekranu**

Wybierz kolejno **Ustawienia** > **Wyświetlacz i jasność** > **Rozdzielczość ekranu**, a następnie wybierz opcję **Inteligentna rozdzielczość**. Na urządzeniu będzie automatycznie regulowana rozdzielczość ekranu na podstawie aktualnego stanu działania.

## **Ustawianie rozdzielczości ekranu**

Wybierz kolejno **Ustawienia** > **Wyświetlacz i jasność** > **Rozdzielczość ekranu**, a następnie wybierz rozdzielczość ekranu zgodnie z preferencjami. Wyższa rozdzielczość ekranu sprawia, że wyświetlacz jest czytelniejszy, ale powoduje także zwiększenie zużycia energii.

## **Dostosowywanie częstotliwości odświeżania ekranu**

Wybierz kolejno **Ustawienia** > **Wyświetlacz i jasność** > **Częstotliwość odświeżania ekranu** i wybierz częstotliwość odświeżania ekranu, której chcesz użyć.

Wysoka częstotliwość odświeżania ekranu umożliwi płynniejsze wyświetlanie animacji obrazu.

# **Tryb pełnoekranowy**

## **Włączanie trybu pełnoekranowego**

- Większość aplikacji zainstalowanych na urządzeniu zostanie automatycznie dostosowana do wyświetlacza w trybie pełnoekranowym.
- W przypadku innych aplikacji wybierz kolejno **Ustawienia** > **Wyświetlacz i jasność** > **Więcej ustawień wyświetlania** > **Wyświetl w trybie pełnoekranowym** i aktywuj odpowiednie przełączniki. Włączenie funkcji **Wyświetl w trybie pełnoekranowym** może sprawić, że niektóre aplikacje będą nieprawidłowo wyświetlane, na przykład ich ekran będzie nieprawidłowo rozciągnięty.

#### **Pokazywanie wcięcia**

- **1** Wybierz kolejno **Ustawienia** > **Wyświetlacz i jasność** > **Więcej ustawień wyświetlania** > **Wcięcie** i wybierz opcję **Automatycznie**.
- **2** Aby pokazywać lub ukrywać wcięcie w przypadku określonej aplikacji, dotknij opcji **Ustawienia niestandardowe**, wybierz aplikację, a następnie wybierz jedną z poniższych opcji:
	- **Auto**
	- **Pokaż wcięcie**
	- **Ukryj wcięcie**

### **Ukrywanie wcięcia**

Możesz przyciemnić obszar otaczający wcięcie w górnej części ekranu, aby uzyskać efekt jego ukrycia.

Wybierz kolejno **Ustawienia** > **Wyświetlacz i jasność** > **Więcej ustawień wyświetlania** > **Wcięcie**, a następnie wybierz opcję **Ukryj wcięcie**.

## **Wyświetlanie nazwy operatora i szybkości sieci na pasku stanu**

Spoglądając na pasek stanu, możesz sprawdzić nazwę operatora i szybkość sieci.

Wybierz kolejno **Ustawienia** > **Wyświetlacz i jasność** > **Więcej ustawień wyświetlania**, a następnie włącz lub wyłącz funkcje **Pokaż nazwę operatora** oraz **Pokaż szybkość sieci** zgodnie z preferencjami.

## **Przełączanie między orientacją pionową a poziomą**

Przeciągnij palcem w dół od prawej górnej krawędzi ekranu, aby wyświetlić ekran **Panel**

sterowania, i dotknij ikony , aby rozwinąć panel przełączników skrótów (w zależności od modelu urządzenia). Następnie włącz funkcję **Autoobrót**.

# **Dźwięk i wibracje**

# **Konfigurowanie trybu Nie przeszkadzać**

Tryb **Nie przeszkadzać** sprawi, że nikt nie będzie Ci przeszkadzać, gdy musisz się skupić. Po włączeniu tego trybu połączenia i wiadomości zostaną wyciszone, a powiadomienia banerowe nie będą wyświetlane.

#### **Włączanie i wyłączanie trybu Nie przeszkadzać**

Możesz włączać lub wyłączać tryb Nie przeszkadzać, korzystając z poniższych metod:

- Przeciągnij palcem w dół od prawej górnej krawędzi ekranu, aby wyświetlić ekran **Panel**
	- sterowania, i dotknij ikony , aby rozwinąć panel przełączników skrótów (w zależności od modelu urządzenia). Włącz lub wyłącz funkcję **Nie przeszkadzać**. Możesz dotknąć opcji **Nie przeszkadzać** i przytrzymać ją, aby uzyskać dostęp do ekranu ustawień.
- Wybierz kolejno **Ustawienia** > **Dźwięk i wibracje** > **Nie przeszkadzać**, a następnie włącz lub wyłącz funkcję **Nie przeszkadzać**.

Gdy tryb Nie przeszkadzać jest włączony, na pasku stanu wyświetlana jest ikona księżyca

. Abv sprawdzić powiadomienia, przeciągnij palcem w dół od paska stanu, aby otworzyć panel powiadomień, lub przejdź do ekranu blokady. Możesz przeciągnąć palcem w lewo na

powiadomieniu i dotknąć ikony  $\{Q\}$ , aby odłożyć powiadomienie.

Połączenia przychodzące, powiadomienia i wiadomości zostaną wyciszone, a ekran nie będzie automatycznie włączany po ich odebraniu. Nie będą też wyświetlane powiadomienia banerowe.

#### Konfigurowanie harmonogramu trybu Nie przeszkadzać

- **1** Wybierz kolejno **Ustawienia** > **Dźwięk i wibracje** > **Nie przeszkadzać** i wyłącz funkcję **Nie przeszkadzać**.
- **2** Na liście **Harmonogram** włącz przełącznik obok okresu, przez który ma być włączona funkcja Nie przeszkadzać. O wskazanej godzinie Twoje urządzenie przejdzie w tryb Nie przeszkadzać.
- **3** Następnie możesz dotknąć segmentu czasu, aby dostosować parametry, na przykład zmienić zakres czasu i dostosować częstotliwość powtarzania.
- **4** Dotknij pozycji **Dodaj**, aby dodać nowy okres.

#### **Zezwalanie na wyjątki w trybie Nie przeszkadzać**

W przypadku urządzenia działającego w trybie **Nie przeszkadzać** można zezwolić na połączenia i wiadomości z wybranych źródeł, aby nie przegapić istotnych informacji.

Wybierz kolejno **Ustawienia** > **Dźwięk i wibracje** > **Nie przeszkadzać**, a następnie włącz tryb **Nie przeszkadzać** lub aktywuj ustawienie **Harmonogram**. Teraz możesz wykonywać następujące czynności:
- Dotknij pozycji **Połączenia** lub **Wiadomości** i wybierz jedną z opcji. Jeśli ustawisz wyjątek, urządzenie będzie odtwarzać dźwięki połączeń lub wiadomości z wybranego źródła.
- Po włączeniu opcji **Wielokrotne połączenia** drugie połączenie z danego numeru w ciągu 15 minut nie zostanie wyciszone.

# **Ustawianie dzwonka**

Możesz ustawić spersonalizowany dzwonek dla połączeń przychodzących odpowiednio do swoich preferencji.

Jeśli nosisz urządzenie w kieszeni, głośność dzwonka jest stopniowo zwiększana, co zapobiega przeoczeniu ważnych połączeń.

1995 Jeśli w telefonie zainstalowano dwie karty SIM, osobno skonfiguruj ustawienia dla karty SIM 1 i osobno dla karty SIM 2.

#### **Ustawianie dzwonka muzycznego**

- **1** Wybierz kolejno **Telefon** > > **Ustawienia** > **Dzwonek**. Możesz też wybrać kolejno **Ustawienia** > **Dźwięk i wibracje** > **Dzwonek telefonu**.
- **2** Wybierz dzwonek systemowy lub dotknij opcji **Muzyka na urządzeniu**, aby ustawić utwór z pamięci lokalnej jako dzwonek.
- **3** Jeśli wybierzesz dzwonek systemowy, dotknij opcji **Wibracje** na tym samym ekranie, a następnie wybierz opcję **Zsynchronizowane (domyślnie)**. W przypadku połączenia przychodzącego urządzenie zawibruje rytmicznie podczas odtwarzania dzwonka systemowego.

Nie wszystkie produkty obsługują funkcję synchronizacji wibracji i dzwonka.

#### **Ustawianie wideodzwonka**

Możesz ustawić film jako dzwonek połączenia przychodzącego na swoim urządzeniu.

- **1** Wybierz kolejno **Telefon** > > **Ustawienia** > **Dzwonek**. Możesz też wybrać kolejno **Ustawienia** > **Dźwięk i wibracje** > **Dzwonek telefonu**.
- **2** Dotknij pozycji **Wideodzwonki** i wybierz film. Następnie możesz zobaczyć podgląd połączenia przychodzącego.
- **3** Dotknij opcji **Zastosuj**, aby ustawić film jako dzwonek.

#### **Ustawianie dzwonka kontaktu**

Wybierz inny dzwonek dla określonego kontaktu, aby łatwiej odróżnić połączenia przychodzące od tej osoby.

- **1** Otwórz aplikację **Telefon**, dotknij karty **Kontakty**, a następnie wybierz kontakt, dla którego chcesz ustawić dzwonek.
- **2** Na ekranie szczegółów kontaktu dotknij opcji **Dzwonek** i wybierz dzwonek.

# **Ustawianie dźwięku powiadomienia dla określonej aplikacji**

Możesz ustawić dźwięk powiadomienia dla określonych aplikacji, wykonując następujące czynności:

- **1** Wybierz kolejno **Ustawienia** > **Aplikacje** > **Aplikacje**.
- **2** Wybierz aplikację (taką jak **Notatnik**).
- **3** Wybierz kolejno **Powiadomienia** > **Elementy do zrobienia powiadomienia** > **Dźwięk powiadomienia**.
- **4** Następnie możesz wykonać następujące czynności:
	- Ustawianie dźwięku powiadomienia
		- Wybierz ustawiony wstępnie dźwięk lub dotknij opcji **Muzyka na urządzeniu**, aby wybrać utwór zapisany lokalnie.
		- Ustawianie typu wibracji Dotknij opcji **Wibracje** i wybierz preferowany typ wibracji. W przypadku wybrania opcji **Zsynchronizowane (domyślnie)** lub **Zsynchronizowane** (w zależności od modelu urządzenia) telefon będzie wibrował w rytm dźwięku. W przypadku innych opcji wibracja będzie jednostajna.

## **Włączanie efektów dźwiękowych Huawei Histen**

Efekty dźwiękowe Huawei Histen z obsługą dźwięku przestrzennego 3D zapewniają żywy i wyrazisty dźwięk, który otoczy Cię z każdej strony.

Efekty dźwiękowe Huawei Histen są dostępne wyłącznie po podłączeniu zestawu słuchawkowego.

Wybierz kolejno **Ustawienia** > **Dźwięk i wibracje** > **Efekty dźwiękowe Huawei Histen** i wybierz opcję:

- **Auto**: Umożliwia automatyczną identyfikację odtwarzanej muzyki oraz inteligentne zastosowanie efektów dźwiękowych w celu poprawy komfortu użytkownika.
- **Audio 3D**: Zapewnia dźwięki przestrzenne 3D.
- **Naturalny**: Zapewnia wierne odtwarzanie oryginalnego dźwięku.
- **Standardowy**: Zapewnia bardziej energooszczędne odtwarzanie dźwięku. Możesz też dostosować ustawienia korektora, aby uzyskać pożądany dźwięk.

Tryby **Auto**, **Audio 3D** i **Standardowy** umożliwiają wybór typu zestawu słuchawkowego, aby dostosować efekty dźwiękowe do danego rodzaju zestawu.

Wybór typu zestawu słuchawkowego jest możliwy tylko po podłączeniu zestawu z wtyczką typu jack 3,5 mm. Jeśli urządzenie nie jest wyposażone w taką wtyczkę, użyj oryginalnego adaptera zestawu słuchawkowego Huawei.

# **Powiadomienia**

# **Wskaźniki aplikacji**

Odebranie nowych powiadomień aplikacji powoduje wyświetlenie wskaźnika z liczbą na jej ikonie. Można również wybrać wskaźnik w formie kropki oraz ukryć wskaźnik w przypadku niektórych lub wszystkich aplikacji.

#### **Wyłączanie wskaźników aplikacji**

- **1** Wybierz kolejno **Ustawienia** > **Powiadomienia** i dotknij pozycji **Powiadomienia na ikonach aplikacji**.
- **2** Dezaktywuj przełączniki niektórych lub wszystkich aplikacji.

#### **Zmienianie trybu wyświetlania wskaźników**

Na ekranie **Powiadomienia na ikonach aplikacji** dotknij opcji **Tryb wyświetlania wskaźnika**, a następnie wybierz opcję **Liczby** lub **Punkty** zgodnie z preferencjami.

# **Wyłączanie powiadomień aplikacji**

#### **Wyłączanie powiadomień z określonej aplikacji**

Jeśli nie chcesz, aby przeszkadzały Ci powiadomienia z określonej aplikacji, wykonaj jedną z poniższych procedur:

• Po otrzymaniu powiadomienia z aplikacji przeciągnij palcem w lewo po tym powiadomieniu

na panelu powiadomień, a następnie wybierz kolejno > **Wyłącz powiadomienia**.

• Wybierz kolejno **Ustawienia** > **Powiadomienia**, znajdź aplikację, której powiadomienia chcesz wyłączyć, i dotknij jej, a następnie wyłącz opcję **Zezwalaj na powiadomienia**.

#### **Zbiorcze wyłączanie powiadomień z aplikacji**

Aby jednocześnie wyłączyć powiadomienia z wielu aplikacji, wybierz kolejno **Ustawienia** > **Powiadomienia** > **Zarządzaj wszystkim** i wyłącz przełączniki przy odpowiednich aplikacjach.

## **Ukrywanie treści powiadomień na ekranie blokady**

Aby włączyć tę funkcję:

Wybierz kolejno **Ustawienia** > **Powiadomienia** i włącz opcję **Ukryj treść powiadomień**.

## **Więcej ustawień powiadomień aplikacji**

#### **Ustawianie trybu powiadomień aplikacji**

Wybierz kolejno **Ustawienia** > **Powiadomienia** i wybierz aplikację. Możesz teraz ustawić tryb powiadomień.

- Włącz opcję **Powiadomienie łagodne**: powiadomienia będą wyświetlane tylko w panelu powiadomień. Nie będą wyświetlane banery, powiadomienia na ekranie blokady ani ikony na pasku stanu, a urządzenie nie będzie dzwonić ani wibrować.
- Włącz opcje **Ekran blokady** i **Banery**.
- Ustaw opcję **Dźwięk powiadomienia**: możesz zmienić dźwięk powiadomienia lub typ wibracji albo wybrać opcję **Brak**.
- Włącz opcję **Zezwalaj na przerywanie**: możesz otrzymywać powiadomienia z aplikacji nawet wtedy, gdy jest włączony tryb Nie przeszkadzać.
- Ta funkcja może różnić się w zależności od urządzenia.

## **Powiadomienia włączają ekran**

Wybierz kolejno **Ustawienia** > **Powiadomienia** > **Więcej ustawień powiadomień** i włącz funkcję **Wybudzanie ekranu**. Ekran blokady urządzenia będzie automatycznie włączany po odebraniu powiadomienia.

## **Wyświetlanie ikon powiadomień na pasku stanu**

Wybierz kolejno **Ustawienia** > **Powiadomienia** > **Więcej ustawień powiadomień** i włącz funkcję **Pokazuj ikony powiadomień w pasku stanu**.

# **Zabezpieczenia**

# **Ustawianie odcisków palców**

Możesz zarejestrować odcisk palca, a następnie używać go do odblokowywania ekranu i uzyskiwania dostępu do Sejfu, funkcji blokady aplikacji oraz innych funkcji.

## **Rejestrowanie odcisku palca za pomocą ekranowego czytnika odcisków palców**

- **1** Wybierz kolejno **Ustawienia** > **Zabezpieczenia biometryczne i hasło** > **ID odcisku palca** i wykonaj instrukcje, aby ustawić lub wprowadzić hasło ekranu blokady.
- **2** Dotknij opcji **Nowy odcisk palca**, aby rozpocząć rejestrację odcisku palca.
- **3** Umieść opuszkę palca na ekranowym czytniku odcisków palców. Gdy wyczujesz wibrację, podnieś palec i ponownie przyłóż go do czytnika. Zmieniaj pozycje palca, aby zarejestrować różne części odcisku.
- **4** Po zakończeniu rejestracji dotknij opcji **OK**.

Gdy podniesiesz urządzenie z zablokowanym ekranem, pojawi się ekranowy czytnik odcisków palców. W celu odblokowania ekranu możesz teraz umieścić palec na czytniku odcisków.

## **Zmienianie nazwy lub usuwanie odcisku palca**

- **1** Wybierz kolejno **Ustawienia** > **Zabezpieczenia biometryczne i hasło** > **ID odcisku palca** i wprowadź hasło ekranu blokady.
- **2** W sekcji **Lista odcisków palców** dotknij zarejestrowanego odcisku palca, aby zmienić jego nazwę lub usunąć go.

## **Rozpoznawanie odcisków palców**

Funkcja identyfikacji odcisku palca umożliwia dopasowanie palców do zarejestrowanych odcisków.

- **1** Wybierz kolejno **Ustawienia** > **Zabezpieczenia biometryczne i hasło** > **ID odcisku palca** i wprowadź hasło ekranu blokady.
- **2** W sekcji **Lista odcisków palców** dotknij opcji **/nìăfiÀ½ odcisku palca**.
- **3** Dotknij palcem czytnika odcisków palców. Rozpoznany odcisk palca zostanie wyróżniony.

#### **Używanie odcisku palca do uzyskiwania dostępu do Sejfu**

- **1** Wybierz kolejno **Ustawienia** > **Zabezpieczenia biometryczne i hasło** > **ID odcisku palca** i wprowadź hasło ekranu blokady.
- **2** Ustaw przełącznik funkcji **Dostęp do Sejfu** w położeniu włączonym i wykonaj instrukcje ekranowe, aby skojarzyć odcisk palca z Sejfem.

Możesz teraz wybrać kolejno **Pliki** > **Ja** i dotknąć opcji **Sejf**, a następnie uzyskać do niego dostęp za pomocą odcisku palca.

Upewnij się, że urządzenie zostało zaktualizowane do najnowszej wersji.

#### **Używanie odcisków palca do uzyskiwania dostępu do zablokowanych aplikacji**

- **1** Wybierz kolejno **Ustawienia** > **Zabezpieczenia biometryczne i hasło** > **ID odcisku palca** lub **Ustawienia** > **Zabezpieczenia biometryczne i hasło** > **ID odcisku palca** > **Zarządzanie odciskami palców**(w zależności od modelu urządzenia) i wprowadź hasło ekranu blokady.
- **2** Ustaw przełącznik funkcji **Dostęp do funkcji Blokada aplikacji** w położeniu włączonym i wykonaj instrukcje ekranowe, aby skojarzyć odcisk palca z funkcją Blokada aplikacji.

Następnie możesz dotknąć ikony zablokowanych aplikacji na ekranie głównym i uzyskać do nich dostęp za pomocą odcisku palca.

## **Włączanie i używanie funkcji płatności odciskiem palca**

W aplikacjach płatniczych możesz weryfikować płatności przy użyciu odcisku palca.

Aby włączyć tę funkcję, przejdź do aplikacji płatniczej i wykonaj instrukcje ekranowe.

#### **Ustawianie animacji odcisku palca**

Po dodaniu odcisku palca możesz wybrać animację, która będzie wyświetlana podczas odblokowywania urządzenia za pomocą odcisku palca.

Wybierz kolejno **Ustawienia** > **Zabezpieczenia biometryczne i hasło** > **ID odcisku palca** > **Animacja odcisku palca**, a następnie wykonaj instrukcje ekranowe, aby skonfigurować ustawienia.

# **Rozpoznawanie twarzy**

Funkcja Rozpoznawanie twarzy umożliwia odblokowywanie urządzenia lub uzyskiwanie dostępu do zablokowanych aplikacji przy użyciu danych twarzy.

#### Konfigurowanie funkcii Rozpoznawanie twarzy

- **1** Wybierz kolejno **Ustawienia** > **Zabezpieczenia biometryczne i hasło** > **Rozpoznawanie twarzy** i wprowadź hasło ekranu blokady.
- **2** Wybierz opcję **Włącz opcję Podnieś, aby wybudzić**.

Elementy ustawień różnią się w zależności od urządzenia. Jeśli urządzenie nie ma określonego elementu, powiązana funkcja nie jest obsługiwana.

**3** Dotknij opcji **Rozpocznij** i wykonaj instrukcje ekranowe, aby zarejestrować dane twarzy.

#### **Ustawianie alternatywnego wyglądu**

Możesz dodać alternatywny wygląd, aby zwiększyć precyzję rozpoznawania twarzy i komfort korzystania z tej funkcji.

Na ekranie **Rozpoznawanie twarzy** dotknij polecenia **Zarejestruj alternatywny wygląd** i wykonuj instrukcje ekranowe, aby zarejestrować alternatywne dane twarzy.

#### **Ustawianie funkcji Odblokowanie za pomocą twarzy**

Na ekranie **Rozpoznawanie twarzy** dotknij opcji **Odblokuj urządzenie** i wybierz metodę odblokowywania.

Jeśli włączono Przestrzeń prywatną lub do urządzenia dodano wielu użytkowników, funkcji Odblokowanie za pomocą twarzy można używać tylko w Przestrzeni głównej lub na koncie "Właściciel".

#### **Dostęp do funkcji Blokada aplikacji przez rozpoznawanie twarzy**

Na ekranie **Rozpoznawanie twarzy** włącz opcję **Dostęp do funkcji Blokada aplikacji** i wykonaj instrukcje ekranowe, aby dodać dane twarzy do funkcji Blokada aplikacji.

Następnie możesz dotykać zablokowanych aplikacji na ekranie głównym i korzystać z funkcji rozpoznawania twarzy, aby uzyskiwać do nich dostęp.

#### **Kojarzenie twarzy z Magazynem haseł**

## Uzyskaj dostęp do ekranu **Rozpoznawanie twarzy** i włącz opcję **Automatycznie wypełniaj nazwy użytkowników i hasła**.

Podczas logowania się do aplikacji możesz używać funkcji Rozpoznawanie twarzy, aby automatycznie wypełniać pola nazwy konta i hasła danymi zapisanymi w Magazynie haseł.

#### **Rozpoznawanie twarzy w celu zwiększenia poziomu zabezpieczeń**

Jeśli używana jest funkcja Odblokowanie za pomocą twarzy, w celu zwiększenia poziomu zabezpieczeń możesz włączyć funkcję **Wymagane jest zaufane urządzenie**. Dzięki temu urządzenie zostanie odblokowane tylko wtedy, gdy rozpozna Twoją twarz i będzie połączone z zaufanym urządzeniem.

Ta funkcja jest domyślnie wyłączona. Aby ją włączyć, przejdź do ekranu ustawień funkcji **Rozpoznawanie twarzy**, dotknij pozycji **Wymagane jest zaufane urządzenie**, włącz

przełącznik **Wymagane jest zaufane urządzenie** i wykonaj instrukcje ekranowe w celu skonfigurowania ustawień.

Urządzeniem zaufanym może być dowolne urządzenie Bluetooth, którego można użyć na potrzeby odblokowywania, takie jak słuchawki, zegarek lub opaska.

#### **Wyłączanie lub usuwanie danych twarzy**

Na ekranie **Rozpoznawanie twarzy** możesz wykonywać następujące czynności:

- Wyłączanie danych twarzy w odniesieniu do określonych funkcji: Wyłącz funkcję **Odblokuj urządzenie** lub **Dostęp do funkcji Blokada aplikacji** zgodnie z wymaganiami. Nie spowoduje to usunięcia danych twarzy.
- Usuwanie danych twarzy: Dotknij polecenia **Usuń dane twarzy** i postępuj według instrukcji ekranowych, aby usunąć dane twarzy.

### **Hasło ekranu blokady**

Możesz wybrać cyfry, wzór lub hasło hybrydowe jako hasło ekranu blokady.

#### **Ustawianie hasła ekranu blokady**

Możesz ustawić kod PIN, wzór lub hasło do odblokowywania urządzenia.

- **1** Wybierz kolejno **Ustawienia** > **Zabezpieczenia biometryczne i hasło** i dotknij pozycji **Hasło blokady ekranu**.
- **2** Wykonaj instrukcje ekranowe, aby wprowadzić kod PIN, albo dotknij pozycji **Zmień metodę odblokowywania**, aby wybrać preferowany typ hasła.

#### **Zmienianie hasła ekranu blokady**

- **1** Na ekranie **Zabezpieczenia biometryczne i hasło** wybierz kolejno **Zmień hasło ekranu blokady**.
- **2** Wprowadź pierwotne hasło ekranu blokady.
- **3** Wprowadź nowe hasło lub dotknij polecenia **Zmień metodę odblokowywania**, aby wybrać typ hasła, a następnie wykonaj instrukcje ekranowe w celu wprowadzenia nowego hasła.

#### **Wyłączanie hasła ekranu blokady**

Na ekranie **Zabezpieczenia biometryczne i hasło** wybierz kolejno **Wyłącz hasło ekranu blokady**.

## **Włączanie blokady biometrii**

Urządzenie można odblokować na wiele sposobów. W niektórych przypadkach (np. gdy zdarzy Ci się zdrzemnąć w środkach transportu publicznego) odblokowywanie hasłem zapewnia większe bezpieczeństwo niż inne metody odblokowania. Po włączeniu trybu Blokada biometrii urządzenie można odblokować tylko przez podanie hasła ekranu blokady. Inne metody odblokowania zostaną tymczasowo wyłączone.

Zanim zaczniesz korzystać z tej funkcji, musisz ustawić hasło ekranu blokady.

- **1** Wybierz kolejno **Ustawienia** > **Zabezpieczenia biometryczne i hasło** > **Ustawienia bezpiecznej blokady** i włącz opcję **Pokazuj opcję Blokada biometrii**.
- **2** Naciśnij i przytrzymaj przycisk zasilania, aż na ekranie pojawi się opcja **Blokada biometrii**.
- **3** Dotknij opcji **Blokada biometrii** i postępuj zgodnie z instrukcjami ekranowymi, aby włączyć tryb Blokada biometrii. Po włączeniu trybu Blokada biometrii urządzenie można odblokować tylko przez podanie hasła ekranu blokady.
- **4** Odblokowanie urządzenia powoduje automatyczne wyłączenie trybu Blokada biometrii. Przy następnym odblokowywaniu urządzenia można będzie już używać innych metod odblokowania.

Aby ponownie włączyć tryb Blokada biometrii, naciśnij i przytrzymaj przycisk zasilania i ponownie dotknij opcji **Blokada biometrii**.

# **Aplikacje**

# **Włączanie funkcji Aplikacja bliźniacza**

Funkcja Aplikacja bliźniacza umożliwia jednoczesne logowanie się do dwóch kont WhatsApp lub Facebook, dzięki czemu możesz oddzielić swoje życie służbowe od prywatnego.

Funkcja **Aplikacja bliźniacza** jest obsługiwana tylko przez niektóre aplikacje.

Wybierz kolejno **Ustawienia** > **Aplikacje** > **Aplikacja bliźniacza** i włącz lub wyłącz przełącznik aplikacji, do której chcesz zastosować funkcję.

Aplikacja bliźniacza zostanie wyświetlona na ekranie głównym.

# **Wyświetlanie i zmienianie ustawień aplikacji**

Wybierz kolejno **Ustawienia** > **Aplikacje** > **Aplikacje** i dotknij aplikacji. Możesz teraz wymusić zatrzymanie aplikacji, odinstalować ją, wyświetlać i zmieniać uprawnienia aplikacji, ustawiać tryby powiadomień itd.

Niektórych aplikacji nie można odinstalować.

## **Sprawdzanie wersji aplikacji lub zmienianie ustawień aplikacji**

Wybierz kolejno **Ustawienia** > **Aplikacje** > **Aplikacje** i dotknij interesującej Cię aplikacji, aby przejść do jej ekranu szczegółów. Wersja aplikacji jest wyświetlana obok jej ikony.

# **Bateria**

# **Sprawdzanie zużycia energii przez urządzenie**

Wybierz kolejno **Ustawienia** > **Bateria** (lub **Optymalizator** > ), aby móc wykonywać następujące czynności:

• Wyświetlić sekcję **Szczegóły dotyczące zużycia energii**, aby poznać zużycie energii oraz sprawdzić zużycie energii przez poszczególne aplikacje.

- Dotknąć zakresu czasu na wykresie poziomu naładowania baterii, aby sprawdzić zużycie energii w danym okresie.
- Dotknąć aplikacji i wyświetlić jej sekcję **Szczegóły zużycia energii** lub dotknąć opcji **Wymuś zatrzymanie**, aby zamknąć aplikację.
- Niektórych aplikacji zainstalowanych fabrycznie nie można zamykać.

# **Włączanie funkcji Tryb oszczędzania energii**

Włączenie funkcji **Tryb oszczędzania energii** jest zalecane, gdy poziom naładowania baterii jest niski i nie można od razu naładować urządzenia.

Wybierz kolejno **Ustawienia** > **Bateria** (lub **Optymalizator** > ) i włącz funkcję **Tryb**

**oszczędzania energii**. W rezultacie na pasku stanu pojawi się ikona ...

Dotknij pozycji **Dowiedz się więcej**, aby wyświetlić szczegółowe informacje o metodach oszczędzania energii.

# **Włączanie trybu wydajności**

**Tryb wydajności** zapewnia maksymalną wydajność urządzenia poprzez dostosowanie ustawień zasilania. Funkcja ta powoduje szybsze zużycie baterii, szczególnie w przypadku korzystania z aplikacji wymagających intensywnego przetwarzania grafiki.

Jeśli poziom naładowania baterii na to pozwala, wybierz kolejno **Ustawienia** > **Bateria** (lub

**Optymalizator** > ) i włącz opcję **Tryb wydajności**.

Na pasku stanu zostanie wyświetlona ikona  $\varnothing$ .

**Tryb wydajności** jest niedostępny na niektórych urządzeniach. Jeśli ta opcja nie jest wyświetlana w aplikacji **Optymalizator**, urządzenie nie obsługuje tej funkcji.

# **Włączanie funkcji Inteligentne ładowanie**

Funkcja Inteligentne ładowanie uczy się Twoich nawyków związanych z ładowaniem i inteligentnie zarządza procesem ładowania. Zmniejsza ona zużycie baterii i wydłuża jej czas pracy, skracając czas, przez jaki urządzenie jest w pełni naładowane. Zaleca się włączenie tej funkcji na stałe.

Jeśli na przykład zwykle ładujesz urządzenie nocą lub przez dłuższy czas, funkcja Inteligentne ładowanie wstrzyma ładowanie, gdy pojemność baterii osiągnie określony poziom. Zanim rano wstaniesz, funkcja Inteligentne ładowanie wznowi ładowanie do momentu, aż urządzenie będzie w pełni naładowane. Skraca to czas, przez który urządzenie jest w pełni naładowane, co spowalnia starzenie się baterii i wydłuża jej czas pracy.

Dane o nawykach związanych z ładowaniem będą wykorzystywane wyłącznie na Twoim urządzeniu i nie będą przekazywane do chmury — nie będą też tworzone ich kopie zapasowe.

Aby włączyć tę funkcję, wybierz kolejno **Ustawienia** > **Bateria** > **Więcej ustawień baterii** i włącz opcję **Inteligentne ładowanie**.

## **Włączanie funkcji Inteligentna pojemność baterii**

Funkcja Inteligentna pojemność baterii w zależności od bieżącego stanu baterii inteligentnie dostosowuje jej maksymalną pojemność w celu opóźnienia starzenia się baterii i przedłużenia jej żywotności. Zaleca się włączenie tej funkcji na stałe.

Aby włączyć tę funkcję, wybierz kolejno **Ustawienia** > **Bateria** > **Więcej ustawień baterii** i włącz opcję **Inteligentna pojemność baterii**.

# **Dostosowywanie ustawień baterii**

Możesz też określić, czy na pasku stanu ma być wyświetlany procent naładowania baterii oraz czy połączenie sieciowe ma być aktywne, gdy ekran urządzenia jest wyłączony.

#### **Wyświetlanie procentu naładowania baterii na pasku stanu**

Wybierz kolejno **Ustawienia** > **Bateria** (lub **Optymalizator** > ), dotknij opcji **Poziom naładowania baterii** i wybierz opcję wyświetlania procentu naładowania baterii wewnątrz lub na zewnątrz ikony baterii na pasku stanu.

### **Utrzymywanie połączenia w trybie uśpienia**

Jeśli chcesz, aby urządzenie odbierało wiadomości i pobierało dane po przejściu do trybu uśpienia, włącz opcję utrzymywania połączenia w trybie uśpienia. Pamiętaj, że może to spowodować większe zużycie energii.

Na ekranie **Bateria** dotknij opcji **Więcej ustawień baterii**, a następnie włącz lub wyłącz opcję **Nie rozłączaj, gdy urządzenie przejdzie w stan uśpienia**.

# **Pamięć masowa**

# **Sprawdzanie zużycia pamięci masowej**

Wybierz kolejno **Ustawienia** > **Pamięć**, aby sprawdzić zużycie pamięci masowej i zoptymalizować je w razie potrzeby.

# **Czyszczenie pamięci urządzenia**

Opcja **Oczyszczanie** aplikacji **Optymalizator** umożliwia rozpoczęcie skanowania w poszukiwaniu zbędnych lub dużych plików, takich jak pliki pozostałe po aplikacjach, niepotrzebne pakiety instalacyjne, dane aplikacji WeChat itd. Możesz określić, czy chcesz usunąć czy pozostawić znalezione w ten sposób pliki.

- **1** Otwórz aplikację **Optymalizator**, a następnie dotknij opcji **Oczyszczanie**.
- **2** Po ukończeniu skanowania dotknij opcji **Oczyść** przy każdym elemencie i usuń wszystkie niepotrzebne pliki.

#### **Automatyczne czyszczenie śmieci systemowych**

- **1** Otwórz aplikację **Optymalizator** i dotknij opcji **Oczyszczanie**.
- **2** Przeciągnij palcem od góry do dołu ekranu, aby urządzenie zaczęło automatycznie usuwać śmieci systemowe.

#### **Ręczne czyszczenie śmieci systemowych**

Oprócz automatycznego czyszczenia dostępna jest też opcja wykrywania i ręcznego usuwania niepotrzebnych plików.

Na ekranie **Oczyszczanie** dotknij pozycji **Oczyść** obok danej kategorii, zaznacz elementy, które chcesz wyczyścić, i dotknij pozycji **USUŃ** .

#### **Czyszczenie zduplikowanych plików**

Aplikacja **Optymalizator** może znajdować zduplikowane pliki w urządzeniu.

Na ekranie **Oczyszczanie** dotknij pozycji **Powielone pliki** i zaznacz niechciane pliki do usunięcia.

# **Bezpieczeństwo**

# **Korzystanie z funkcji Magazyn haseł w celu automatycznego wprowadzania hasła**

Funkcja Magazyn haseł umożliwia zapisywanie nazw użytkownika i haseł oraz automatyczne uzupełnianie tych danych podczas logowania się do aplikacji. Dane są szyfrowane sprzętowo i przechowywane wyłącznie na urządzeniu użytkownika. Firma Huawei nie ma do nich dostępu, a urządzenie nie przekazuje ich do sieci ani na jakiekolwiek serwery.

- Przed skorzystaniem z funkcji Magazyn haseł ustaw hasło ekranu blokady na urządzeniu.
	- Funkcja Magazyn haseł jest zgodna tylko z określonymi aplikacjami.

#### **Szybsze logowanie za pomocą funkcji Magazyn haseł**

- **1** Gdy po raz pierwszy będziesz logować się do aplikacji, na urządzeniu zostanie wyświetlony monit o zapisanie hasła. Po wyświetleniu monitu dotknij przycisku **ZAPISZ**. Jeśli przypadkowo dotkniesz opcji **Nigdy nie zapisuj**, nadal możesz włączyć funkcję automatycznego wypełniania dla tej aplikacji, wybierając kolejno **Ustawienia** > **Zabezpieczenia** > **Magazyn haseł** > **Zarządzaj ustawieniami autouzupełniania** i włączając przełącznik obok tej aplikacji. Gdy ten przełącznik jest wyłączony, funkcja automatycznego wypełniania jest wyłączona.
- **2** Jeśli wylogujesz się z aplikacji, przy następnym logowaniu się do niej na urządzeniu zostaną automatycznie wypełnione pola nazwy użytkownika i hasła (po uprzednim zweryfikowaniu tożsamości przy użyciu hasła ekranu blokady, odcisku palca lub funkcji rozpoznawania twarzy).

Nie wszystkie urządzenia obsługują funkcje odcisku palca.

Zmieniając stare urządzenie na nowe urządzenie Huawei, możesz użyć aplikacji **Phone Clone** w celu przetransferowania danych z obszaru Magazyn haseł na nowe urządzenie.

#### **Wyświetlanie lub usuwanie zapisanych nazw użytkownika i haseł**

W dowolnym momencie możesz wyświetlać lub usuwać nazwy użytkownika i hasła zapisane za pomocą funkcji Magazyn haseł.

Wybierz kolejno **Ustawienia** > **Zabezpieczenia** > **Magazyn haseł** > **KONTA**, aby wyświetlić lub usunąć zapisane nazwy użytkownika i hasła.

#### **Wyłączanie funkcji Magazyn haseł**

Funkcja Magazyn haseł jest domyślnie włączona, ale można ją wyłączyć, jeśli jest to wymagane.

Wybierz kolejno **Ustawienia** > **Zabezpieczenia** > **Magazyn haseł** i wyłącz funkcję **Zapisuj i automatycznie wypełniaj nazwy użytkowników i hasła**.

## **Ochrona prywatności za pomocą funkcji Blokada aplikacji**

Możesz zablokować aplikacje zawierające poufne dane, takie jak aplikacje czatu i aplikacje płatnicze, aby uniemożliwić nieautoryzowany dostęp do nich.

#### **Włączanie funkcji Blokada aplikacji**

Wybierz kolejno **Ustawienia** > **Zabezpieczenia** > **Blokada aplikacji** > **Włącz**, wykonaj instrukcje ekranowe, aby ustawić hasło funkcji Blokada aplikacji, a następnie wybierz aplikację do zablokowania.

Jeśli włączono funkcję odblokowywania za pomocą twarzy lub odcisku palca, możesz skojarzyć funkcję Blokada aplikacji z identyfikatorem twarzy lub odcisku palca zgodnie z monitem.

#### **Zmienianie hasła blokady aplikacji lub pytania pomocniczego**

Przejdź do ekranu ustawień funkcji **Blokada aplikacji**, wybierz kolejno > **Typ hasła** i wybierz opcję **Hasło blokady ekranu** lub **Niestandardowy kod blokady** jako hasło blokady aplikacji.

W przypadku wybrania opcji **Niestandardowy kod blokady** możesz ustawić nowe hasło i pytanie pomocnicze.

#### **Anulowanie lub wyłączanie funkcji Blokada aplikacji**

Na ekranie ustawień funkcji **Blokada aplikacji** możesz wykonać następujące czynności:

• Anulowanie funkcji Blokada aplikacji: Na liście zablokowanych aplikacji wyłącz przełączniki obok aplikacji, dla których chcesz anulować funkcję Blokada aplikacji.

• Wyłączanie funkcji Blokada aplikacji: Wybierz kolejno > **Wyłącz funkcję Blokada aplikacji** i wykonaj instrukcje ekranowe, aby dotknąć opcji **WYŁĄCZ**. Spowoduje to anulowanie wszystkich blokad i wyczyszczenie wszystkich ustawień blokady aplikacji.

# **Włączanie funkcji Inteligentne odblokowanie**

Funkcja Inteligentne odblokowanie umożliwia odblokowywanie urządzenia za pomocą innego urządzenia Bluetooth, takiego jak opaska inteligentna, bez konieczności użycia uwierzytelniania za pomocą hasła, odcisku palca lub twarzy.

- **1** Sparuj urządzenie z urządzeniem Bluetooth. Po pomyślnym sparowaniu nazwa urządzenia Bluetooth zostanie wyświetlona na liście **Sparowane urządzenia** na ekranie ustawień funkcji **Bluetooth**.
- **2** Na urządzeniu wybierz kolejno **Ustawienia** > **Zabezpieczenia biometryczne i hasło** > **Inteligentne odblokowanie** i włącz funkcję **Inteligentne odblokowanie**.
- **3** Wykonaj wyświetlone instrukcje ekranowe, aby ustawić hasło ekranu blokady. Pomiń ten krok, jeśli hasło ekranu blokady zostało ustawione wcześniej.
- **4** Na ekranie **Inteligentne odblokowanie** dotknij opcji **Dodaj urządzenie**, wybierz odpowiednie urządzenie Bluetooth z listy **Sparowane urządzenia** i wykonaj instrukcje ekranowe.

Po wybraniu urządzenia jego nazwa Bluetooth zostanie wyświetlona na liście **Urządzenie odblokowujące**.

Po połączeniu urządzenia z urządzeniem Bluetooth włącz ekran pierwszego urządzenia i przeciągnij palcem, aby je odblokować.

Aby dowiedzieć się więcej na temat funkcji Inteligentne odblokowanie, dotknij ikony $\binom{?}{}$ na ekranie **Inteligentne odblokowanie**.

#### **Włączanie trybu wzmacniania**

Aby zwiększyć bezpieczeństwo, można włączyć tryb wzmacniania podczas korzystania z funkcji Inteligentne odblokowanie. Urządzenie będzie można wtedy odblokować wyłącznie pod warunkiem, że wykryje ono urządzenie Bluetooth obsługujące tryb wzmacniania.

Na ekranie **Inteligentne odblokowanie** włącz opcję **Tryb wzmacniania** i postępuj według instrukcji ekranowych. Nawiązywanie zaufanego połączenia z urządzeniem Bluetooth może trochę potrwać.

Urządzenie Bluetooth uwierzytelni wtedy Twoje urządzenie tylko pod warunkiem, że:

- Urządzenie Bluetooth jest blisko Twojego urządzenia.
- Urządzenie Bluetooth masz na sobie.
- Twoje urządzenie zostało wcześniej odblokowane na tym urządzeniu dowolną metodą (PIN, wzór lub hasło).

# **Ustawianie blokady z użyciem kodu PIN karty SIM**

PIN to kod identyfikujący kartę SIM, który możesz ustawić jako blokadę karty SIM. Po jej skonfigurowaniu przy każdym włączeniu urządzenia lub przełączeniu na nowe urządzenie będzie konieczne wprowadzenie prawidłowego kodu PIN w celu odblokowania karty SIM, co zapobiega nieautoryzowanemu dostępowi.

W przypadku wprowadzenia nieprawidłowego kodu PIN i przekroczenia dopuszczalnej liczby prób odblokowania urządzenia będzie wymagane wprowadzenie kodu PUK (PIN Unlocking Key), a następnie zresetowanie kodu PIN. Jeśli przekroczysz limit prób wprowadzenia kodu PUK, karta SIM zostanie trwale zablokowana.

Kody PIN i PUK danej karty SIM są dostarczane przez operatora. Liczba cyfr i maksymalna dopuszczalna liczba prób odblokowania przy użyciu kodów PIN i PUK jest definiowana przez operatora.

- **1** Wybierz kolejno **Ustawienia** > **Zabezpieczenia** > **Więcej ustawień**, aby przejść do ekranu ustawień blokady karty SIM.
- **2** Włącz opcję **Zablokuj kartę SIM**, wprowadź kod PIN, a następnie dotknij opcji **OK**. Aby zmienić kod PIN, dotknij opcji **Zmień PIN do karty SIM** i wykonaj instrukcje ekranowe.

# **Przypinanie ekranu**

Możesz przypinać ekrany aplikacji, aby nie tracić ich widoku. Wypróbuj tę funkcję podczas rozgrywki, wyświetlania filmów i innych czynności.

Wybierz kolejno **Ustawienia** > **Zabezpieczenia** > **Więcej ustawień** > **Przypinanie ekranu** i włącz funkcję **Przypinanie ekranu**.

• W przypadku nawigacji gestami przeciągnij palcem w górę od dołu ekranu i przytrzymaj go,

aby uzyskać dostęp do ekranu ostatnich zadań, a następnie dotknij ikony  $\mathcal S$ na podglądzie aplikacji. Aby anulować przypięcie, przeciągnij palcem dwukrotnie od dołu ekranu.

• W przypadku nawigacji trzema klawiszami dotknij ikony  $\Box$ , aby uzyskać dostep do ekranu ostatnich zadań, a następnie dotknij ikony  $\widehat{\mathsf{X}}$  na podglądzie aplikacji. Aby anulować przypięcie, dotknij ikony  $\triangleleft$  i przytrzymaj ją.

# **Prywatność**

# **Zarządzanie uprawnieniami dostępu aplikacji**

Aplikacje mogą wymagać określonych uprawnień, takich jak uprawnienia do lokalizacji, aby świadczyć użytkownikowi powiązane usługi.

Niektóre aplikacje mogą jednak uzyskiwać zbyt wiele niepotrzebnych uprawnień, co stanowi ryzyko naruszenia prywatności i poufności informacji. Możesz monitorować uprawnienia nadawane każdej aplikacji i odmawiać tych, które uważasz za nieuzasadnione.

#### **Zarządzanie uprawnieniami do lokalizacji**

Aplikacja, której przyznano uprawnienie do lokalizacji, może w dowolnym momencie uzyskać Twoje dane lokalizacyjne. Na przykład jeśli aplikacja mapy uzyska uprawnienie do lokalizacji, może wyświetlać informacje dotyczące danego miejsca i świadczyć usługi nawigacyjne. Jeśli nie potrzebujesz takich usług, możesz cofnąć to uprawnienie.

- **1** Wybierz kolejno **Ustawienia** > **Aplikacje** > **Menedżer uprawnień**.
- **2** Na ekranie **Menedżer uprawnień** dotknij pozycji **Lokalizacja**, a następnie dotknij ikony aplikacji, dla której chcesz zmienić uprawnienia, aby zarządzać dostępem do lokalizacji.

### **Zarządzanie uprawnieniami dostępu do innych danych prywatnych**

Możesz także zarządzać uprawnieniami dostępu do danych osobowych, takich jak dane w aplikacjach Kontakty, Wiadomości, Kalendarz i Aparat, rejestry połączeń oraz informacje z czujników części ciała, aby wydajniej korzystać z usług i chronić prywatność.

Na ekranie **Menedżer uprawnień** dotknij uprawnienia, którym chcesz zarządzać, a następnie włącz lub wyłącz przełączniki właściwych aplikacji zgodnie z wymaganiami.

# **Używanie usług lokalizacyjnych**

Niektóre aplikacje muszą uzyskać dane lokalizacyjne, aby lepiej świadczyć usługi. Możesz zgodnie z potrzebami włączyć lub wyłączyć usługi lokalizacyjne, a także udzielić określonym aplikacjom uprawnień do uzyskiwania dostępu do danych lokalizacyjnych lub odmówić udzielenia takich uprawnień.

## **Włączanie i wyłączanie usług lokalizacyjnych**

Usługi lokalizacyjne możesz włączyć lub wyłączyć za pomocą poniższych metod:

• Przeciągnij palcem w dół od prawej górnej krawędzi ekranu, aby wyświetlić ekran **Panel**

sterowania, dotknij ikony , aby rozwinąć panel przełączników skrótów (w zależności od modelu urządzenia), i włącz lub wyłącz funkcję **Lokalizacja**. Możesz dotknąć pozycji **Lokalizacja** i przytrzymać ją, aby przejść do ekranu ustawień **Dostęp do lokalizacji**.

• Wybierz kolejno **Ustawienia** > **Dostęp do lokalizacji**, a następnie włącz lub wyłącz funkcję **Dostęp do mojej lokalizacji**.

Po wyłączeniu usług lokalizacyjnych żadna aplikacja ani usługa nie będzie mogła gromadzić ani wykorzystywać danych lokalizacyjnych. Wyjątek będą stanowiły niektóre aplikacje wbudowane. Gdy aplikacje lub usługi będą wymagać użycia danych lokalizacyjnych, na urządzeniu zostanie wyświetlone przypomnienie o potrzebie ponownego włączenia usług lokalizacyjnych.

### **Zwiększanie precyzji działania usług lokalizacyjnych**

Możesz zwiększyć precyzję ustalania lokalizacji, umożliwiając aplikacjom i usługom skanowanie w poszukiwaniu pobliskich sieci Wi-Fi i urządzeń Bluetooth lub uzyskiwanie dostępu do danych korekcyjnych globalnych systemów nawigacji satelitarnej (GNSS).

Opcja **Duża dokładność ustalania lokalizacji** jest obsługiwana tylko w przypadku określonych produktów.

Wybierz kolejno **Ustawienia** > **Dostęp do lokalizacji** > **Ustawienia zaawansowane**, a następnie ustaw opcje zgodnie z wymaganiami

#### **Przyznawanie i odmawianie dostępu do danych lokalizacyjnych**

Możesz przyznać aplikacji uprawnienie do lokalizacji lub odmówić jej takiego uprawnienia. Możesz też określić czas obowiązywania uprawnienia dostępu (na stałe lub tylko podczas korzystania z danych lokalizacyjnych) bądź zupełnie zablokować dostęp do tych danych.

- **1** Wybierz kolejno **Ustawienia** > **Prywatność** > **Menedżer uprawnień**, dotknij pozycji **Lokalizacja** i zaznacz aplikacje, którym chcesz przyznać dostęp do danych lokalizacyjnych.
- **2** Otwórz odpowiednią aplikację i wykonaj instrukcje ekranowe, aby przyznać jej uprawnienie do lokalizacji lub odmówić tego uprawnienia.

### **Tworzenie Przestrzeni prywatnej na dane prywatne**

Możesz utworzyć Przestrzeń prywatną całkowicie niezależną od Przestrzeni głównej (pierwotnej) urządzenia, uzyskując do niej dostęp za pomocą odcisku palca lub hasła. Nie wszystkie urządzenia obsługują funkcje odcisku palca.

Do Przestrzeni prywatnej możesz przenieść prywatne zdjęcia lub filmy oraz inne pliki, aby uniemożliwić nieautoryzowany dostęp do nich. W Przestrzeni prywatnej możesz także umieścić aplikacje płatnicze i gry, aby Twoje dziecko nie miało do nich dostępu.

#### **Włączanie Przestrzeni prywatnej i uzyskiwanie dostępu do tego obszaru**

- **1** Wybierz kolejno **Ustawienia** > **Prywatność** > **Przestrzeń prywatna** > **Włącz** i wykonaj instrukcje ekranowe, aby utworzyć Przestrzeń prywatną.
- **2** Możesz przechodzić do Przestrzeni prywatnej, korzystając z jednej z poniższych metod:
	- Na ekranie blokady uzyskaj dostęp do Przestrzeni prywatnej za pomocą powiązanego odcisku palca lub hasła.
	- Możesz również w Przestrzeni głównej wybrać kolejno **Ustawienia** > **Prywatność** > **Przestrzeń prywatna** i dotknąć opcji **Zaloguj**.
	- W przypadku ponownego uruchomienia urządzenia należy wprowadzić hasło w celu uzyskania dostępu do Przestrzeni głównej, a następnie przełączyć urządzenie do Przestrzeni prywatnej.

### **Ukrywanie i odkrywanie wejścia do Przestrzeni prywatnej**

Wejście do Przestrzeni prywatnej można ukryć w ustawieniach Przestrzeni głównej, dzięki czemu dostęp do Przestrzeni prywatnej będzie można uzyskać tylko za pomocą powiązanego odcisku palca lub hasła.

- Ukrywanie wejścia do Przestrzeni prywatnej: W Przestrzeni prywatnej wybierz kolejno **Ustawienia** > **Prywatność** > **Przestrzeń prywatna** i włącz opcję **Ukryj Przestrzeń prywatną**.
- Odkrywanie wejścia do Przestrzeni prywatnej: W Przestrzeni głównej wybierz kolejno **Ustawienia** > **Zabezpieczenia** > **Więcej ustawień**, a następnie wybierz kolejno **Pokaż wszystkie ustawienia** > **OK**.

#### **Transferowanie plików między Przestrzenią główną a Przestrzenią prywatną**

- **1** W Przestrzeni prywatnej wybierz kolejno**Ustawienia** > **Prywatność** > **Przestrzeń prywatna** i dotknij opcji **Z Przestrzeni głównej do Przestrzeni prywatnej** lub **Z Przestrzeni prywatnej do Przestrzeni głównej**.
- **2** Wybierz pliki (takie jak, zdjęcia, filmy i pliki dźwiękowe), które chcesz przetransferować, dotknij opcji **Przenieś**, a następnie wykonaj instrukcje ekranowe, aby przesłać pliki.

W przestrzeni docelowej wybierz kolejno **Galeria** > **Albumy** > **Inne** > **SharedImages** lub **Galeria** > **Albumy** > **Inne** > **SharedVideos**, aby przeglądać zdjęcia i filmy.

#### **Resetowanie hasła do Przestrzeni prywatnej**

Podczas tworzenia hasła do Przestrzeni prywatnej możesz ustawić pytanie pomocnicze, dzięki któremu zresetujesz hasło, jeśli go zapomnisz.

- **1** W Przestrzeni prywatnej wybierz kolejno **Ustawienia** > **Prywatność** > **Przestrzeń prywatna**, a następnie dotknij opcji **Ochrona hasłem**.
- **2** Wykonaj instrukcje ekranowe, aby zakończyć weryfikację, wybierz pytanie pomocnicze i odpowiedz na nie, a następnie dotknij opcji **Zakończ**.
- **3** W Przestrzeni głównej wybierz kolejno **Ustawienia** > **Prywatność** > **Przestrzeń prywatna**,

a następnie wybierz kolejno > **Zresetuj hasło** i wykonaj instrukcje ekranowe, aby zakończyć weryfikację i zresetować hasło.

#### **Przesyłanie danych z Przestrzeni prywatnej do nowego urządzenia**

Możesz szybko przenieść dane z Przestrzeni prywatnej (takie jak kontakty, zdjęcia i pliki) ze starego do nowego urządzenia.

- **1** Utwórz na nowym urządzeniu Przestrzeń prywatną i przejdź do niej, wybierz kolejno **Ustawienia** > **Prywatność** > **Przestrzeń prywatna** > **Klonowanie przestrzeni**, a następnie wybierz opcję **To jest nowe urządzenie**.
- **2** Przejdź do Przestrzeni prywatnej na starym urządzeniu, wybierz kolejno **Ustawienia** > **Prywatność** > **Przestrzeń prywatna** > **Klonowanie przestrzeni** i wybierz opcję **To jest stare urządzenie**.
- **3** Wykonaj instrukcje ekranowe, aby zeskanować kod QR, lub ręcznie połącz stare urządzenie z nowym.
- **4** Wybierz na starym urządzeniu dane, które chcesz przesłać. Możesz anulować przesyłanie danych podczas tego procesu, a następnie wznowić je, gdy znów połączysz stare urządzenie z nowym.

#### **Usuwanie Przestrzeni prywatnej**

Jeśli usuniesz Przestrzeń prywatną, wszystkie zapisane w niej aplikacje i dane zostaną usunięte, a ich przywrócenie nie będzie możliwe. Podczas usuwania Przestrzeni prywatnej zachowaj szczególną ostrożność.

Przestrzeń prywatną można usunąć, używając jednej z poniższych metod:

- W Przestrzeni głównej wybierz kolejno **Ustawienia** > **Prywatność** > **Przestrzeń prywatna**,
	- a następnie wybierz kolejno > **Usuń Przestrzeń prywatną**.
- Możesz także przejść do Przestrzeni prywatnej i wybrać kolejno **Ustawienia** > **Prywatność**
	- > **Przestrzeń prywatna**, a następnie dotknąć opcji **Usuń**.

# **Funkcje ułatwień dostępu**

### **Korzystanie z aplikacji do odczytywania zawartości ekranu**

Aplikacje do odczytywania zawartości ekranu pomagają korzystać z urządzenia osobom niedowidzącym.

#### **Włączanie funkcji Korekcja kolorów w celu dostosowania kolorów ekranu**

Funkcja korekcji kolorów pomaga osobom niedowidzącym wyraźniej widzieć ekran.

- **1** Wybierz kolejno **Ustawienia** > **Funkcje ułatwień dostępu** > **Ułatwienia dostępu** > **Korekcja kolorów** i włącz funkcję **Korekcja kolorów**.
- **2** Dotknij pozycji **Tryb korekcji**, aby wybrać tryb korekcji kolorów.

#### **Korzystanie z gestów powiększania**

Możesz korzystać z gestów powiększania w celu zbliżania lub oddalania wybranych obszarów ekranu.

Na ekranie **Ułatwienia dostępu** > **Powiększenie** dotknij pozycji **Powiększenie**, a następnie włącz tę funkcję.

Powiększaj lub pomniejszaj obraz, dotykając ekranu trzy razy z rzędu.

- Po powiększeniu rozszerz co najmniej dwa palce, aby uzyskać większe powiększenie, lub uszczypnij co najmniej dwoma palcami, aby oddalić obraz.
- Przeciągnij ekran co najmniej dwoma palcami, aby wyświetlić inny jego obszar.

### **Włączanie funkcji Inwersja kolorów**

Funkcja inwersji kolorów umożliwia odwracanie kolorów tekstu i tła. Po włączeniu funkcji Inwersja kolorów tekst na urządzeniu będzie wyświetlany na biało, a tło na czarno.

Na ekranie **Ułatwienia dostępu** włącz funkcję **Inwersja kolorów**.

#### **Korzystanie ze skrótu w celu aktywowania funkcji ułatwień dostępu**

Możesz korzystać z przycisków głośności, aby szybko aktywować funkcje ułatwień dostępu.

- **1** Na ekranie **Ułatwienia dostępu** dotknij opcji **Skrót do ułatwień dostępu**.
- **2** Dotknij polecenia **Wybierz funkcję**, aby wybrać funkcję, którą chcesz aktywować za pomocą skrótu.
- **3** Włącz funkcję **Skrót do ułatwień dostępu**. Teraz możesz naciskać i przytrzymywać przez 3 sekundy przyciski zwiększania i zmniejszania głośności, aby aktywować daną funkcję.

#### **Dostosowywanie czasu dotknięcia i przytrzymania**

Opcja Czas dotknięcia i przytrzymania umożliwia dostosowanie opóźnienia reakcji ekranu, kiedy dotykasz elementu i przytrzymujesz go.

Na ekranie **Ułatwienia dostępu** dotknij pozycji **Czas dotknięcia i przytrzymania**, a następnie wybierz opcję opóźnienia według preferencji.

# **Obsługa urządzenia jedną ręką**

Możesz przełączyć urządzenie do widoku miniekranu, aby obsługiwać je jedną ręką.

- **1** Wybierz kolejno **Ustawienia** > **Funkcje ułatwień dostępu** > **Tryb obsługi jedną ręką** i włącz opcję **Tryb obsługi jedną ręką**.
- **2** Dostęp do opcji **Tryb obsługi jedną ręką** możesz uzyskać za pomocą dowolnej z następujących metod:
	- Jeśli używasz funkcji **Gesty** i opcja **Przełączanie aplikacji przeciągnięciem wzdłuż dolnej krawędzi** jest włączona, przeciągnij palcem wzdłuż dolnej krawędzi ekranu i przytrzymaj go.
	- Jeśli używasz funkcji **Gesty** i opcja **Przełączanie aplikacji przeciągnięciem wzdłuż dolnej krawędzi** jest wyłączona, przeciągnij palcem wzdłuż dolnej krawędzi ekranu, rysując łuk, i przytrzymaj go.
	- Jeśli używasz funkcji **Nawigacja trzema klawiszami**, przeciągnij palcem wzdłuż dolnej krawędzi ekranu.
	- Jeśli używasz funkcji **Gesty** i przełącznik **Przełączanie aplikacji przeciągnięciem wzdłuż dolnej krawędzi** jest niedostępny, przeciągnij palcem wzdłuż dolnej krawędzi ekranu.
- **3** Aby wyjść z trybu obsługi jedną ręką, dotknij ekranu w dowolnym miejscu poza widokiem miniekranu.

Tryb obsługi jedną ręką nie będzie działać, jeśli na urządzeniu są włączone gesty powiększania.

Jeśli trzymasz urządzenie w lewej dłoni, zalecamy przeciągnięcie palcem od prawej do lewej strony wzdłuż dolnej krawędzi ekranu i przytrzymanie go. Widok miniekranu zostanie wyświetlony po lewej stronie ekranu.

Jeśli trzymasz urządzenie w prawej dłoni, zalecamy przeciągnięcie palcem od lewej do prawej strony wzdłuż dolnej krawędzi ekranu i przytrzymanie go. Widok miniekranu zostanie wyświetlony po prawej stronie ekranu.

## **Włączanie i wyłączanie zapobiegania przypadkowym dotknięciom**

Włączenie funkcji **Zapobieganie przed przypadkowym dotknięciem** pozwala zapobiec niezamierzonym działaniom spowodowanym przez przypadkowe dotknięcia ekranu (np. gdy urządzenie znajduje się w kieszeni lub plecaku).

Wybierz kolejno **Ustawienia** > **Funkcje ułatwień dostępu** i włącz lub wyłącz opcję **Zapobieganie przed przypadkowym dotknięciem**.

## **Ustawianie zaplanowanego włączenia/wyłączenia**

Możesz korzystać z funkcji **Zaplanowane włączanie i wyłączanie**, aby włączać i wyłączać urządzenie o zaplanowanych porach w celu oszczędzania energii i zapobiegania przerywaniu odpoczynku.

- **1** Wybierz kolejno **Ustawienia** > **Funkcje ułatwień dostępu** > **Zaplanowane włączanie i wyłączanie** i włącz opcję **Zaplanowane włączanie i wyłączanie**.
- **2** Ustaw godziny włączania i wyłączania oraz cykl powtarzania. Urządzenie będzie automatycznie włączane i wyłączane o wybranych godzinach.

Aby przestać korzystać z tej funkcji, wyłącz opcję **Zaplanowane włączanie i wyłączanie**.

# **Użytkownicy i konta**

## **Dodawanie konta użytkownika lub gościa**

- **1** Wybierz kolejno **Ustawienia** > **Użytkownicy i konta** > **Zaloguj się jako**, dotknij pozycji **Dodaj użytkownika** lub **Dodaj konto gościa**, a następnie wykonaj instrukcje ekranowe, aby dodać konto.
- **2** Dotknij pozycji **Przełącz**, aby przełączyć się na konto użytkownika lub gościa. Skonfiguruj ustawienia nowego konta zgodnie z instrukcjami.
- **3** Zainstaluj potrzebne aplikacje. Pamiętaj, że jeśli inny użytkownik zainstalował nowszą wersję danej aplikacji, jej instalacja nie powiedzie się.

#### **Zezwalanie kontu użytkownika lub gościa na wykonywanie połączeń**

Możesz określić, czy konto użytkownika lub gościa ma mieć zezwolenie na wykonywanie połączeń lub korzystanie z innych funkcji urządzenia.

**1** Uzyskaj dostęp do urządzenia jako administrator i wybierz kolejno **Ustawienia** > **Użytkownicy i konta** > **Zaloguj się jako**.

**2** Dotknij odpowiedniego konta i wybierz uprawnienia, które chcesz przyznać.

### **Przełączanie między kontami właściciela, użytkownika i gościa**

Aby przełączać się między kontami, możesz skorzystać z poniższych metod:

- Przeciągnij palcem w dół od prawej górnej krawędzi ekranu, aby wyświetlić **Panel**
	- **sterowania**, dotknij pozycji , a następnie dotknij zdjęcia profilowego konta, na które chcesz się przełączyć.
- Wybierz kolejno **Ustawienia** > **Użytkownicy i konta** > **Zaloguj się jako** i dotknij nazwy konta, na które chcesz się przełączyć.

### **Usuwanie konta użytkownika lub gościa**

Usunięcie konta użytkownika lub gościa spowoduje usunięcie wszystkich powiązanych z nim danych. Zachowaj ostrożność.

Po zalogowaniu się do urządzenia jako właściciel możesz usunąć konto użytkownika lub gościa, korzystając z poniższych metod:

- Wybierz kolejno **Ustawienia** > **Użytkownicy i konta** > **Zaloguj się jako**, dotknij nazwy konta, które chcesz usunąć, a następnie usuń je, wykonując instrukcje ekranowe.
- Przeciągnij palcem w dół od prawej górnej krawędzi ekranu, aby wyświetlić **Panel**

**sterowania**, wybierz kolejno  $\geq$  > **Wiecei ustawień**, dotknij konta, które chcesz usunąć, a następnie usuń je, wykonując instrukcje ekranowe.

# **System i aktualizacje**

# **Zmienianie języka i regionu systemu**

- **1** Wybierz kolejno **Ustawienia** > **System i aktualizacje** > **Język i wprowadzanie** > **Języki i region** i wybierz język, którego chcesz używać. Jeśli odpowiedniego języka nie ma na liście, dotknij opcji **Dodaj język**, a następnie znajdź język i dotknij go, aby go dodać do listy. Aby usunąć język z listy, dotknij opcji **Edytuj** i wykonaj instrukcje ekranowe.
- **2** Dotknij opcji **Bieżący region**, aby wybrać kraj/region w celu dostosowania wyświetlanej zawartości do lokalnej kultury i zwyczajów obowiązujących w wybranym kraju/regionie.

# **Ustawianie daty i godziny systemu**

Na urządzeniu można synchronizować lokalną datę, godzinę i strefę czasową za pośrednictwem sieci komórkowej. Możesz również ręcznie ustawiać datę, godzinę i strefę czasową urządzenia.

Wybierz kolejno **Ustawienia** > **System i aktualizacje** > **Data i czas**, a następnie ustaw opcje zgodnie z wymaganiami.

#### **Ręczne lub automatyczne ustawianie daty i godziny**

- Włącz funkcję **Ustaw automatycznie**, aby urządzenie synchronizowało lokalną datę i godzinę za pośrednictwem sieci komórkowej.
- Aby ręcznie ustawiać datę i godzinę, wyłącz funkcję **Ustaw automatycznie**.

#### **Zmienianie strefy czasowej**

- Włącz funkcję **Ustaw automatycznie**, aby urządzenie synchronizowało lokalną strefę czasową za pośrednictwem sieci komórkowej.
- Aby ręcznie ustawiać strefę czasową, wyłącz funkcję **Ustaw automatycznie**.

#### **Zmienianie formatu godziny**

- Włącz funkcję **Format 24-godzinny**, aby wyświetlać czas na urządzeniu w formacie 24 godzinnym.
- Wyłącz funkcję **Format 24-godzinny**, aby wyświetlać czas na urządzeniu w formacie 12 godzinnym.

## **Przenoszenie danych na nowe urządzenie za pomocą aplikacji Phone Clone**

Aplikacja **Phone Clone** umożliwia szybkie i bezproblemowe przenoszenie podstawowych danych (między innymi kontaktów, kalendarza, obrazów i filmów) ze starego urządzenia na nowe.

#### **Migrowanie danych z urządzenia Huawei lub innego urządzenia z systemem Android**

- **1** Na nowym urządzeniu otwórz aplikację **Phone Clone** lub wybierz kolejno **Ustawienia** > **System i aktualizacje** > **Phone Clone**, dotknij pozycji **To jest nowe urządzenie**, a następnie wybierz opcję **Huawei** lub **Telefon Android innej marki**.
- **2** Na starym urządzeniu wykonaj instrukcje ekranowe, aby pobrać i zainstalować aplikację **Phone Clone**.
- **3** Na starym urządzeniu otwórz aplikację **Phone Clone**, dotknij pozycji **To jest stare urządzenie** i wykonaj instrukcje ekranowe, aby połączyć stare urządzenie z nowym przez zeskanowanie kodu lub ręczne nawiązanie połączenia.
- **4** Na starym urządzeniu wybierz dane, które chcesz sklonować, a następnie dotknij opcji **Dalej** > **Transferuj**, aby rozpocząć klonowanie.
- Możesz wyszukać aplikacje dla systemu Android obsługujące funkcję **Phone Clone** w sklepie **AppGallery** i uzyskać więcej informacji na ich temat na ekranie szczegółów.

#### **Przenoszenie danych z telefonu iPhone lub urządzenia iPad**

- **1** Na nowym urządzeniu otwórz aplikację **Phone Clone** lub wybierz kolejno **Ustawienia** > **System i aktualizacje** > **Phone Clone**, dotknij pozycji **To jest nowe urządzenie**, a następnie wybierz opcję **iPhone/iPad**.
- **2** Wykonaj instrukcje ekranowe, aby pobrać i zainstalować aplikację **Phone Clone** na starym urządzeniu.
- **3** Na starym urządzeniu otwórz aplikację **Phone Clone**, dotknij pozycji **To jest stare urządzenie** i wykonaj instrukcje ekranowe, aby połączyć stare urządzenie z nowym przez zeskanowanie kodu lub ręczne nawiązanie połączenia.
- **4** Na starym urządzeniu wybierz dane, które chcesz sklonować, i postępuj według instrukcji ekranowych, aby ukończyć klonowanie danych.
- W sklepie **App Store** możesz wyszukać wersje systemu iOS, które obsługują aplikację **Phone Clone**, a także wyświetlić więcej informacji na ekranie szczegółów aplikacji.

# **Przywracanie ustawień fabrycznych urządzenia**

#### **Resetowanie ustawień sieciowych**

To działanie spowoduje zresetowanie ustawień sieci Wi-Fi, komórkowej transmisji danych i funkcji Bluetooth. Nie spowoduje ono zmiany żadnych innych ustawień w urządzeniu ani usunięcia danych.

Wybierz kolejno **Ustawienia** > **System i aktualizacje** > **Resetowanie**, dotknij opcji **Zresetuj ustawienia sieci**, a następnie wykonaj instrukcje ekranowe, aby zresetować ustawienia sieciowe.

#### **Przywracanie wszystkich ustawień**

Ta operacja spowoduje zresetowanie wszystkich ustawień sieciowych, hasła do ekranu blokady i układu ekranu głównego. Jeśli urządzenie obsługuje rozpoznawanie odcisków palców lub twarzy, zarejestrowane odciski palców i dane twarzy również zostaną usunięte. Inne dane lub pliki nie zostaną usunięte z urządzenia. Ta operacja nie przywraca ustawień opcji Znajdź urządzenie, Użytkownicy i konta, Administratorzy urządzenia ani ustawień aplikacji.

Wybierz kolejno **Ustawienia** > **System i aktualizacje** > **Resetowanie**, dotknij opcji **Zresetuj wszystkie ustawienia** i wykonaj instrukcje ekranowe, aby ukończyć operację.

#### **Przywróć ustawienia fabryczne**

To działanie spowoduje wymazanie danych z urządzenia, w tym kont, danych aplikacji, ustawień systemowych, zainstalowanych aplikacji, muzyki, obrazów, wszystkich plików w pamięci wewnętrznej, zawartości mikroukładu zabezpieczenia oraz lokalnie przechowywanych danych systemu, aplikacji i danych osobowych powiązanych z ID HUAWEI. Pamiętaj, aby przed przywróceniem ustawień fabrycznych wykonać kopię zapasową danych. Wybierz kolejno **Ustawienia** > **System i aktualizacje** > **Resetowanie** > **Zresetuj telefon**, dotknij opcji **Resetuj telefon** i postępuj zgodnie z instrukcjami ekranowymi, aby przywrócić ustawienia fabryczne.

## **Włączanie lub zamykanie trybu prostego**

W trybie prostym zastosowano uproszczony układ ułatwiający nawigację, większe ikony i czcionkę na ekranie głównym, a także najwyższy poziom głośności.

#### **Włączanie trybu prostego**

Wybierz kolejno **Ustawienia** > **System i aktualizacje** > **Tryb prosty** i wykonaj instrukcje ekranowe, aby włączyć tryb prosty.

W trybie prostym możesz dotknąć dowolnej ikony i przytrzymać ją, aby przeciągnąć ikonę do żądanej pozycji lub odinstalować aplikację, jeśli jej nie potrzebujesz.

#### **Zamykanie trybu prostego**

Otwórz ekran **Ustawienia** i dotknij pozycji **Wyjdź z trybu prostego**.

## **Aktualizowanie systemu urządzenia online**

Gdy zostanie udostępniona aktualizacja systemu, na urządzeniu zostanie wyświetlony monit o pobranie i zainstalowanie pakietu aktualizacji.

- $\bullet\hspace{0.1mm}$  Przed przystąpieniem do aktualizowania upewnij się, że na urządzeniu działa oficjalna wersja systemu operacyjnego. W przeciwnym razie aktualizacja może zakończyć się niepowodzeniem oraz mogą wystąpić problemy.
	- Przed aktualizacją wykonaj kopię zapasową danych użytkowników.
	- $\cdot$  Po aktualizacji aplikacje innych firm, które nie będą zgodne z nową wersją systemu, mogą stać się niedostępne. W takich przypadkach może minąć trochę czasu, zanim zostanie wydana zgodna wersji aplikacji.
	- Podczas aktualizacji nie wyłączaj ani nie uruchamiaj ponownie urządzenia, a także nie wyjmuj ani nie wkładaj kart pamięci.
- **1** Wybierz kolejno **Ustawienia** > **System i aktualizacje** i dotknij opcji **Aktualizacja oprogramowania**.
- **2** Jeśli dostępna jest aktualizacja, możesz ręcznie pobrać i zainstalować pakiet aktualizacji lub wybrać opcję automatycznego zaktualizowania urządzenia w nocy.
	- Pobieranie i instalowanie pakietu aktualizacji: Wybierz kolejno **Nowa wersja** > **POBIERZ I ZAINSTALUJ**. Aby uniknąć zużycia danych, na czas pobierania pakietu aktualizacji połącz urządzenie z siecią Wi-Fi. Po ukończeniu aktualizacji urządzenie zostanie automatycznie ponownie uruchomione.
	- Aktualizowanie w nocy: Dotknij ikony  $\{0\}$ , a następnie włącz opcje **Pobieraj automatycznie przez Wi-Fi** i **Zaktualizuj w nocy**.

Aby wyłączyć aktualizacje automatyczne, dotknij ikony <a>
dow<br/>a ekranie **Aktualizacja oprogramowania**, a następnie wyłącz opcję **Pobieraj automatycznie przez Wi-Fi**.

## **Aktualizowanie wersji parametrów urządzenia online**

Nowa wersja parametrów może obejmować między innymi aktualizację parametrów operatora, strefy czasowej i urządzenia, a także optymalizację działania funkcji w zakresie obsługi sieci komórkowej, zużycia energii, wydajności i zgodności. Na urządzeniu zostanie

wyświetlony monit o zainstalowanie aktualizacji umożliwiającej dostosowanie tych parametrów w celu zwiększenia komfortu użytkowania.

### **Aktualizacja automatyczna**

**1** Wybierz kolejno **Ustawienia** > **Informacje o urządzeniu** > **Wersja parametru**, dotknij

ikony  $\{ \circ \}$ i upewnij się, że jest włączona funkcja **Aktualizuj parametry automatycznie**.

**2** Gdy zostanie wykryta nowa wersja parametrów, urządzenie automatycznie ją pobierze i zainstaluje aktualizację.

Zostanie wyświetlony monit o ponowne uruchomienie urządzenia w celu zastosowania aktualizacji.

## **Aktualizacja ręczna**

- **1** Wybierz kolejno **Ustawienia** > **Informacje o urządzeniu** > **Wersja parametru**, dotknij ikony  $\{ \circ \}$ i wyłącz funkcję **Aktualizuj parametry automatycznie**.
- **2** W przypadku wykrycia nowej wersji parametrów zostanie wyświetlony komunikat. Wykonaj instrukcje ekranowe, aby ukończyć aktualizację.

# **Informacje o telefonie**

## **Informacje prawne**

**Copyright © Huawei 2021 Wszelkie prawa zastrzeżone.**

Niniejsza instrukcja obsługi ma jedynie charakter poglądowy. Rzeczywisty produkt, w tym jego kolor, rozmiar i układ ekranu, może się różnić. Wszelkie oświadczenia, informacje i zalecenia w niniejszej instrukcji nie stanowią jakiejkolwiek gwarancji udzielonej w sposób wyraźny ani dorozumiany.

Aktualny numer telefonu pomocy technicznej oraz adres e-mail dotyczące danego kraju lub regionu można znaleźć na stronie https:// consumer.huawei.com/en/support/hotline.

Model: NAM-LX9

EMUI12.0\_01